# Routing & Approvals User Manual

Version 5.2 July 2023

FAMIS Services The Texas A&M University System

## Introduction

The purpose of this manual is to assist in accessing and utilizing information in the Routing & Approval section of Financial Accounting Management Information System (FAMIS). FAMIS is an accounting system that responds to financial regulations applicable to educational institutions. All applications access a common database that allows different users to access identical information. Other applications include Financial Accounting, Purchasing, Fixed Assets and Sponsored Research. Manuals for these applications are either currently available or in the process of being developed.

The materials are grouped according to Routing & Approval functions. All associated screens and processing information are included, along with field descriptions. The required fields are designated by a diamond symbol (). Data entry information (**Help**) can be accessed on some screen fields with the use of the PF2 key or by typing an asterisk (\*) or question mark (?) in the field.

By utilizing the information and guidelines contained in this manual, a user should be able to access Electronic Office information, create and modify desks and views, and create routing paths for documents to be approved and signed electronically.

The FAMIS User Manuals are in a constant state of revision due to screen updates, changes in procedures, and a multitude of other reasons. If you would like to make suggestions or call attention to errors, please contact us at (979) 458‐6464, or copy the page with the error, note the correction or suggestion, and send it to one of the following addresses:

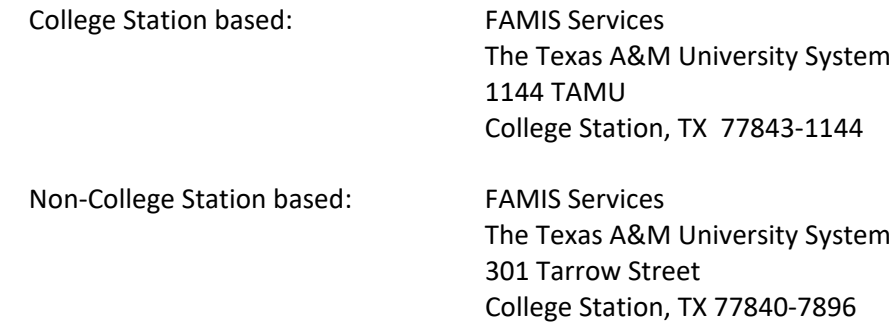

## Table of Contents

#### **I Introduction**

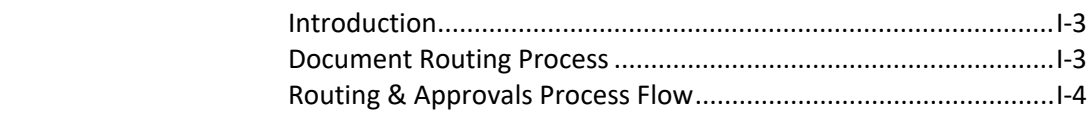

#### **II Basic Concepts for Routing & Approvals**

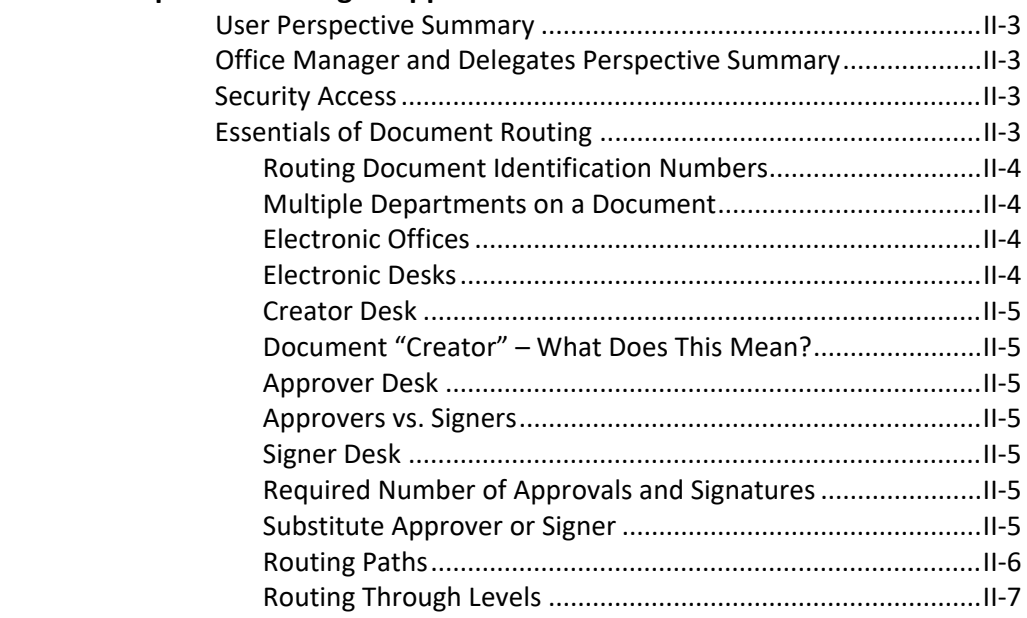

#### **User Perspective**

#### **III Inbox, Outbox and Other Functions**

#### **CANOPY**

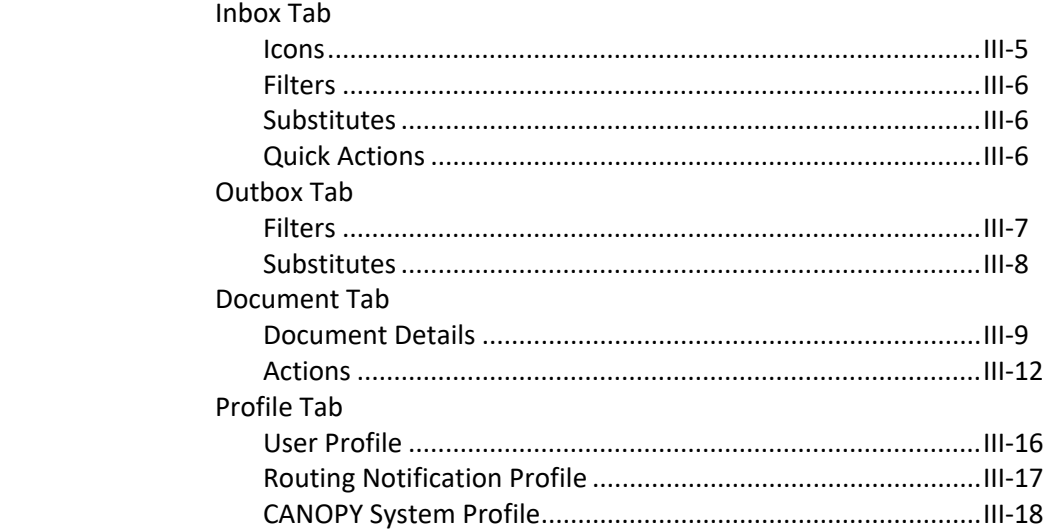

#### **PAGE**

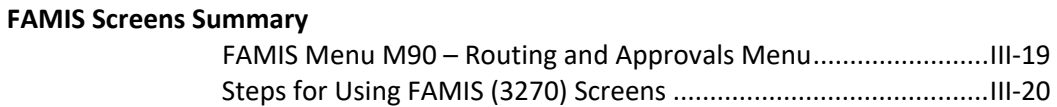

### **Office Manager and Delegates Perspective**

#### **IV Electronic Office Basics**

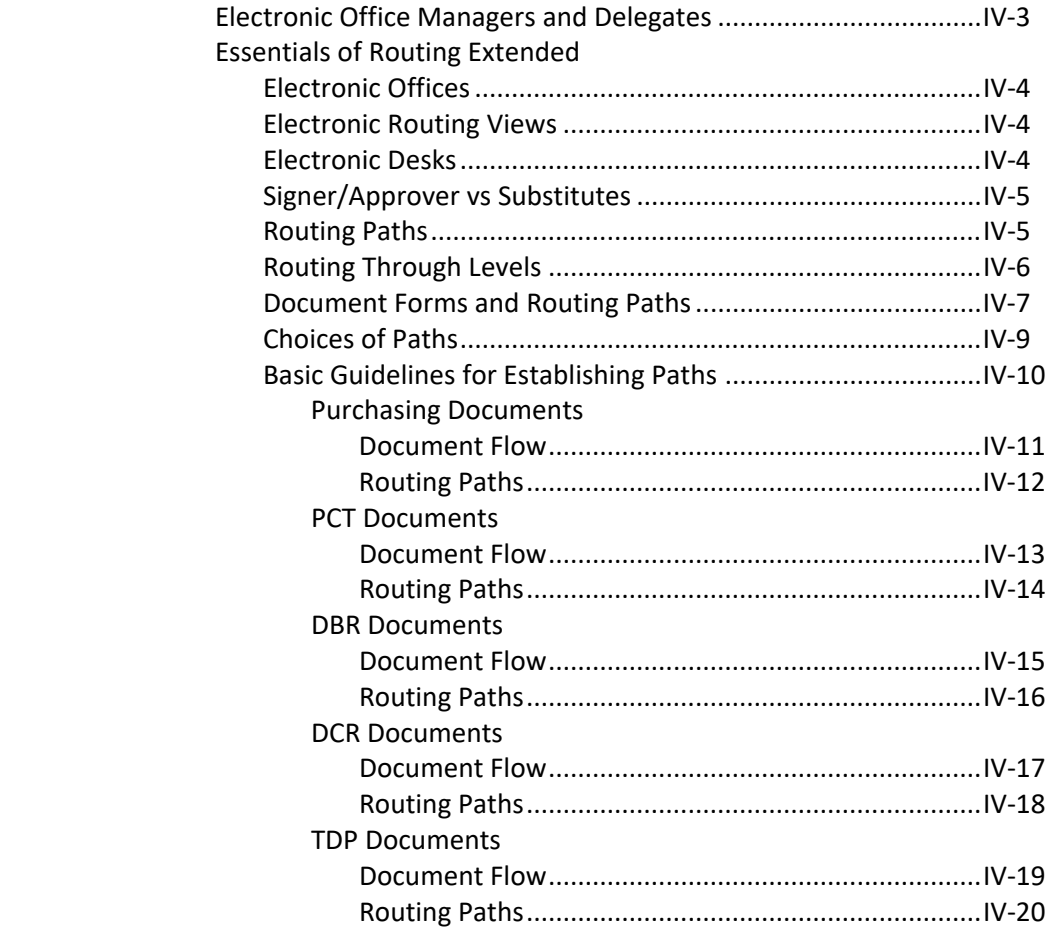

#### **V Electronic Office Screens ‐ Inquiry**

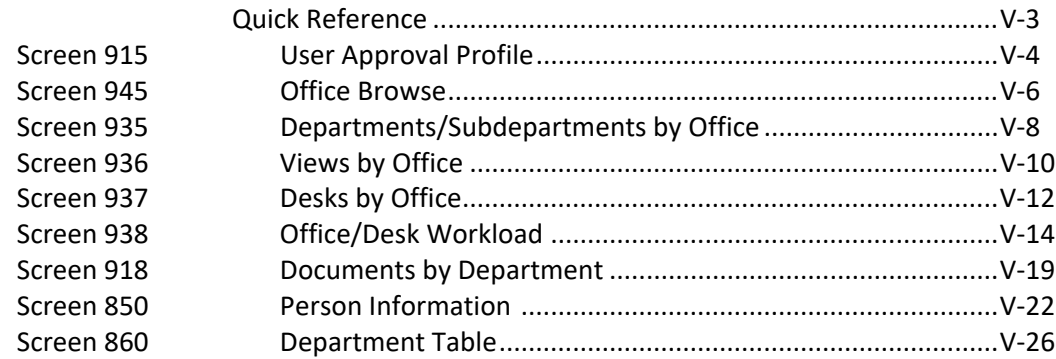

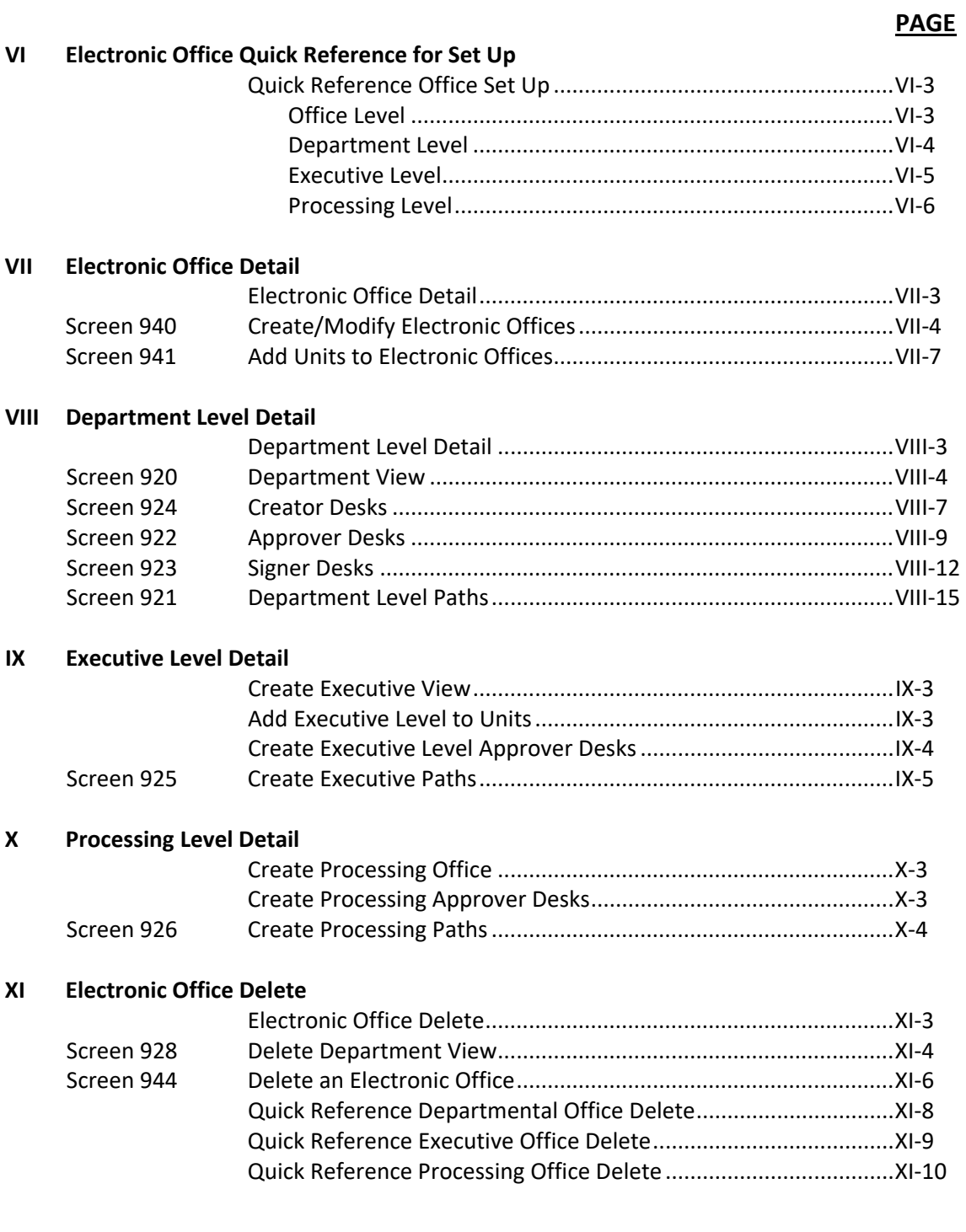

### **Special Functions**

#### **XII Special Functions**

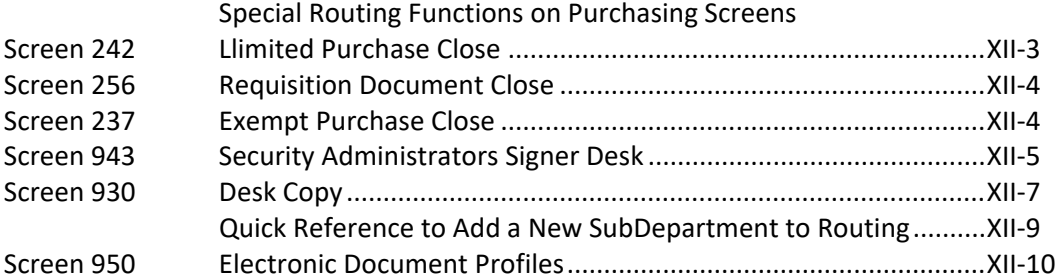

#### **XIII FAMIS Screens Detail – User Perspective**

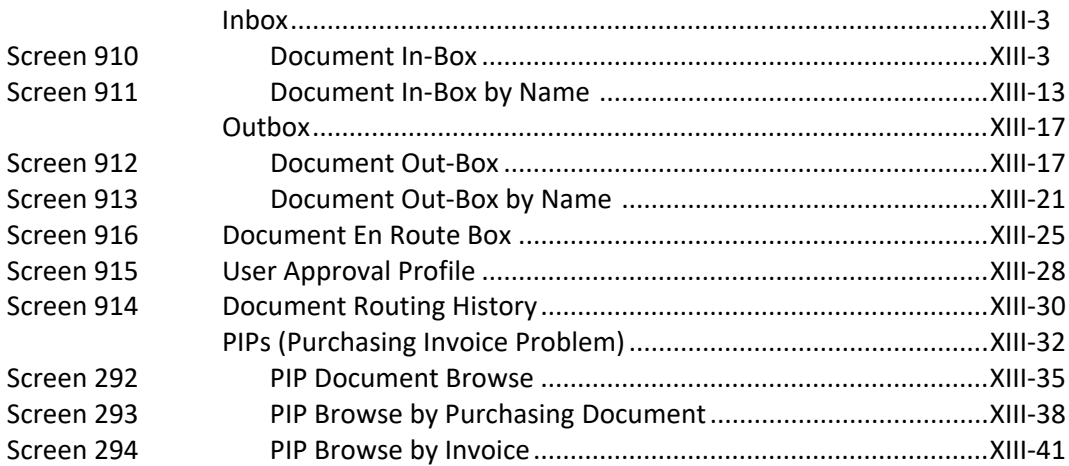

#### **XIV Appendix**

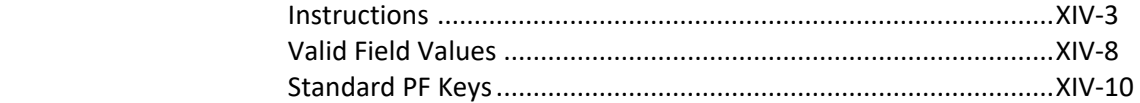

**PAGE**

# **Section I Routing & Approvals Introduction**

## Routing and Approvals Introduction

Routing & Approvals facilitates the electronic routing and approval for several types of documents. This module accommodates documents from different modules – Purchasing documents, DBR (Departmental Budget Request) documents, DCR (Departmental Correction request), PCT (Payroll Cost Transfer)and TDP (transfer Departmental Property documents. Additionally, routing paths in FAMIS determine routing for Concur and Workday. Documents in Routing & Approvals can be viewed in CANOPY or on the FAMIS screens.

Routing & Approvals has become more complex with the continuing addition of new document types. Each document type has its own set of rules for routing, and the structures often differ in order to accommodate these different rules.

## **Document Routing Process**

Generally, when a document is closed, it is submitted to Routing & Approvals, where it follows a pre‐determined path for documents and levels of approvals. Most documents go through a **Department** path first. Once all department approvals have been given, the documents may pass through an **Executive Level** for higher authority approvals. Finally, most document types, pass to a **Processing Office** where they follow yet another path.

Note that certain documents can be initiated in a Processing Office, but do not go through the Department and Executive Levels.

The chart on the following page shows the process and some of the decision points for documents that are related to Purchasing, Financial Accounting, Accounts Payable, and Budget Payroll.

The Documents as they relate to the circles on the chart below are as follows:

- **PUR Purchasing related documents:**
	- Limited Purchase
	- Exempt and Delegated Purchases
	- Requisitions
	- Purchase Orders
- **AP Accounts Payable related documents:**
	- Purchasing Invoice Problem
- **FA Financial Accounting related documents:**
	- DBR Departmental Budget Request
- **PAY Payroll/Budget related documents:**
	- EPA Employee Payroll Action

### Exec Level No, FRA rejection also returns document to creator Exec Level<br>Approvais<br>Required? FRA<br>Approved? Financial Accounting Management Information System (FAMIS) -Yes, FRA approval returns document to creator-S FYA<br>Approved? Processing Level<br>Routing Required? FRA: Routing & Approvals (R&A) Flow Page 2 Signer<br>Desk Yes FVA Yes, FYA approval sends document<br>onto predetermined path Rejected No, FYA rejection returns document to creator 준하 Approver Document<br>routed outside the Final Notification<br>to User Document follows<br>predetermined<br>routing path K:1FA\VISIO\Process Flows\FAMIS\Melissa Routing & Approvals Flow.vsd Is there an<br>Approver<br>Desk? Rejected Creator closed<br>document and<br>submits it to Rejected, document<br>Is returned to<br>Creator putting Ð Last updated: 2/15/2023

PAY

**AP** 

 $\begin{pmatrix} 1 \\ 1 \\ 2 \end{pmatrix}$ 

TDP)

EX

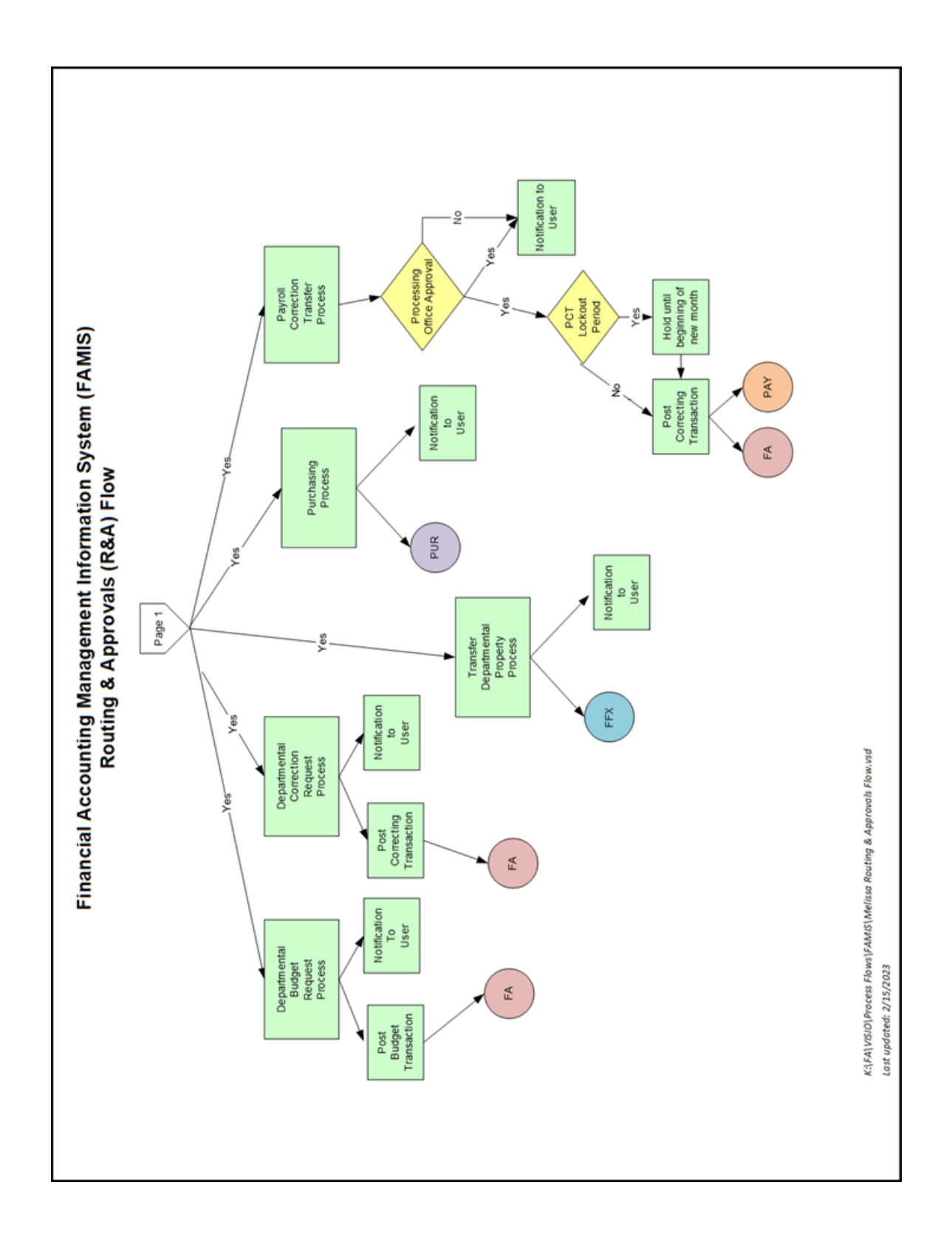

# **Section II Basic Concepts for Routing & Approvals**

Routing & Approvals has two different perspectives ‐ the User Perspective and the Electronic Office Manager and Delegates Perspective.

## **User Perspective Summary**

The first concept focuses on those **USERS** who approve or sign documents that come to them through Routing & Approvals. Also included as users are the document creators, as they have interest in the authorization of the document.

Users access their inbox/outbox and approve or sign documents using either CANOPY (under the Routing TAB) or the FAMIS screens.

## **Office Manager and Delegates Perspective Summary**

The second concept focuses on the **ELECTRONIC OFFICE MANAGERS and DELEGATES** and their responsibility for the set-up and maintenance of the Routing & Approvals structure.

This functionality is ONLY available through the FAMIS screens; there is no equivalent in CANOPY.

## **Security Access**

#### **User Perspective**

To get to the Inbox, Outbox, and other user features, users need to have screen security for the 910 series of FAMIS screens as seen on Menu 90. Member security administrators can assist with this task.

To access particular documents, the user may need to have entity security for that department of the accounts on the document.

#### **Office Manager and Delegates Perspective**

To maintain the structure of the Electronic Office, the user needs to have screen access to most of the screens on Menu M91. Member security administrators can assist with this task.

## **Essentials of Document Routing**

Each document, when created, is given a unique identifier. When a document is submitted to Routing & Approvals, it follows a pre‐determined **path** for approvals. The following are concepts and terms to help users understand the Routing & Approvals process.

#### **Routing Document Identification Numbers**

Each routing document is uniquely identified by a three part configuration which includes the System Member code as well as the document number. In addition, on the front is tagged the type or form of the document. Examples are **PRQ07L433242, ECT02CTAFWFM** or **DBR04U569448**.

The routing document identification number consists of the following three parts:

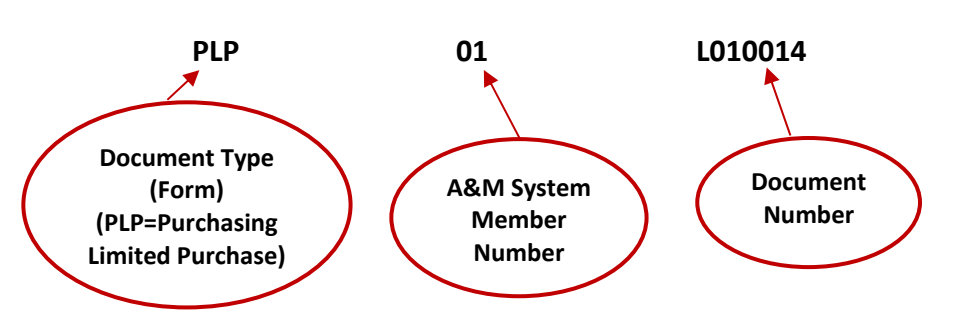

**Document = PLP01L010014**

#### **Multiple Departments on a Document**

When a document requires authorization from multiple departments, documents route through the appropriate routing structure for the first department, then continue on through the routing structure for the second department and all other departments until all Department routing has been satisfied.

Different types of documents may have different rules – for PCTs, the department routing list is built from the adloc of the employee, the account(s) being corrected and the new account(s) to be charged. For DBRs, routing for approval is only through the Source department with a notification copy sent to the Destination department.

If a department is on the document but is not set up in Routing & Approvals (can be viewed on the Department Table, Screen 860), there will be a message in the routing history to that effect and manual routing may be necessary.

#### **Electronic Offices**

The Electronic Office provides the mechanism to efficiently manage the approval process. The purpose of the Electronic Office is to define the path(s) that documents will follow. There are three levels of Electronic Offices: Department, Executive and Processing Office. Generally, at the Department Level, each Electronic Office represents one department, although other aggregates may be created.

#### **Electronic Desks**

Desks are electronic "approval" or "review" stations. A routing path is constructed by linking desks together in a linear fashion within an Electronic Office. People are "put on" or assigned to a desk. There can be many persons on one desk and one person can be on many desks. There are three basic types of desks ‐ **Creator** desk, **Approver** (review/approval) desk, and **Signer** Desk.

#### **Creator Desk**

This is a special desk that serves one main purpose: the people who are on this desk receive notification copies of document rejections. A creator of a document does NOT have to be on the Creator Desk to create and submit a document to Routing & Approvals.

#### **Document "Creator" – What does this mean?**

The creator "submits" the document for routing, and the system considers this the first approval of the document. The person who submits the document for routing is the official creator, regardless of who else may have entered document details.

#### **Approver Desk**

This is a general desk that can be created to insert multiple approvers into a Routing Path. These approver desks are also used at the Executive Level and Processing Level.

#### **Approvers vs. Signers**

Essentially, approvers and signers are equivalent. At the Department Level, all documents must have approval from someone on the Signer Desk.

#### **Signer Desk**

This is always the last desk in the Department path and is considered the official signoff on the accounts for the document.

#### **Required Number of Approvals and Signatures**

At the Department Level, the rule is that two unique users must "approve" or "touch" the document and the creator is considered the first approval. Therefore, only a **Creator** and a **Signer** are required for the document to pass this level.

#### **Substitute Approver or Signer**

An electronic desk can have multiple primaries and substitutes assigned. It is recommended that **ALL desks have at least two people** to avoid delays in advancing documents within Routing and Approvals.

Approvers and signers all receive the document in their respective Inboxes. When the first person takes action on the document, the document is removed from of all Inboxes.

Substitute assignees do not receive the documents in their respective Inboxes but must access the Inbox of the person for whom they are substituting in order to take action on the document.

#### **Routing Paths**

Documents follow routing paths range from **very simple to quite complex.**

Routing Paths are defined for each of the Routing Levels ‐ Department, Executive, and Processing Office. Different paths are defined based on document type or form (EPA, PLP, DBR, etc.). There are many variables in designing the routing paths.

For example, a **simple** Department Level path consists of a **Creator** Desk and a **Signer** Desk. This satisfies the rule that two users must "touch" the document.

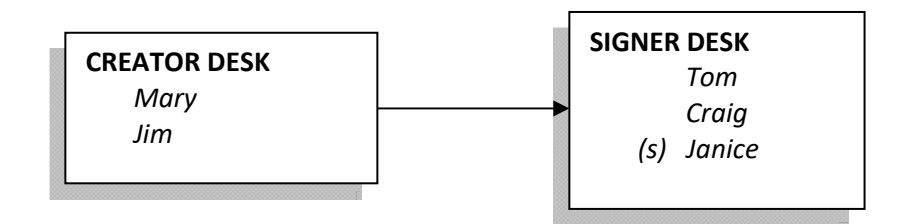

A **more complex** path consists of a Creator Desk, an Approver Desk, and a Signer Desk. The addition of a third desk gives Sandy or Terry the opportunity to review or approve the documents.

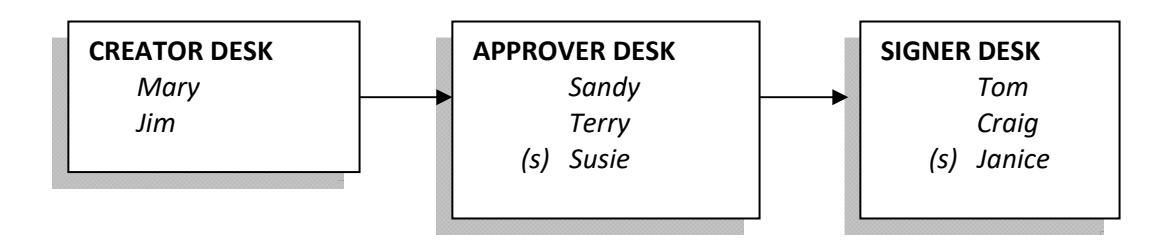

#### **Routing Through Levels**

Complex paths are often constructed to take advantage of the flexibility available. The path that an individual document takes may actually consist of multiple desks on multiple paths and across different levels depending on its requirements for approval.

There are three Routing levels:

- 1. *Department:* Routing through the **Department Level** includes the department(s) defined for the document type. If there are two departments required, the document routes through one department and then the second department and all subsequent departments until all departments/accounts are covered.
- 2. *Executive:* Routing through the **Executive Level** allows for approval and review by a higher level of the organization. Departments are assigned to an executive level and then documents for that department will route through the executive structure.
- 3. *Processing:* Routing through the **Processing Office Level** allows for special processing for certain types of documents. For example, Requisitions all go to a Processing Office where they are processed into a Bid or Purchase Order.

# **Section III Inbox, Outbox, and Other Functions User Perspective**

## CANOPY Inbox, Outbox and Other Functions

The User Perspective focuses on the approvers and signers and how they access their routing documents for approval. Functionality includes the Inbox, the Outbox, and the Substitute Inbox and Outbox where a person can approve or reject the documents that have been sent for approval.

The basic process of approving (or rejecting) documents is fairly simple. Given proper security, each user has a Document Inbox which collects all the documents that are routed to the user for assorted reasons. In addition to "approve" and "sign", notification copies are sent to the creators.

CANOPY presents an user friendly website for users to access and review their documents and approve or reject them as needed. All of this functionality is also available on the FAMIS screens. The FAMIS screens are included both at the end of this section and in full detail later in this manual.

## **CANOPY Tabs**

٠

Users can access Routing & Approvals from the main CANOPY page in the following two ways:

- the ROUTING TAB at the top of the page
- the *Routing – Document Routing Module* link under Available Modules.

Notice the **INFO** message indicating that there is 1 item in the Inbox!!

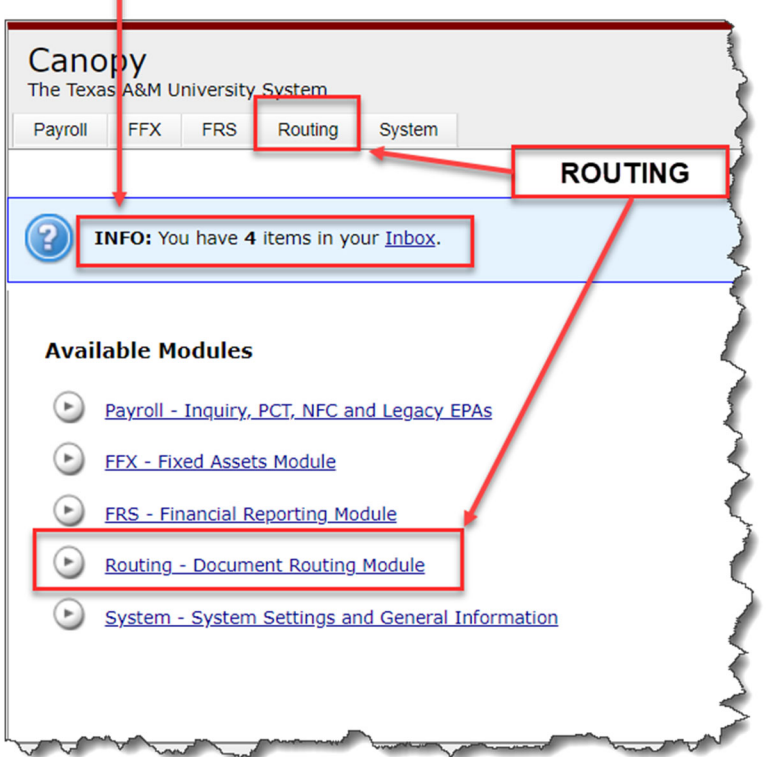

Four TABS provide access to the user's **Inbox**, **Outbox**, **Document** and **Profile** Information. An additional two tabs, **Enroute** and **Global Queue** provide access to additional routing information.

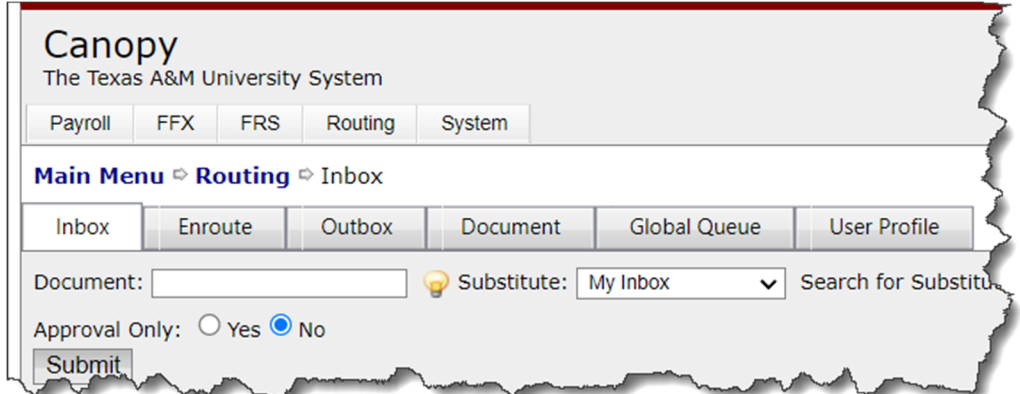

## **Inbox Tab (includes the Substitute Inbox)**

The Inbox displays the routing documents that have been routed or recalled to a user for approval, notification, or to address a problem. For example, when a document such as a Limited Purchase (LP) or an Exempt Purchase (EP) is closed and routed, a routing document is created – this is the document that is routed and displayed in the Document Inbox.

As an authorized substitute, users can access the Inbox of the person for whom they are substituting. While the user can see all documents in the person's Inbox, they can only access those that are applicable to them as the substitute. The person may be on multiple desks and the user may not be the substitute on all of them.

#### **ICONS**

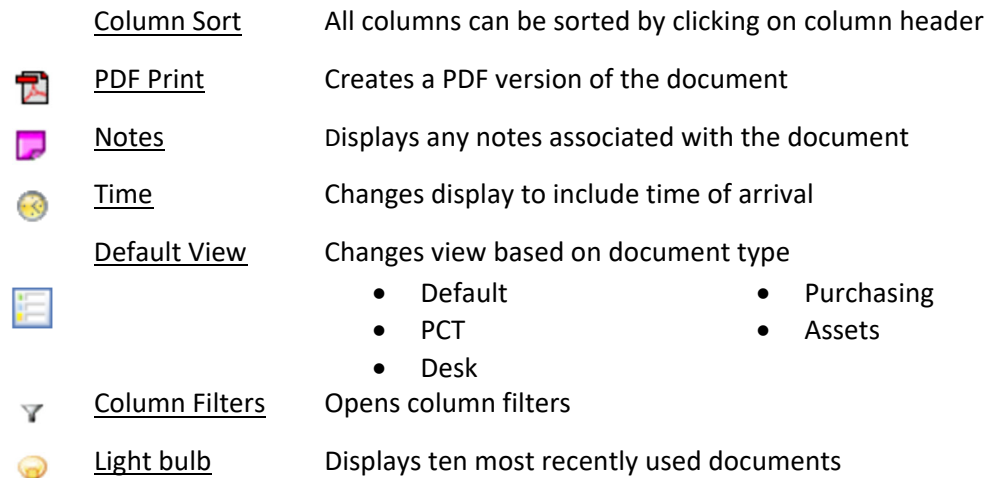

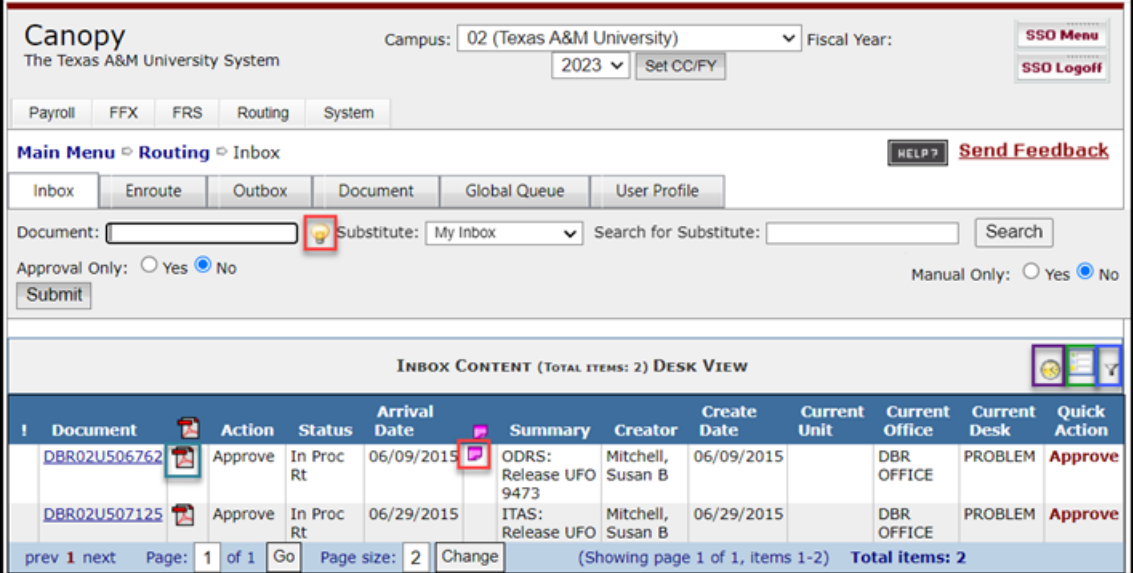

#### **Filters**

Filters help users to look at only certain types of documents. Filters may be placed on the displayed items to show a specific document by doing one of the following:

- type the document number in the *Doc* field
- choose the "Yes" option next to "Approval Only" box to show only the documents that need to be approved

Click on the "Submit" button to apply the desired filters and display the documents.

#### **Substitutes**

While acting as a substitute for another person, users have the ability to view their Inbox and take action on those documents for which they are authorized.

In the box next to "Search for Substitute:", enter all or part of the last name to begin the search. Use the drop‐down list to choose the correct person.

In the box to the right of "Substitute:" select either "My Inbox" or "My Creator Desks" to alter the items displayed on the page.

Click on the document identifier to access the approval page. Users can only access those documents for which they are authorized.

#### **Quick Actions**

Approvers or signers (not substitutes) can click on the word Approve or Discard or Discard All FYIs to register a quick action.

#### **Full Document Detail**

Click on the document identifier to access the full document detail; this action will transfer the user to the "Document" tab. While viewing the document, the user may print a routing Document Report for this document by clicking the PDF icon to the right of the Routing Document number.

## **Outbox Tab (includes the Substitute Outbox)**

The Outbox displays all routing documents that a user has taken action on.

The default setting for "Include Finished" is "Y", this setting will show all documents . Changing this setting to "N' will remove any documents that have a status of "Final".

As an authorized substitute, users can access the Inbox of the person for whom they are substituting. While the user can see all documents in the person's Inbox, they can only access those that are applicable to them as the substitute. The person may be on multiple desks and the user may not be the substitute on all of them.

#### **ICONS**

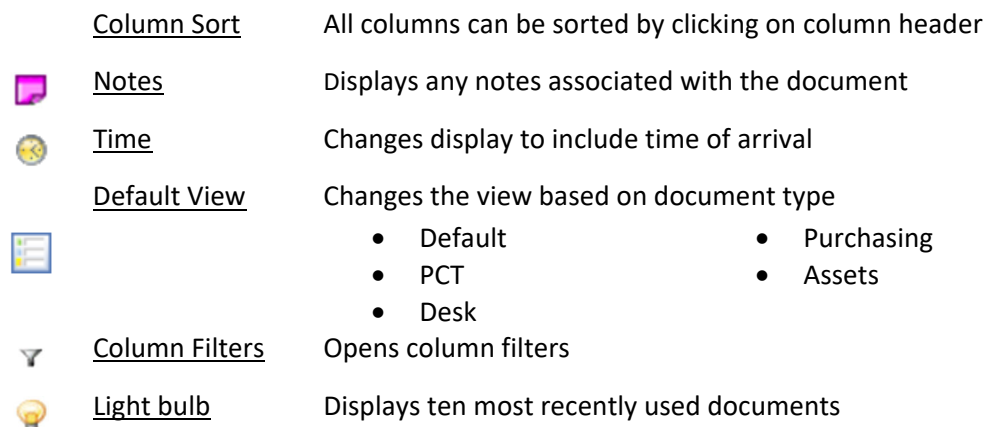

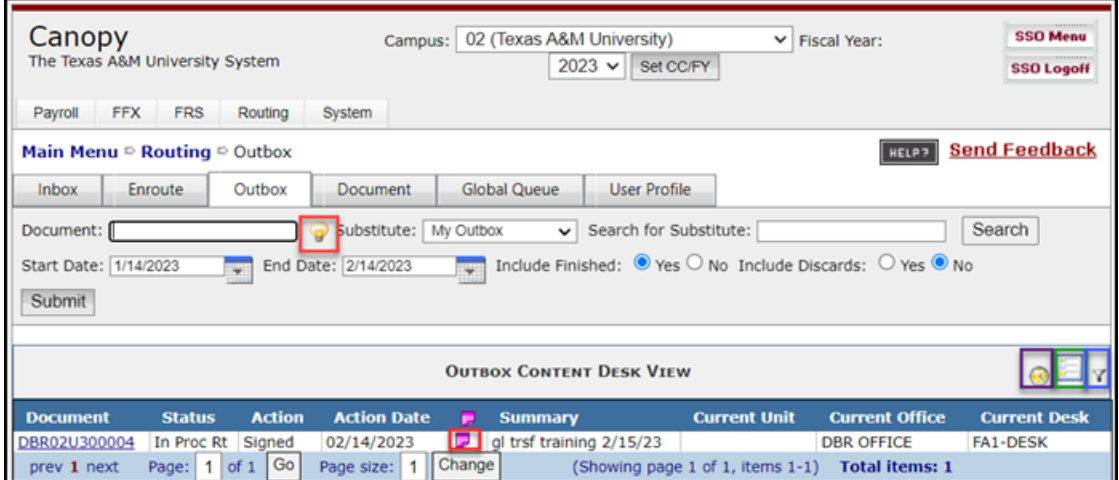

#### **Filters**

Filters help users to look at only certain types of documents. Filters may be placed on the displayed items to show a specific document by doing one of the following:

- type the document number in box or use the light bulb to choose a document
- enter Start Date and End Date to change the default time frame
- choose the "No" option next to "Include Finished" box
- choose the "Yes" option next to "Include Discards" box

Click on the "Submit" button to apply the desired filters and display the document.

#### **Substitutes**

When a user is a substitute for another person, they have the ability to view the documents in the default approver or signer's Outbox.

In the box next to "Search for Substitute:", enter the last name (can be only part of the name) to begin the search. Use the drop‐down list to choose the correct person.

In the box to the right of "Substitute:", users may select "My Outbox" or "My Creator Desks" to alter the items displayed on their page.

#### **Full Document Detail**

Click on the document identifier to access the full document detail; this action will transfer the user to the "Document" tab. While viewing the document, the user may print a routing Document Report for this document by clicking the PDF icon to the right of the Routing Document number.

## **Document Tab**

The document tab displays the full detail of the document. If "Paging On" set to blank (see Profile Tab), users may scroll up and down through all the details of the document.

While viewing the document, the user may print a routing Document Report for this document by clicking the PDF icon to the right of the Routing Document number.

#### **Document Details**

Be aware that the types of data or sections that are displayed are dependent on the type of document. Therefore, users will see different sections for an PCT document than for a Purchasing document.

#### **Purchasing document**:

- Document Information Document History
- Vendor Information Current Location
- 
- 
- Purchase Document Notes Document Held By
- Routing Notes **Capacital Contract Contract Contract Contract Contract Contract Contract Contract Contract Contract Contract Contract Contract Contract Contract Contract Contract Contract Contract Contract Contract Contra**
- 
- 
- Document Line Items Document Path (Pending)
- Account Summary **Department Routing** 
	-
	-

#### **PCT document**:

- PCT Request Information Routing Notes
- Original Payroll Record Document History
- Payroll Worksheet Recap Overview Current Location
- 
- Payroll Change Details **Change Setting Department Routing**
- Completed FYI Recipient Document Held By
- Document Notes FYI Copy
- 
- 
- 
- Payroll Summary **Calculate Contract Contract Path (Pending)** 
	-
	-
	-

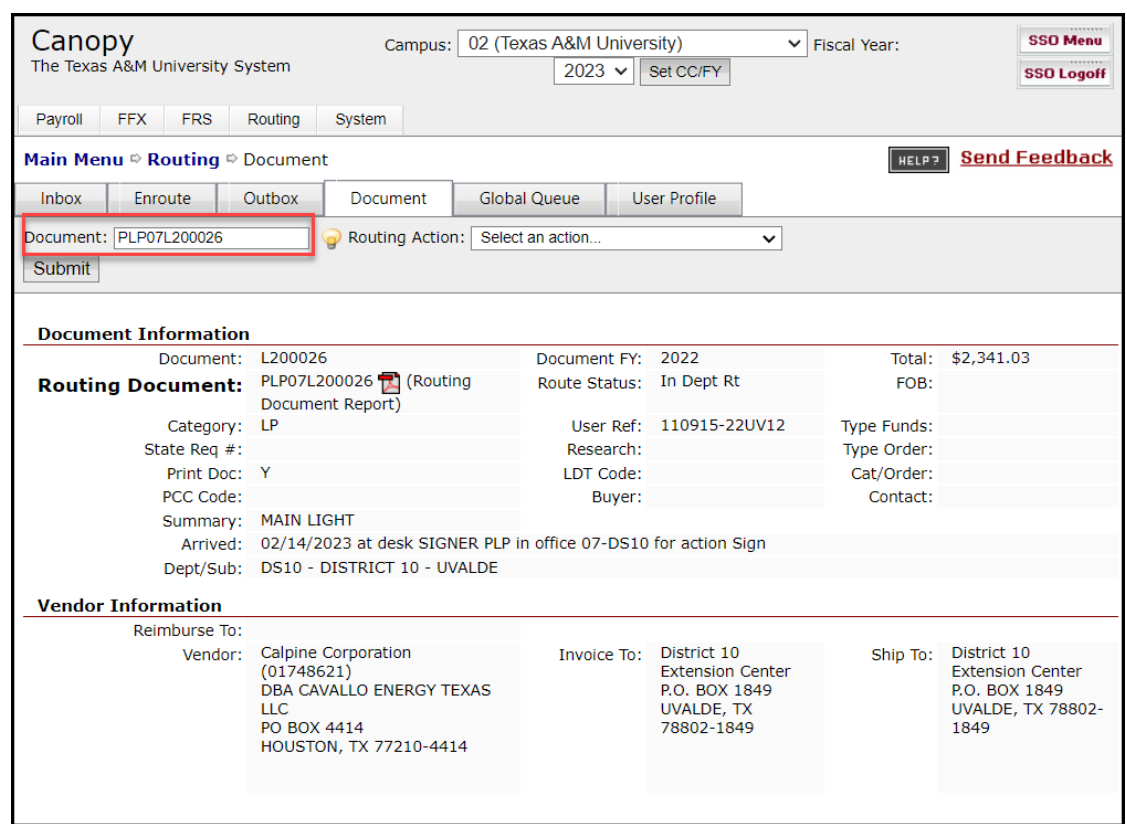

#### **Document Information And Vendor Information ‐ Purchasing**

#### **Document Line Items, Account Summaries and Notes ‐ Purchasing**

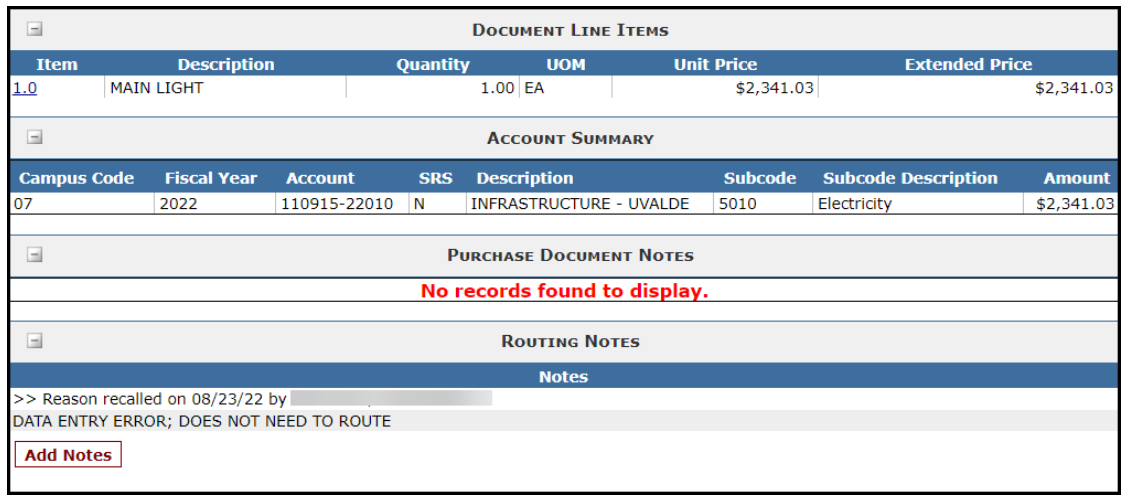

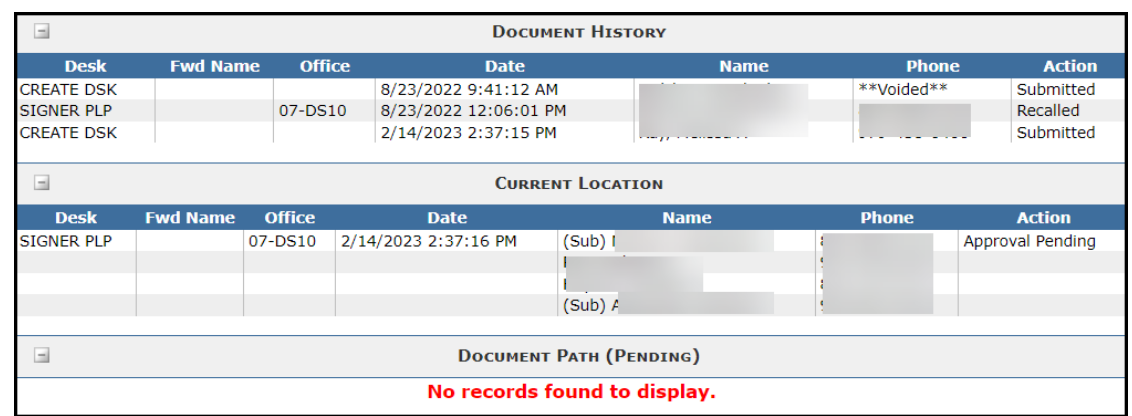

#### **Document History, Current Location and Document Path (Pending)**

#### **Dept Routing, Document Held By and FYI Copy**

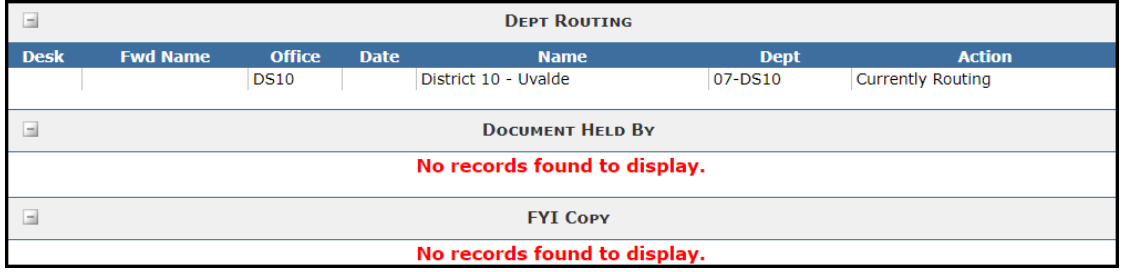

#### **Actions**

To take action on a document, click on the drop‐down box and select the desired routing action, then press the Submit button. The choice of Actions displayed depends on the document and its routing.

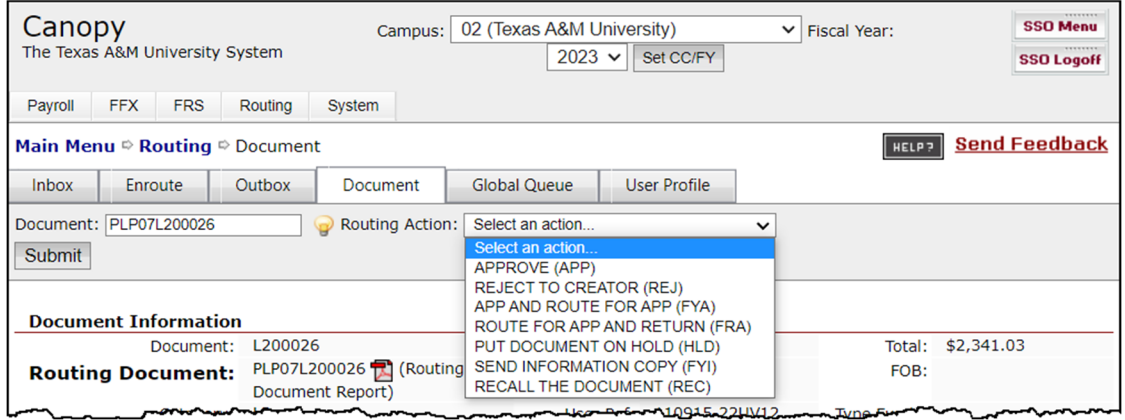

#### **\*\*APPROVE (APP)\*\***

After review of the document detail, the document may be approved by selecting the "APP" option and clicking on the Submit button. A message will be displayed indicating that the user is approving the purchase, transfer, or correction. The "OK' button will need to be clicked to complete the approval. Different document types will display different messages. Examples are as follows:

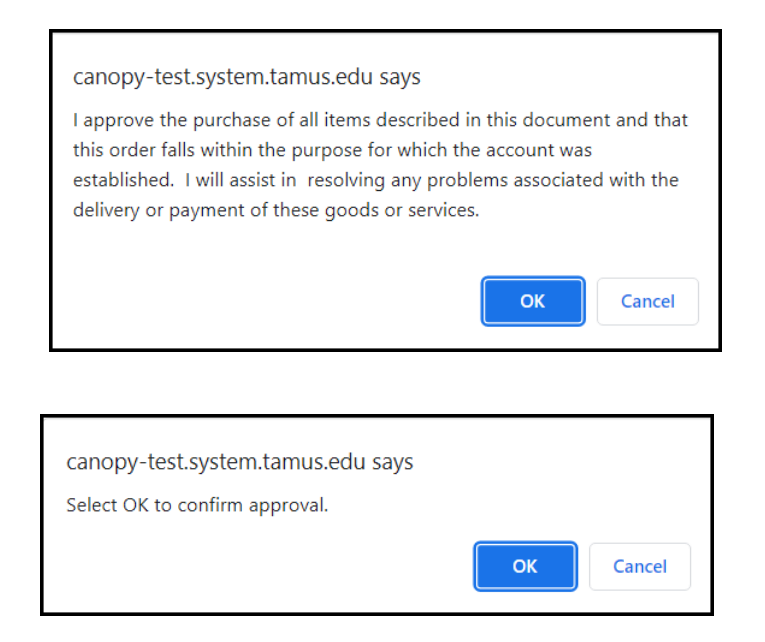

#### **\*\*REJECT – (REJ)\*\***

If after review of the document detail, it must be returned for changes or additional documentation, by selecting the "REJ" option and clicking on the Submit button. Rejecting a document requires that notes must be added, therefore a the "Action Remark" box will be displayed. Any notes concerning the rejection should be entered in this box to explain why the document is being rejected. The document will now go back to the Inboxes of the document creator and any users on the Creator Desk.

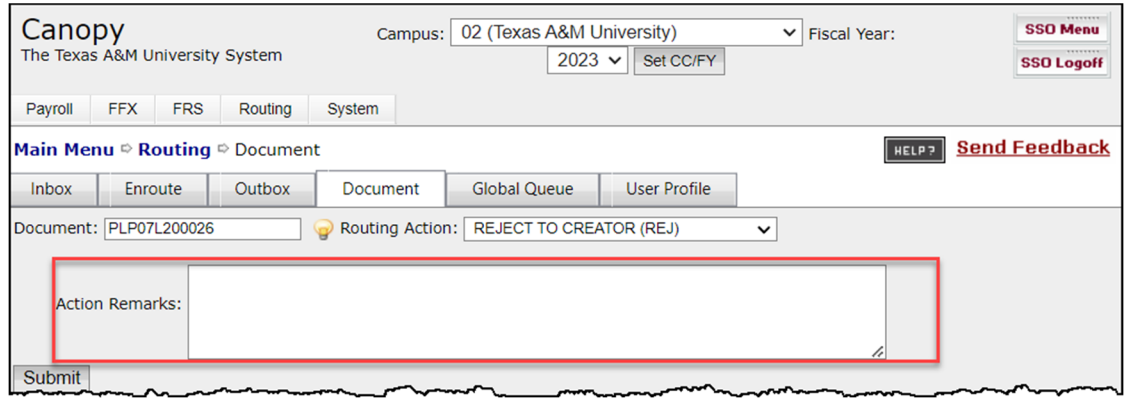

#### **\*\*APPROVE AND FORWARD – (FYA)\*\***

This action records the user's approval and then forwards the document to a person or desk that is outside of the pre‐determined path. An example of this type of action is sending a document that purchases computers to the computer expert in the department. This option requires either a **person or a desk** be entered for further routing.

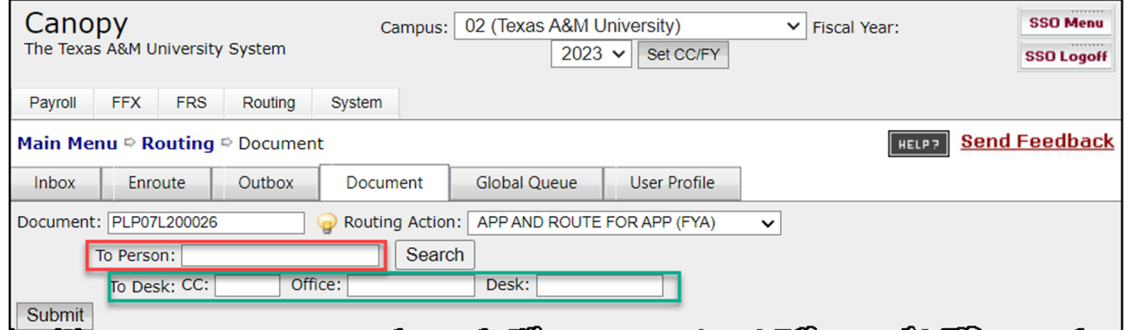

Once the additional approval is completed, the document will be returned to the pre‐ determined path.

#### **\*\*FORWARD AND RETURN APPROVAL – (FRA)\*\***

This action forwards the document to a person or desk that is outside of the pre‐determined path, but does not register the original approver's approval. This option requires either a **person or a desk** be entered for further routing.

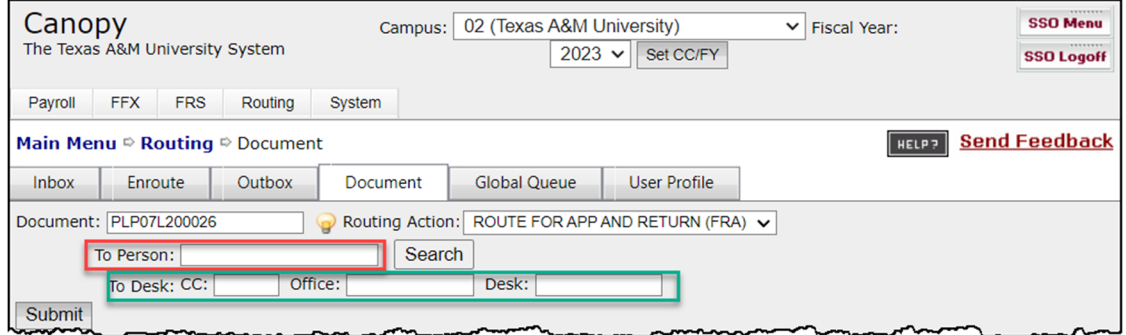

Once the additional approval is completed, the document will be returned to the original approver's Inbox. Then, based on the actions of that approver, the original approver can either approve or reject the document. If the document is approved, it will continue on the pre‐determined path. If the document is rejected, it goes back to the Inboxes of the document creator and any users on the Creator Desk.

#### **\*\*PUT DOCUMENT ON HOLD – (HLD)\*\***

A document may be placed on hold by selecting the "HLD" option and clicking on the Submit button. This is a courtesy hold and does not prevent others from accessing or advancing the document. Placing a document on hold requires that notes must be added, therefore a the "Action Remark" box will be displayed. Any notes concerning the hold should be entered in this box.

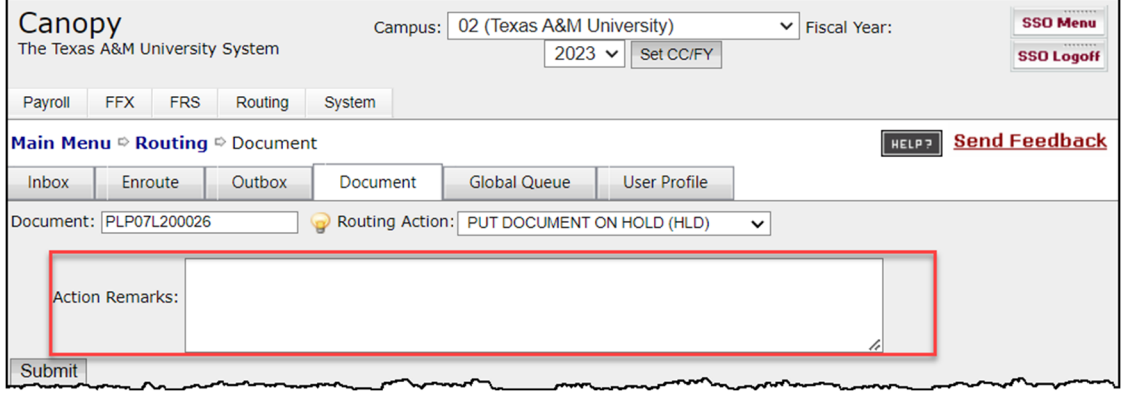
## **\*\*SEND INFORMATION COPY – (FYI)\*\***

This action sends an information copy to the persons or desk requested and does not stop the document from continuing through the routing path. This option requires either a **person or a desk** be entered for further routing.

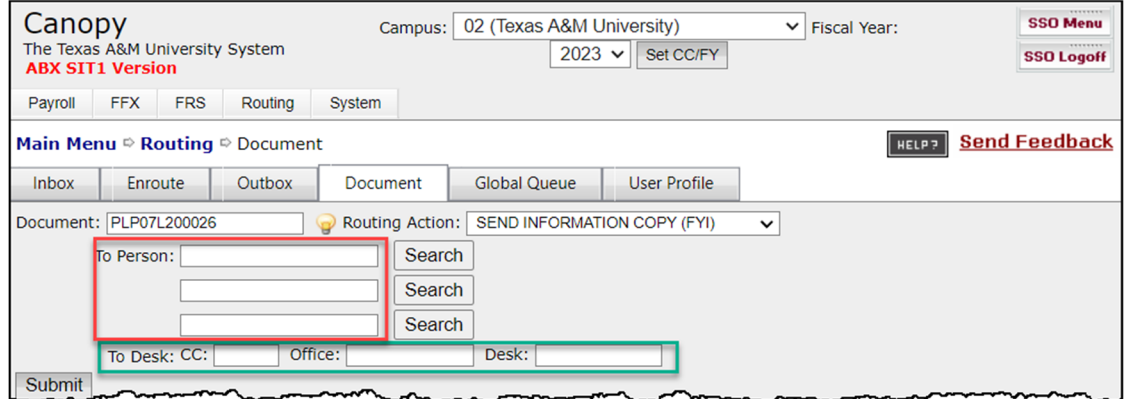

## **\*\*RECALL THE DOCUMENT – (REC)\*\***

A document may be recalled from routing by selecting the "REC" option and clicking on the Submit button. Recalling a document requires that notes must be added, therefore a the "Action Remark" box will be displayed. Any notes regarding the reason for the recall should be entered in this box.

Please note: Recalling a document only removes the document from routing. The user must still return to the original source and either make corrections and resubmit into routing or cancel the document

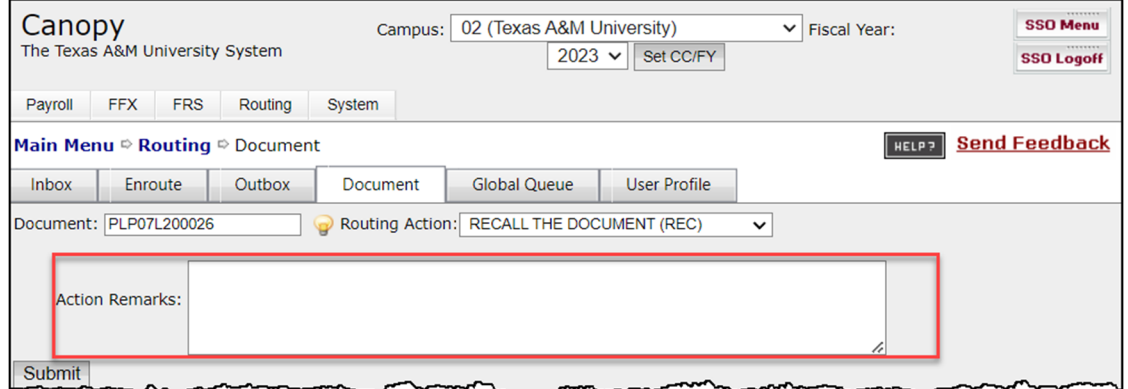

# **Profile Tab**

The Profile tab allows the user to customize their CANOPY experience. The information on this tab equates to that on Screen 850.

## **User Profile**

In the User Profile section, users are able to edit their personal information. This includes updating work address, mail code, phone number and email. The email address initially comes from Workday, so if this is incorrect it should be corrected there as well.

The email address is especially important as it is used to deliver email notifications indicating that there are documents in the Inbox but only if the user has elected to receive these notifications by choosing that option in the Routing Notification Profile section.

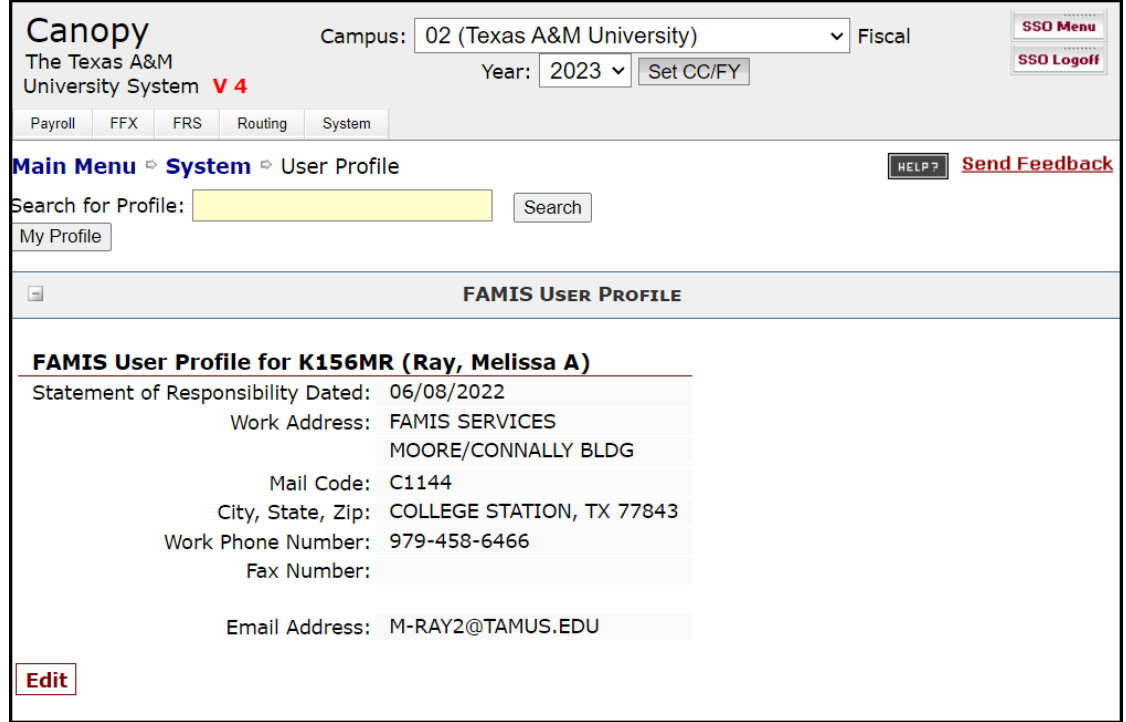

#### **Routing Notification Profile**

The second section allows users to choose how and when to receive email notifications that documents are awaiting action in their Inbox. These setting may be changed as often as needed.

Users may have two different notification settings, Payroll documents (currently only PCTs) and all other document types (DBRs, DCRs, TDPs and Purchasing documents.

- Notification Types: Provide the choice of receiving notices only for those documents that require approvals, all documents, or no notifications.
- Notification Frequency:

Determines how often users will receive the notification email that documents are waiting. The documents are in the Inbox immediately upon document close, but by choosing Daily or Weekly, emails will only be sent once daily or once weekly.

Voided Approvals

Indicates whether the user wishes to receive email notification when a document has been voided or rejected by someone further down on the approval path .This indicates that the document was returned to the Creator and must go through all routing again.

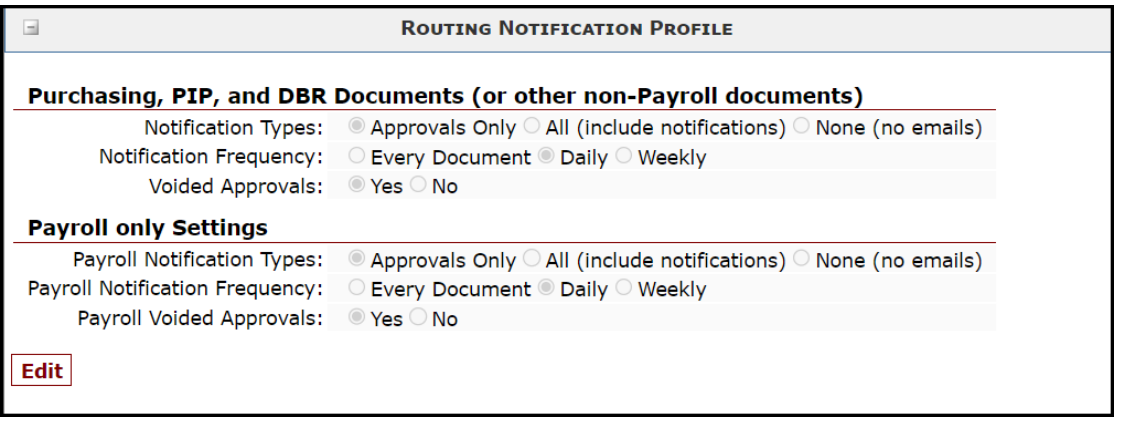

# **CANOPY System Profile**

This section allows users to customize the way pages are displayed in CANOPY. When Paging On is checked, the display will be a page of data based on the Page Size the user has set. When Paging On is not checked, the display will allow scrolling through all the data that is returned by a search without going from page to page.

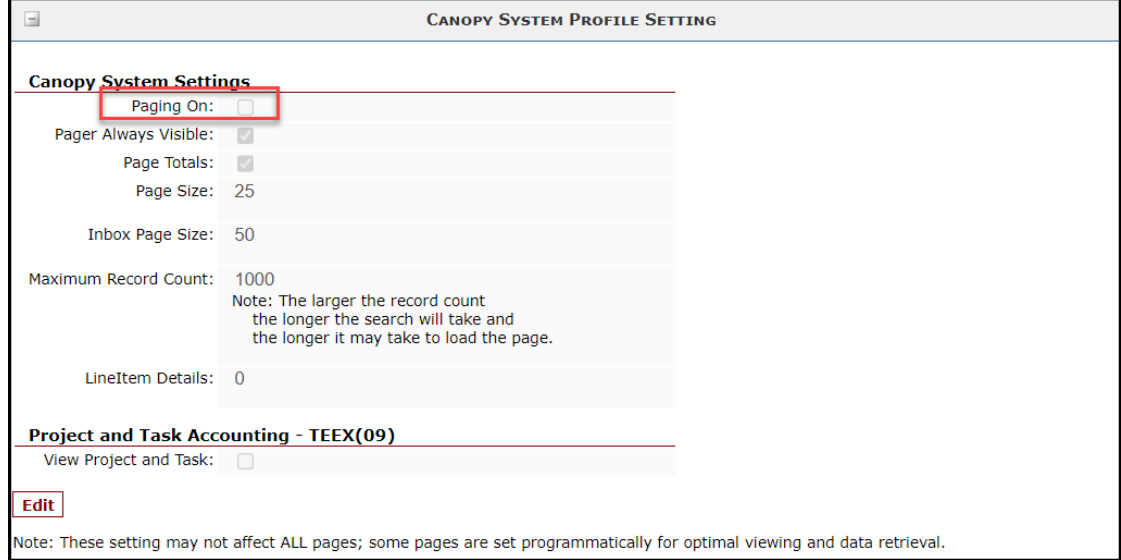

# **FAMIS Screens Summary**

This section provides a quick reference for approving documents using the FAMIS screens. The Routing and Approval Menu M90 helps identify which screens need to be seen when working with documents that are being routed.

**Note that detail of the FAMIS screens can be found in a later section of this manual.**

**Menu M90 – Routing and Approval Menu**

| M90 Routing and Approval Menu                                                   | $02/16/23$ 17:12<br>FY 2023 CC 02  |
|---------------------------------------------------------------------------------|------------------------------------|
| Screen:                                                                         |                                    |
| 910 Document In-Box                                                             | 862 - Travel Authorization Inquiry |
| 911 Document In-Box by Name                                                     |                                    |
| 912 Document Out-Box                                                            |                                    |
| 913 Document Out-Box by Name                                                    |                                    |
| 914 Document Routing History                                                    |                                    |
| 915 Approval Profile by Name                                                    |                                    |
| 916 Document En Route-Box                                                       |                                    |
| 918 Documents by Department                                                     |                                    |
| 919 Concur Expense Approvers                                                    |                                    |
| * --------- Other Menus ---------- *                                            |                                    |
| M91 Electronic Office Management Menu                                           |                                    |
|                                                                                 |                                    |
|                                                                                 |                                    |
|                                                                                 |                                    |
| Enter-PF1---PF2---PF3---PF4---PF5---PF6---PF7---PF8---PF9---PF10--PF11--PF12--- |                                    |
| Hmenu Help EHelp                                                                |                                    |

The first screen displayed upon logging on to FAMIS will be the FAMIS Bulletin Board. If there are documents to be approved or signed, a pop‐up window will display across the Bulletin Board. The user may then proceed to Screen 910, Document Inbox, to view the documents that await approval.

## **FAMIS Bulletin Board**

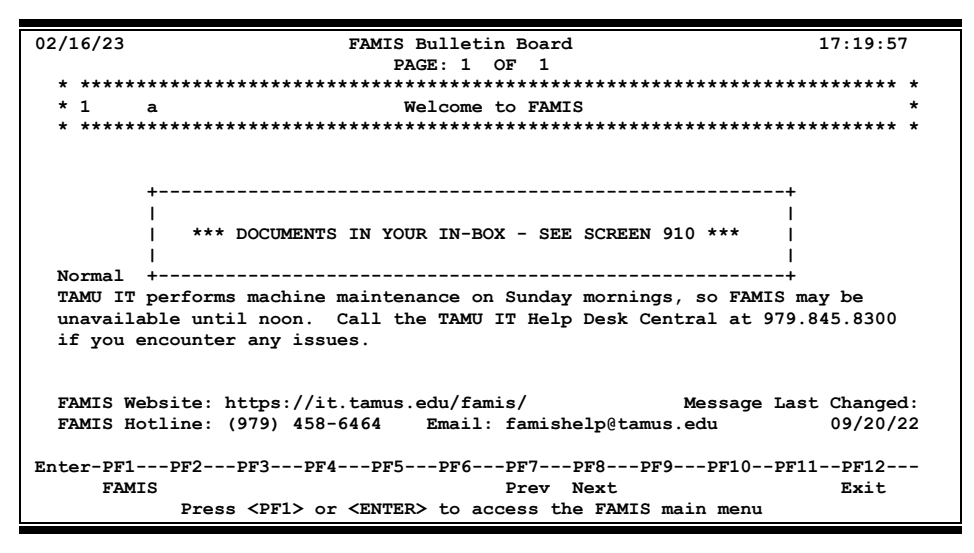

# **Steps for Using the FAMIS Screens**

1. **Look at routing documents** awaiting approval – Screen 910.

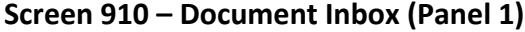

| 910 Document Inbox                                                                                                    | 02/16/23 17:23       |  |  |  |
|----------------------------------------------------------------------------------------------------|----------------------|--|--|--|
|                                                                                                    | $CC$ 22              |  |  |  |
| Office:<br><b>Document:</b><br>Screen:                                                                                                    | Desk:                |  |  |  |
| Approvals Only: N                                                                                                    | Panel: 01 More>>     |  |  |  |
|                                                                                                    | Requested            |  |  |  |
| Sel Document ID N<br>Doc Summary                                                                                                    | Action<br>Status     |  |  |  |
| $In$ Dant $D+$<br>PEP22E300104<br><b>Sign</b><br>CENGAGE LEARNING-REDO OF E200189<br>PRQ22R300217<br>Sign<br>COPY MACHINE LEASE - XEROX YR 2 OF<br>PF Key to display<br>PEP22E200092<br>CCI INVOICE #15817-MYCAA ENROLLMENT Ntf<br>Panel 2 and view<br>more information |                      |  |  |  |
| *** End of List 3 Document (S) Found ***<br>Enter-PF1---PF2---PF3---PF4---PF5---PF6---PF7---PF8---PF9---PF10--PFI1-+PF12---<br>Discd RHist Sel<br>Hmenu Help EHelp                                                                                                    | All<br>Left<br>Right |  |  |  |

Press PF11 to Scroll right and view more information on Panel 2 and Panel 3.

# **Screen 910 – Document Inbox (Panel 2)**

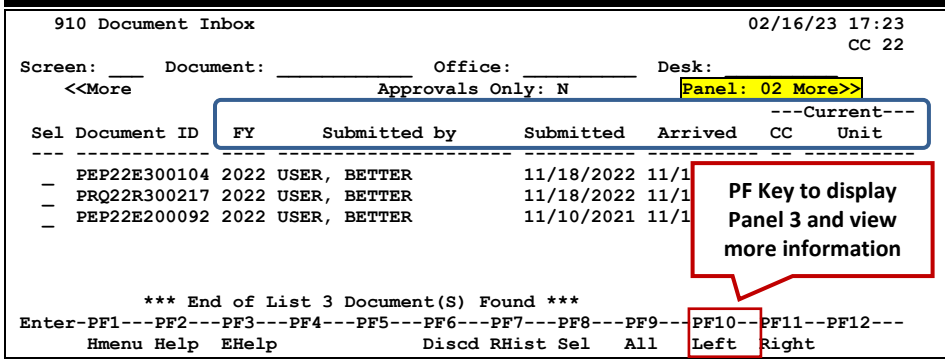

# **Screen 910 – Document Inbox (Panel 3)**

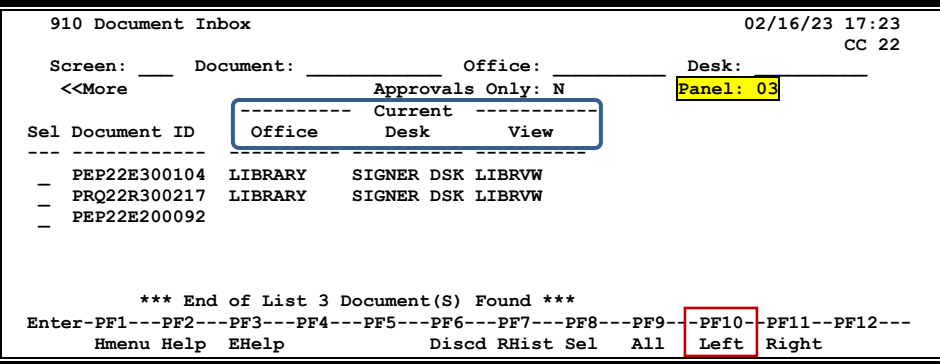

2. **Select the document** to be reviewed by typing an "X" in the *Sel* (Select) field. Changing the *Approvals Only* flag to "Y" will display only those documents require action to be taken.

Multiple documents may be selected by typing an "X" next to each of the documents to be reviewed. When done, press **PF8** or **<Enter>** to begin working with the Cover Sheets of the chosen documents.

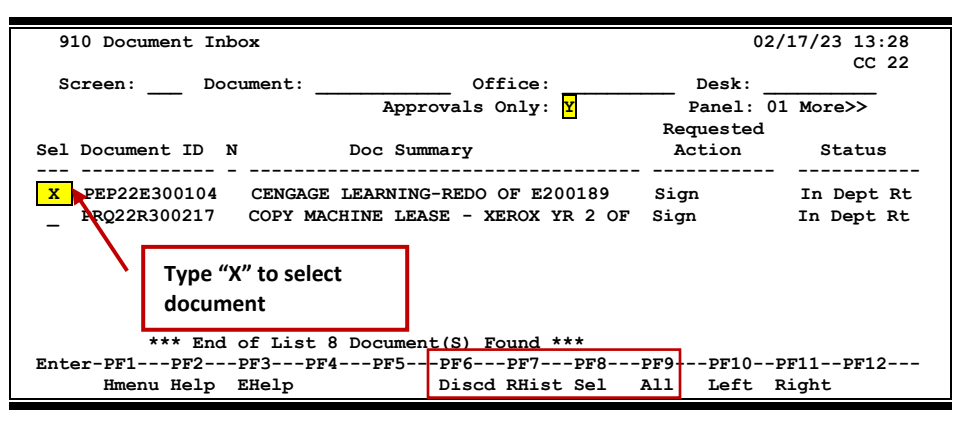

## **Screen 910 – Document Inbox (Panel 1)**

**Review the Cover Sheet** for the document (in the pop‐up window).

**Screen 910 – Purchasing Document Cover Sheet** 

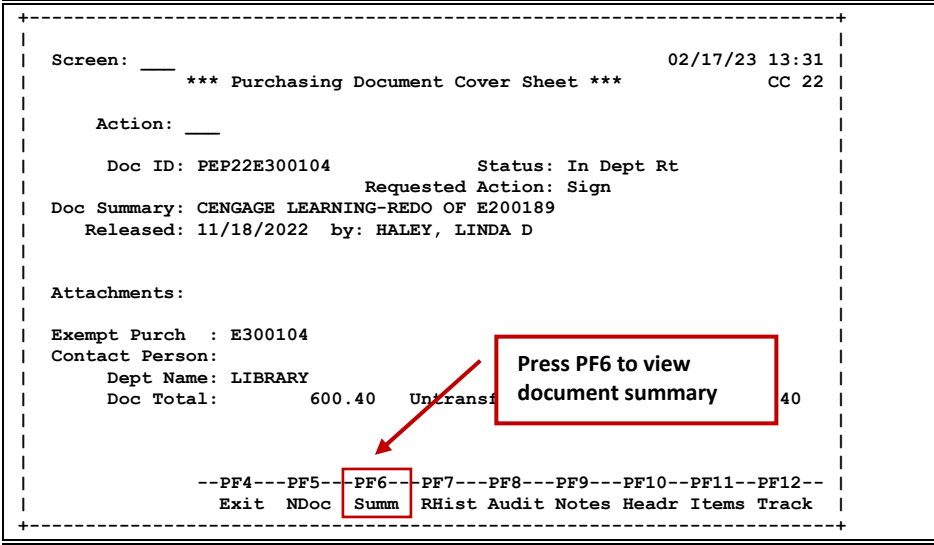

3. Press **PF6** to view the document summary.

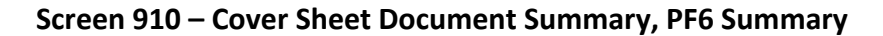

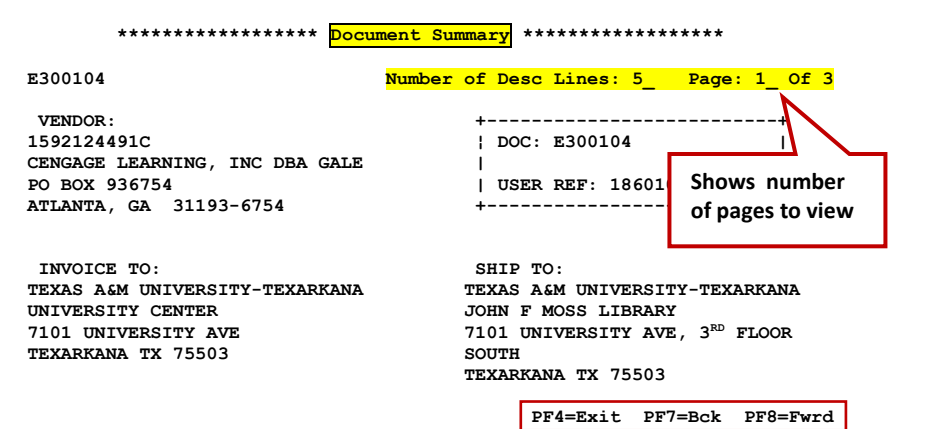

**Screen 910 – Cover Sheet Window, PF6 Summary (cont'd)**

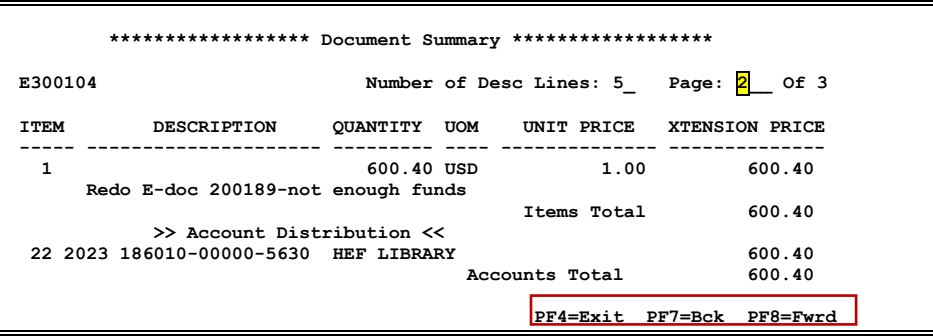

**Screen 910 – Cover Sheet Window, PF6 Summary (cont'd)**

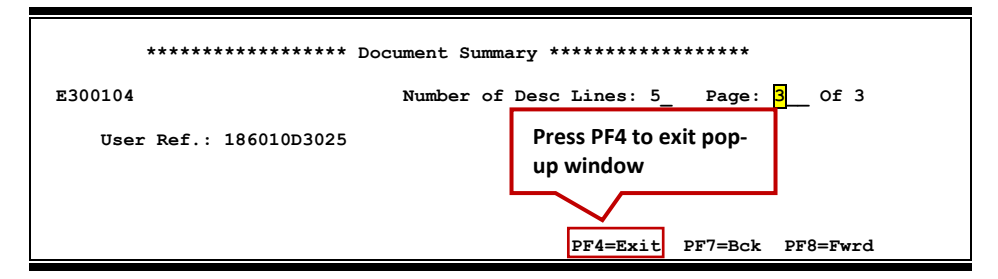

**4. Key in the desired action – APP, REJ**

**Screen 910 – Pop‐Up Window**

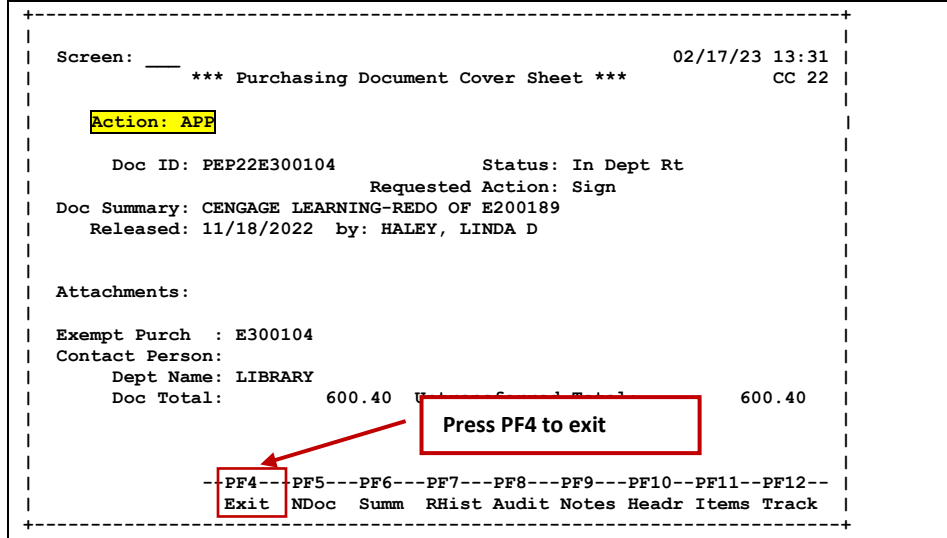

**5. Repeat steps 1 ‐ 4** for additional documents or **press PF4 to exit** and return to Screen 910.

**DETAILS FOR THE FAMIS SCREENS AND FIELD VALUES CAN BE FOUND IN A LATER SECTION OF THIS MANUAL**

**Section IV Electronic Office Basics Office Manager and Delegates Perspective**

# **Electronic Office Managers and Delegates**

Electronic Office Managers and Delegates are responsible for the set up and maintenance of the Routing & Approvals structure.

This functionality is ONLY available through the FAMIS screens; there is no equivalent in CANOPY.

**Menu M91 – Electronic Office Management Menu**

```
M91 Electronic Office Mgmt Menu 02/17/23 13:56 
                                                                                                FY 2023 CC 02 
Screen: ___ 
* --- Departmental Functions ----- * * ------ Inquiry Functions ------ *<br>
920 Dept View Create/Modify 935 Dept/SDept by Office<br>
922 Approver Desk Modify 935 Dept/SDept by Office<br>
923 Signer Desk Modify 936 Views by Office<br>
     928 Dept View Delete * -- Administrative Functions --- *<br>930 Desk Copy 932 Transfer Property Auto-Approva
                                                               930 Desk Copy 932 Transfer Property Auto-Approval 
 933 DCR Settings Maintenance 
 940 Office Create/Modify 
 941 Unit to Office Assignment 
 * ------ Special Functions ------- * 
 925 Exec Paths Create/Modify 943 Security Signer Desk 
 926 Proc Paths Create/Modify 944 Office Delete 
                                                                950 Electronic Documents Profiles 
  Enter-PF1---PF2---PF3---PF4---PF5---PF6---PF7---PF8---PF9---PF10--PF11--PF12--- 
           Hmenu Help EHelp
```
**One office manager and two delegates are assigned to each Electronic Office.**

#### **Responsibilities**

- Creating Electronic Offices and adding/deleting valid departments
- Creating office views and adding/deleting valid departments
- Controlling the electronic signature authority by adding or deleting persons on the Signer Desk (office manager and security administrators only)
- Creating, modifying, and deleting approval-type desks
- Creating, modifying, and deleting office paths

Members may choose to divide the above responsibilities with the security administrators doing the first two steps.

# **Electronic Offices**

The Electronic Office provides the mechanism to efficiently manage the approval process. There are three levels of Electronic Offices: Department, Executive, and Processing Office.

The first step in creating the Routing & Approvals structure is the setup of the Electronic Offices. The process involves giving the Electronic Office a title and description, identifying the Electronic Office Manager, Delegates, and Default Signer, and attaching units (combinations of departments/subdepartments) to the office. Once the office is created and the departments are "put into" or assigned to the office, the documents from those departments follow the structure and "paths" of that Electronic Office. Department codes and the department table are integral components of Routing & Approvals.

# **Electronic Routing Views**

A routing view is comprised of a unit or group of units that routes documents using a common set of creators and signers. With the ability to assign different signers based on document form, the need for different views has been diminished. However, this step is still required to set up the electronic structure properly.

At a minimum, one routing view is required for each Electronic Office. Units (departments/ subdepts) are attached to the view, which indicates that these departments are valid within the view. If the office only has one unit assigned, then only one view is required.

# **Electronic Desks**

Desks are electronic "approval" or "review" stations. A routing path is constructed by linking desks together in a linear fashion within an Electronic Office. People are "put on" or assigned to a desk. There can be multiple people on one desk and one person can be on many desks. There are three basic types of desks: Creator Desk, "Approver" (review/approval) Desk, and Signer Desk.

# **1. Creator Desk**

The **Creator Desk** is a special desk that serves one main purpose: the people who are on this desk receive notification copies of document rejections. When a document is rejected, the reason becomes part of the document routing notes and the document is returned to the Inbox of the Creator. If the original creator is unavailable, all others listed on the Creator Desk can access the document information. This alleviates problems when the creator is not available and someone else must look at the document, review the rejection action required, and take the appropriate action.

Creator desks are not added to routing paths.

There are **no substitutes** on this desk.

## **2. Approver Desk**

The second type of desk is an **Approver Desk** that can be added to a path for one of a variety of purposes. The desk can be used for a supervisor to review the work of the subordinate before passing the document on to the next desk in the path.

The Executive and Processing Levels do not use Creator Desks or Signer Desks – ONLY Approver Desks are put in the respective paths.

## **3. Signer Desk**

The **Signer Desk** is always the last desk in the Department path and is considered the official signoff on the accounts for the document. Because of the link to fiscal responsibility the security on creating/updating the Signer Desk is more restrictive. Only the Electronic Office Manager (from Screen 940) has access to Screen 923, Signer Desk Modify; Electronic Office Delegates will be denied access.

As a backup measure, member security administrators have the ability to make changes to the Signer Desk through the use of Screen 943, Security Signer Desk Modify.

# **Signer/Approver vs. Substitute on a Desk**

A desk can have multiple signers/approvers and substitutes assigned.

It is recommended that **ALL** desks have *at least* two people to avoid delays in advancing documents within Routing and Approvals.

Signers and approvers receive all documents in their respective Inboxes. When the first person takes action on the document, no further action on that desk is required and it no longer appears in any Inbox related to that desk.

Substitute assignees do not receive the documents in their respective Inboxes but must access the Inbox of one of the signers/approvers for that desk to take action on the document.

## **Routing Paths**

Each document follows a routing path. These paths are created by the Office Manager and Delegates based on the needs defined for the Electronic Office. These paths range from **very simple to quite complex**.

Different routing paths can be defined for each of the Routing Levels (Department, Executive, Processing), and different paths can be defined based on document form (ECT, PLP, DBR, etc.). There are many variables in designing the routing paths.

The simplest path, a Limited Purchasing document, for example, consists of a Creator Desk and a Signer Desk. This satisfies the rule that two unique users must "touch" the document.

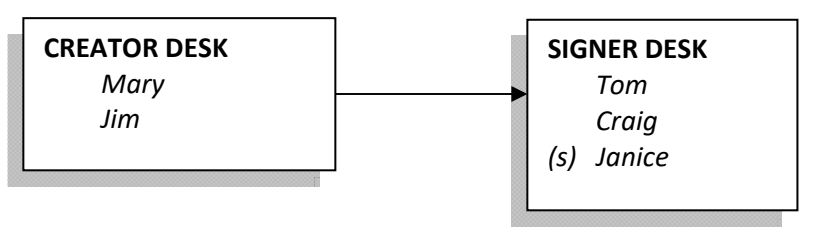

In this example, Mary and Jim are on the creator desk and have rights and privileges to view documents that are rejected. Tom and Craig are signers and Janice is a substitute for them.

Next, an approval desk is added to the path still within the Department level.

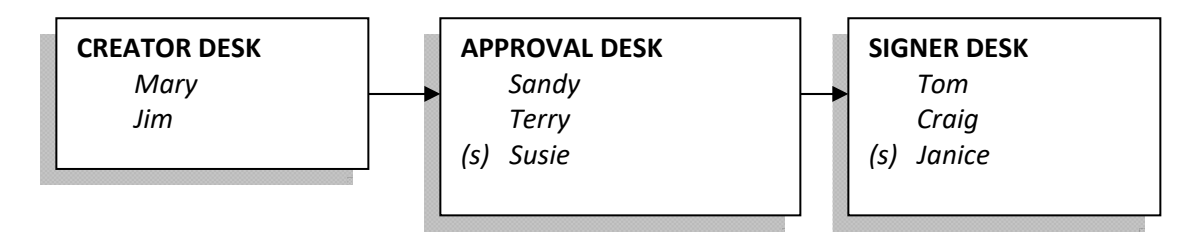

The addition of the interim desk that gives Sandy or Terry the opportunity to review/approve the documents along this path. Susie can substitute for Sandy or Terry to approve or reject documents on this path. Note that Sandy and Terry may have other documents in their Inboxes that are on a different path and/or desk where Susie is not the substitute.

# **Routing Through Levels**

Complex paths are often constructed to take advantage of the flexibility available. The path that an individual document takes may actually consist of multiple desks on multiple paths and across different levels depending on the particular document and its requirements for approval.

There are three possible levels to the routing structure ‐ **Department Level**, **Executive Level,** and **Processing Office**. The Electronic Documents Profile Screen 950 is the place where these levels are set by FAMIS Services. While there may be exceptions, the following are common configurations:

**Department:** Defines the lowest level of office; may be a single department, several departments, or any grouping of departments and sub‐departments (units). By default, all offices have Department responsibilities.

> Routing through the **Department Level** always includes the department(s) of all the accounts that are on the document. If there are two accounts (belonging to two different departments), the document routes through one department and then the second department all subsequent departments until all departments/accounts are covered.

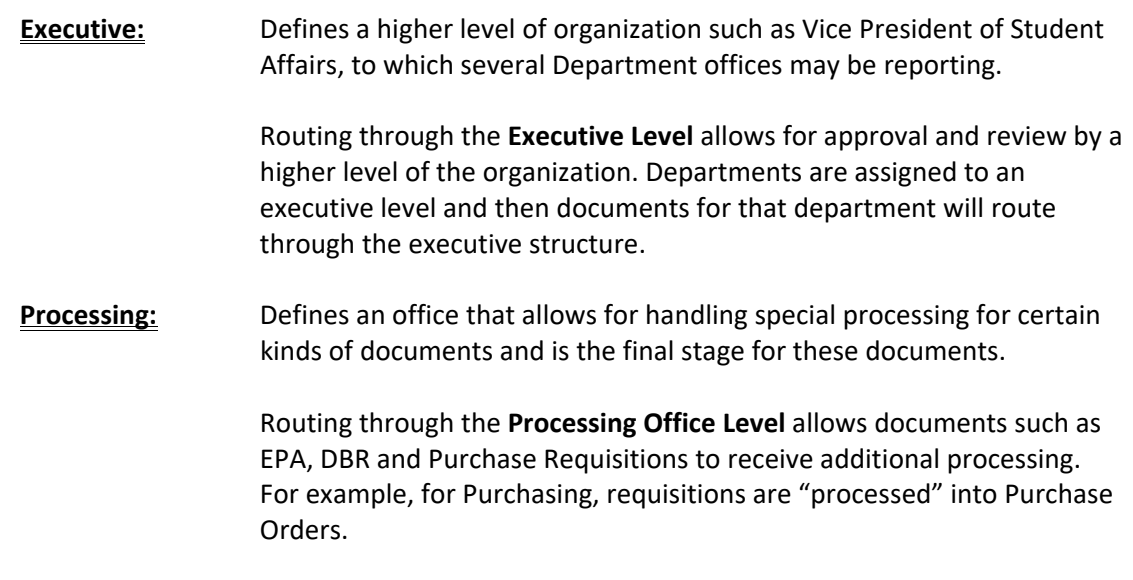

# **Document Forms and Routing Paths**

Most types of documents begin in Department level routing. Purchasing documents ‐ LP, EP, and PRQ - begin in the department. The one document that only begins in the Processing Level is the Purchase Order (PO). Other documents use Department routing, including EPA and DBR documents, but both of these documents CAN be initiated in the Processing Office as well.

# **Limited and Exempt Purchase Documents**

A Purchasing document such as a **Limited or Exempt** will flow through Department paths and possibly on to an Executive Level path. Generally, these documents do not route through a Processing Office, although they can be set up to do so. After the Executive Level, routing is considered final for this type of document. The next step for these documents is Receiving and Payment.

## **DEPARTMENT LEVEL**

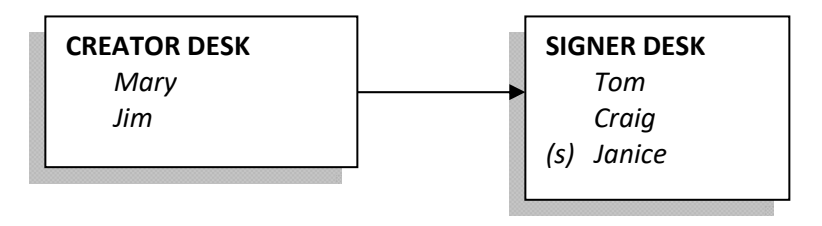

# **Purchase Order Documents**

Purchase Orders always initiate in the Processing Office and do not require a Signer, although they do require an approval from the last desk in the Processing Office Path.

## **PROCESSING LEVEL**

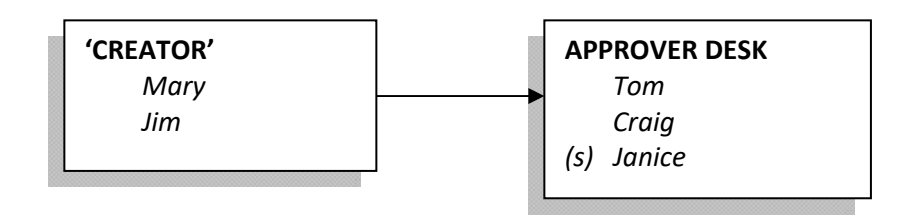

# **DCR, DBR, TDP and PCT Documents**

These document forms flow through one or more Department paths, may route through an Executive Level path, but always finish on a path in a Processing Office which "value adds" and gives final approval for posting.

However, these documents may also be initiated in the Processing Office and not flow through the Department or Executive Levels.

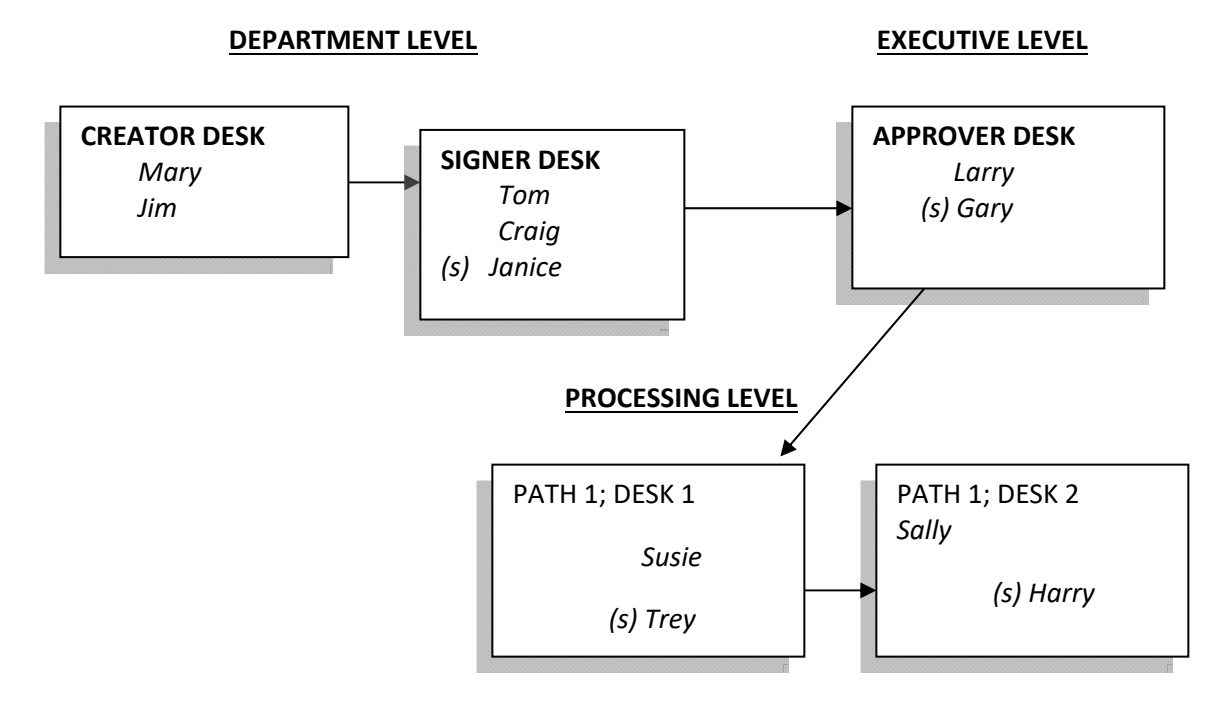

# **Choices of Paths**

Once a document is submitted to Routing and Approvals, questions arise as to where the document goes and how it knows which path to take.

## **The document will find the path that is the best fit among the paths available. There is no simple answer here.**

The accounts, adlocs, and departments entered on the **document** are the first point in determining the routing path that will be followed. The FAMIS department table is key in the Routing structure. Therefore, all accounts and adlocs are required to have department codes attached.

## **Which Department(s)?**

FAMIS validates the department/subdepartment by using the values on Screen 6, SL 6 Digit Account, Screen 51, Support Account Attributes or Screen 722, Adloc Maintenance. The document routes through each department that matches one of these three values.

## **Which Office and View?**

Using each department/ subdepartment combination, FAMIS then determines the appropriate Electronic Office and View that is valid using the values on **Screen 941**, Unit to Office Assignment and Screen 920, Dept View Create/Modify.

## **Which Path?**

Once the Electronic Office and View has been determined, FAMIS then finds the appropriate path for the document by reviewing the paths established for that Electronic Office. All of the paths are reviewed and using a "best fit concept", the path is selected.

## **Is There An Executive Level For This Department?**

Some documents may require routing through an Executive Level after routing is completed for all department/subdepartment combinations.

Electronic Office/View and Executive Office/View are displayed on Screen 860, Department Table Maintenance.

## **Is There A Processing Office Required For This Document?**

Certain documents are required to route through a Processing Office after routing is completed for all department/subdepartment combinations and, if required, routing is completed at the Executive Level.

# **Basic Guidelines for Establishing Paths**

# **Form or Document Type** (like PLP, PRQ, PCT, DBR, etc.)

Depending on the **form** on the document, the document finds the appropriate path and follows it for approvals. The form is designated by three letters. For example, for PLP, the initial letter (P) indicates that this is a Purchasing document, and the next two identify "Limited" type. Each **different form** can be set to go to a different path. An asterisk (\*) in the form field means all forms. Therefore, D\*\* means all forms of departmental documents: DCR and DBR.

*This applies to all document types and all levels (Department, Executive and Processing Levels).*

# **Department/Subdepartment** (like INRE/FAMIS)

Depending on the codes for **department/subdept** on the document, the document finds the appropriate path and follows it for approvals. The department/subdepartment combination used on the document can determine the path. For example, the documents for the department INRE with a blank (nonexistent) subdepartment can be routed differently than INRE FAMIS combination.

*This applies to all document types and at both the Department and Executive Levels.*

# **Category** (ex. over \$ 10,000)

Different paths can be created for documents under/over a **dollar amount**. When documents require different routing based on a dollar amount, paths can be defined with an entry in the *Category* field.

Documents over the dollar amount stated in the *Category* field follow that path for approval. For example, if "1000" is entered in the *Category* field, the path is valid for documents whose total is greater than or equal to \$1000. This feature requires the entry of **whole dollar amounts** to work properly. Any other entry, while it may be accepted on the screen, will NOT produce the desired results.

## **The** *Category* **field is not available for:**

- **Entry in a path that contains an asterisk (\*) in the** *Form* **field on Screen 921.**
- **PCT Documents**

# *Purchasing Document Flow – PRQ, PLP, PEP, PPO*

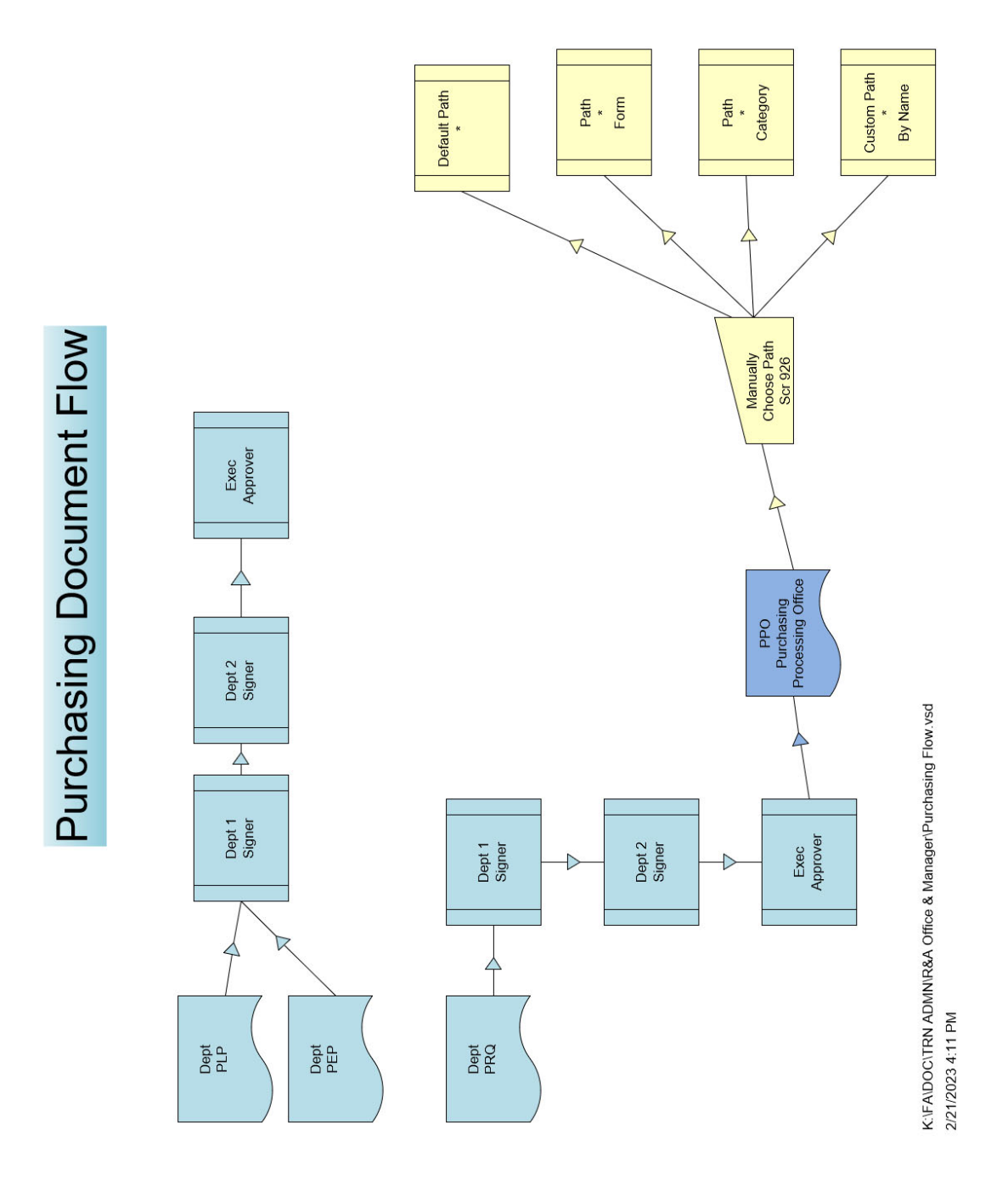

## **Department Routing (PRQ, PLP, PEP)**

Purchasing documents route through the department for each of the accounts on the purchase document

## **Executive Level Routing**

Purchasing documents route through any Executive Level routing required by the department. Screen 941 shows whether a Department/Subdepartment is linked to Executive Level Routing.

## **Processing Level Routing**

Once Department routing (and Executive, if appropriate) has been satisfied, the purchase requisitions (PRQ) route to the Purchasing Processing Office where they typically go to a Central Processing Desk. From here, a user on that desk determines which processing path is most appropriate for that document and routes it (using FYP) to the path using the name of the path.

# *PCT Document Flow*

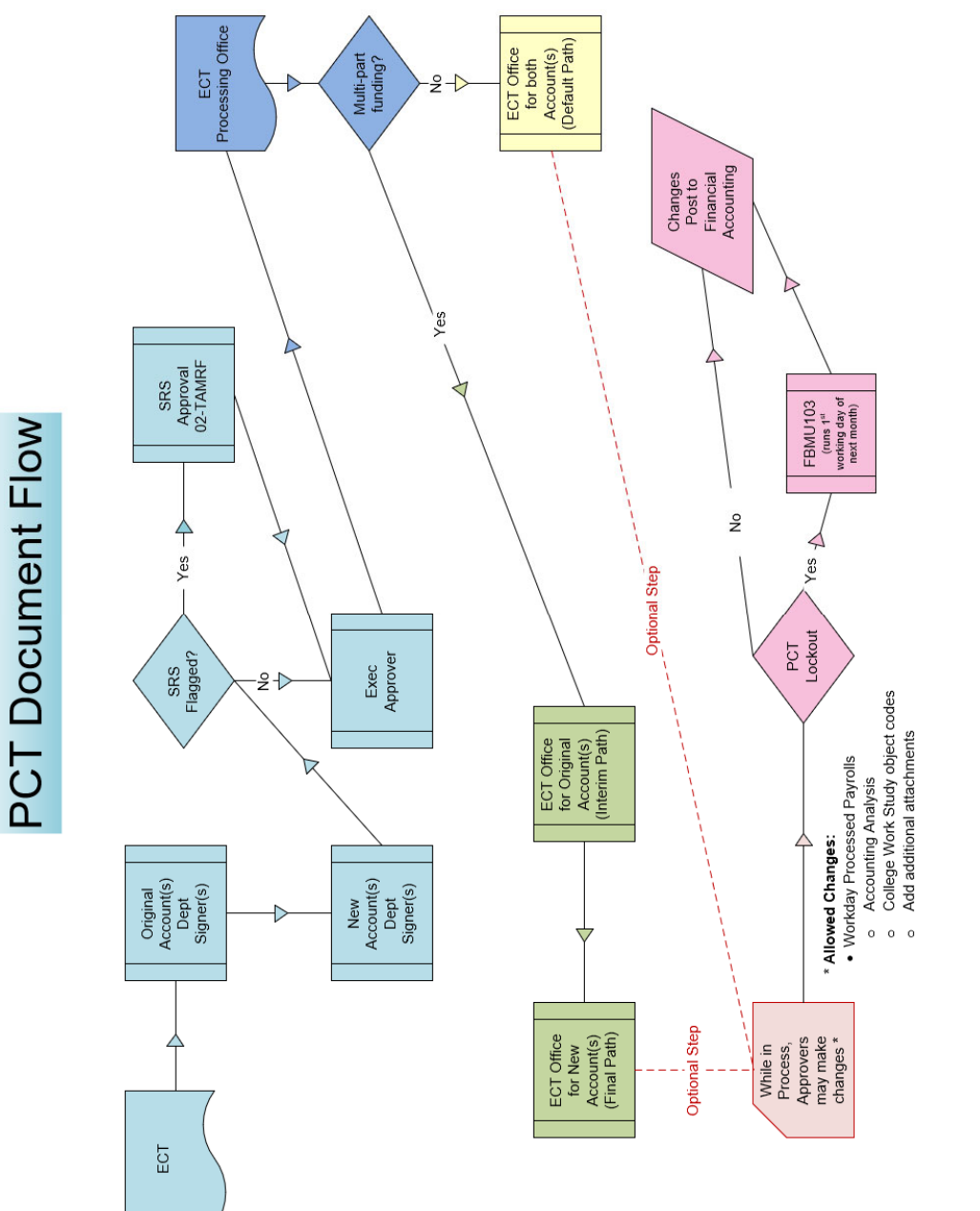

K:FAIDOCITRN ADMNIR&A Office & ManagerIPCT Flow.vsd<br>221/2023 4:14 PM

## **Department Routing**

PCTs route through the following:

- The department of the Adloc of the current position as displayed on the Adloc Table or FAMIS Screen 722.
- The department for each of the Original Funding Accounts
- The department for each of new Source Accounts

## **Executive Level Routing**

PCTs document routes through any Executive Level routing required by the department. Screen 941 shows whether a Department/Subdepartment is linked to Executive Level Routing.

## **Processing Level Routing**

Because PCTs can cross members, there are three possible paths

- Default Path If all funding belongs to the same member, the PCT will route through the default path.
- INTER Path If the funding crosses members, then the PCT will route through the INTER path on the Processing Level for each member, until there is only one left
- FINAL Path ‐ If the funding crosses members, this will be the Final Processing Level. Once this approval is obtained, the PCT is completed, and the temporary encumbrances will be released, and the correcting entries will post in Financial Accounting.

## **Special PCT Desk**

Both the Default Path and the FINAL Path must contain a "Posting" desk (status "P") in the path. This desk is established to capture any errors found in posting. The approvers on this desk can see the errors and decide how to manage the items that route there. Routing notes will be added to indicate what the issue was that prevented posting.

Normally documents pass "briefly" through this desk on their way to final approval. If a post fails, the document stays on the desk. Workers on this desk are able to do the following:

(1) Reject the document back to the department (posting failure cannot be/will not be corrected)

## **OR**

(2) Approve it. If approved from this desk, the PCT will attempt to post again.

Posting errors occur for multiple reasons, such as when budgets are no longer available, accounts or pools have been frozen, or default banks are invalid. Once the document has posted, the approval is accepted, and the document reaches Final status.

## **Special Revision Access**

Special limited access to edit the original PCT document has been granted to approvers in the PCT Processing Office. Allowed changes are:

- Change the Accounting Analysis Code
- Change the object code on College Work Study payments
- Add/delete attachments

# *DBR Documents Flow*

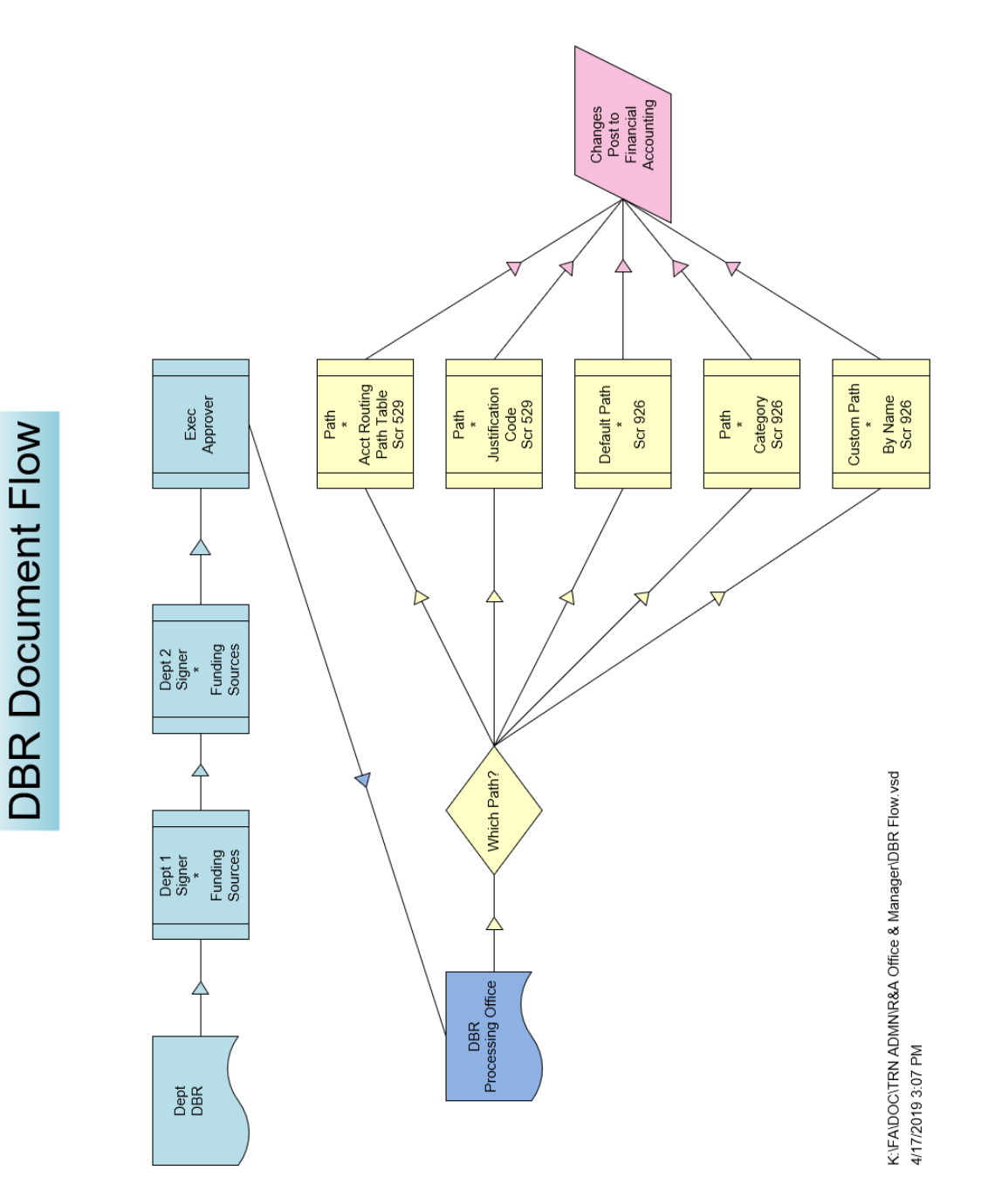

Routing and Approvals User Manual Page IV-15

## **Department Routing**

The DBR document routes through the department for each of the Funding Source Accounts.

# **Executive Level Routing**

The DBR document routes through any Executive Level routing required by the department. Screen 941 shows whether a Department/Subdepartment is linked to Executive Level Routing.

#### **Processing Level Routing**

Once Department routing (and Executive, if appropriate) has been satisfied, the DBR Processing Office path is automatically selected based on:

- If used, the DBR Processing Office Routing Path Table (Screen 529) provides a way to establish a link between the source accounts and the appropriate approval path in the DBR Processing Office. This screen is used to specify paths based on account ranges. Account ranges can be designated expense or revenue.
- Justification codes may also be used to define the path using Screen 529. Some components define paths tied closely to the source account; while others may choose to define paths based on the justification code.
- If Screen 529 is used, "name" the DBR path, and then create the appropriate entry on this screen. To complete the work, these DBR path names must be named in the appropriate *Path* field on the Processing Office Path Screen 926. Multiple entries can point to the same path.
- If no entries are made on the DBR Processing Office Routing Path Table (Screen 529) or a specific source account is not found, the default path on Routing and Approvals Processing Paths Screen 926 will be selected.

## **Special DBR Desk**

A **special DBR Desk** is required in each Processing Office path, "Pass‐Thru Desk" (status "P") and is established to capture any errors found in posting. The approvers on this desk can see the errors and decide how to manage the items that route there. Routing notes will be added to indicate what the issue was that prevented posting.

Normally documents pass "briefly" through this desk on their way to final approval. If a post fails, the document stays on the desk. Workers on this desk are able to do the following:

(1) Reject the document back to the department (posting failure cannot be/will not be corrected)

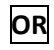

(2) Approve it. If approved from this desk, the PCT will attempt to post again.

Posting errors occur for multiple reasons, such as when budgets are no longer available, accounts or pools have been frozen, or default banks are invalid. Once the document has posted, the approval is accepted, and the document reaches Final status.

## **Special Revision Access**

Special limited access to edit the original DBR document has been granted to approvers in the DBR Processing Office. As an approver (or substitute) on a Processing Office desk, users are able to modify the DBR document from the Inbox Document Coversheet. The Corrections PFKEY (PF12) allows the dollar amount, pool, or mandatory/non‐mandatory flag on the DBR document to be modified.

# *DCR Documents Flow*

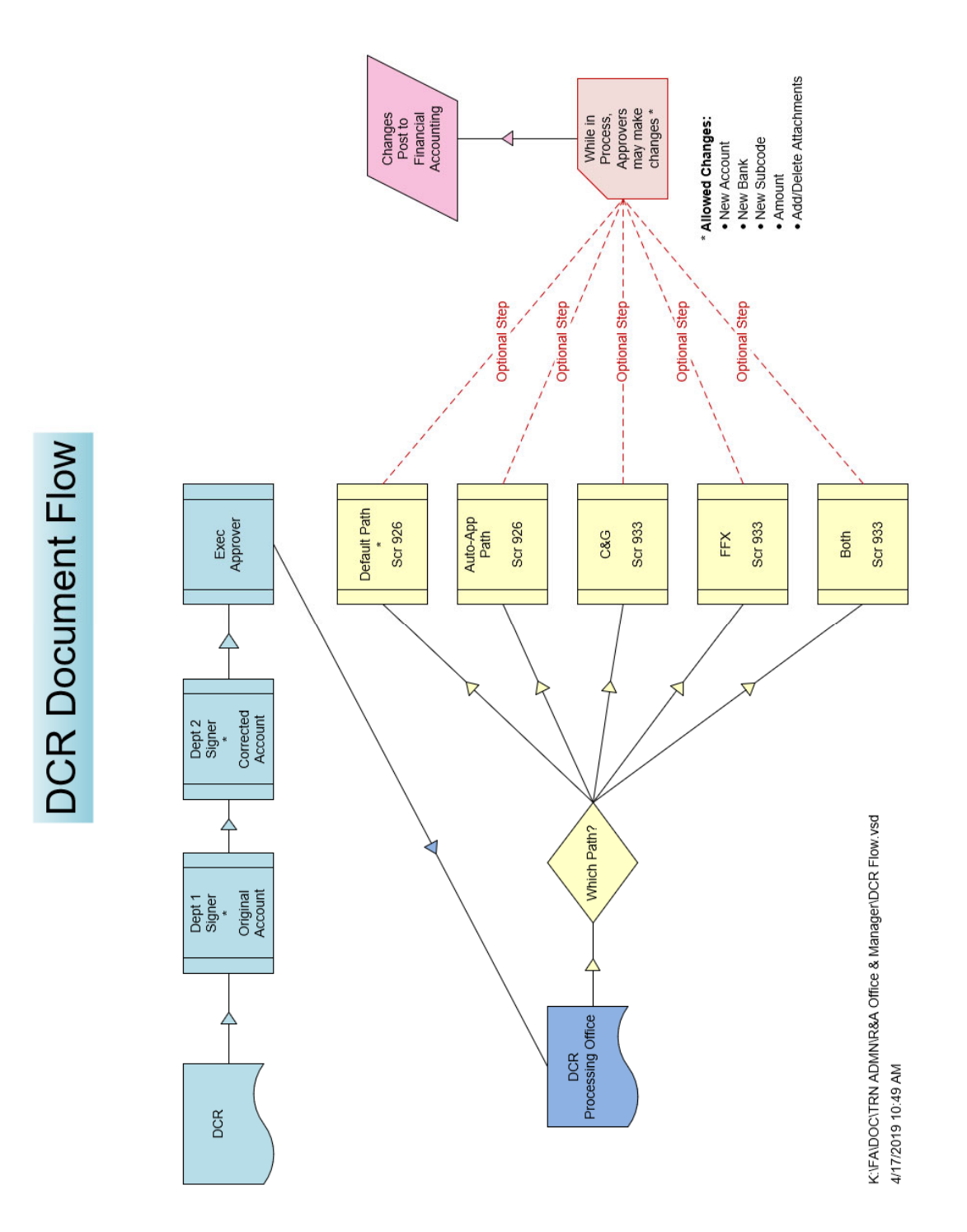

### **Department Routing**

The DCR document routes through the department for each of the accounts being corrected and each of the new accounts.

#### **Executive Level Routing**

The DBR document routes through any Executive Level routing required by the department. Screen 941 shows whether a Department/Subdepartment is linked to Executive Level Routing.

## **Processing Level Routing**

Once Department routing (and Executive, if appropriate) has been satisfied, the DCR Processing Office path is automatically selected based on:

- FFX DCRs involving object codes that are related to Fixed Assets. These codes are defined on Screen 933, DCR Settings Maintenance. Each member's Capitalization rules are pulled in automatically, but additional codes may be added.
- C&G DCRs involving grant related accounts. The account range(s) are defined on Screen 933, DCR Settings Maintenance.
- Both DCRs that would trigger both the FFX, and C&G desks as defined above
- Auto Approve Optional desk for DCRs that meet specific requirements as defined in the DCR manual
- Default Path– DCRs that would not trigger any of the paths above

#### **Special DCR Desk**

A **special DCR Desk** is required in each Processing Office path, "Pass‐Thru Desk" (status "P") and is established to capture any errors found in posting. The approvers on this desk can see the errors and decide how to manage the items that route there. Routing notes will be added to indicate what the issue was that prevented posting.

Normally documents pass "briefly" through this desk on their way to final approval. If a post fails, the document stays on the desk. Workers on this desk are able to do the following:

(1) Reject the document back to the department (posting failure cannot be/will not be corrected)

## **OR**

(2) Approve it. If approved from this desk, the PCT will attempt to post again.

Posting errors occur for multiple reasons, such as when budgets are no longer available, accounts or pools have been frozen, or default banks are invalid. Once the document has posted, the approval is accepted, and the document reaches Final status.

#### **Special Revision Access**

Special limited access to edit the original DCR document has been granted to approvers in the DCR Processing Office. As an approver (or substitute) on a Processing Office desk, users are able to modify the DCR document from the InBox. Allowed changes are:

- New account
- New Bank
- New Subcode
- Amount
- Add/delete attachments

# *TDP Documents Flow*

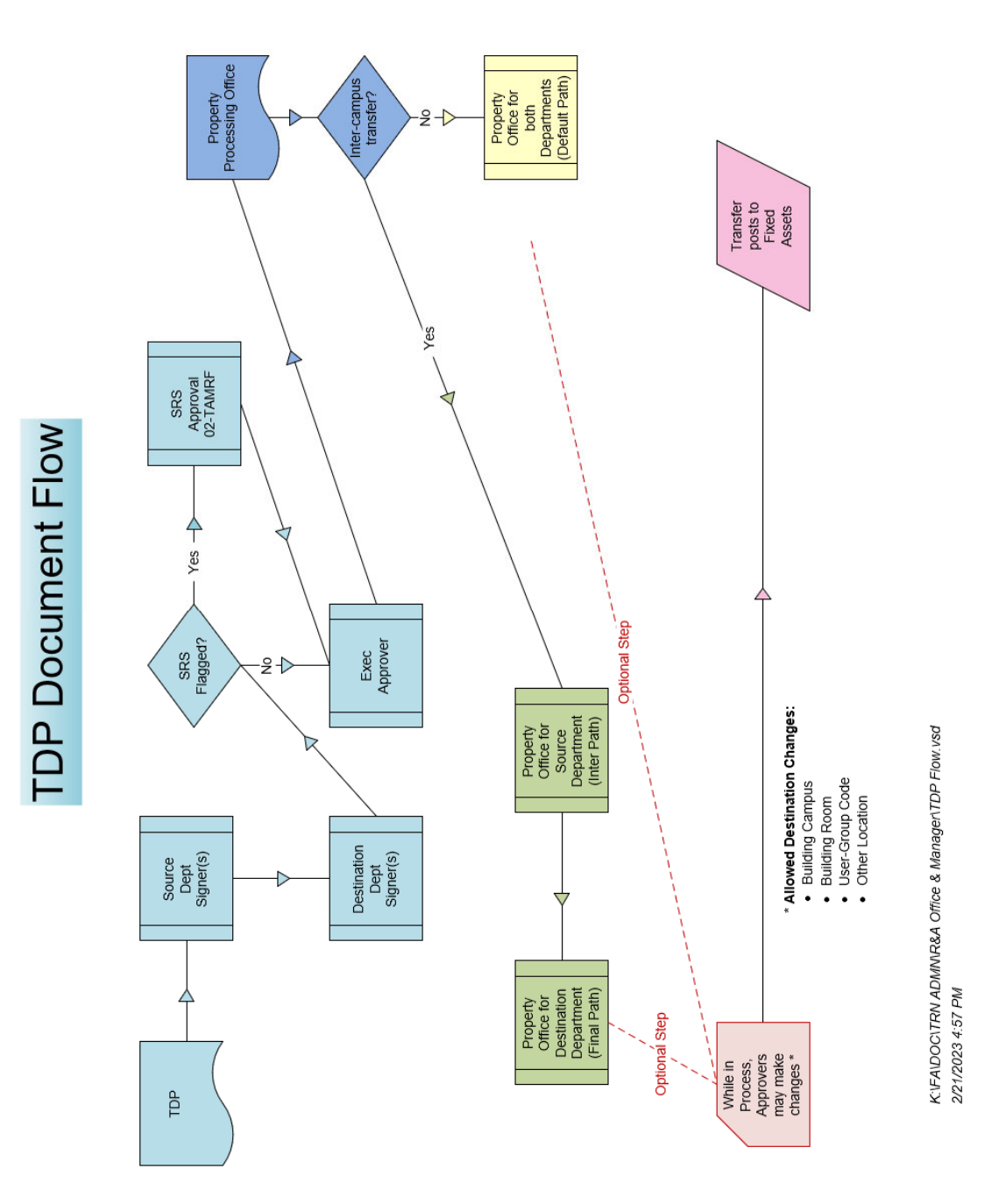

## **Department Routing**

The TDP document routes through the department for each of the Funding Source Accounts.

# **Executive Level Routing**

The TDP document routes through any Executive Level routing required by the department. Screen 941 shows whether a Department/Subdepartment is linked to Executive Level Routing.

## **Processing Level Routing**

Because TDPs can cross members, there are three possible paths

- Default Path If the transfer is within the same member, the TDP will route through the default path.
- INTER Path If the transfer is between members, the TDP will route through the INTER path on the Processing Level for the source department.
- FINAL Path If the transfer is between members, the TDP will route through the FINAL path on the Processing Level for the destination department Once this approval is obtained, the TDP is completed, and transfer will post into Fixed Assets

## **Special TDP Desk**

A **special TDP Desk** is required in the Default and FINAL Processing Office paths. The "Pass‐Thru Desk" (status "P") and is established to capture any errors found in posting. The approvers on this desk can see the errors and decide how to manage the items that route there. Routing notes will be added to indicate what the issue was that prevented posting.

Normally documents pass "briefly" through this desk on their way to final approval. If a post fails, the document stays on the desk. Workers on this desk are able to do the following:

(1) Reject the document back to the department (posting failure cannot be/will not be corrected)

**OR**

(2) Approve it. If approved from this desk, the PCT will attempt to post again.

Posting errors occur for multiple reasons, such as when budgets are no longer available, accounts or pools have been frozen, or default banks are invalid. Once the document has posted, the approval is accepted, and the document reaches Final status.

## **Special Revision Access**

Special limited access to edit the original TDP document has been granted to approvers in the TDP Processing Office. As an approver (or substitute) on a Processing Office desk, users are able to modify the TDP document from the Inbox Document Coversheet. Allowed changes are:

- Building Campus
- Building Room
- User‐Group Code
- Other Location

# **Section V Electronic Office Screens — Inquiry**

# **Screens to Assist Management of the Routing Structures**

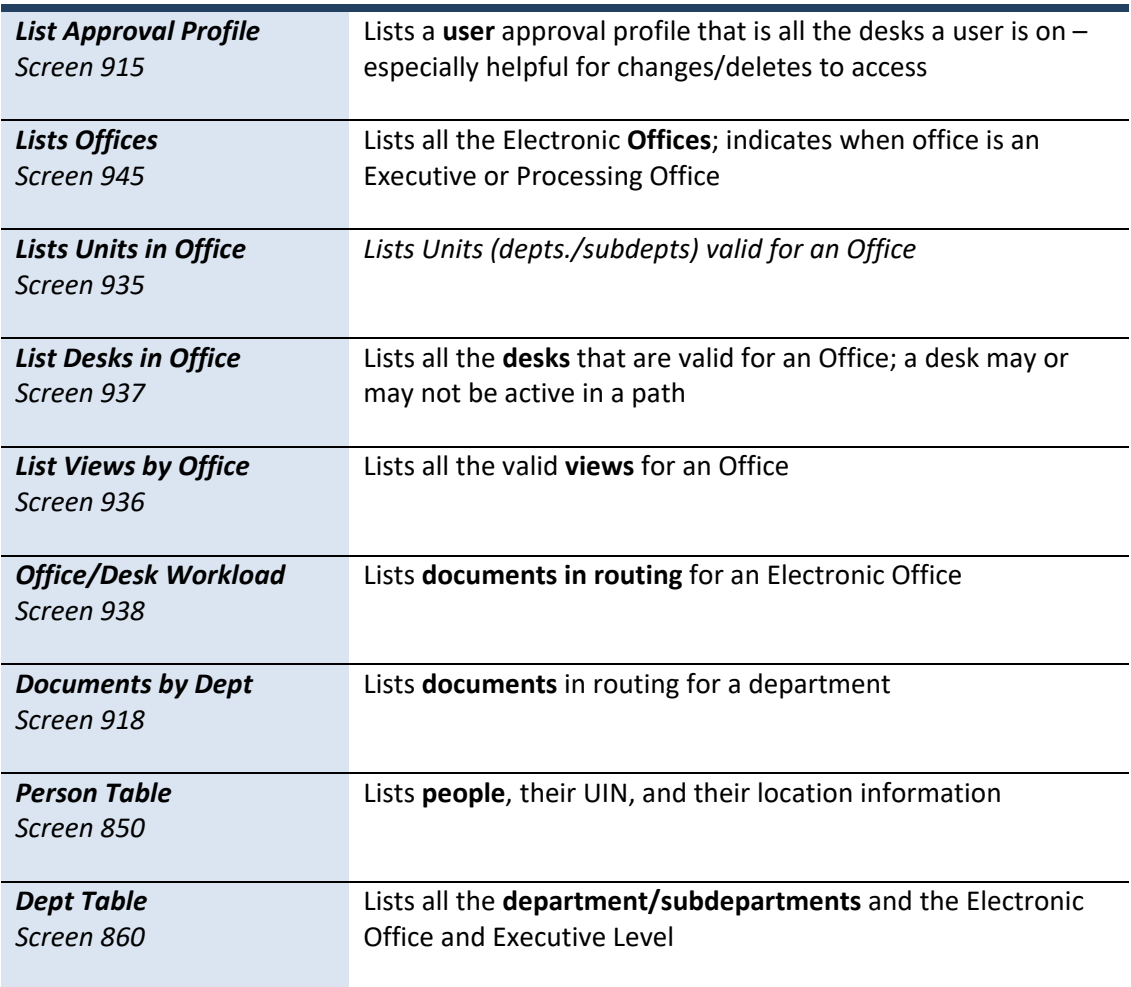

Screen 915, Approval Profile by Name, displays all of the approval structures that a person is attached to within each campus code. Each office, desk, and view is displayed along with the status of the person for that approval structure. Pressing **<ENTER>** will advance the screen to the next page of profiles.

|           | 915 Approval Profile by Name |                                            |        |                                                                               | 02/22/23 13:24   |  |
|-----------|------------------------------|--------------------------------------------|--------|-------------------------------------------------------------------------------|------------------|--|
|           |                              | USER, BETTER                               |        |                                                                               | CC <sub>02</sub> |  |
| Screen:   | Name:                        |                                            |        |                                                                               |                  |  |
|           |                              |                                            |        |                                                                               |                  |  |
| Campus Cd | Office                       | Desk                                       | Status | View                                                                          |                  |  |
|           |                              |                                            |        |                                                                               |                  |  |
| 22        | <b>LIBRARY</b>               | LIBRARY                                    |        |                                                                               |                  |  |
| 22        | <b>LIBRARY</b>               | <b>SIGNER DSK</b>                          |        | <b>LIBRVW</b>                                                                 |                  |  |
| 09        | PAYROLLWS PAYROLLWS          |                                            |        |                                                                               |                  |  |
| 09        | TEEX-EPA                     | TEEX-EPA                                   |        |                                                                               |                  |  |
| 07        | <b>WDMS</b>                  | <b>WDMS</b>                                |        |                                                                               |                  |  |
| 07        | <b>WDMS</b>                  | SIGNER E**                                 |        | WDMS-VW                                                                       |                  |  |
| 08        | <b>ANATOMY</b>               | <b>ANATOMY</b>                             |        |                                                                               |                  |  |
| 07        | <b>ACTG</b>                  | <b>ACTG</b>                                |        |                                                                               |                  |  |
| 18        | <b>ALLDEPTS</b>              | <b>ALLDEPTS</b>                            |        |                                                                               |                  |  |
| 18        | <b>ALLDEPTS</b>              | <b>CREATE DSK</b>                          |        | <b>ALLDEPTS</b>                                                               |                  |  |
| 18        | PAYROLLWS PAYROLLWS          |                                            |        |                                                                               |                  |  |
| 09        | ECT OFFICE ECT OFFICE        |                                            |        |                                                                               |                  |  |
| 18        | ECT OFFICE ECT OFFICE        |                                            |        |                                                                               |                  |  |
|           |                              |                                            |        |                                                                               |                  |  |
|           |                              | ** END OF RECORD LIST - 13 Record(s) Found |        |                                                                               |                  |  |
|           |                              |                                            |        | Enter-PF1---PF2---PF3---PF4---PF5---PF6---PF7---PF8---PF9---PF10-PF11-PF12--- |                  |  |
|           | Hmenu Help Ehelp             |                                            |        |                                                                               |                  |  |
|           |                              |                                            |        |                                                                               |                  |  |

**Screen 915 – Approval Profile by Name**

**The** *View* **field is only applicable to signer/creator desks.**

# **Basic Steps**

- Type the name of the person whose approval structure to be displayed in the *Name* field and press <ENTER> to view all of the approval structures that the person is attached to across all members.
- Press <ENTER> to scroll through the listing.

# **Field Descriptions ( <sup>=</sup> Required; Help <sup>=</sup> Field Help using PF2, ? or \*)**

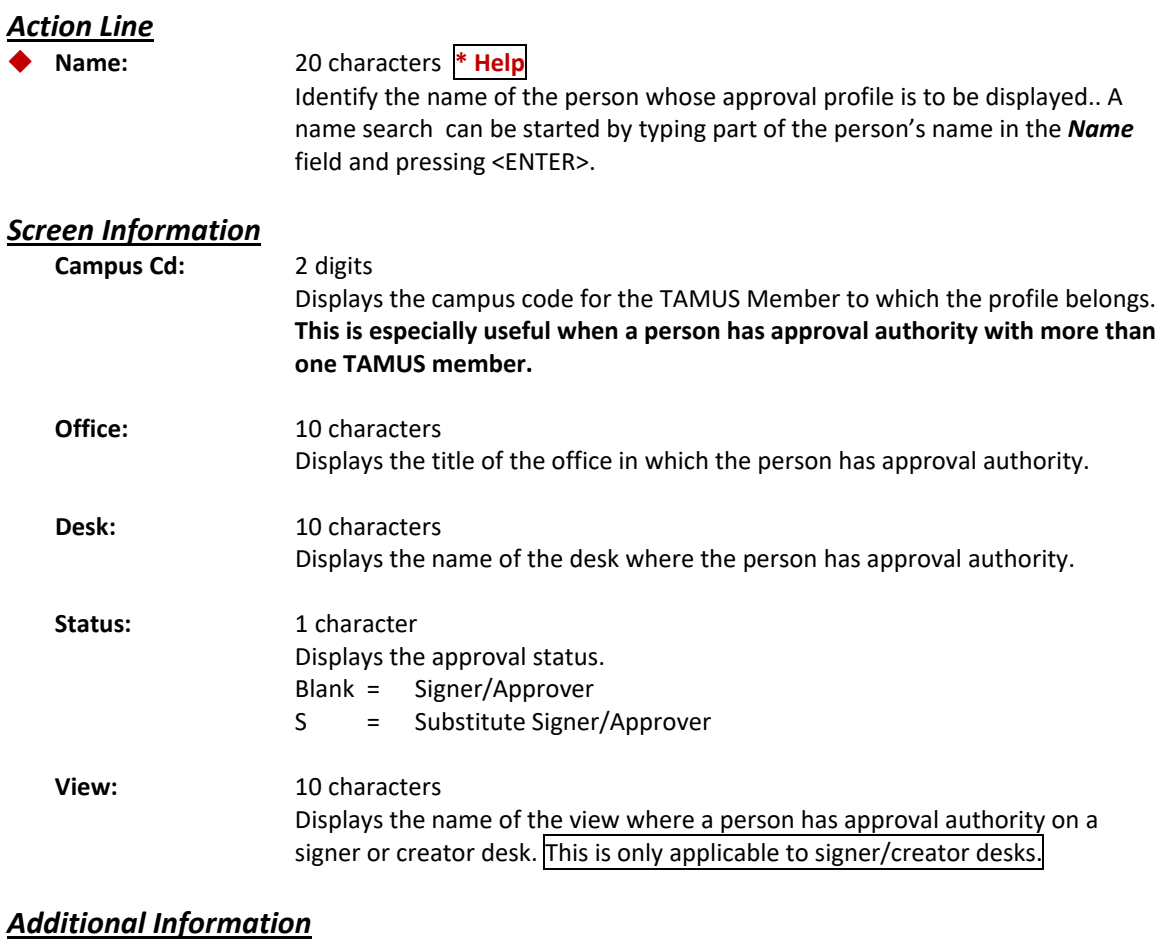

**PF Keys** See the Appendix for explanations of the standard PF Keys.

Screen 945, Office Browse, displays a complete listing of all of the Electronic Offices that have been established for a member. Pressing **<ENTER>** will advance the screen to the next page of Electronic Offices.

**Screen 945 – Office Browse**

|                                                                                 | 945 Office Browse |                                                  |                  |  | 02/22/23 14:56<br>CC <sub>02</sub> |
|---------------------------------------------------------------------------------|-------------------|--------------------------------------------------|------------------|--|------------------------------------|
|                                                                                 | Screen:           | Office:                                          |                  |  |                                    |
|                                                                                 |                   |                                                  | Processing Exec  |  |                                    |
| s                                                                               | Office            | Description                                      | <b>View View</b> |  | Office Manager                     |
|                                                                                 |                   | STATISTIC STATISTIC                              |                  |  | DERRICK, MARYJO                    |
|                                                                                 |                   | A&M POLICE TEXAS A&M UNIVERSITY POLICE D         |                  |  | STILLEY, ALAN A                    |
|                                                                                 |                   | AABS ACADEMIC AFFAIRS BUSINESS SER               |                  |  | SMITH, KIMBERLY S                  |
|                                                                                 |                   | ACADEMY ACADEMY FOR ADVANCED TELECOM             |                  |  | RICHARDS, ROBYN J                  |
|                                                                                 | <b>ACCTNG</b>     | ACCOUNTING                                       |                  |  | BAYER, BARBARA A                   |
|                                                                                 |                   |                                                  |                  |  |                                    |
|                                                                                 |                   | ADVANCED RESEARCH & ADVANCED EDUCATION           |                  |  | LOUBET, BETH E                     |
|                                                                                 | <b>AECNCTR</b>    | CENTER FOR ACADEMIC ENHANCEME                    |                  |  | LOUBET, BETH E                     |
|                                                                                 | <b>AEROSPACE</b>  | AEROSPACE ENGINEERING DEPT                       |                  |  | STILLEY, ALAN A                    |
|                                                                                 | AG ECON           | AGRICULTURAL ECONOMICS                           |                  |  | STILLEY, ALAN A                    |
|                                                                                 | <b>AGIS</b>       | ADMINISTRATIVE GEOGRAPHIC INF                    |                  |  | LOUBET, BETH E                     |
|                                                                                 |                   | AGRENGR AGRICULTURAL ENGINEERING                 |                  |  | STILLEY, ALAN A                    |
|                                                                                 | <b>AGRIED</b>     | AG EDUCATION                                     |                  |  | STILLEY, ALAN A                    |
|                                                                                 |                   | AHSO AGGIE HONOR SYSTEM OFFICE                   |                  |  | TAWNEY, CARI L                     |
|                                                                                 |                   | ANSCDEPT ANIMAL SCIENCE                          |                  |  | STILLEY, ALAN A                    |
|                                                                                 |                   | More Entries - Press <enter> to continue</enter> |                  |  |                                    |
| Enter-PF1---PF2---PF3---PF4---PF5---PF6---PF7---PF8---PF9---PF10--PF11--PF12--- |                   |                                                  |                  |  |                                    |
|                                                                                 |                   | Hmenu Help EHelp                                 |                  |  |                                    |

# **Basic Steps**

- Press <ENTER> to scroll through the list of offices for a particular campus code.
- To position an office at the top of displayed list of Electronic Offices, enter the office name in the *Office* field and press <ENTER>.

# **Explanation of Browsing Process**

# **Selecting an Office**

If the Office name is not known, press **<ENTER>** to display an alphabetical list of all available offices. Continue pressing **<ENTER>** to scroll through the list. If the Office name is known, type all or part of the name in the *Office* field and press **<ENTER>** to position it at the top of the list.

- To select an office, tab to the to the desired line and press **<ENTER>.** The office name will then be placed in the *Office* field and may be used in context with other screens.
- Typing an "X" in the selection field to the left of the Office name will advance the user to Screen 935, Dept/SDept by Office
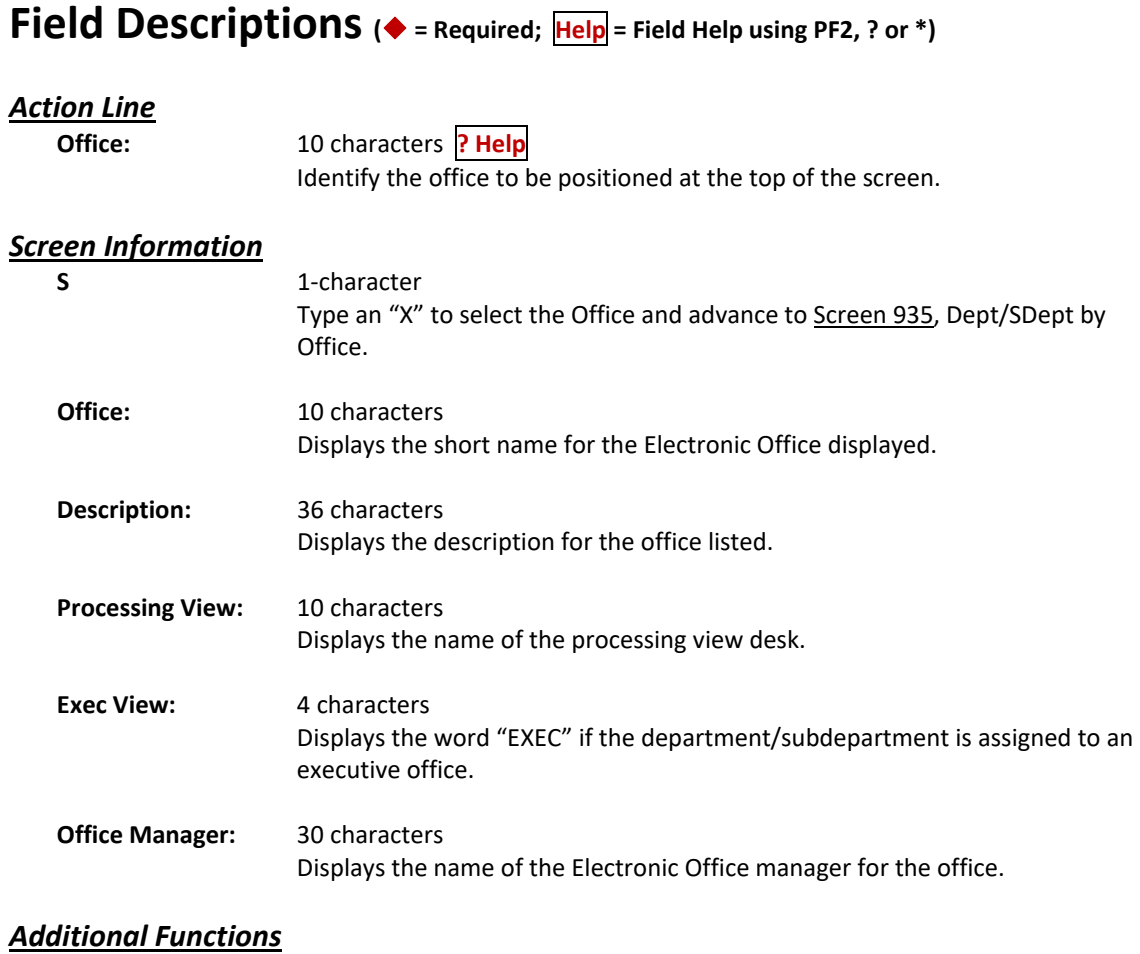

**PF KEYS** See the Appendix for an explanation of the standard PF Keys.

Screen 935, Dept/SDept by Office, displays a complete listing of all departments and subdepartments (collectively called "units") assigned to a specific Electronic Office. Pressing **<ENTER>** will advance the screen to the next page of departments and subdepartments.

**Screen 935 – Dept/SDept by Office**

|                                                                                 | 935 Dept/SDept by Office | 02/22/23 15:23<br>CC <sub>02</sub> |                                          |      |                 |  |  |  |  |
|---------------------------------------------------------------------------------|--------------------------|------------------------------------|------------------------------------------|------|-----------------|--|--|--|--|
|                                                                                 | Screen:                  |                                    |                                          |      |                 |  |  |  |  |
| Office: AABS                                                                    |                          |                                    |                                          |      |                 |  |  |  |  |
| s                                                                               | Dept                     | Sub-Dept                           | Description                              | Type | View            |  |  |  |  |
|                                                                                 |                          |                                    |                                          |      |                 |  |  |  |  |
|                                                                                 | <b>AABS</b>              |                                    | ACADEMIC ACCOUNTING & BUSINESS SERVICES  | D    | <b>AABSVIEW</b> |  |  |  |  |
|                                                                                 | <b>AARO</b>              |                                    | ACADEMIC AFFAIRS RECRUITING OFFICE       | D    | <b>AABSVIEW</b> |  |  |  |  |
|                                                                                 | <b>AAVC</b>              |                                    | APPELT AGGIELAND VISITOR CENTER          | D    | <b>AAVCVIEW</b> |  |  |  |  |
|                                                                                 | <b>AAVC</b>              | <b>SCHOL</b>                       | APPELT AGGIELAND VISITOR CENTER-SCHOLARS | D    | <b>AAVCVIEW</b> |  |  |  |  |
|                                                                                 | <b>ADMI</b>              |                                    | OFFICE OF ADMISSIONS                     | D    | <b>ADMTVTEW</b> |  |  |  |  |
|                                                                                 | <b>ADMT</b>              | AGPSC.                             | AGGIELAND PSC - RECRUITMENT              | D    | <b>ADMTVTEW</b> |  |  |  |  |
|                                                                                 | <b>ADMI</b>              | <b>APPS</b>                        | ADMISSIONS PROCESSING                    | D    | <b>ADMIVIEW</b> |  |  |  |  |
|                                                                                 | <b>ADMI</b>              | <b>RV</b>                          | BRAZOS VALLEY - RECRUITMENT              | D    | <b>ADMTVTEW</b> |  |  |  |  |
|                                                                                 | <b>ADMI</b>              | CC.                                | CORPUS CHRISTI PSC - RECRUITMENT         | D    | <b>ADMIVIEW</b> |  |  |  |  |
|                                                                                 | <b>ADMI</b>              | <b>CENTX</b>                       | CENTRAL TEXAS - RECRUITMENT              | D    | <b>ADMIVIEW</b> |  |  |  |  |
|                                                                                 | <b>ADMI</b>              | CONTR                              | SPONSORED CONTRACTS                      | D    | <b>ADMIVIEW</b> |  |  |  |  |
|                                                                                 | <b>ADMI</b>              | <b>DAL</b>                         | DALLAS PSC - RECRUITMENT                 | D    | <b>ADMIVIEW</b> |  |  |  |  |
|                                                                                 | <b>ADMT</b>              | DCOAT.                             | DALLAS PSC - COALS MOU                   | D    | <b>ADMTVTEW</b> |  |  |  |  |
|                                                                                 | <b>ADMI</b>              | DIV                                | OFFICE OF ADMISSIONS - DIVERSITY         | D    | <b>ADMIVIEW</b> |  |  |  |  |
| More Entries - Press <enter> to continue</enter>                                |                          |                                    |                                          |      |                 |  |  |  |  |
| Enter-PF1---PF2---PF3---PF4---PF5---PF6---PF7---PF8---PF9---PF10--PF11--PF12--- |                          |                                    |                                          |      |                 |  |  |  |  |
| Hmenu Help EHelp                                                                |                          |                                    |                                          |      |                 |  |  |  |  |

### **Basic Steps**

- Type the name of the Electronic Office in the *Office* field.
- Press **<ENTER>** to display all of the units within that office.
- Typing an "X" in the selection field to the left of the Office name will advance the user to Screen 921, Dept Paths Create/Modify

# **Field Descriptions ( <sup>=</sup> Required; Help <sup>=</sup> Field Help using PF2, ? or \*)**

### *Action Line*

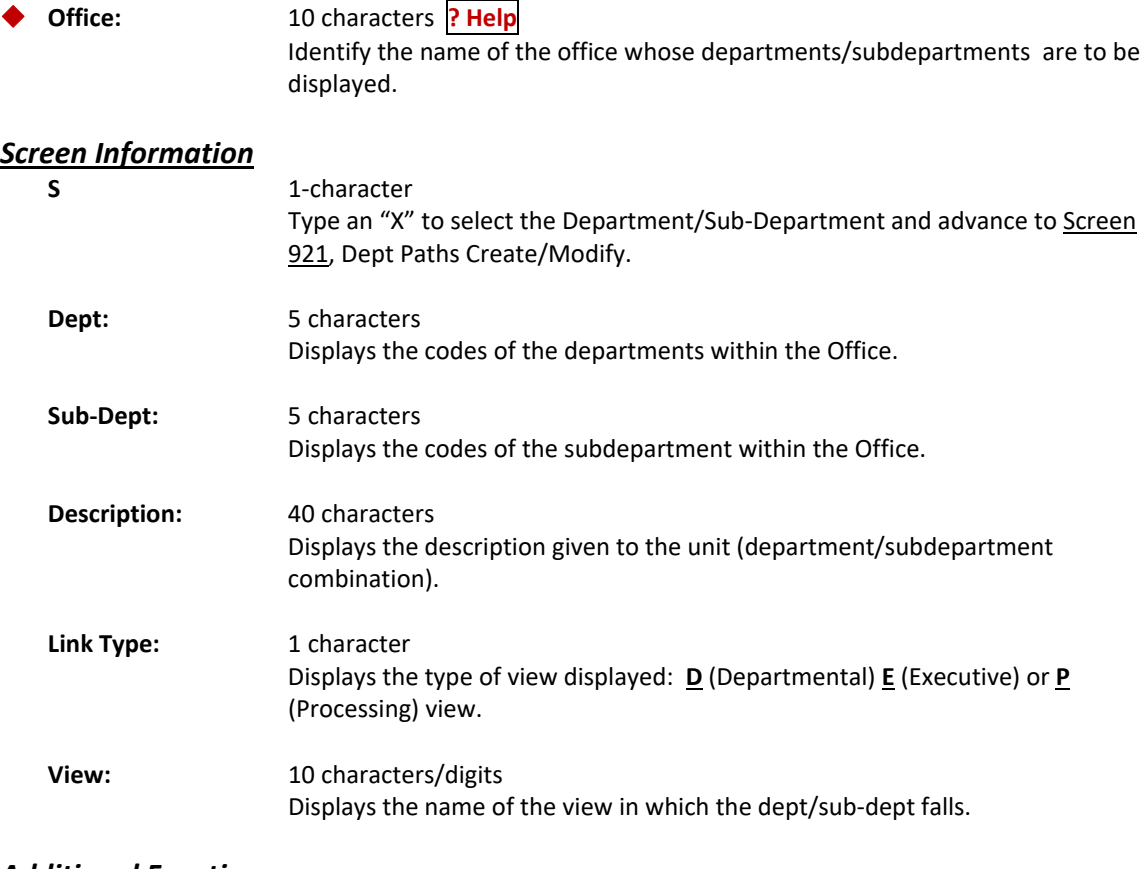

### *Additional Functions*

**PF KEYS** See the Appendix for an explanation of the standard PF Keys.

Screen 936, Views by Office, displays a complete listing of all the views associated with a specific Electronic Office. A "Department" view consists of a set of units whose documents route to the same Signer Desk. Documents for this office may pass through different approver desks, but always end Department routing at the same Signer Desk. Pressing **<ENTER>** will advance the screen to the next page of departments and subdepartments.

At least one **Department** view is required for all Electronic Offices.

#### **Screen 936 – Views by Office**

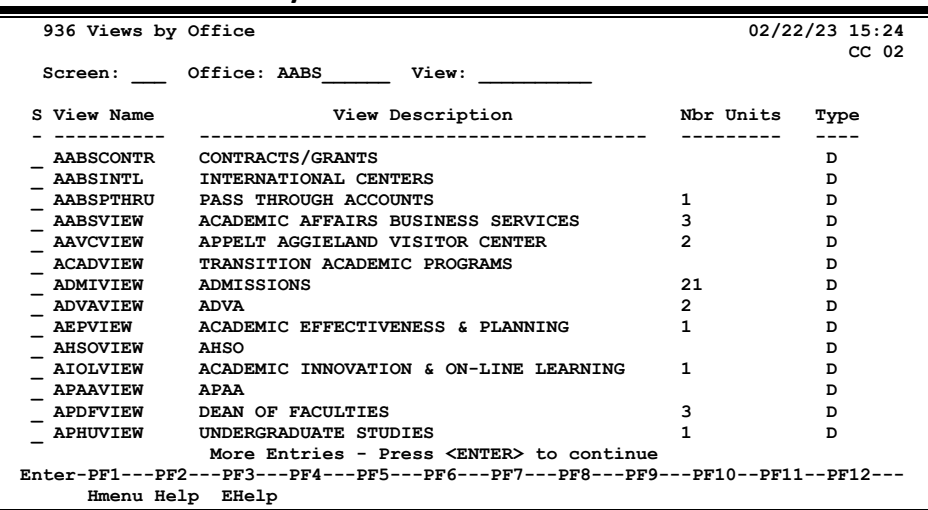

### **Basic Steps**

- Type the name of the Electronic Office in the *Office* field.
- Press **<ENTER>** to display all of the units within that office.
- Typing an "X" in the selection field to the left of the View name will advance the user to Screen 921, Dept Paths Create/Modify

### **Explanation Of Browsing Process**

#### **Selecting a View**

To select a view, move the cursor to the desired line and press <ENTER>. The view name will be placed in the *View* field and may be moved in context to other screens.

# **Field Descriptions ( <sup>=</sup> Required; Help <sup>=</sup> Field Help using PF2, ? or \*)**

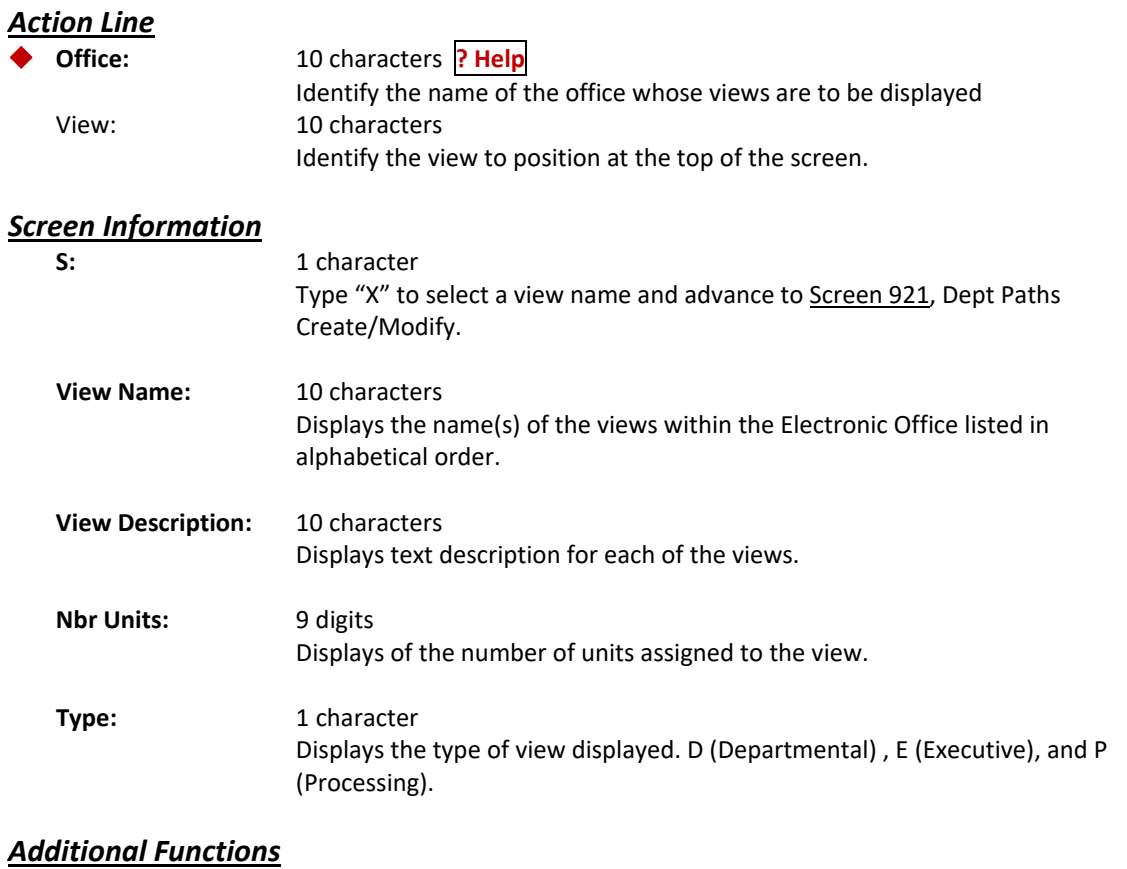

**PF KEYS** See the Appendix for an explanation of the standard PF Keys.

As documents pass through routing and approval, they are sent to desks, either Approver or Signer Desks. Persons designated in the departments as "approvers" and "signers" are attached to these desks and can see or take action on the documents that come to their desks.

Screen 937, Desks by Office, displays a complete listing of all the Desks associated with a specific Electronic Office. Pressing **<ENTER>** will advance the screen to the next page of departments and subdepartments.

|                                                                                 | 937 Desks by Office |                                | 02/22/23 15:33   |  |  |  |  |  |  |  |
|---------------------------------------------------------------------------------|---------------------|--------------------------------|------------------|--|--|--|--|--|--|--|
|                                                                                 |                     |                                | CC <sub>02</sub> |  |  |  |  |  |  |  |
| <b>Office: ACADEMY</b><br><b>Desk:</b><br>Screen:                               |                     |                                |                  |  |  |  |  |  |  |  |
|                                                                                 |                     |                                |                  |  |  |  |  |  |  |  |
| Desk<br>s                                                                       | View                | Description                    |                  |  |  |  |  |  |  |  |
| <b>ACADEMY</b>                                                                  |                     | DEFAULT DESK OF OFFICE MANAGER |                  |  |  |  |  |  |  |  |
| <b>ATLT DBR</b>                                                                 |                     | ATLT DBR ROUTING               |                  |  |  |  |  |  |  |  |
| <b>CTE APPRVR</b>                                                               |                     |                                |                  |  |  |  |  |  |  |  |
| CTE APPR02                                                                      |                     |                                |                  |  |  |  |  |  |  |  |
| CREATE DSK                                                                      | <b>SCHOLAR</b>      |                                |                  |  |  |  |  |  |  |  |
| CREATE DSK                                                                      | <b>ACADEMY</b>      |                                |                  |  |  |  |  |  |  |  |
|                                                                                 | CREATE TDP ACADEMY  | TRANSFER DEPARTMENTAL PROPERTY |                  |  |  |  |  |  |  |  |
| SIGNER DSK                                                                      | <b>SCHOLAR</b>      |                                |                  |  |  |  |  |  |  |  |
|                                                                                 | SIGNER DSK ACADEMY  |                                |                  |  |  |  |  |  |  |  |
|                                                                                 | SIGNER TDP ACADEMY  | TRANSFER DEPARTMENTAL PROPERTY |                  |  |  |  |  |  |  |  |
|                                                                                 |                     |                                |                  |  |  |  |  |  |  |  |
|                                                                                 |                     |                                |                  |  |  |  |  |  |  |  |
|                                                                                 |                     |                                |                  |  |  |  |  |  |  |  |
| ** End of Record List - 10 Record(s) Found                                      |                     |                                |                  |  |  |  |  |  |  |  |
| Enter-PF1---PF2---PF3---PF4---PF5---PF6---PF7---PF8---PF9---PF10--PF11--PF12--- |                     |                                |                  |  |  |  |  |  |  |  |
| Hmenu Help EHelp<br><b>Names</b>                                                |                     |                                |                  |  |  |  |  |  |  |  |

**Screen 937 – Desks by Office**

# **Basic Steps**

- Type the office name in the *Office* field and press **<ENTER>** to display a list of all of the desks within an office.
- Include the name of the office desk in the *Desk* field or select an office desk from the list displayed by typing an "X" in the *S* (Select) field and pressing **<ENTER>**. Selecting a Desk will advance the user to the appropriate screen for modification:
	- o Screen 922, Approver Desk Create/Modify
	- o Screen 923, Signer. Desk Modify
- Place the cursor on a desk name and press PF7 to display a list of assignees for the desk.

### **Explanation of Browsing Process**

### **Listing Names**

The names of the desk assignees may be displayed by placing the cursor on a desk name and pressing PF7. This will provide a pop‐up window with the names and statuses of the assignees for that desk. Press PF4 to exit the pop-up window. See the Appendix for more details.

#### **PF7 Names Pop‐up Screen**

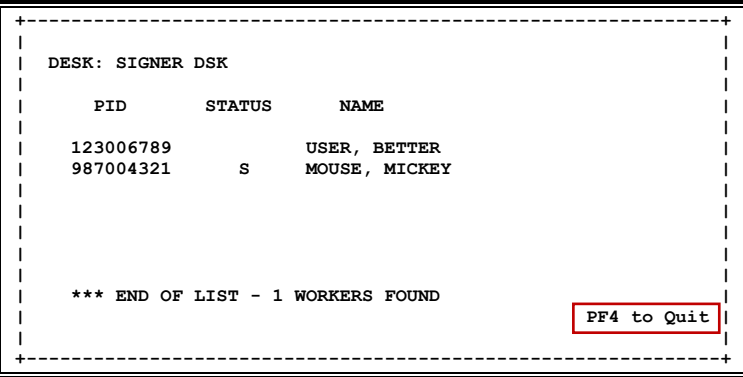

### **Selecting a Desk**

To select a desk, type an "X" in the *S* (Select) field next to the desired desk name and press **<ENTER>**. The desk name will then be added to the *Desk* field and FAMIS will advance to either Screen 922, Approver Desk Create/Modify or Screen 923, Signer Desk Modify as appropriate.

### **Field Descriptions ( <sup>=</sup> Required; Help <sup>=</sup> Field Help using PF2, ? or \*)**

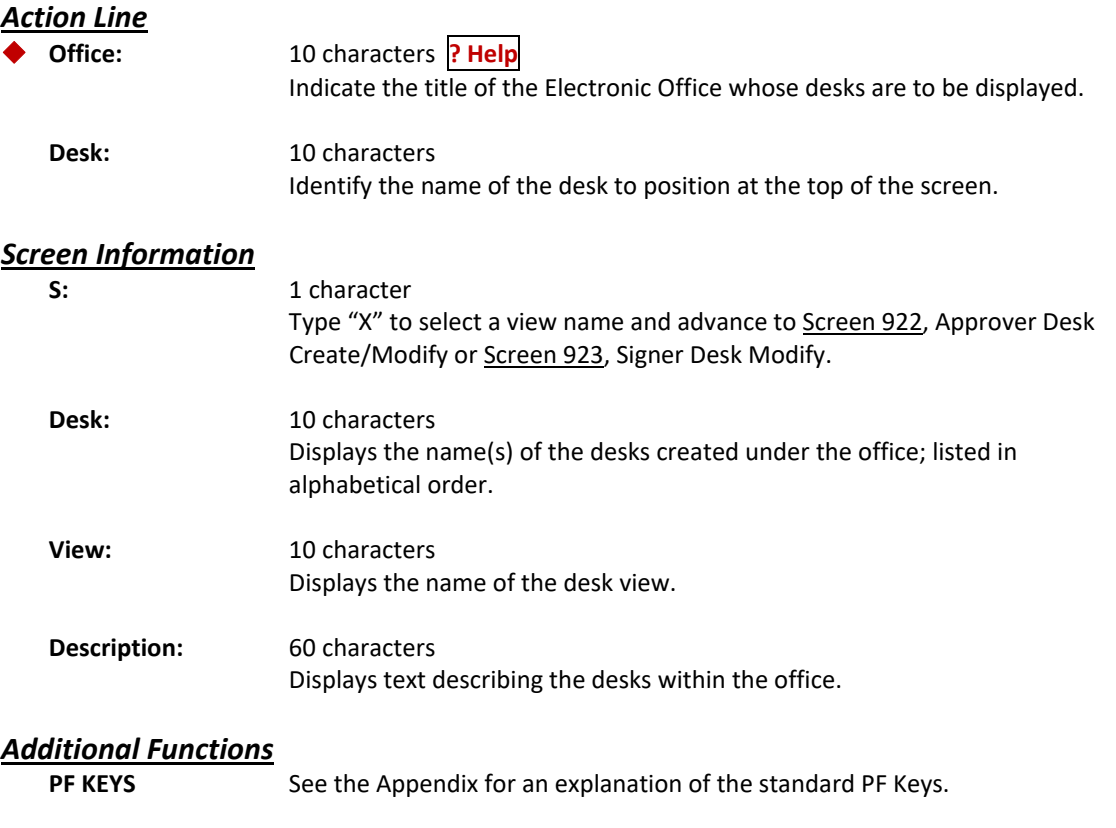

### **PF7 Names of Desk Assignees**

**Names** Displays the names of the desk assignees in a pop‐up window when the cursor is anywhere on a desk line.

Screen 938, Office/Desk Workload displays all the documents currently routed to desks in the Electronic Office.

The screen can list the documents on all desks or filter the list for a specific desk. The *Desk* and *Form* fields can be used to filter the display of documents shown on the screen. For example, if "PRQ" is typed in the *Form* field the screen will display all the requisition documents in the Inboxes.

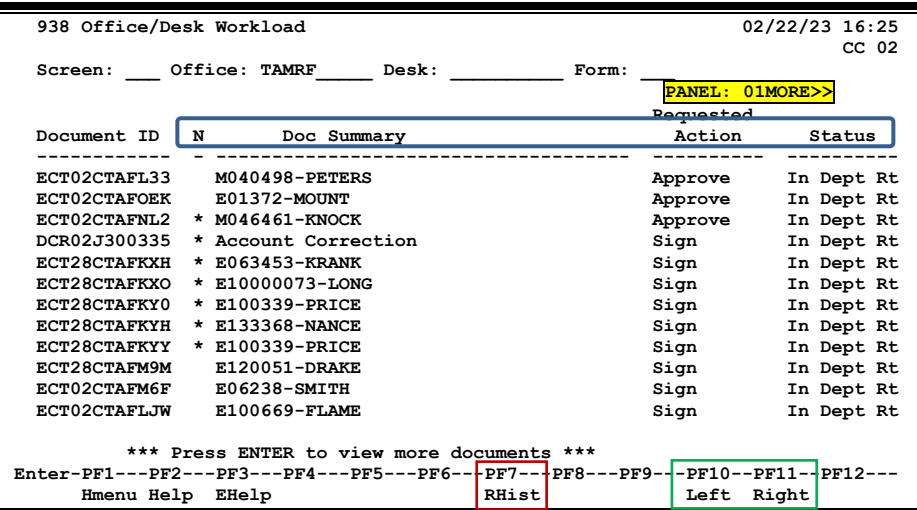

**Screen 938 – Office/Desk Workload (Panel 1)**

**Screen 938 – Office/Desk Workload (Panel 2)**

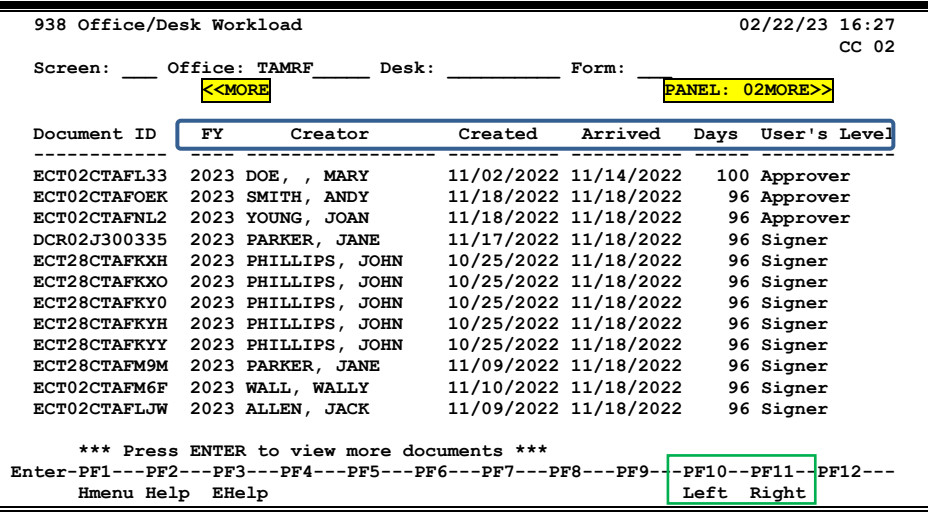

| 938 Office/Desk Workload                                                        |                                 |              |                   |                | 02/22/23 16:29   |  |  |  |
|---------------------------------------------------------------------------------|---------------------------------|--------------|-------------------|----------------|------------------|--|--|--|
|                                                                                 |                                 |              |                   |                | CC <sub>02</sub> |  |  |  |
| Screen:                                                                         | Office: TAMRF                   | Desk:        |                   | Form:          |                  |  |  |  |
|                                                                                 | <b>&lt;<more< b=""></more<></b> |              |                   | <b>PANEL:</b>  | 0 <sup>3</sup>   |  |  |  |
|                                                                                 | Current                         |              |                   |                |                  |  |  |  |
| Document ID                                                                     | CC<br>Unit                      | Office       | Desk              | View           |                  |  |  |  |
|                                                                                 |                                 |              |                   |                |                  |  |  |  |
| ECT02CTAFL33                                                                    | 02 RSFN                         | <b>TAMRF</b> | <b>EPA APPRVR</b> | <b>PAYROLL</b> |                  |  |  |  |
| ECT02CTAFOEK                                                                    | 02 RSFN                         | <b>TAMRF</b> | <b>EPA APPRVR</b> | PAYROLL.       |                  |  |  |  |
| ECT02CTAFNL2                                                                    | 02 RSFN                         | <b>TAMRF</b> | <b>EPA APPRVR</b> | PAYROLL.       |                  |  |  |  |
| DCR02J300335                                                                    | 02 RSFN                         | <b>TAMRF</b> | SIGNER DCR        | PAYROLL        |                  |  |  |  |
| ECT28CTAFKXH                                                                    | 02 RSFN                         | <b>TAMRF</b> | SIGNER E**        | PAYROLL        |                  |  |  |  |
| ECT28CTAFKXO                                                                    | 02 RSFN                         | <b>TAMRF</b> | SIGNER E**        | PAYROLL        |                  |  |  |  |
| ECT28CTAFKY0                                                                    | 02 RSFN                         | <b>TAMRF</b> | SIGNER E**        | PAYROLL        |                  |  |  |  |
| <b>ECT28CTAFKYH</b>                                                             | 02 RSFN                         | <b>TAMRF</b> | STGNER E**        | PAYROLL.       |                  |  |  |  |
| <b>ECT28CTAFKYY</b>                                                             | 02 RSFN                         | <b>TAMRF</b> | SIGNER E**        | <b>PAYROLL</b> |                  |  |  |  |
| ECT28CTAFM9M                                                                    | $02$ RSFN                       | <b>TAMRF</b> | SIGNER E**        | PAYROLL        |                  |  |  |  |
| ECT02CTAFM6F                                                                    | 02 RSFN                         | <b>TAMRF</b> | SIGNER E**        | PAYROLL        |                  |  |  |  |
| ECT02CTAFLJW                                                                    | 02 RSFN                         | <b>TAMRF</b> | SIGNER E**        | PAYROLL        |                  |  |  |  |
|                                                                                 |                                 |              |                   |                |                  |  |  |  |
| *** Press ENTER to view more documents ***                                      |                                 |              |                   |                |                  |  |  |  |
| Enter-PF1---PF2---PF3---PF4---PF5---PF6---PF7---PF8---PF9-+-PF10--PF11-+PF12--- |                                 |              |                   |                |                  |  |  |  |
|                                                                                 | Hmenu Help EHelp                |              | Names             | Left           | Right            |  |  |  |

**Screen 938 – Office/Desk Workload (Panel 3)**

### **Basic Steps**

- Type the name of an Electronic Office and desk name in the fields provides and press **<ENTER>** to display all of the documents currently routed to the selected office/desk.
- Use PF10 and PF11 to scroll between Panel 1, Panel 2 and Panel 3 in order to view additional information.
- On Panel 1, place the cursor on a *Document* number and press PF7 to view the Routing History for that document.
- On Panel 3, place the cursor on a *Desk* name and press PF7 to view the users on that desk.

# **Field Descriptions ( <sup>=</sup> Required; Help <sup>=</sup> Field Help using PF2, ? or \*)**

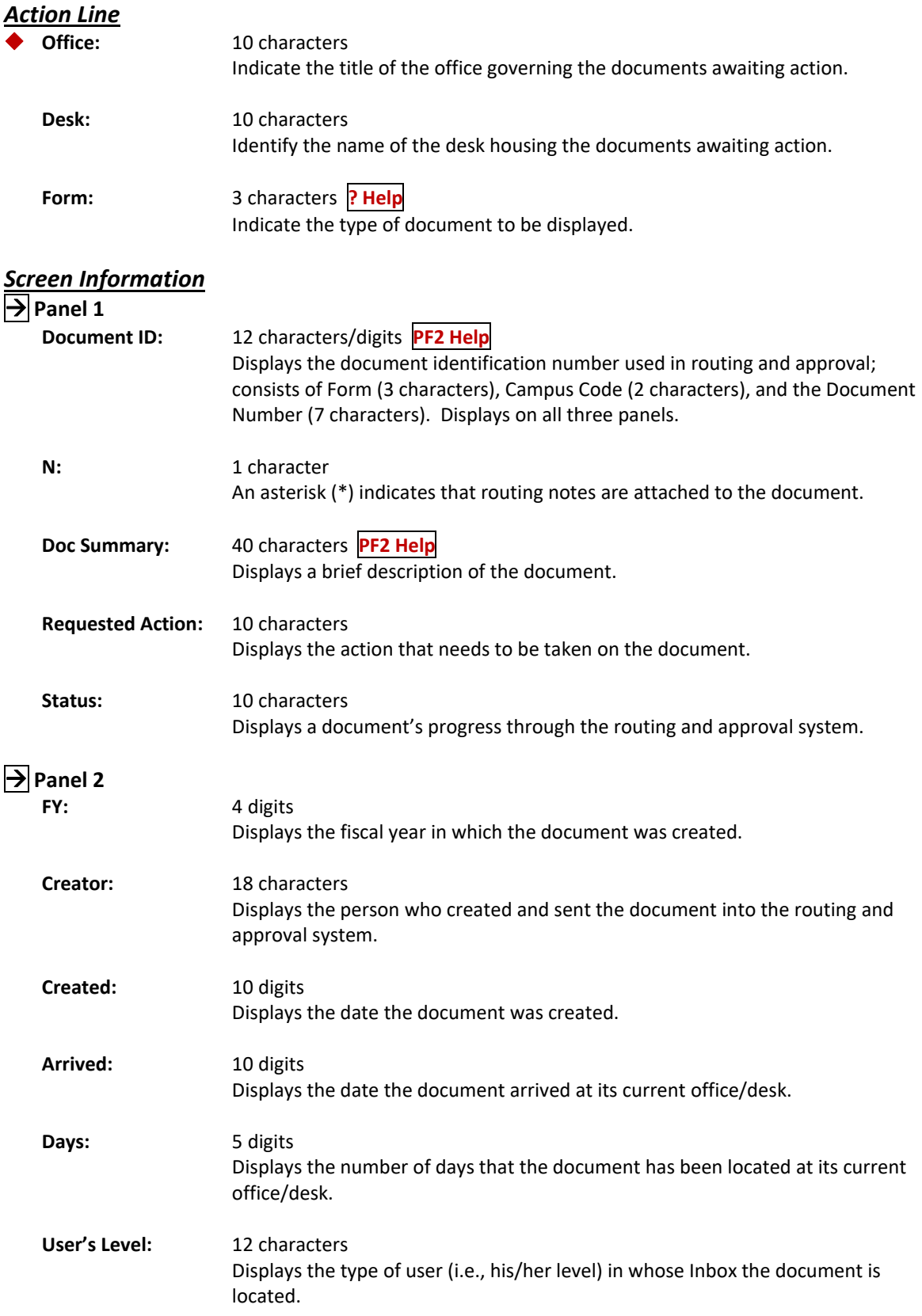

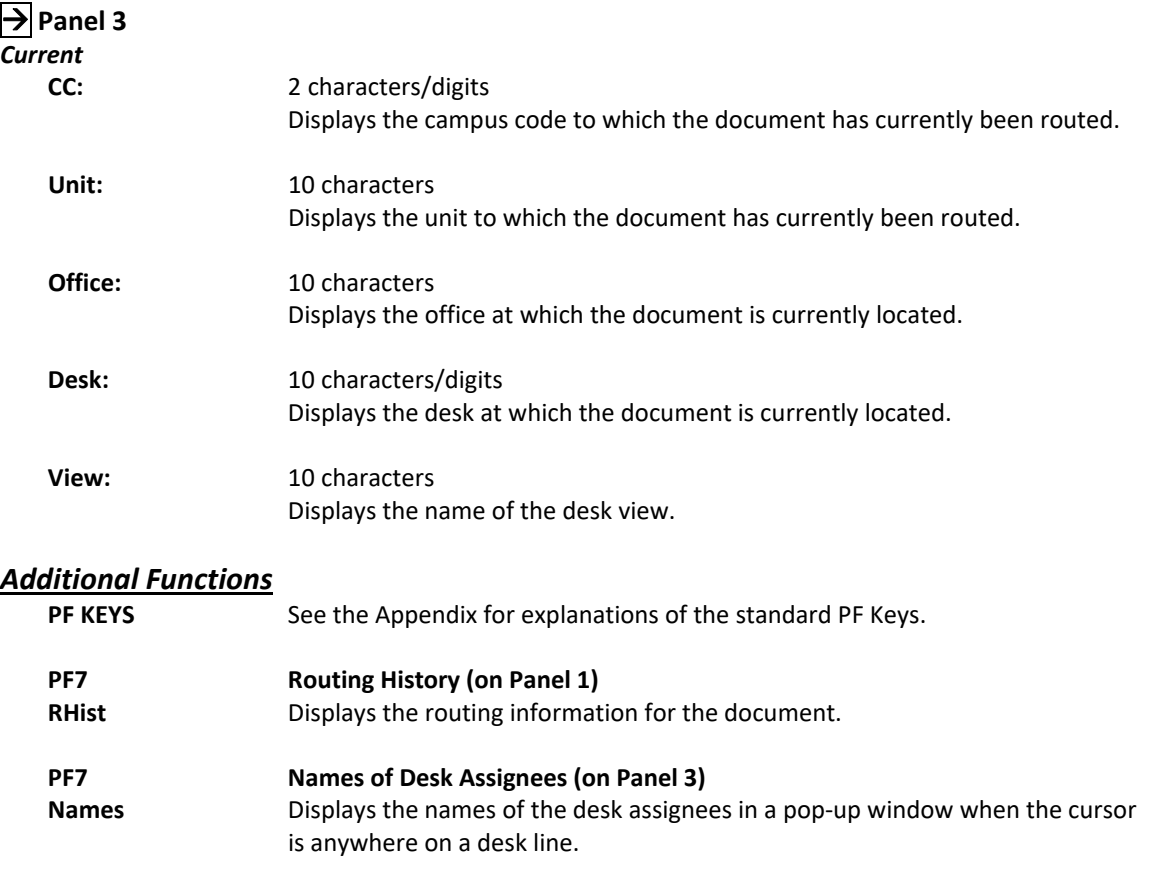

Screen 918, Documents by Department displays all documents currently routed to desks in the specified Electronic Office. To include finished documents in the list displayed, type "Y" in the *Finished* field.

There are two panels to this screen. Press PF11 to scroll right and view additional information. Use the additional PF keys at the bottom of the screen to view the routing history, cover sheet information, and notes.

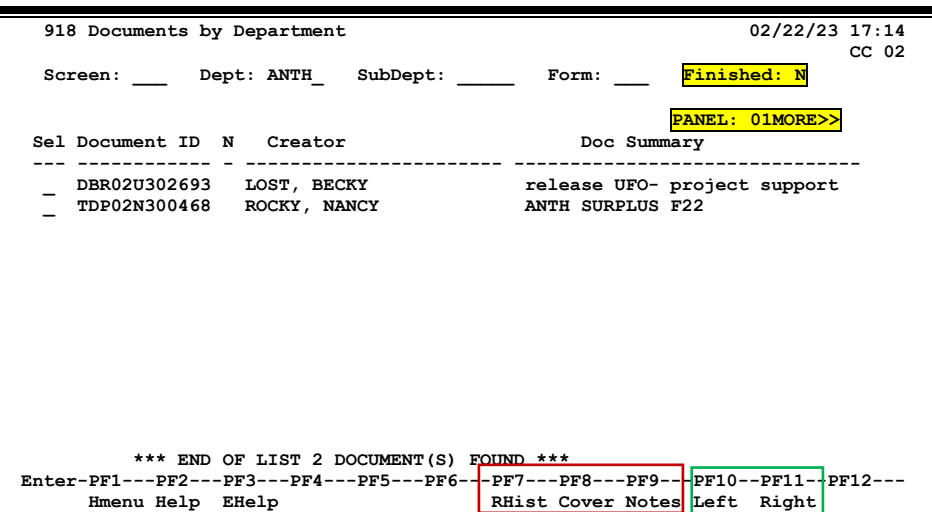

**Screen 918 – Documents by Department (Panel 1)**

**Screen 918 – Documents by Department (Panel 2)**

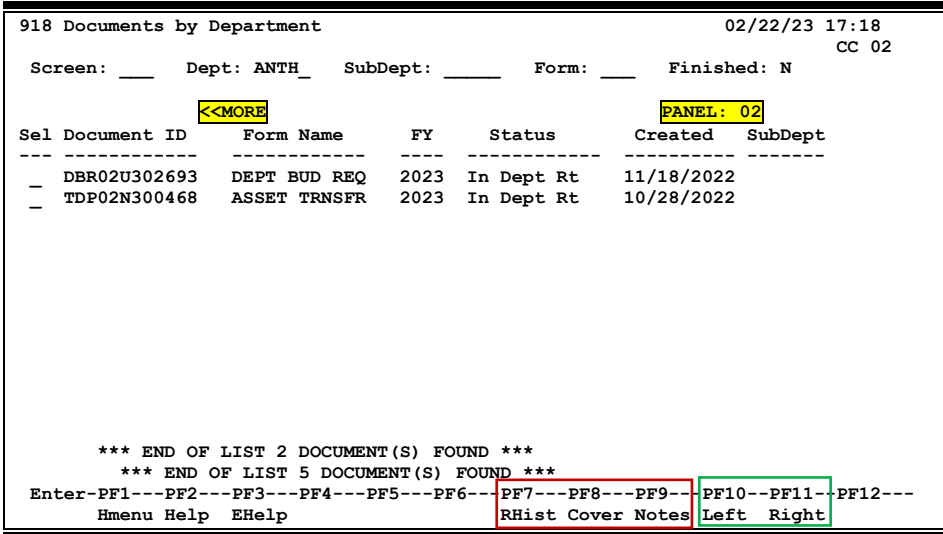

### **Basic Steps**

- Type a department code in the *Dept* field.
- Include the subdepartment and form type in the fields provided, if needed, to narrow the search and display list.
- Enter "Y" in the *Finished* field to include finished documents in the display.
- Press **<ENTER>** to view a list of documents for the department.
- To select a document, type an "X" in the *Sel* (Selected) field next to a document and use the PF keys at the bottom of the screen to view the routing history, cover sheet and notes for a document.

### **Field Descriptions** ( $\bullet$  = Required;  $\overline{Heip}$  = Field Help using PF2, ? or \*)

### *Action Line*

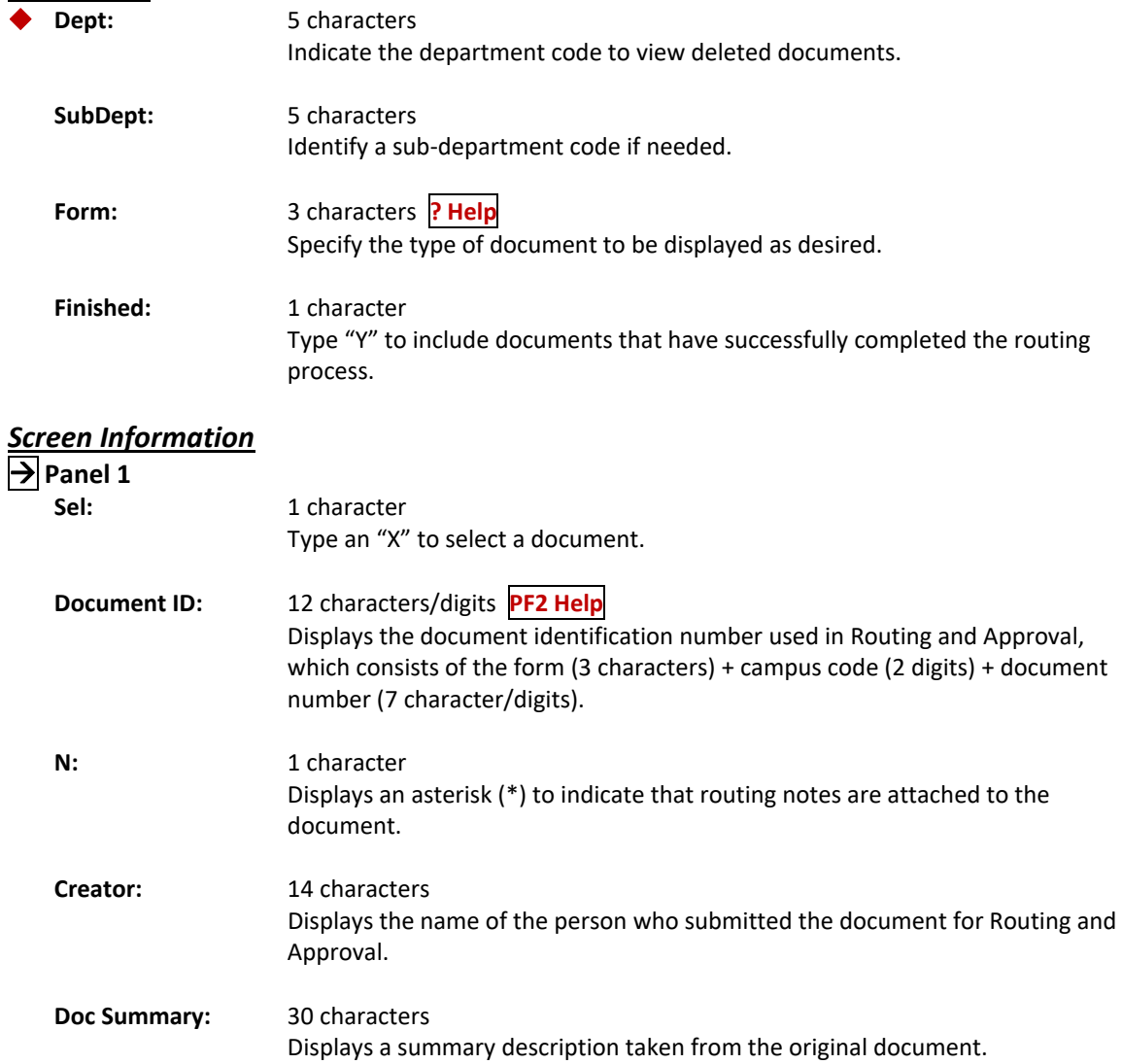

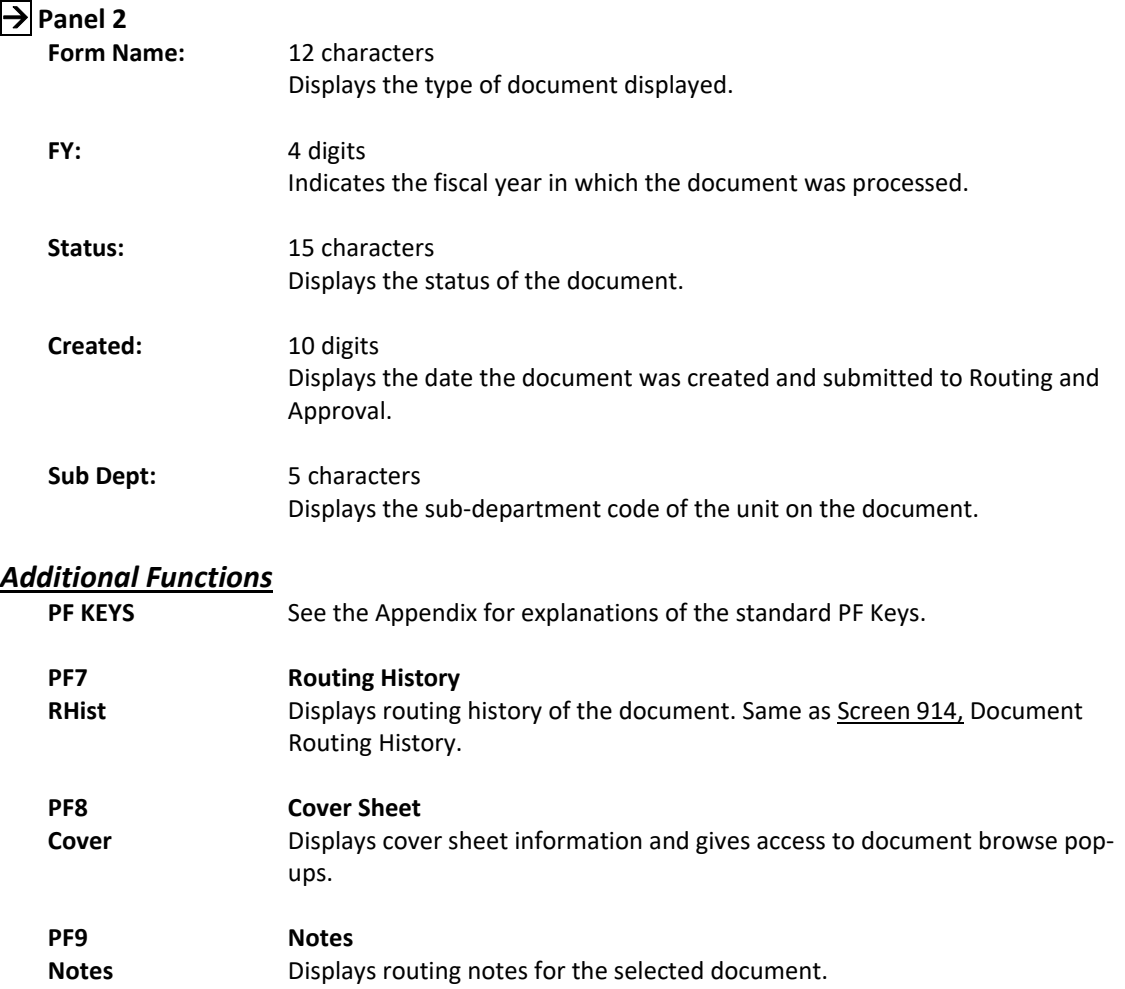

The FAMIS person file is built through the following two mechanisms:

- Manual entry on Screen 850, as seen below.
- Through an upload (ZBAU620) of a Workday file that contains records of persons paid through the TAMUS payroll system. Budgeted personnel are typically included as well as anyone paid through a restricted account.

FAMIS security cannot be established for a person unless they have a record on the person file. If a person's name does not display in the file, the record must be created using this screen.

This screen is updated and maintained by each campus. **The information is available to all TAMUS members and is not campus specific.**

**Screen 850 – FRS Person Information**

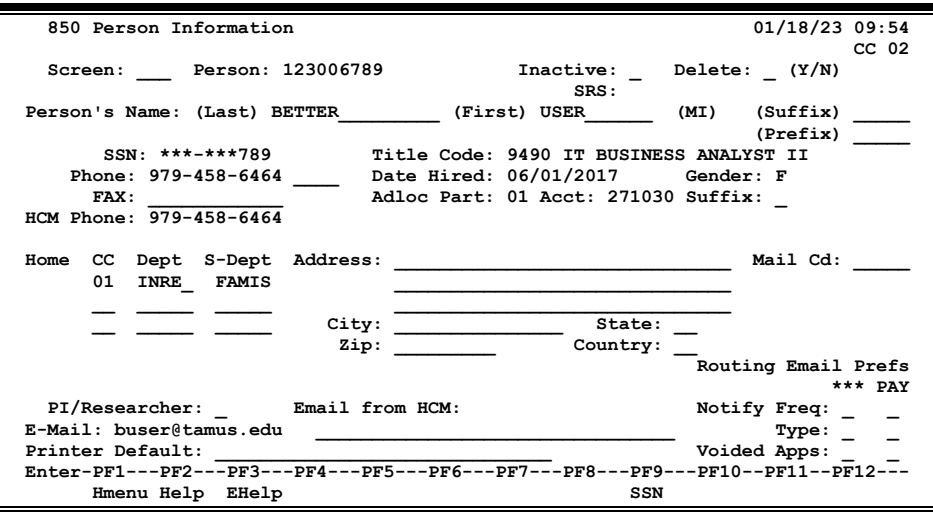

### **Basic Steps**

- Enter a Universal Identification Number (UIN) in the *Person* field and press **<ENTER>**.
	- o An alternate method is to enter the person's last name, partial last name, or an asterisk (\*) to view a pop‐up window displaying names from which to select.
- Type data in the fields provided or make changes and press **<ENTER>** record the information.

# **Field Descriptions ( <sup>=</sup> Required; Help <sup>=</sup> Field Help using PF2, ? or \*)**

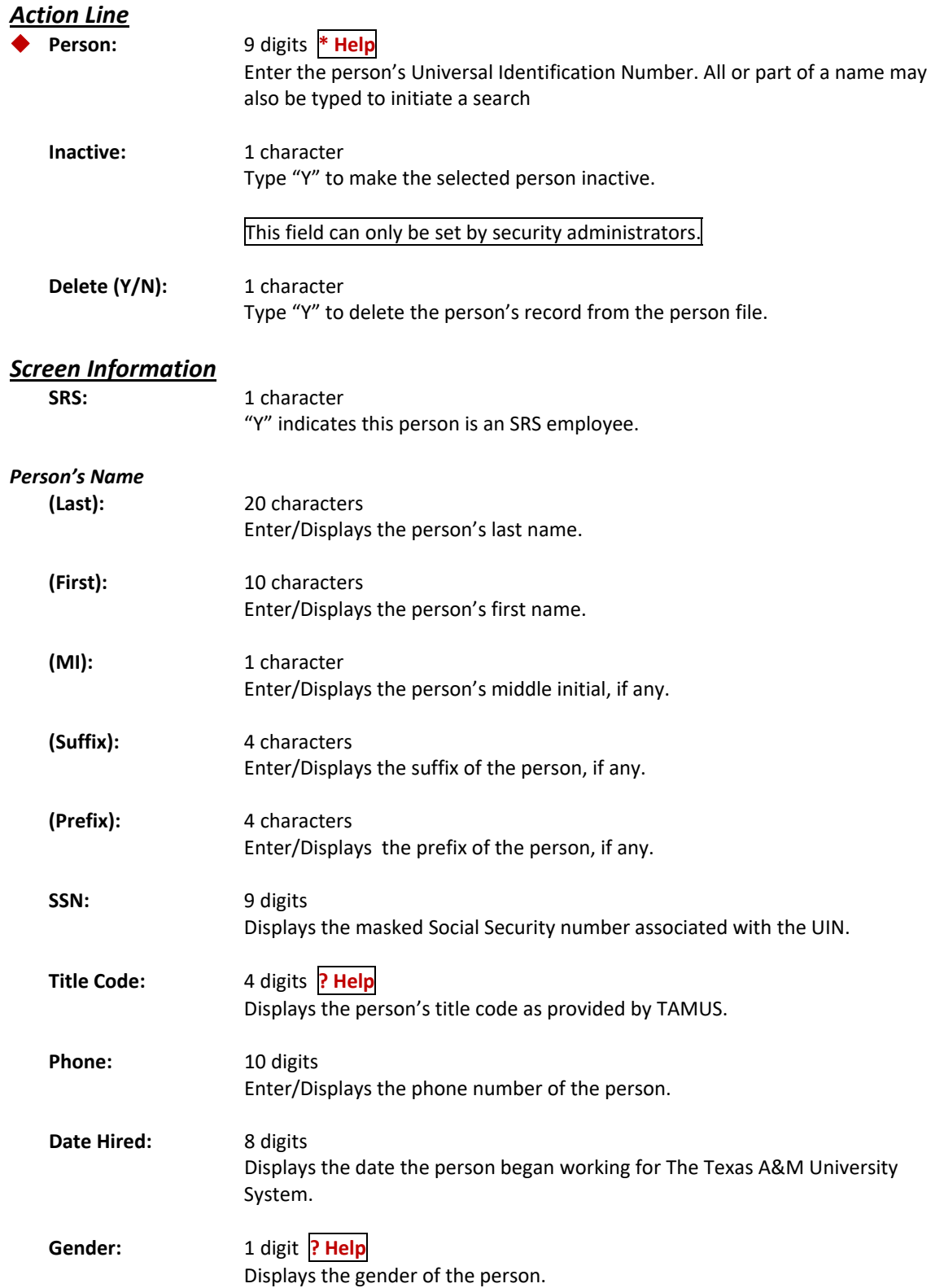

# Screen 850 – Person File (cont'd)

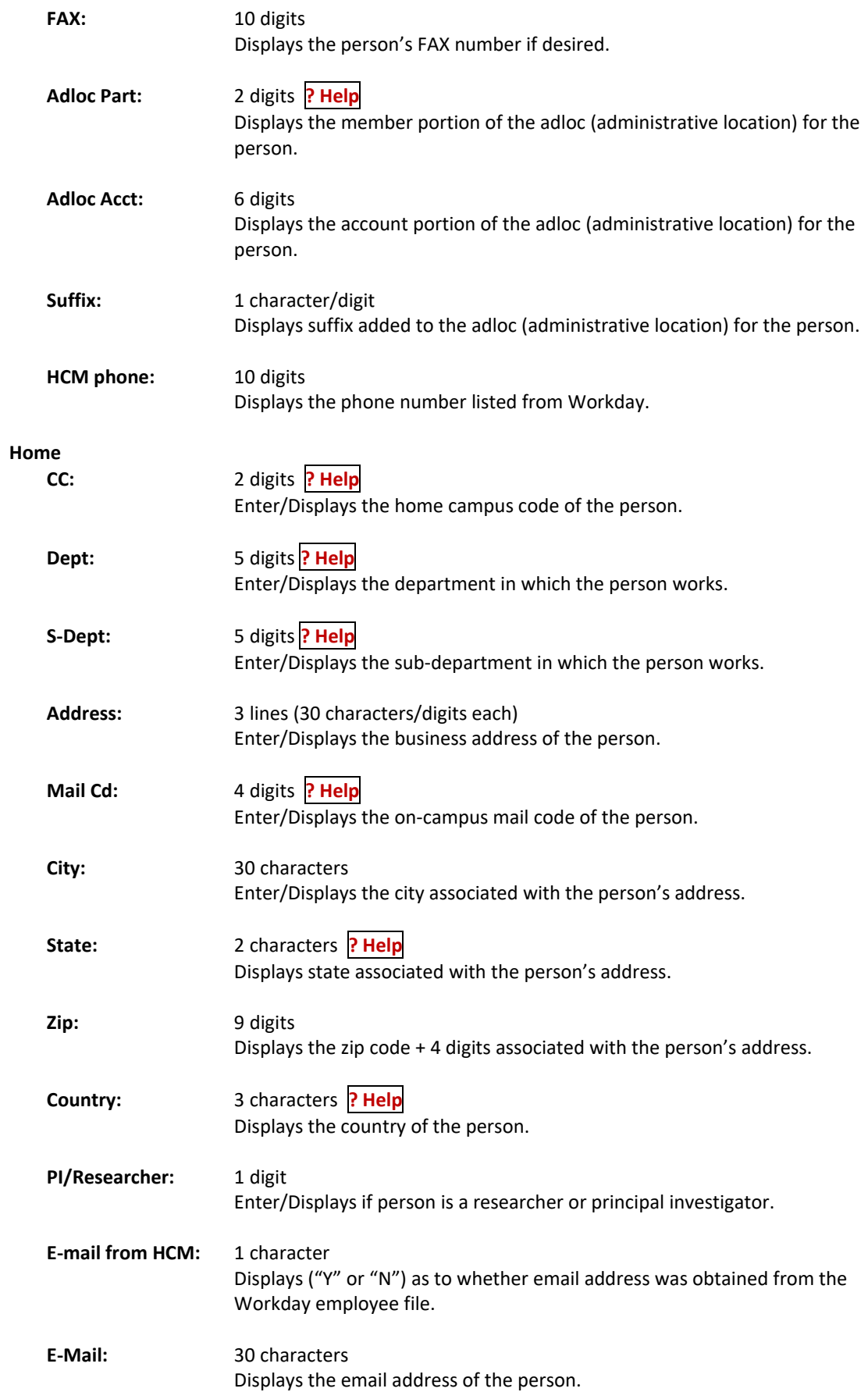

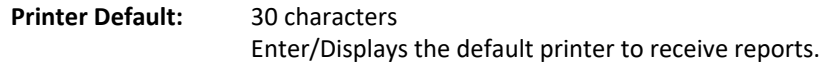

### *Routing Email Prefs (\*\*\* and PAY)*

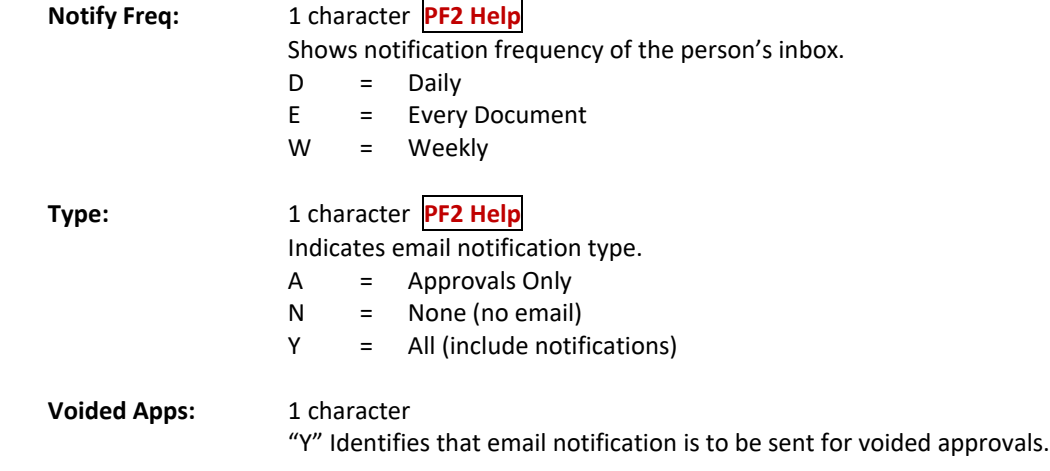

### *Additional Functions*

**PF KEYS** See the Appendix for explanations of the standard PF Keys.

FAMIS provides a table of valid departments for each campus. These department codes are used extensively throughout FAMIS. Both FRS and FFX modules utilize this table.

#### **This table is not fiscal year dependent‐‐any changes made will affect any open year.**

Screen 860, Department Table is used to add a new department to FAMIS by authorized personnel. Information for existing departments may also be modified , or a department can be expired to make it inactive. **Departments cannot be deleted.** Also note the following:

#### **Hierarchy Fields**

- These three codes can be used as a sort field by many FAMIS reports to group all accounts that report to a specific level (such as a report of all accounts for a Vice President).
	- o **Exec Level**
	- o **Division**
	- o **School/College**
- Screen 860 is the only screen that updates these fields
- Sub-departments cannot have a different hierarchy than the department, therefore at the sub‐department level, these field are all protected.
- The values are campus specific, so each campus assigns their own values.

#### **Allow Flags**

- **FRS and FFX** Sets the department/subdepartment to be allowed on FRS or FFX transactions
- **All others –** If not set to "Y" on this screen, FAMIS does not recognize that routing of these documents is allowed for the department/subdepartment.

This screen is maintained and updated by each campus. *The information is campus specific.*

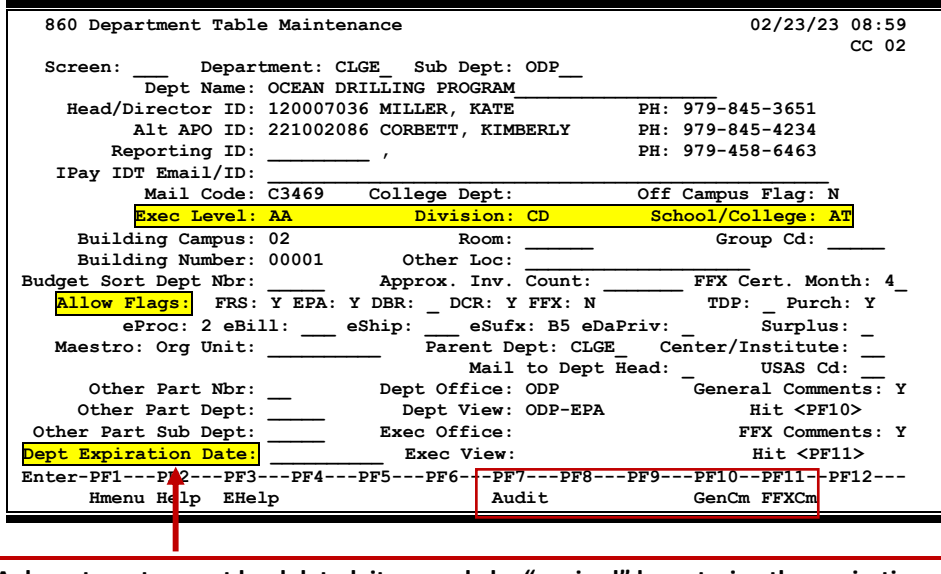

#### **Screen 860 – Department Table Maintenance**

# **Basic Steps**

- Enter a department code in the *Department* field, and include a sub department in the *Sub Dept* field, if needed. Typing an asterisk (\*) in the *Department* field will display a list of departments and subdepartments, a selection can then be made from the list.
- To search by department code in the pop‐up box, type an "I" in the *Type* field and press **<ENTER>.** Departments are now order by department code.
- Press <ENTER> to view the information.

### **Field Descriptions** ( $\bullet$  = Required;  $\overline{Heip}$  = Field Help using PF2, ? or \*)

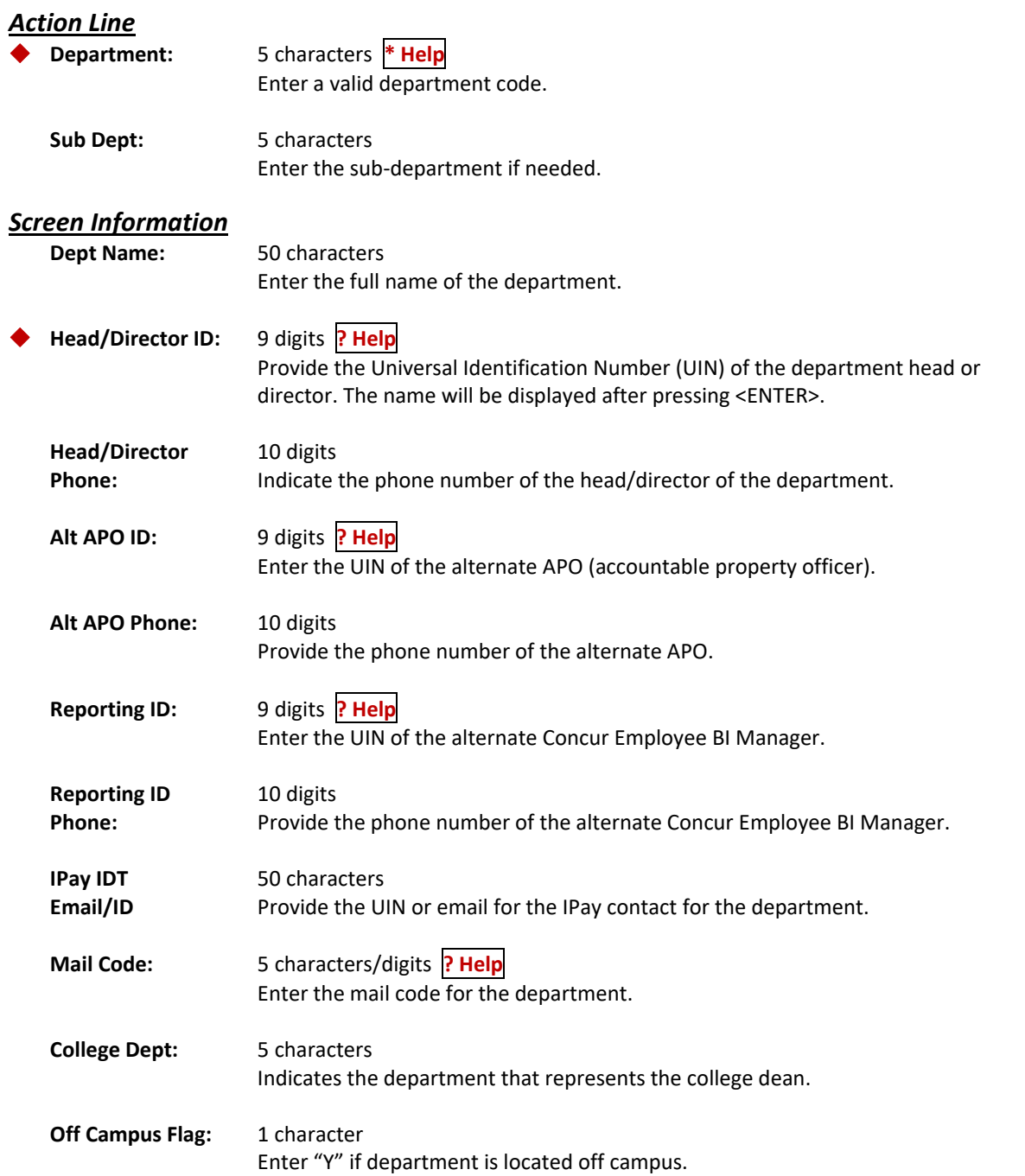

# Screen 860 – Department Table (cont'd)

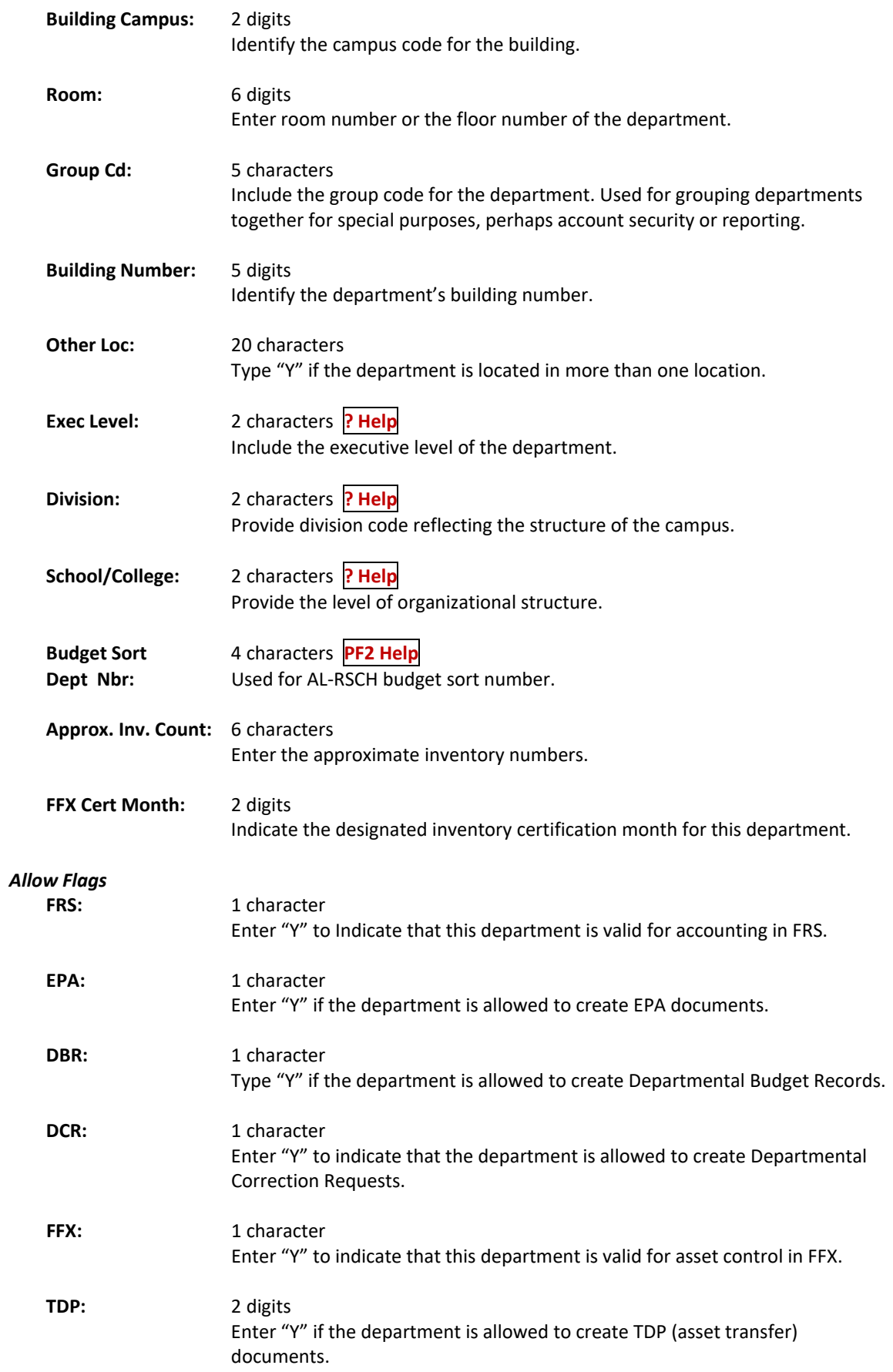

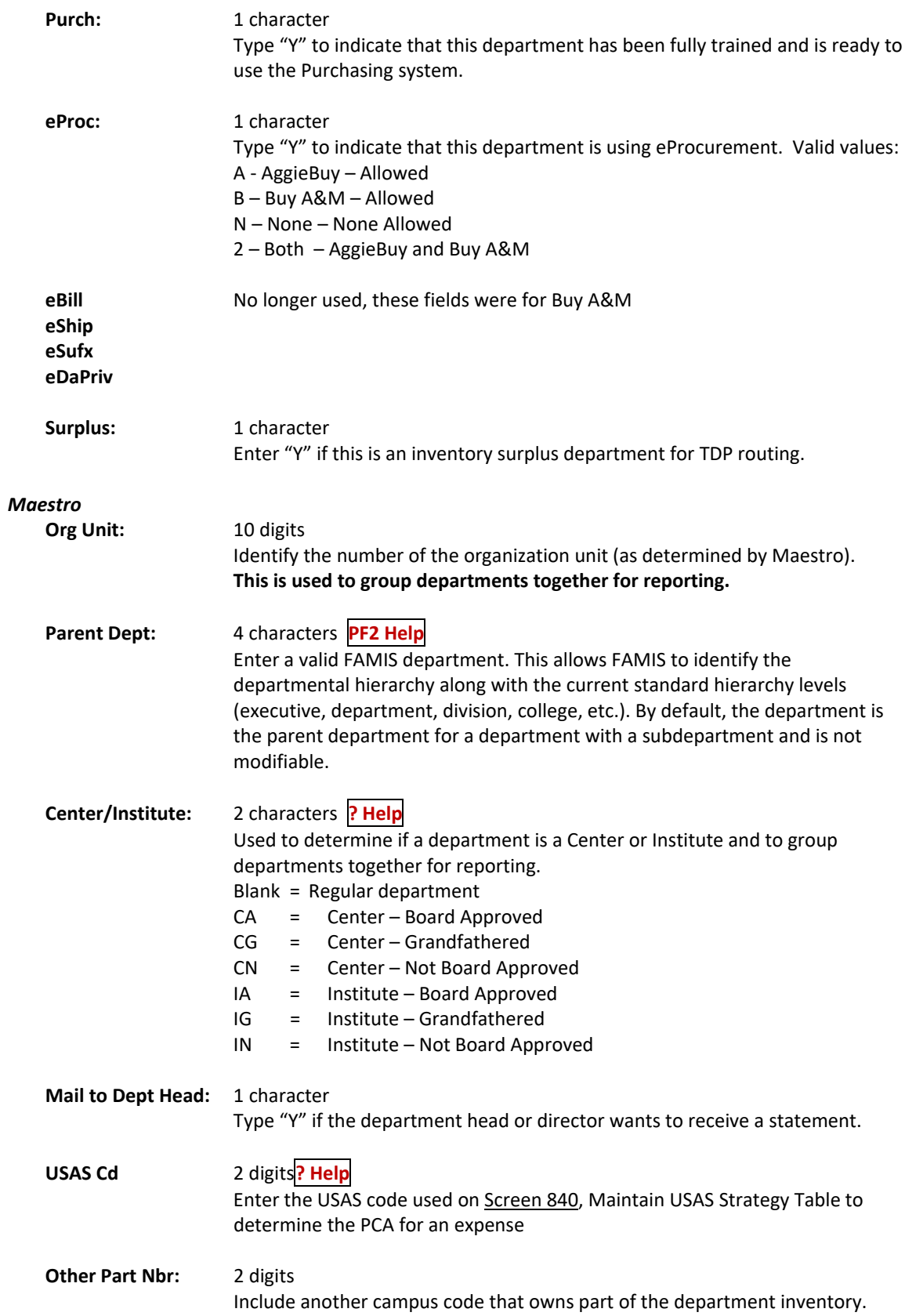

### Screen 860 – Department Table (cont'd)

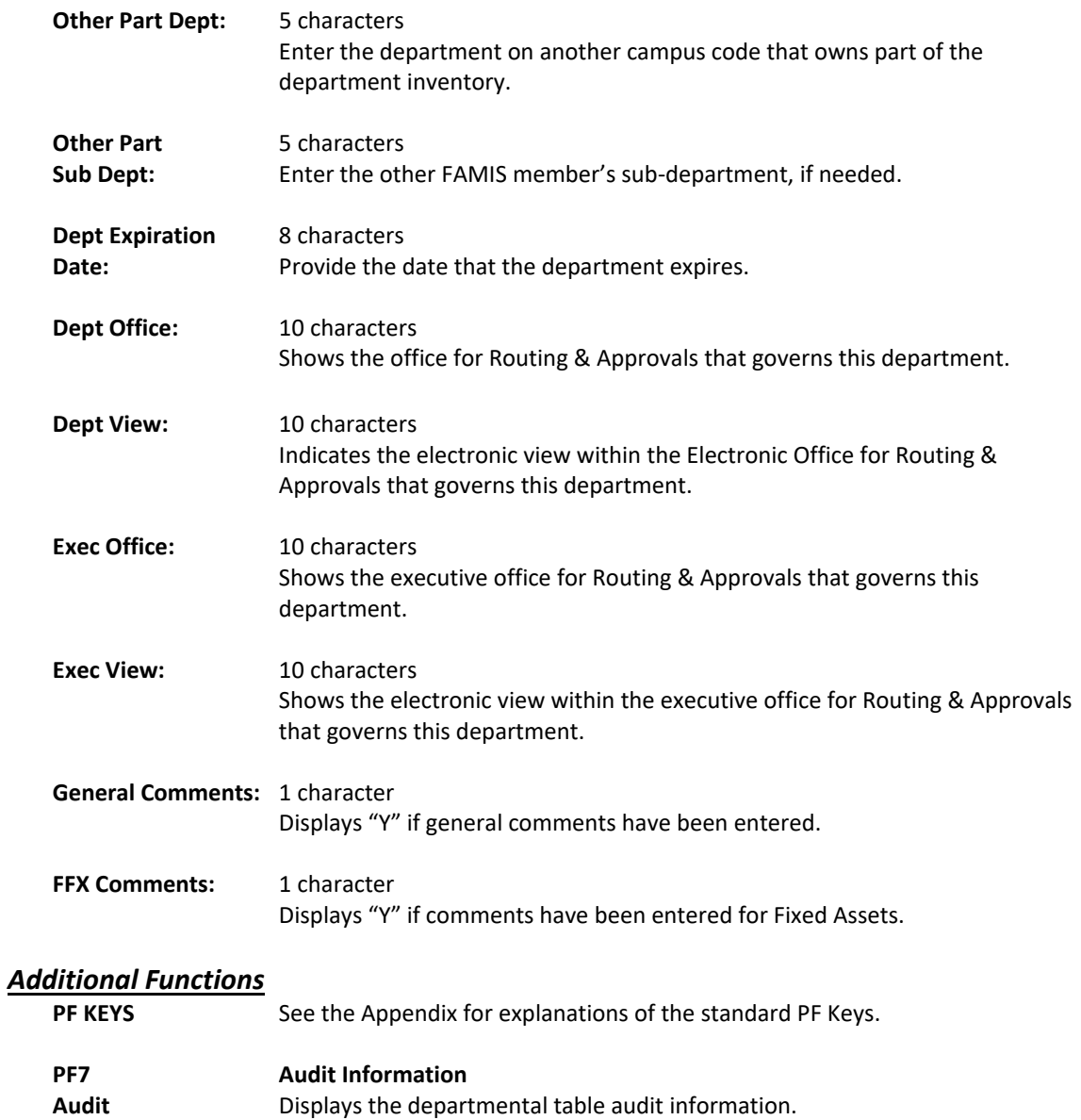

- **PF10 General Comments** GenCm View any general comments. **PF11 Fixed Assets Comments**
- **FFXCm** View any fixed assets comments.

# **Section VI Electronic Office Quick Reference for Set Up**

# Quick Reference Office Setup

### **Office Level**

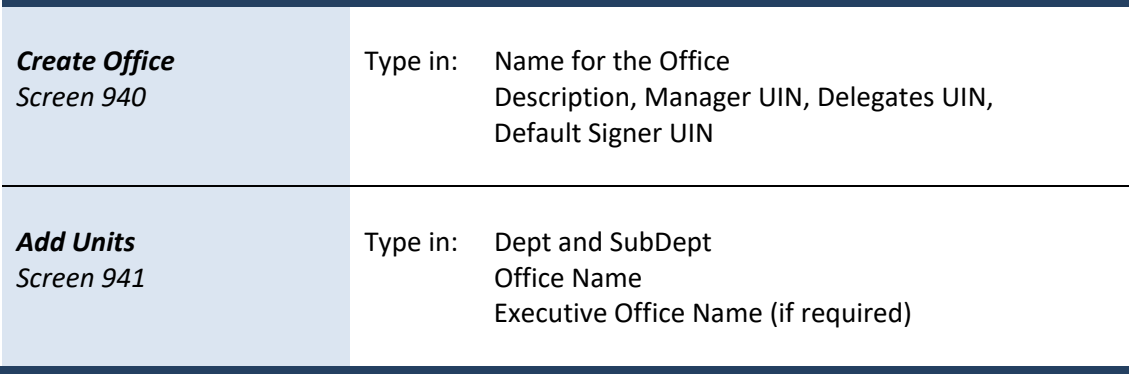

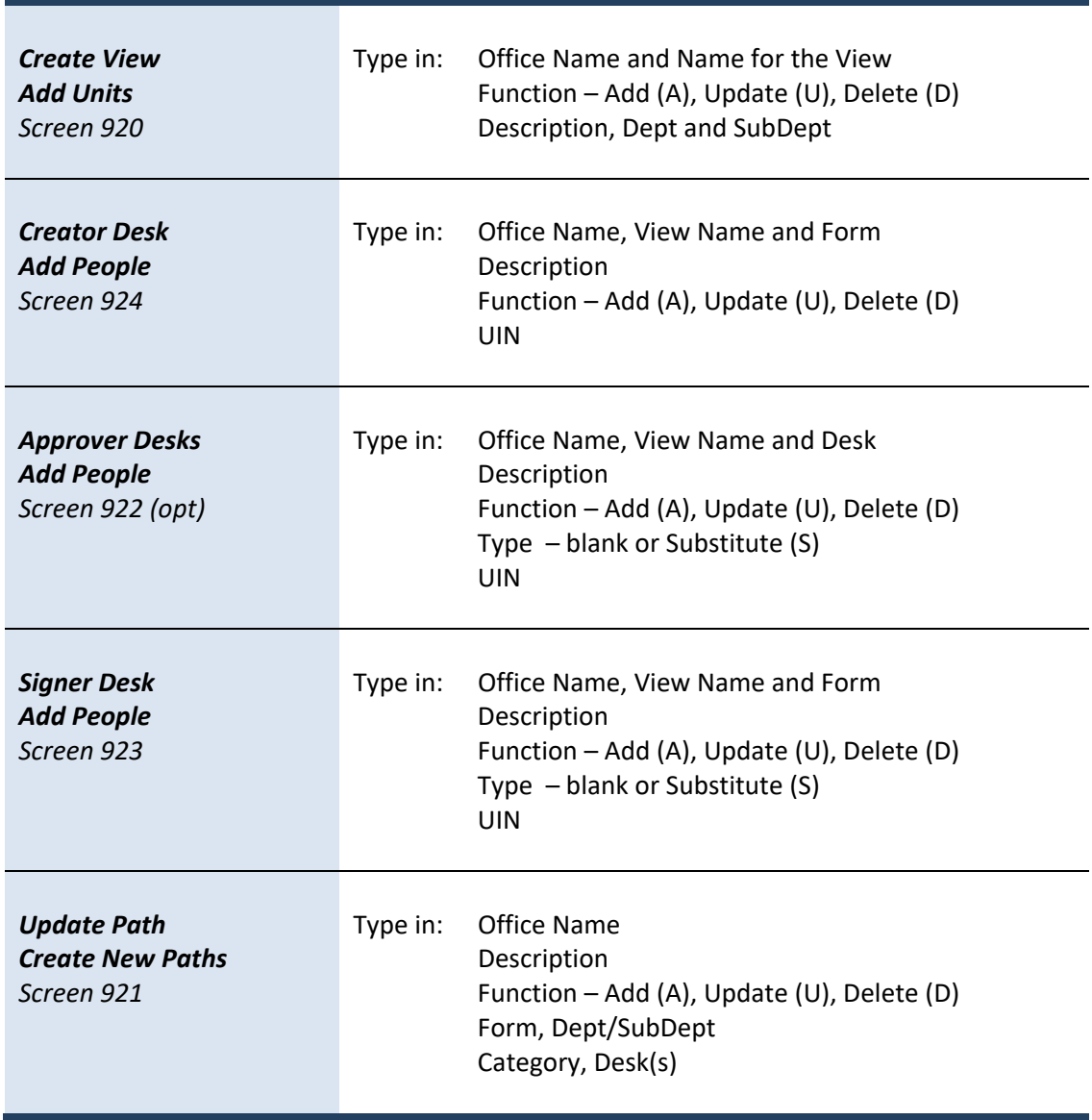

### **Department Level**

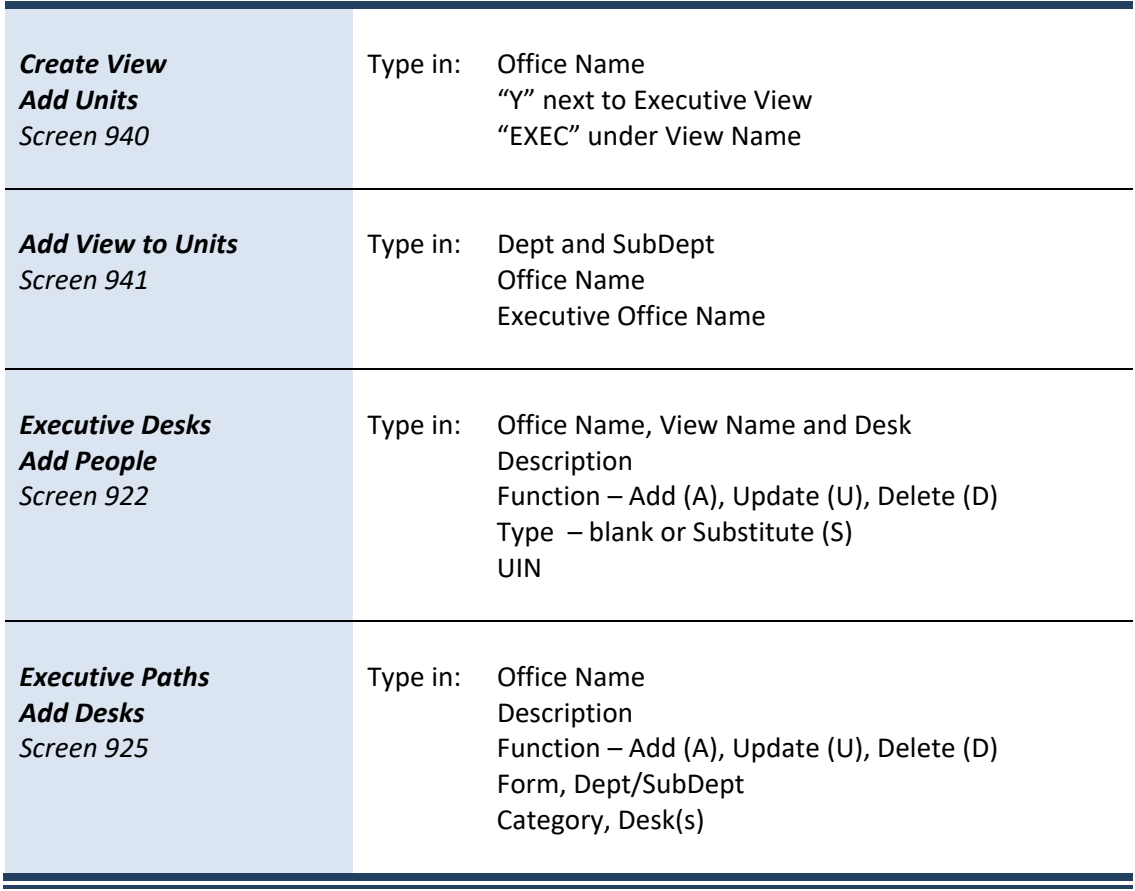

### **Executive Level**

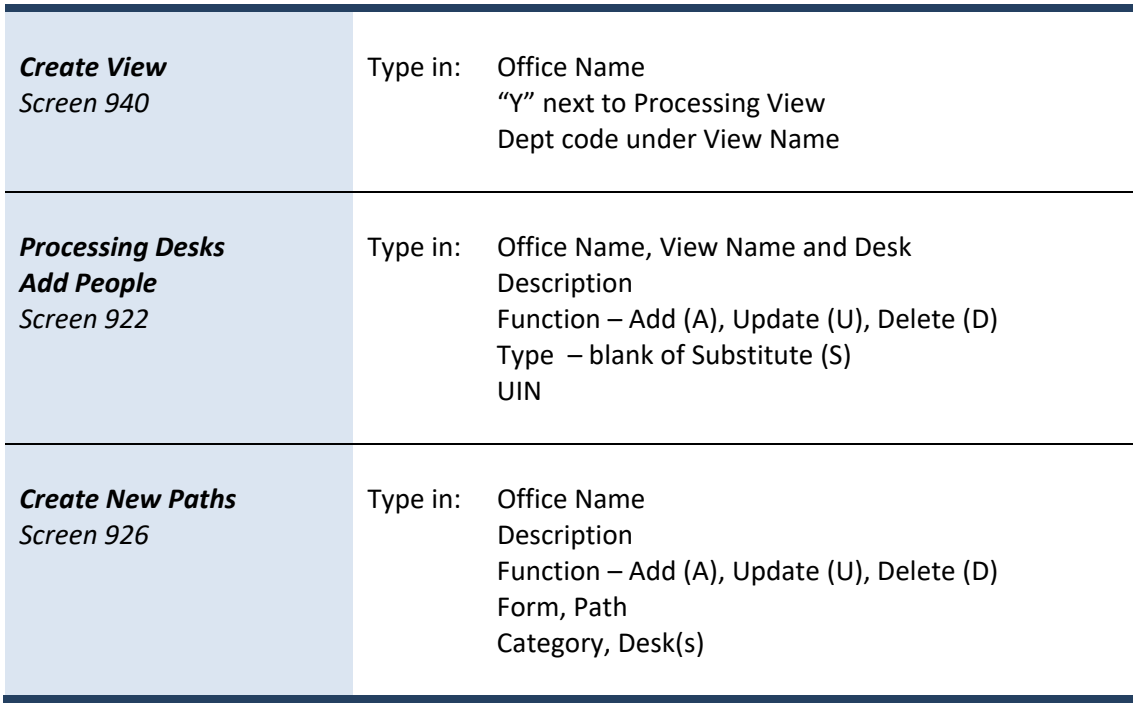

# **Processing Level**

# **Section VII Electronic Office Detail**

An Electronic Office is a collection of units (departments and sub‐departments) organized to facilitate document routing and approval. This Electronic Office is the highest order in the routing and approval structure. Within the structure can be many different views, units, and desks.

The screens for the Administrative Functions are found on Menu M91.

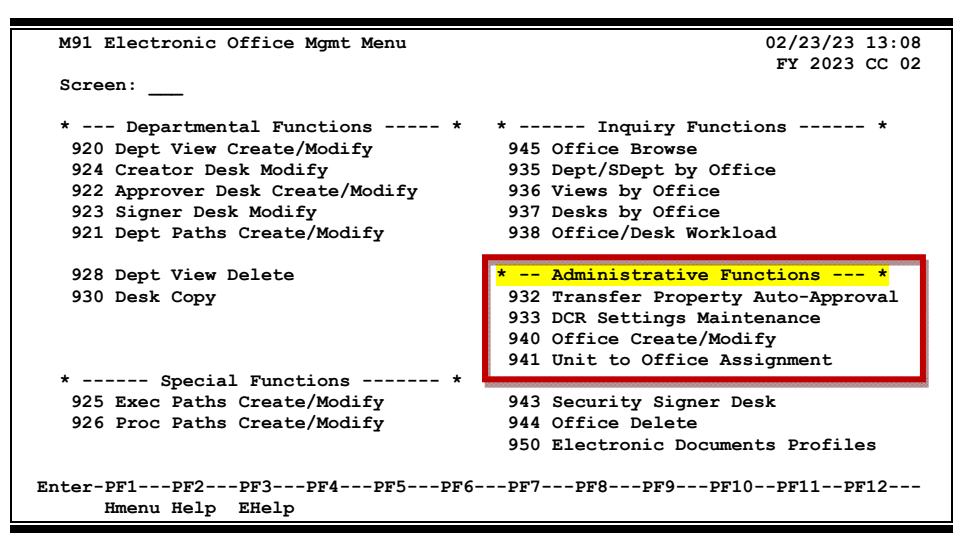

**Menu M91 – Electronic Office Management Menu**

### **Creating Electronic Offices**

Fiscal offices generally are responsible for creating the Electronic Offices and assigning units to these offices. Office names must be unique within a campus code. A default desk (with the same name as the office) is **automatically created** for each office with the office manager and delegates as the assignees. Most often the assignees need to be changed to reflect the appropriate persons. This desk can be used in routing paths as desired.

The Administrative Functions include establishing the office and adding units (depts/subdepts).

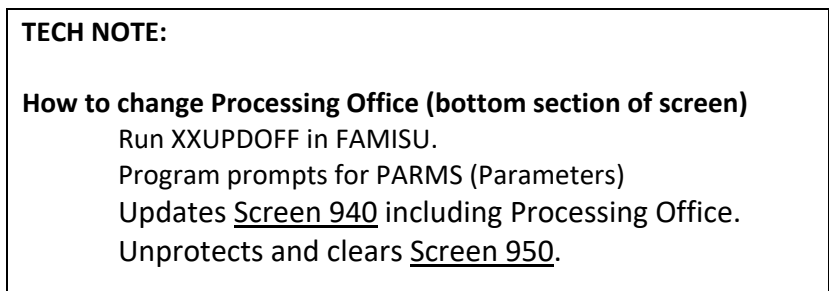

Routing & Approvals revolves around the Electronic Office and its structure. Screen 940, Office Create/Modify is the FAMIS screen to begin the process of creating the Electronic Office. This involves assigning a title and description, identifying the Electronic Office Manager, Delegates, Default Signer.

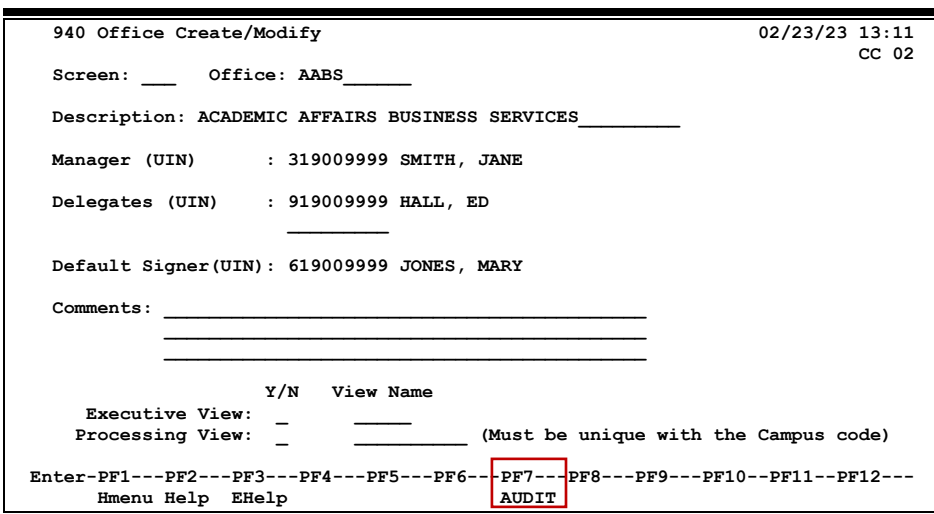

### **Screen 940 – Office Create/Modify**

### **Basic Steps**

### **Create a New Office**

- Type the new office name in the *Office* field and press **<ENTER>.**
- Key in the description, manager UIN, delegate UIN, and default signer UIN.
- Type additional information in the available fields as desired.
- Press <**ENTER>** to record the information.

#### **Modify an Existing Office**

- Type an office name in the *Office* field.
- Press **<ENTER>** to display existing office information.
- Add or modify information in the available fields as desired.
- Press **<ENTER>** to record the information.

### **Electronic Office Process**

To create a new Electronic Office, give it a name and description followed by the UIN of the office manager, delegates, and default signer.

- **Office Manager** This user has the ability to perform all functions related to creation and maintenance of Electronic Offices, including the ability to add or remove signers. This functionality is completed on Screen 923, Signer Desk.
	- $\circ$  Backup to the Office Managers are the member security administrators. Security members should have access to Screen 943, Security Signer Desk. Access to this screen should not be granted to any other users.
- **Delegates** The users who serve as Delegates have ability to perform all functions related to creation and maintenance of Electronic Offices, with the exception of access to Screen 923, Signer Desk. FAMIS programming limits this to the user that has been designated as the Office Manager; Delegates will receive an error message when accessing this screen.
	- o There are two delegate positions available for each office.
- **Default Signer –** The user who has signature authority over accounts that are in the departments assigned to the office. A default signer desk is automatically created, and the default signer is assigned to this desk when Screen 940 is complete.

Security should be tightly controlled for Screen 940, Screen 943, and Screen 923, because they control the electronic signature authority for the document being approved.

### **Field Descriptions** ( $\bullet$  = Required;  $\overline{He|p}$  = Field Help using PF2, ? or \*)

### *Action Line*

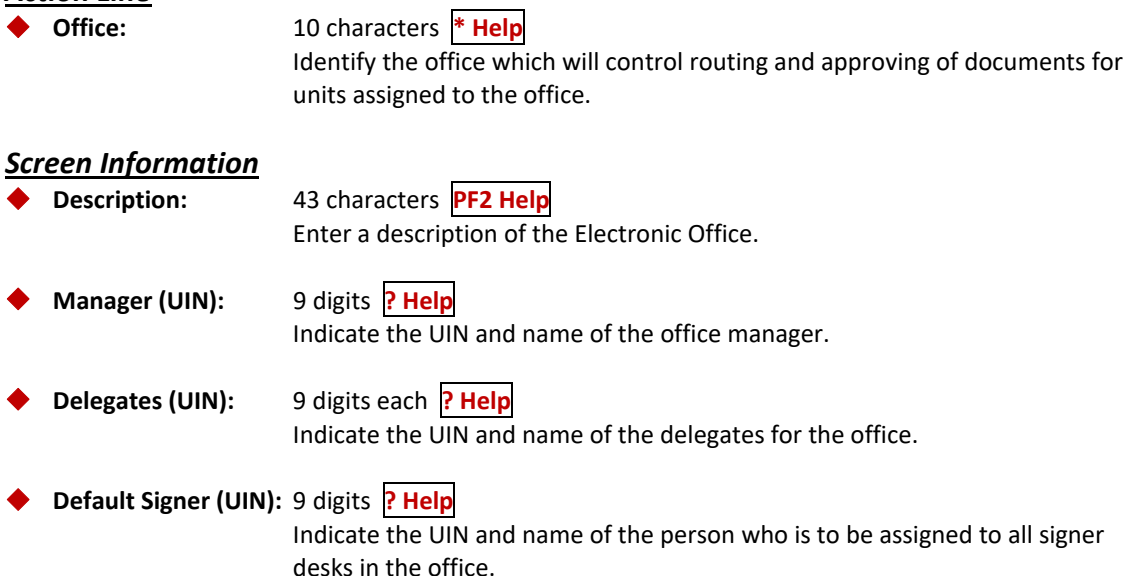

# Screen 940 – Office Create/Modify (cont'd)

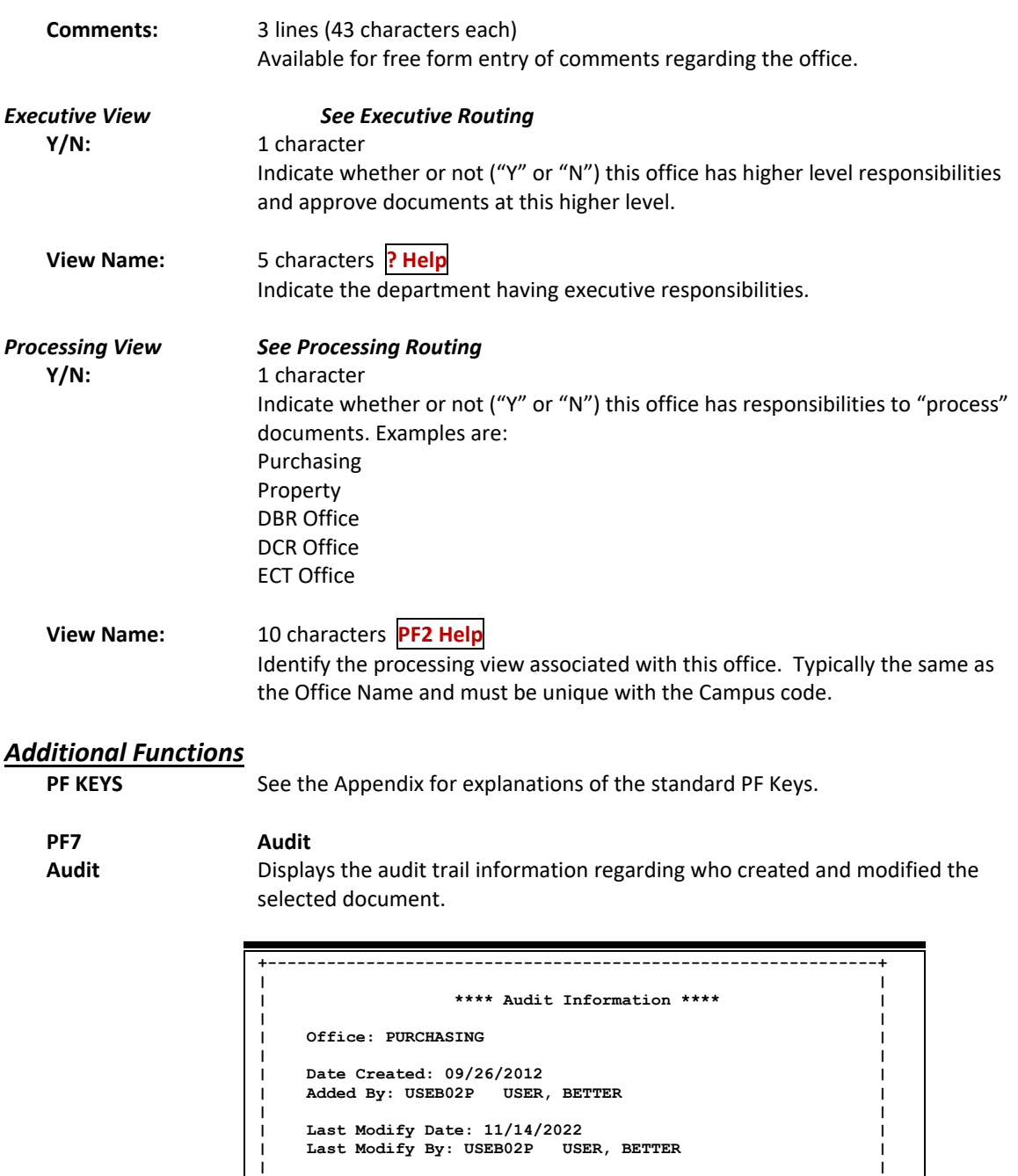

**| PF4=Exit | | | | | +--------------------------------------------------------------+** 

**| |**
The second step in establishing an Electronic Office is to assign units. Units consist of department and subdepartments combinations. This allows the units to participate in the paths that are defined for that Electronic Office. This assignment is completed on Screen 941, Unit to Office Assignment.

When departments and subdepartments are assigned to offices on Screen 941, the link for delegation of electronic signature authority is complete. Accounts "belong to" or are assigned to a department; and then the department is assigned to an Electronic Office. Within the office, documents will be routed to desks for approval. The users assigned to Signer Desks are those users that have signature authority or have been delegated signature authority for the department.

Units (depts./subdepts) can also be assigned to an Executive Office, which means their documents will follow the executive path once departmental routing has been completed.

**Screen 941 – Units to Office Assignment**

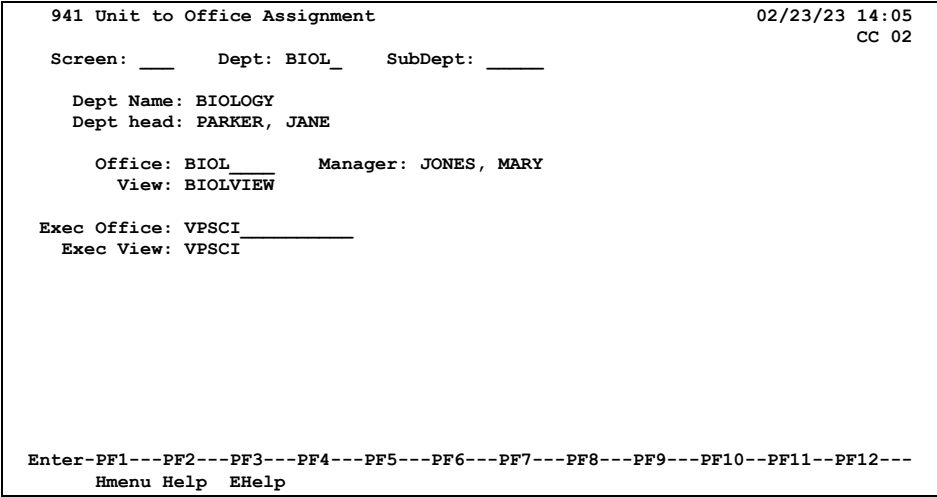

- On the action line, type the names of the department and the subdepartment.
	- o To view a list of departments, type an asterisk (\*) in the *Dept* field and press **<ENTER>.** The department/subdepartment may then be selected from the list.
	- o Press **<ENTER>** to process the entry. The name of the department and its department head will be displayed.
- Type the title of the office to attach the unit (department/subdepartment).
	- o Press **<ENTER>** to display the name of the office manager.
- Add or modify office assignment information in the available fields, as necessary.
	- o Press <**ENTER>** to record the information.

### **Unit Assignment Process**

#### **Signature Authority**

Signature authority for fiscal accounts is delegated via the assignment of the unit (department/subdepartment) to an office and within that office to a routing view.

Fiscal offices carry the responsibility for control of signature authority on university or agency accounts. They will identify the units, establish the routing and approval offices, and delegate authority to the offices.

#### **Changing a Unit to Another Office**

If a unit is already attached to a view within another office, the *Office* field on Screen 941 is protected. To change the office, all routing paths which pertain specifically to that unit must be removed from the view using Screen 921, Dept Paths Create/Modify. The unit must then be removed from the view using Screen 920, Dept View Create/Modify. Update will subsequently then be allowed on Screen 941.

### **Field Descriptions** ( $\bullet$  = Required;  $\overline{Heip}$  = Field Help using PF2, ? or \*)

### *Action Line*

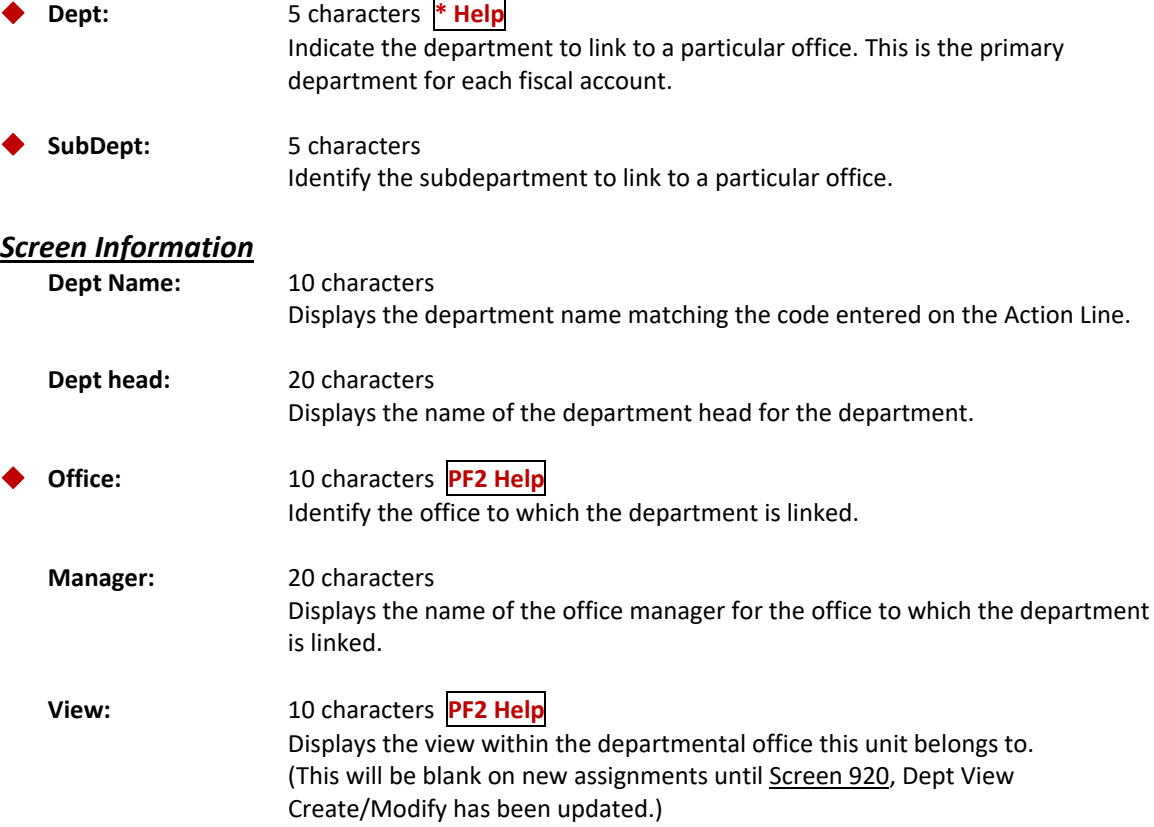

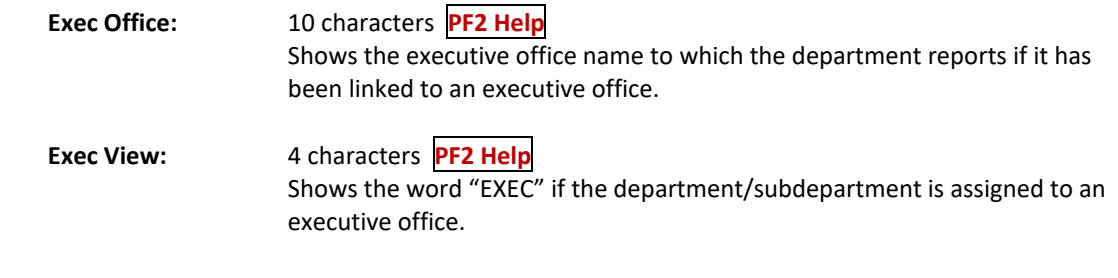

## *Additional Functions*

See the Appendix for explanations of the standard PF Keys.

# **Section VIII Department Level Detail**

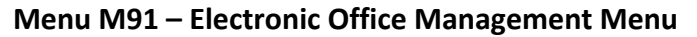

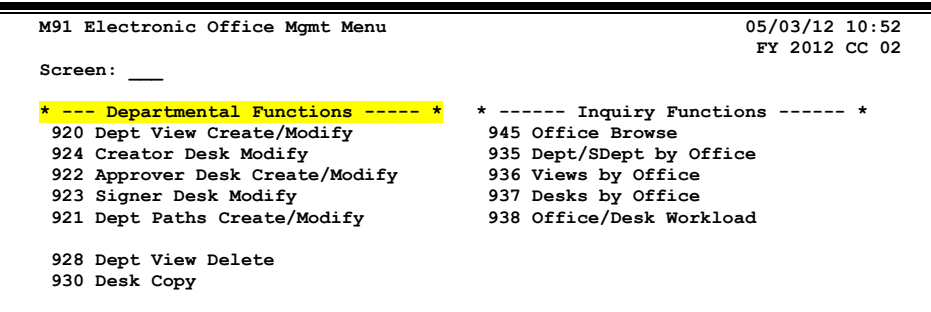

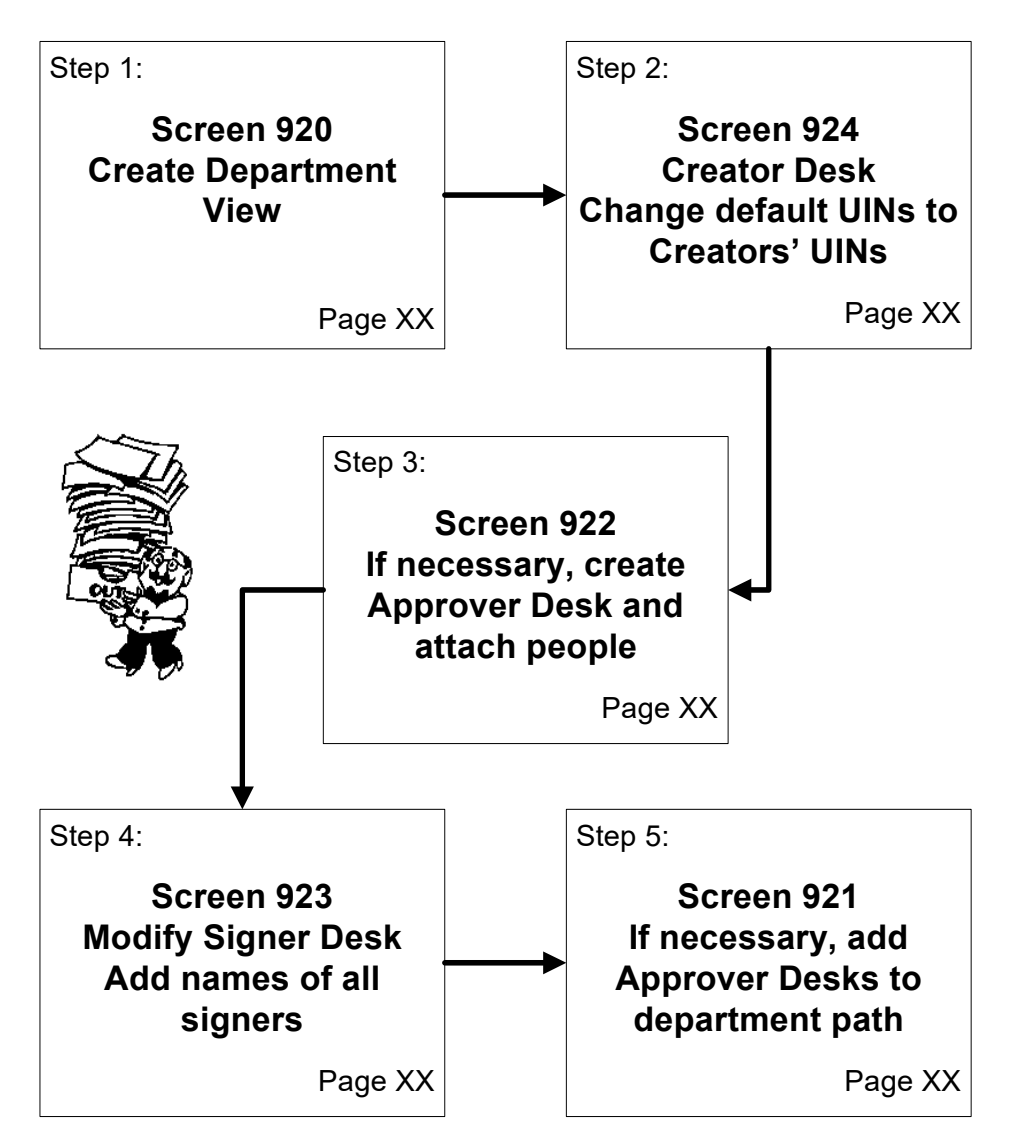

#### **Create Department Level Structure**

### Screen 920 – Department View Create/Modify

A Department view consists of a set of units whose documents route to common Singer Desks. Documents within a view may pass through a variety of different paths and different approver desks, but always complete Department Level routing at the same Signer Desk with the same set of users as "signers".

Within an office, multiple Department views can be created, allowing for multiple combinations of departments and subdepartments. A view represents a grouping of these units that share common signers but may have different approvers. The Department view is created or modified using Screen 920, Dept View Create/Modify.

For example, Organic Chemistry documents could have Dr. Blue and Dr. Red as signers (i.e., on the Signer Desk) while the units attached to Chemistry have a Signer Desk with Dr. House and Dr. Hall. When, within a single Electronic Office, different people are needed on a signer's desk, a new view may be created.

**At least one Department view is required for all Electronic Offices.**

#### **Screen 920 – Department View Create/Modify**

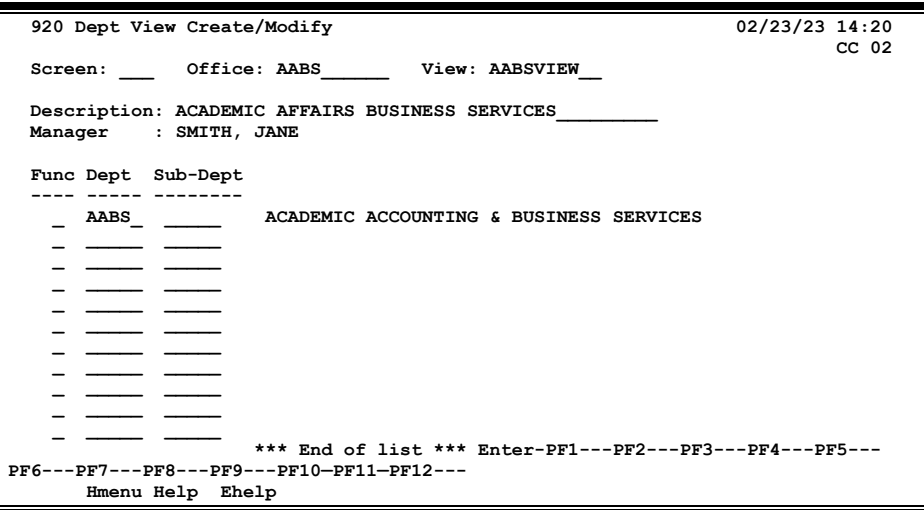

- On the Action Line, type the name of an Electronic Office and the name to be given to the view in the fields provided, and press **<ENTER>.** The name of the office manager will be displayed. If the view already exists, the description and units will display.
- Add or modify data in the appropriate fields as desired.
- Press **<ENTER>** to record the information.

### **Department View Process**

#### **Create Department Views**

A unit can belong to only one Department routing view. Each name for a view must be unique within an office. When a view is created, a default path (seen on Screen 921, Dept Paths Create/Modify with the wildcard symbol (\*) in both the *Form* and unit fields (*Dept* and *Sub‐ Dept*)) is automatically created and is displayed with key fields in a protected status. The asterisk (\*) as a wildcard means "all", as in documents of all forms and from all units. This default path, which cannot be deleted, ensures that all documents find a path and are routed.

#### **Add Department Units**

If a change is needed move a department from one view to a new view, a pop‐up window appears for confirmation of the change. If the user replies "Y" (yes), the unit is dropped from the original view and added to the current view. If that department was the only department in the view, Screen 921 for the original Office and View must be updated to delete all paths set up specifically for the unit.

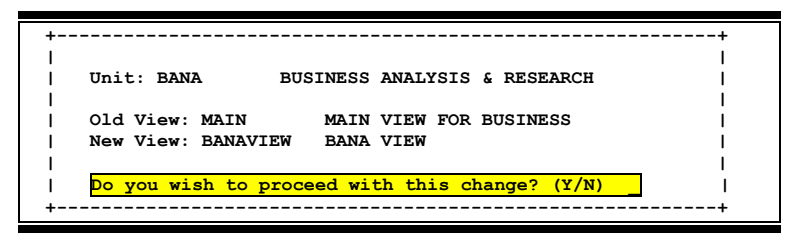

### **Field Descriptions** ( $\bullet$  = Required;  $\overline{Heip}$  = Field Help using PF2, ? or \*)

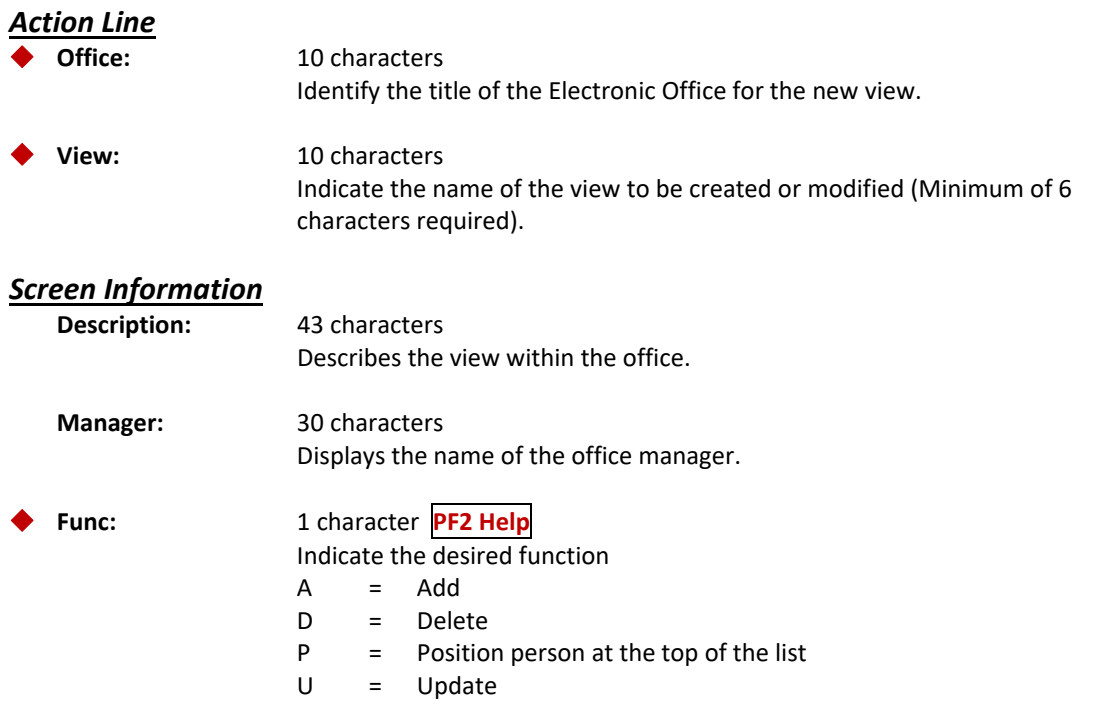

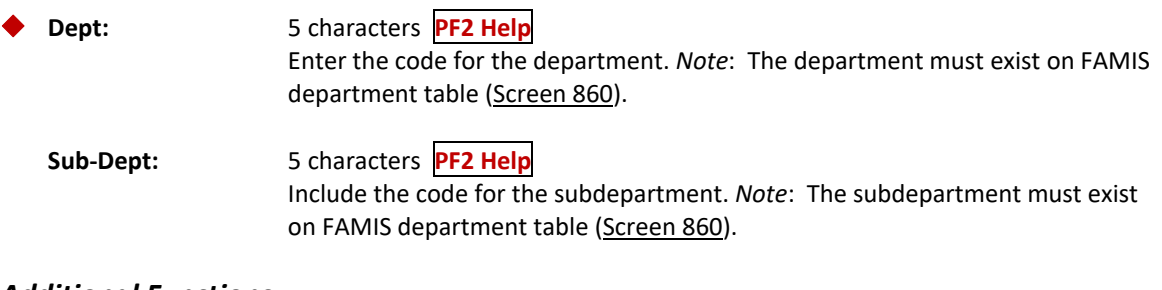

## *Additional Functions*

**FF** See the Appendix for explanations of the standard PF Keys.

Technically, the document "creator" (for purposes of the Routing & Approval System) is the person who initiates or submits the document to Routing & Approvals -- either as part of the document close process or by pressing the "Route" PF key on the close screens. In the routing history, the document will show as "submitted by."

But users do not have to be on the Creator Desk to create and submit documents to Routing and Approvals, the users' security record controls this ability. A minimum of two people must be assigned to a Creator Desk. The creator desk serves a very specialized function; these assignees access documents that are rejected or recalled to another creator's Inbox using Screen 911.

For example, an assignee to the Creator Desk checks another creator's Inbox in their absence and finds a rejected document. The assignee takes appropriate action on the document.

Creator Desks are unique within the office and view. The name for these desks is "CREATE" plus the form. The "blank" form is the default and is used for all forms unless a specific form is created, such as "CREATE DBR" for DBRs. There can be a distinct set of creators for each form type.

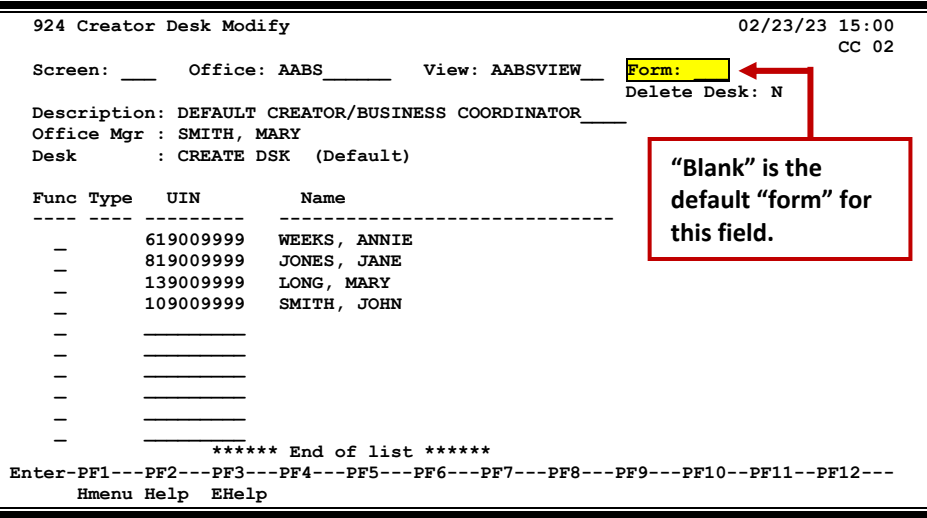

**Screen 924 – Creator Desk Modify**

- On the action line, type the Electronic Office name and view in the fields provided.
	- o An asterisk (\*) may be typed in the *View* field or *Form* field to display a list of views and forms that may then be selected
- **•** Press <**ENTER>** to view the Creator Desk information.
- When and Electronic Office is initially created, the default Creator desk will be auto filled with the Office Manager and Delegates. This should be updated to reflect the actual users that should be assigned to this desk.
- Add or modify data in the available fields as desired and press **<ENTER>** to record the information.

### **Field Descriptions ( <sup>=</sup> Required; Help <sup>=</sup> Field Help using PF2, ? or \*)**

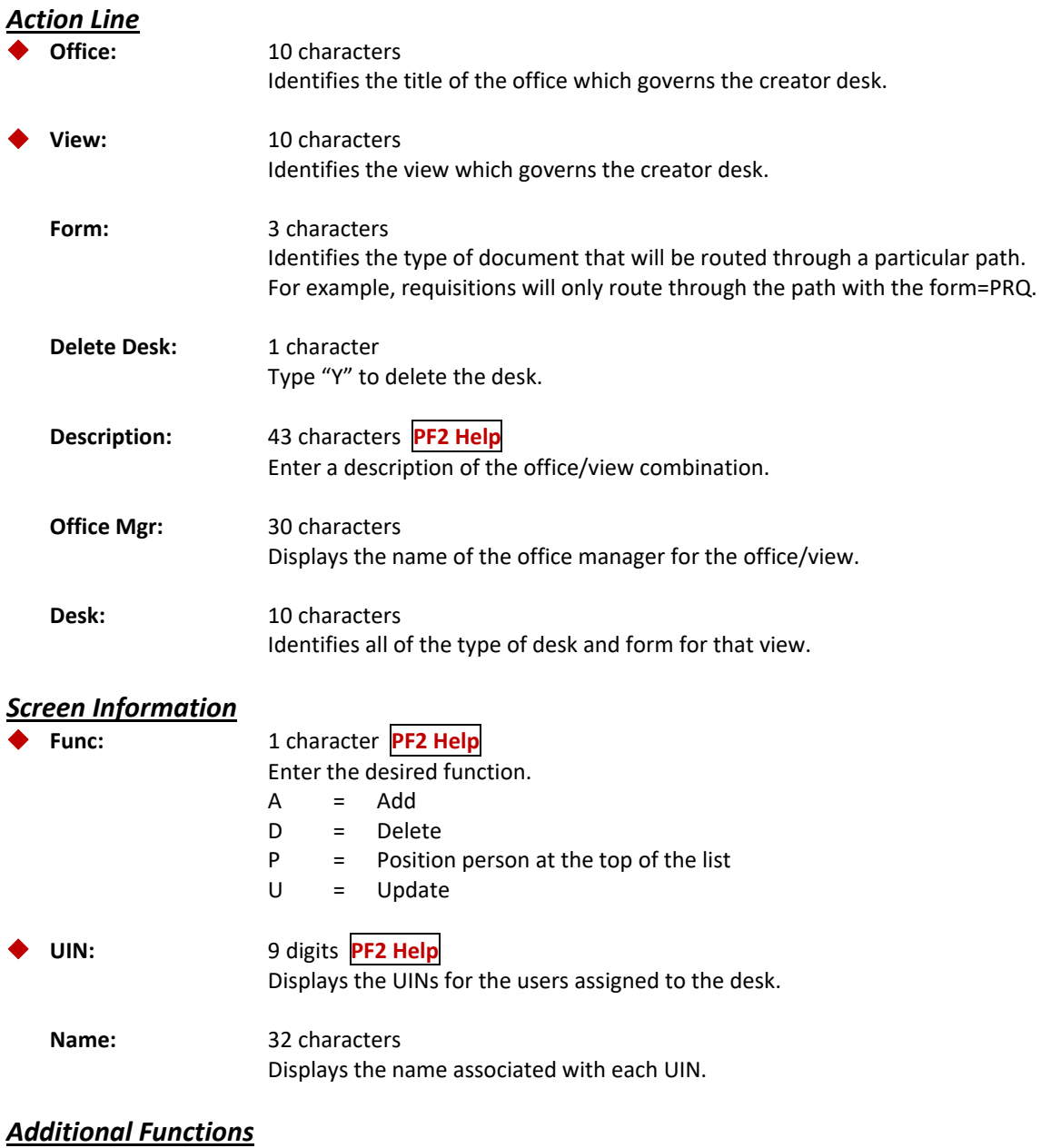

**PF KEYS** See the Appendix for explanations of the standard PF Keys.

Screen 922, Approver Desk Create/Modify allows for the creation or modification of Approver Desks. An approver desk is interim stop in the approval path that occurs before a signer takes action on a document. Each person assigned to the desk has the ability to access the document and take necessary routing action on it. This may be an "approver", a substitute approver, or a person who is charged with reviewing the work of the creator for all documents routed to that desk. There may be multiple approvers and/or multiple substitute approvers; up to 40 people may be assigned to a single desk.

#### **Only the Office Manager or a Delegate listed on Screen 940 may make changes to Screen 922.**

**To create a new desk, it must have at least one assignee.**

#### **Screen 922 – Approver Desk Create/Modify**

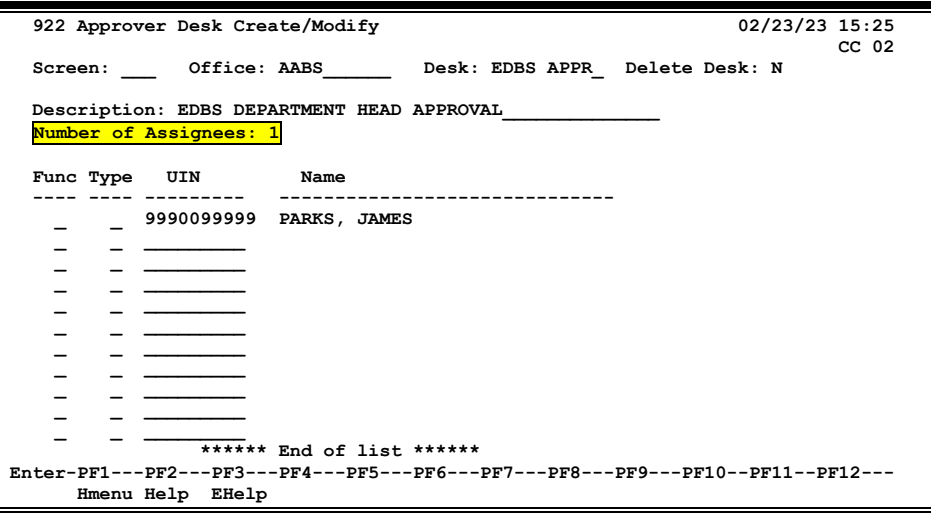

- On the action line, type the Electronic Office name and desk in the fields provided.
	- o An asterisk (\*) may be typed in the *Desk* field to display a list of desks that may then be selected
- Press **<ENTER>** to view the Approver Desk information.
- Add or modify desk assignees as desired.
	- o If the UIN number is not known, press PF2 from the *UIN* field and search for the person's name, then select it and press **<ENTER>** to have FAMIS enter the UIN number in this field.
- Press **<ENTER>** to record the information.
- Although an approver desk only requires a single user, best practice is to have at least two users.

### **Approver Desk Process**

#### **Creating Routing and Approval Desks**

Documents can be routed to approval desks, which sit on routing paths. Routing paths determine which series of desks a document will pass through. Office Managers and Delegates use Screen 922 to create (or modify) the approval desks and assign users to these desks. Each desk name must be unique within an office.

Additionally, Approver desks may be created and never be placed on a path. These desks may be used with FYI. FYA or FRA routing to send a document to a group of approvers that is not in a predetermined path.

Approvers are entered by their UIN and are designated as either an approver or a substitute approver. Approvers receive all documents in their Inboxes and may elect to receive email notifications. Substitute approvers must go to Screen 911 and key in the name of one of the approvers in order to see all the documents awaiting approval. Substitute approvers will not receive email notifications.

#### **Concept of a Substitute on a Desk**

Substitutes are users recognized to act in place of approvers or signers. Substitute approvers do not receive documents in their personal Inbox (Screen 910), but must access documents as a substitute through one of the approvers or signers using Screen 911.

As the document proceeds through the routing path, it skips a desk that has an approver who has already approved the document. However, documents will not skip over a substitute on a desk. So, if a user is an approver on a desk in a path and a substitute on the following desk in the path, the document will not skip the second desk, but will stop at the Inbox of the approver(s).

Within a level, an individual typically only has to touch a document once - as a creator, approver, or signer. (This is also true across the Department and Executive levels – routing will remember the user and not require them to sign again.)

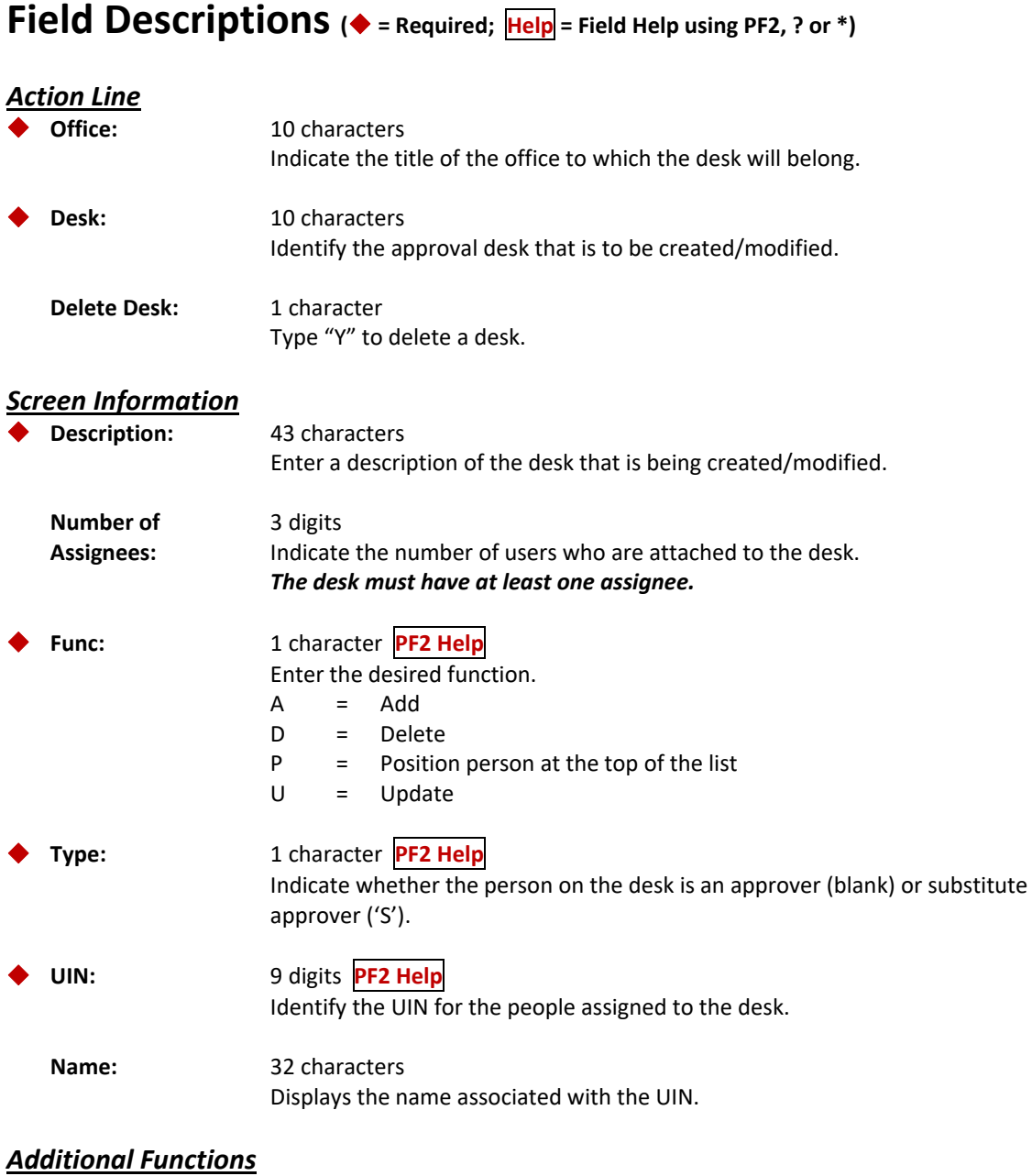

**PF KEYS** See the Appendix for explanations of the standard PF Keys.

Screen 923, Signer Desk Create/Modify allows for the creation or modification of Signer Desks. Exercising electronic signature authority has the same responsibility as signing paper documents. Users on these desks have this authorization. With electronic documents, FAMIS audits who can sign and who does sign the documents through the use of the Signer Desk.

The users on the Signer Desk have signature authority on the accounts for the units assigned to the office and view. **Signer Desks are only at the Department Level.**

A specific "form" desk may be deleted using Screen 923, but not the default Signer Desk (which has a blank "form").

#### **Screen 923 – Signer Desk Modify**

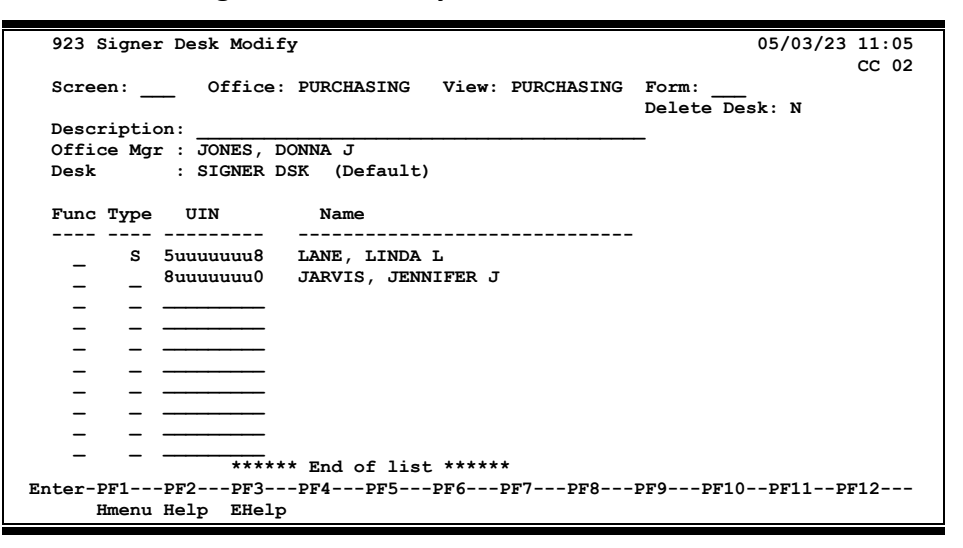

- On the action line, type the Electronic Office name, view and form in the fields provided.
- Press **<ENTER>** to view the Signer Desk information.
- Add or modify desk assignees as desired.
	- o If the UIN number is not known, press **PF2** from the *UIN* field and search for the person's name, then select it and press **<ENTER>** to have FAMIS enter the UIN number in this field.
- Press **<ENTER>** to record the information.

### **Modify Electronic Signatures Process**

Modifying the authorized electronic signatures on a document is controlled at the Signer Desk. The default signer is assigned when the office is created on Screen 940. The name for these desks is "SIGNER" plus the form. The form may be blank (default), or it can be a specific form (for example, SIGNER PRQ for requisitions or SIGNER PLP for limited purchases). There can be a distinct set of signers for each form type.

Additional signers or substitute signers may be added as needed to signer desks.

Only the **Office Manager** can update Screen 923. In the absence of the office manager, the security administrators at each agency can update the Signer Desk on Screen 943.

The default signer may only be removed from the Signer Desk if there is another assignee, and the office manager cannot add himself/herself to a Signer Desk.

When the default signer is changed for an office, the new "default" signer is put on the "SIGNER" desk for the blank (default) form and on EACH additional form that exists for the office. If the default signer is not on the form, the new position is added. If the default signer is already on the form, the signer will be changed to match the new default signer.

### **Field Descriptions** ( $\bullet$  = Required;  $\overline{Heip}$  = Field Help using PF2, ? or \*)

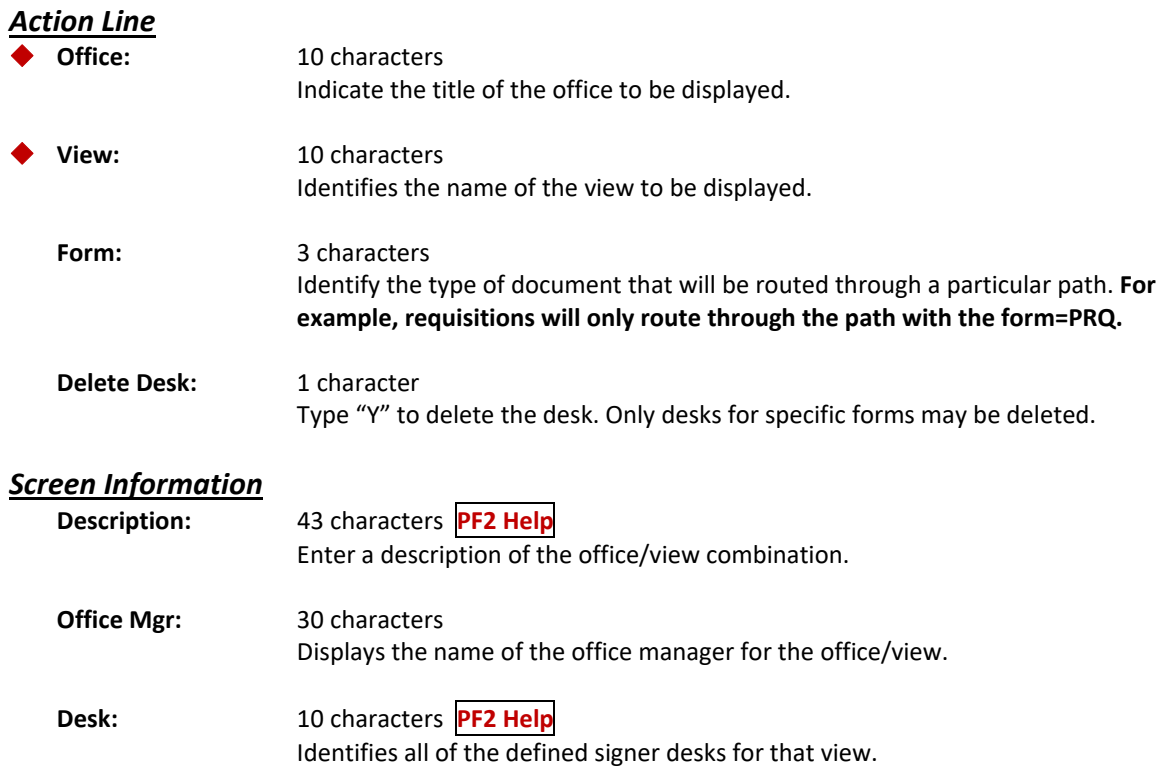

### Screen 923 – Signer Desk Modify (cont'd)

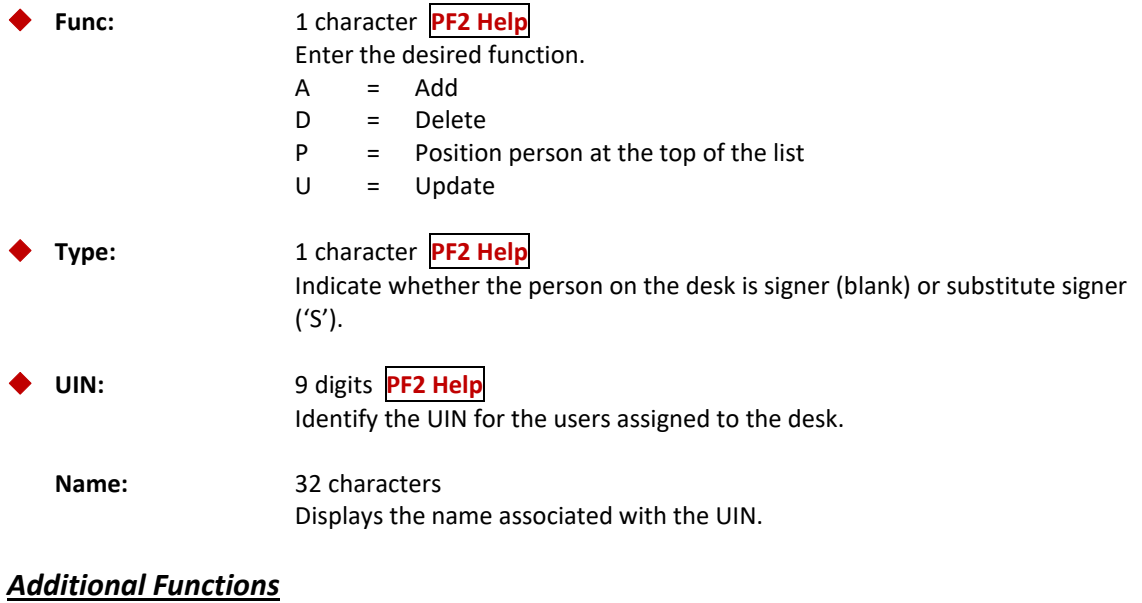

**PF KEYS** See the Appendix for explanations of the standard PF Keys.

A routing path is a sequential list of desks which specifies the order and destination for routing documents. Different paths may be created for each of the following:

- Form (PLP)
- Department/Subdepartment combination
- Whole Dollar amount category (under \$1,000)

A default path, with an asterisk (\*) in both the *Form* and *Dept/Sub* fields, is automatically created and will be displayed with key fields in a protected status. The asterisk (\*) acts as a wildcard and means "all." This default path, which cannot be deleted, ensures that all documents will match a path and be routed.

Wildcards (using asterisks) may be used to define paths based on forms.

For example, "D\*\*" encompasses both DCR and DBR forms

**Screen 921 – Department Paths Create/Modify**

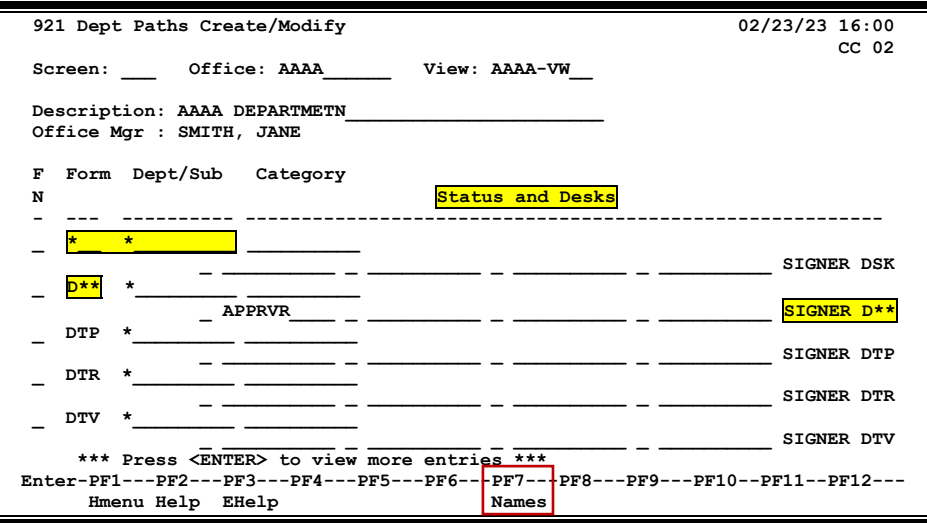

If the Dept code is less than 5 characters, type a space to separate it from the subdepartment code. Although there is a "/" in the heading, it should not be used in the paths.

### **Create/Modify Department Routing Paths**

- Type an office and view in the fields provided and press <ENTER> to display existing path information.
- Add or modify data in the available fields, as necessary.
- Place cursor on the line area under Desks or on "Signer DSK/Signer D\*\*" and press PF7 to view names on the "Signer Dsk" or "Signer D\*\*."
- Press <ENTER> to record the information.

### **Routing Path Process**

There can be up to four desks in each of the routing paths plus the Signer Desk, which is always the final desk. The users assigned to the Signer Desk are those with signature authority for the Department accounts.

When a document has accounts from different departments, it will route for Department approval based on the first department specified on the original document, then for Department approval based on the second department until all Department approvals are complete.

If any of the departments are attached to an executive view, the document then goes through the appropriate executive paths.

When a document requires different routing based on a dollar amount, a path will be defined with an entry in the *Category* field. A document that is over the dollar amount listed in the *Category* field will follow that path for approval. For example, if 1000 is entered in the *Category* field on the routing path, the path is valid for documents whose total is greater than or equal to \$1000.

The *Category* field is not available for entry in a path that contains an asterisk (\*) anywhere (i.e., P\*\* is not permitted) in the *Form* field.

### **Field Descriptions**  $(\diamondsuit$  = Required;  $\overline{Heip}$  = Field Help using PF2, ? or \*)

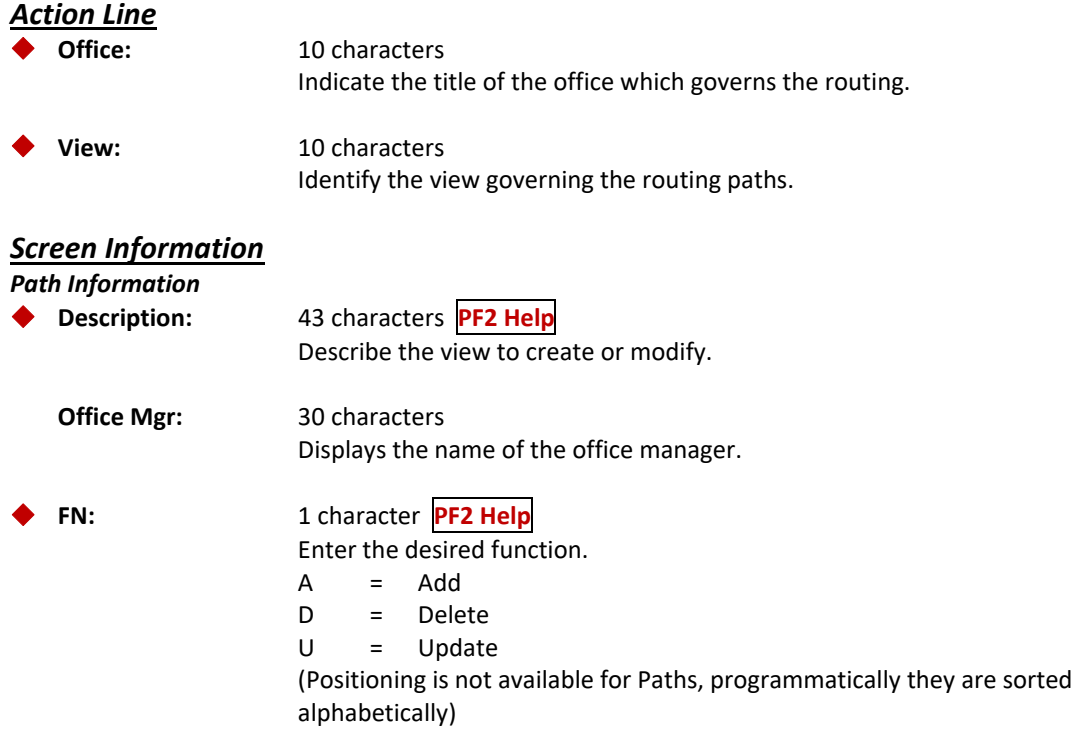

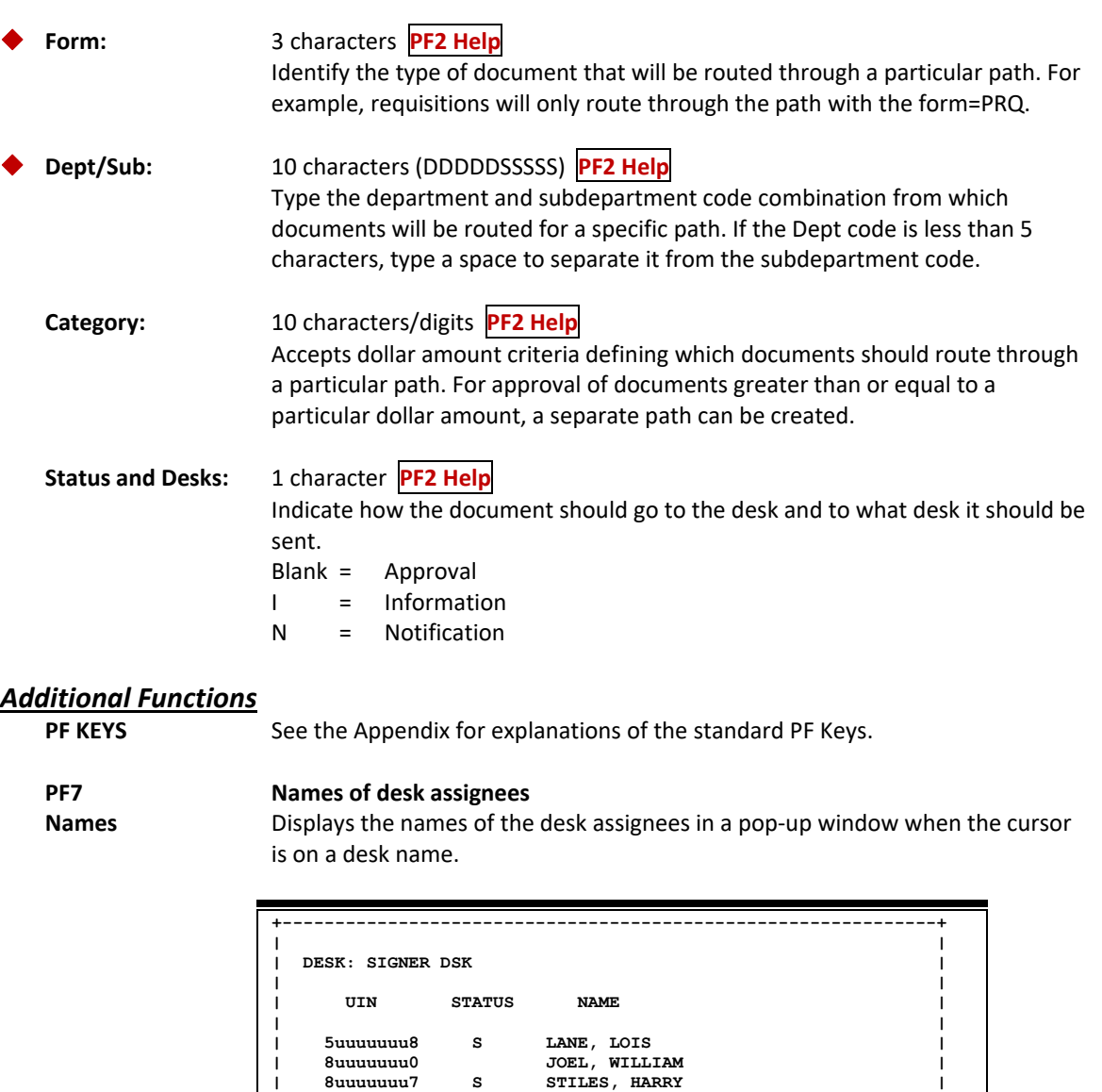

**| | | | | | | | | \*\*\* END OF LIST - 3 WORKERS FOUND |**  |<br>| \*\*\* END OF LIST - 3 WORKERS FOUND<br>|<br>| PF4 to Quit | **| |** 

**+--------------------------------------------------------------+** 

# **Section IX Executive Level Detail**

Executive routing paths are used to add another level of approvals. When a document finishes department level routing, it can pass through an executive path for approval. Use of executive level routing is optional. For example, all the documents for the VPFIN Office will automatically route through an executive path, such as the AG EXEC.

Before executive paths can be created, an office must be defined as having executive responsibilities (Screen 940). **The view name is always "EXEC."**

The name of the Executive Level does not have to be the name of an existing office and does not have to be defined on Screen 860.

#### **Create Executive View**

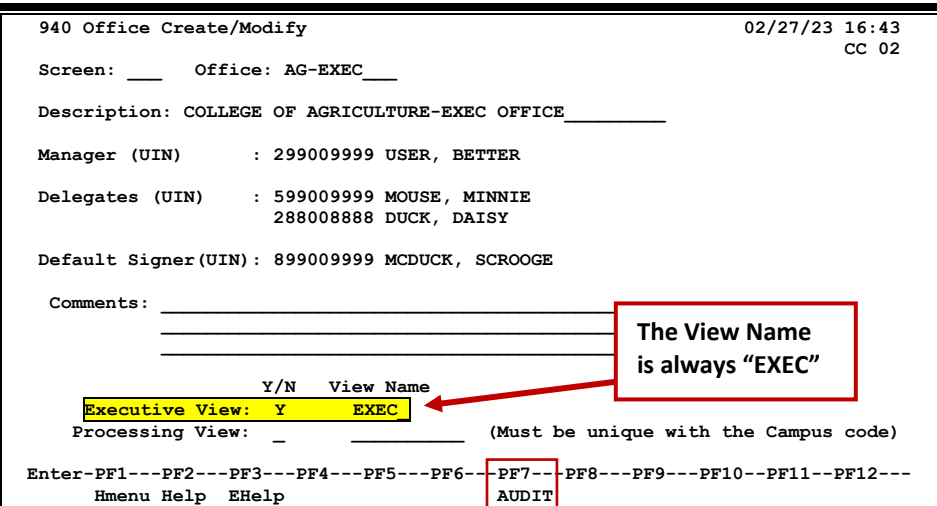

#### **Screen 940 – Office Create/Modify (with "Y" in Executive View)**

#### **Add Executive Level to Units**

**Screen 941 – Unit to Office Assignment**

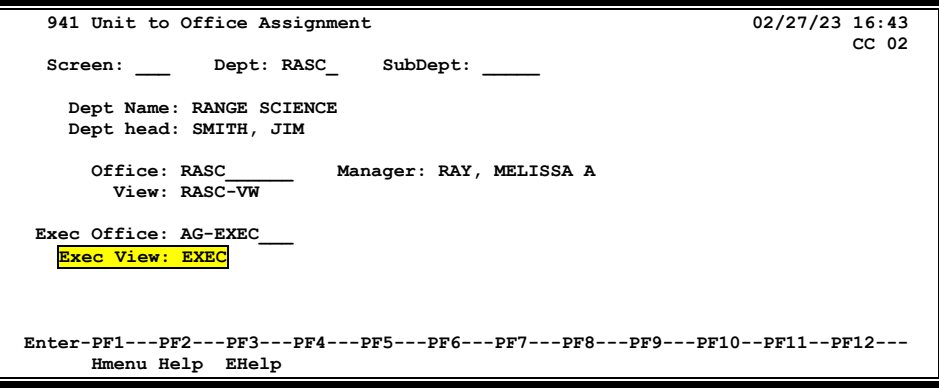

This is done for each of the dept/subdept combinations that participate with this executive level office.

The Department Table (Screen 860) displays the Executive View indicating that documents from the department will pass through Executive paths.

| 860 Department Table Maintenance                                                | $02/27/23$ 16:55                                                                                                    |
|---------------------------------------------------------------------------------|----------------------------------------------------------------------------------------------------|
|                                                                                 | $CC$ 07                                                                                                    |
|                                                                                 |                                                                                                    |
| Screen: Department: RASC Sub Dept:                                              |                                                                                                    |
| Dept Name: RANGE SCIENCE                                                        |                                                                                                    |
| Head/Director ID: 609009999 SMITH, JIM                                          | PH: 979-555-5555                                                                                                    |
| Alt APO ID: 709009999 DOE, JANE                                                 | PH: 979-555-5555                                                                                                    |
| Reporting $ID:$ ,                                                               | PH:                                                                                                    |
| IPay IDT Email/ID:                                                              |                                                                                                    |
| Mail Code: C2135 College Dept: CLAG                                             | Off Campus Flag: N                                                                                                    |
| Exec Level: AA Division: CD                                                     | School/College: AG                                                                                                    |
| Building Campus: 02                                                             | Room:<br>Group Cd:                                                                                                    |
| Building Number: 00001 Other Loc:                                               |                                                                                                    |
| Budget Sort Dept Nbr: Approx. Inv. Count: FFX Cert. Month:                      |                                                                                                    |
|                                                                                 | Allow Flags: FRS: Y EPA: Y DBR: Y DCR: Y FFX: Y TDP: B Purch: Y                                                                                                    |
|                                                                                 | eProc: eBill: eShip: eSufx: eDaPriv: Surplus:                                                                                                    |
| Maestro: Org Unit: 8910 Parent Dept: ESSM Center/Institute:                     |                                                                                                    |
|                                                                                 | Rangeland Ecology And Manageme Mail to Dept Head: _ USAS Cd:                                                                                                    |
|                                                                                 | Other Part Nbr: Dept Office: RASC General Comments: Y                                                                                                    |
| Other Part Dept:                                                                | Dept View: RASC-VW<br>Hit <pf10></pf10>                                                                                                    |
| Other Part Sub Dept:                                                            | Exec Office: AG-EXEC<br><b>FFX Comments: N</b>                                                                                                    |
| Dept Expiration Date:                                                           | <b>Exec View: EXEC Algebra</b><br>Hit <pf11></pf11>                                                                                                    |
|                                                                                 |                                                                                                    |
| Enter-PF1---PF2---PF3---PF4---PF5---PF6---PF7---PF8---PF9---PF10--PF11--PF12--- |                                                                                                    |
| Hmenu Help EHelp                                                                | Audit and the set of the set of the set of the set of the set of the set of the set of the set of the set of the set of the set of the set of the set of the set of the set of the set of the set of the set of the set of the<br>GenCm FFXCm |

**Screen 860 – Department Table Maintenance**

**Create Approver Desks for Executive Level**

**Screen 922 – Approver Desk Create/Modify**

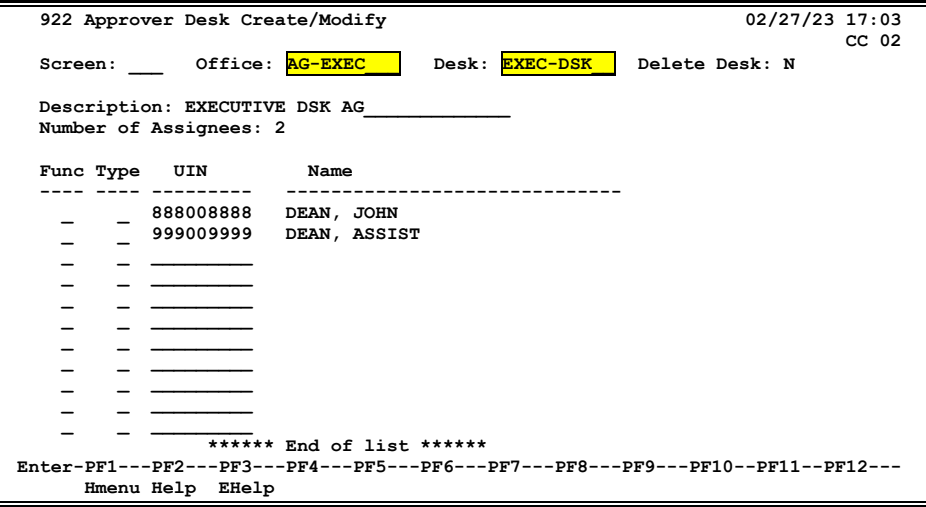

**As many desks as needed may be created to add to the Executive paths.**

#### **Create Executive Paths and Add Desks**

This example shows how to create different Executive paths based on the document type.

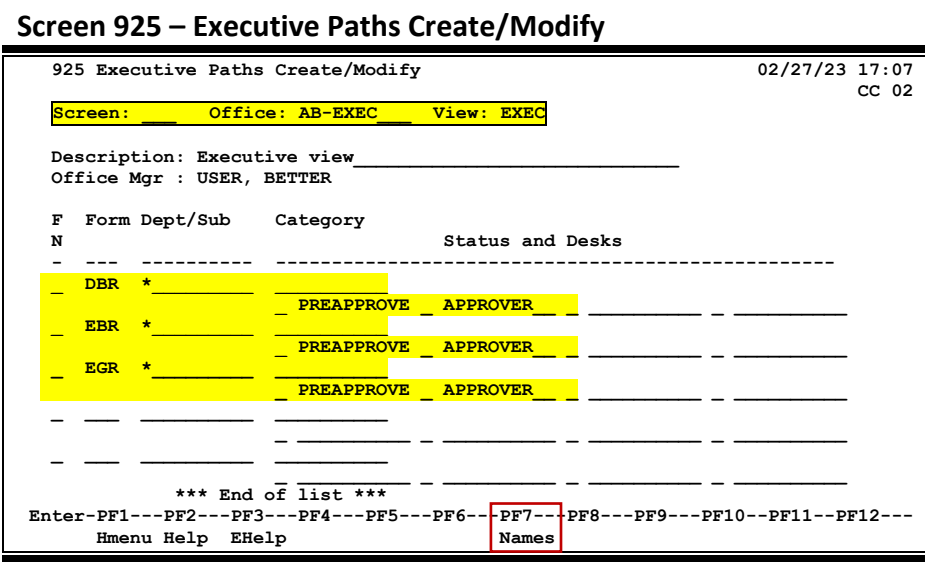

- Type an office name in the *Office* field and press **<ENTER>** to display existing path information.
- Indicate whether the path information. Is to be added, updated, or deleted.
- Add or modify screen information as desired, and press **<ENTER>** to record the information.

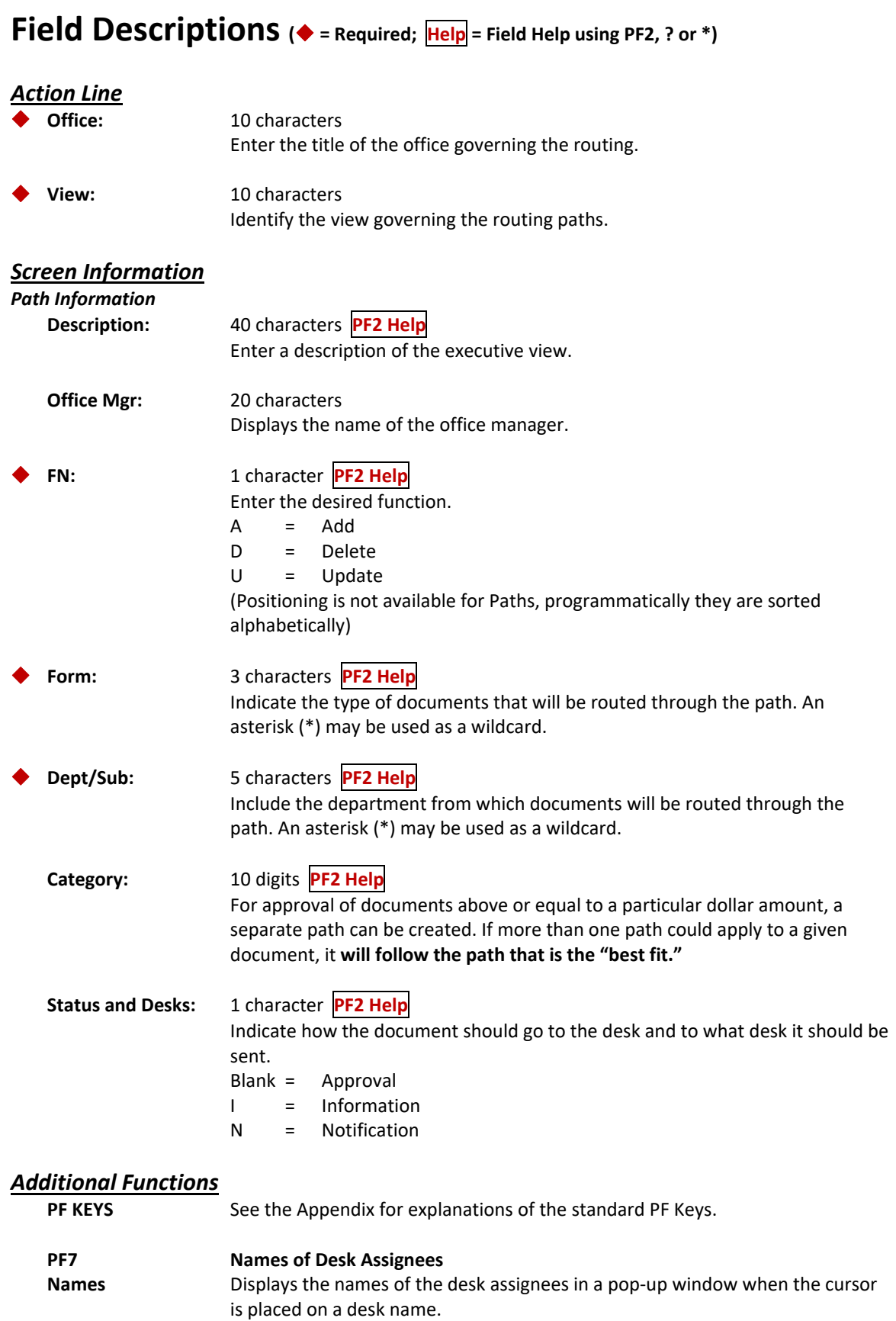

# **Section X Processing Level Detail**

Screen 926 provides the ability to create and modify processing paths. Processing paths contain desks that do special processing for certain kinds of documents. For example, purchasing requisitions, when finished routing through all departments, route to the Purchasing Office. In this office workers on the various desks value‐add to the document. In the case of requisitions, buyers transfer requisition documents into bid documents and finally into Purchase Orders. Documents advance to a processing path when all other routing and approval requirements have been satisfied.

#### **Create Processing Level Office**

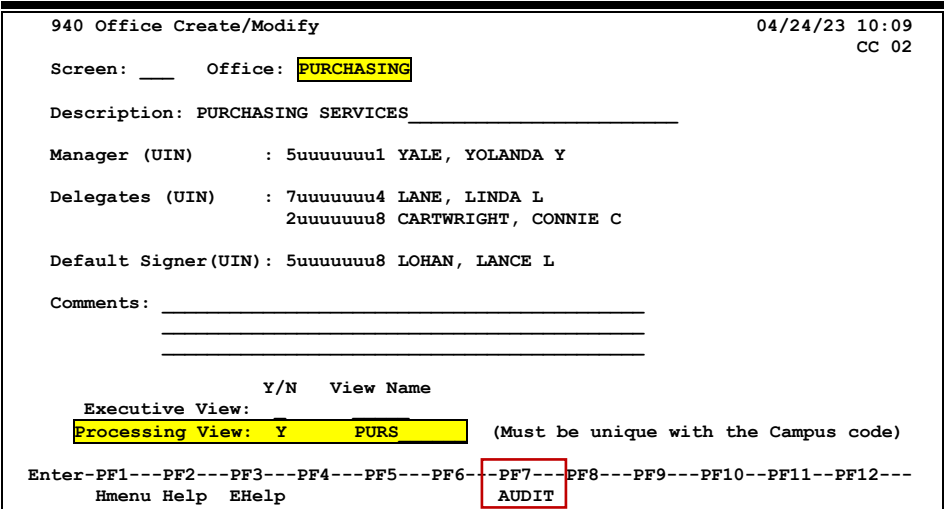

#### **Screen 940 – Office Create/Modify (with "Y" in Processing View)**

#### **Create Approver Desks for Processing Paths**

#### **Screen 922 – Approver Desk Create/Modify**

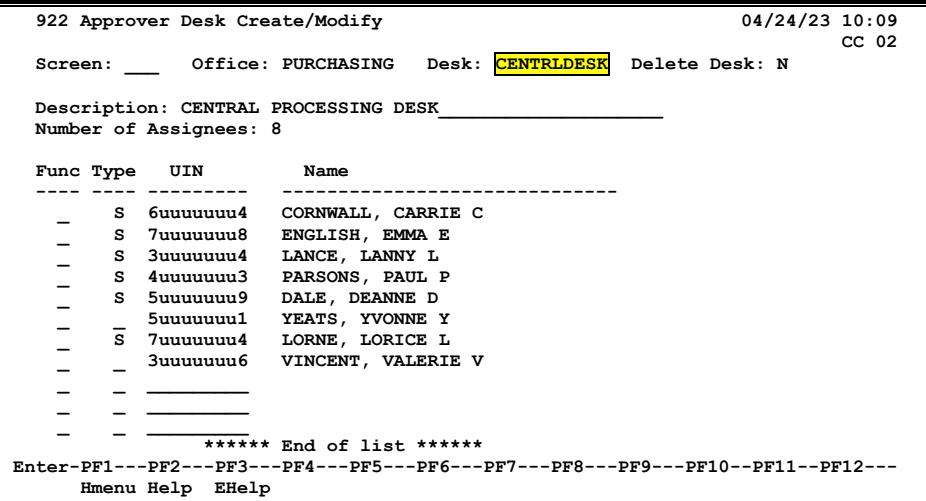

#### **Create Processing Paths and Add Desks**

Use of "Path" is unique to this screen. In the Processing Office for Purchasing, all documents go to the CENTRLDESK. A person then forwards the document by using the action of "FYP" and entering the name of the path. Other types of Processing Offices (EPA and DBR) have different methods for documents to find the appropriate path within the Processing Office. **Refer to Essentials Section for further details.** 

#### **Screen 926 – Processing Paths Create/Modify**

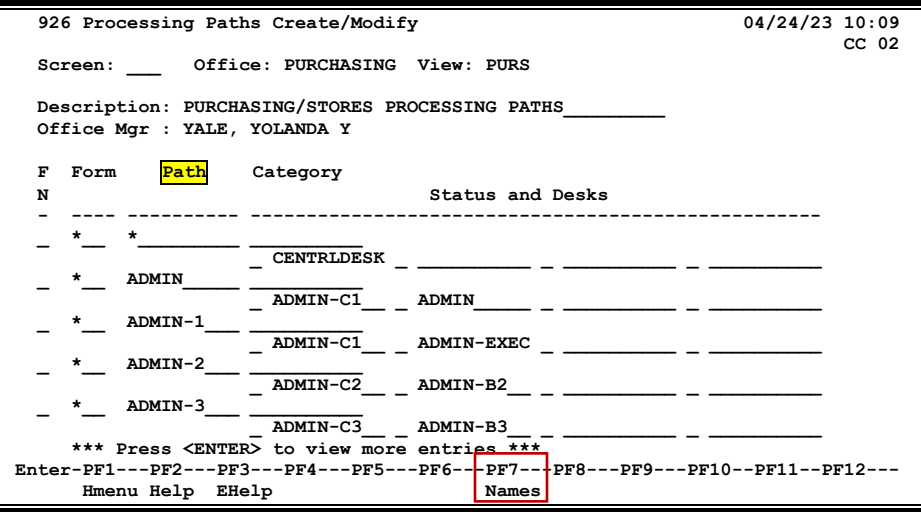

### **Basic Steps**

- Type an office name in the *Office* field and press <ENTER> to display existing path information.
- Indicate whether the path information is to be added, updated, or deleted.
- Add or modify screen information as desired.
- Press <ENTER> to record the information.

The office must be designated as having processing responsibilities on Screen 940 before any data can be entered on this screen.

Refer to **Essentials Section** for further details about ways to route within the Processing Office based on the document Form or Type.

### **Routing Process**

Generally, purchasing documents, go to a central desk. Someone then directs the document to a specific path by using the "FYP" (For Your Processing) action. The path entered is one of the paths on Screen 926.

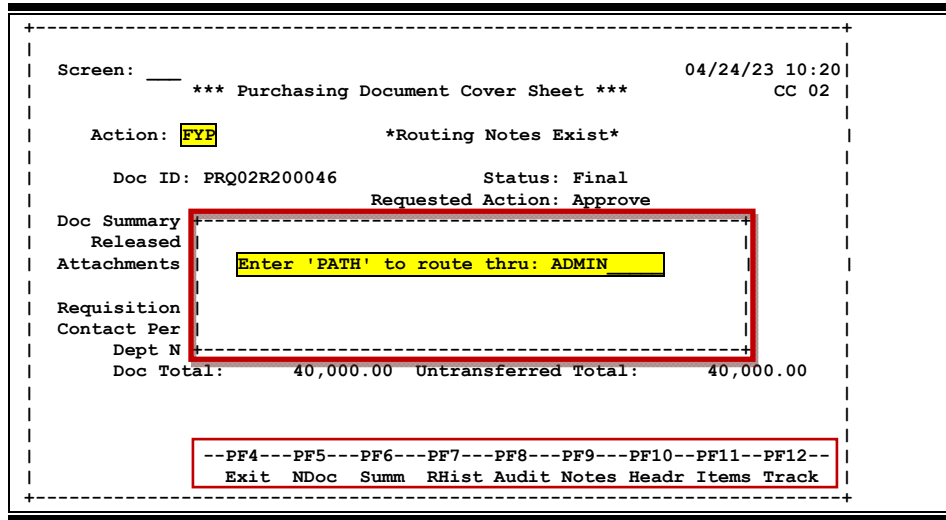

This document came to the "CENTRLDESK" and is shown being sent to the Processing Path named "ADMIN" as seen on Screen 926.

For Purchase Orders, users enter the name of the PATH on the document close screen.

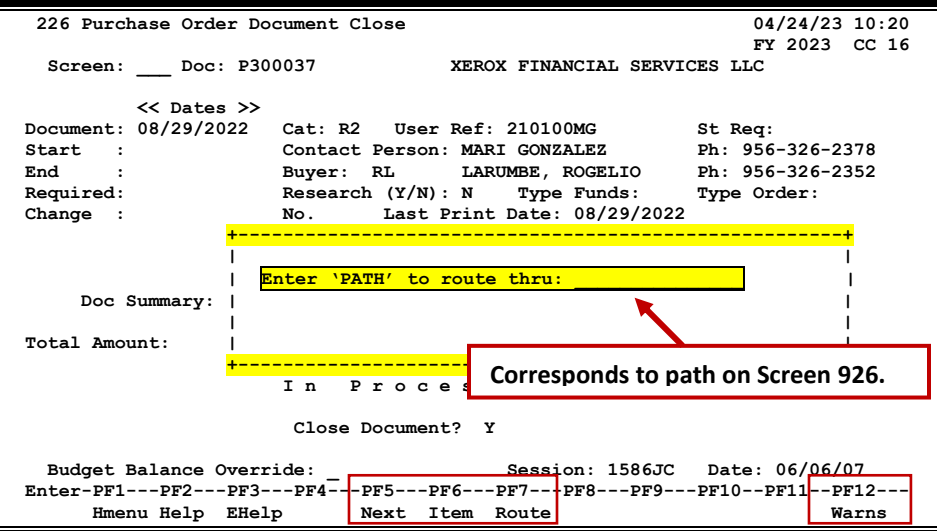

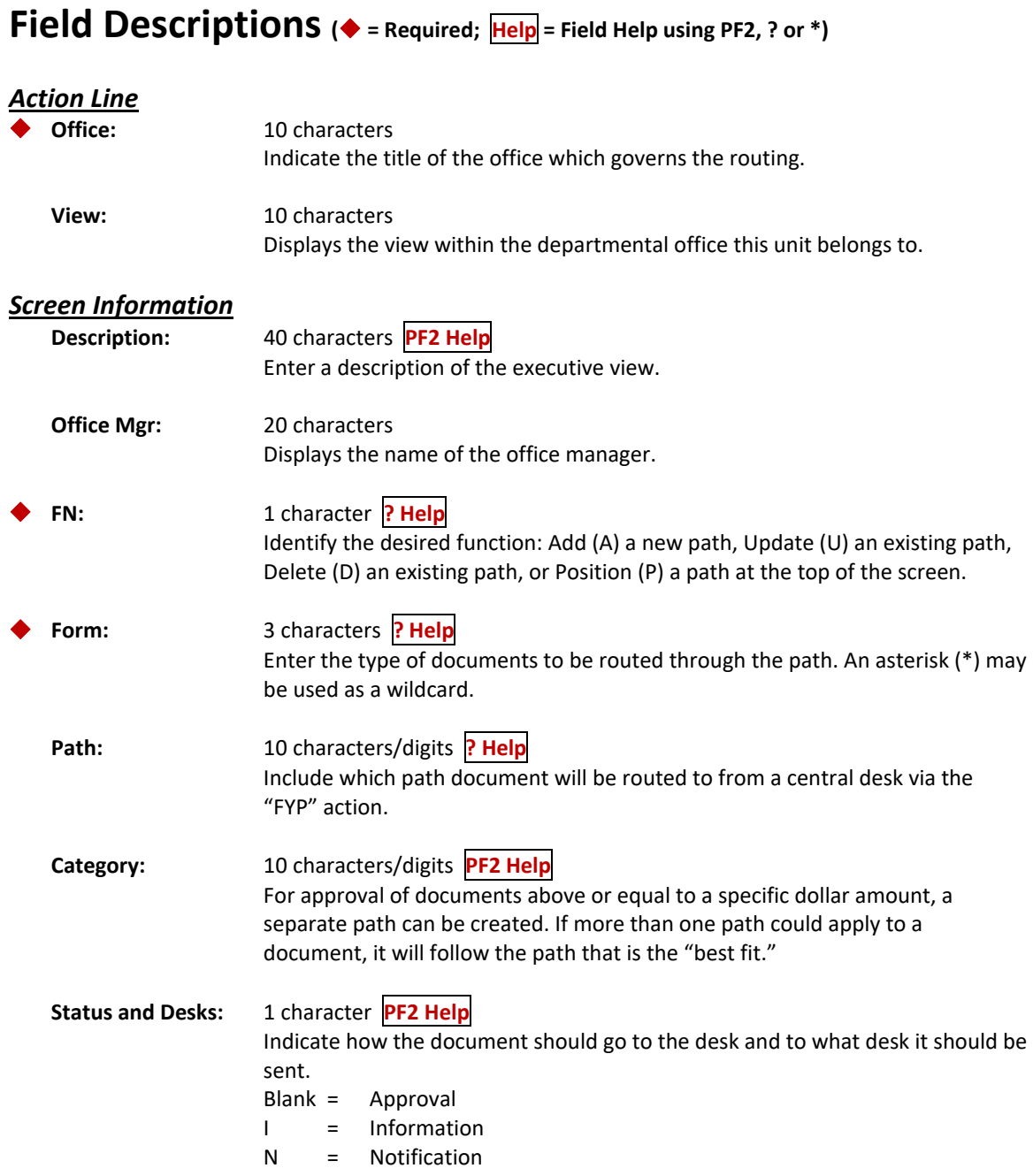

## *Additional Functions*

See the Appendix for explanations of the standard PF Keys.

#### **PF7 Names of Desk Assignees**

**Names** Displays the names of the desk assignees in a pop‐up window when the cursor is placed on a desk name.

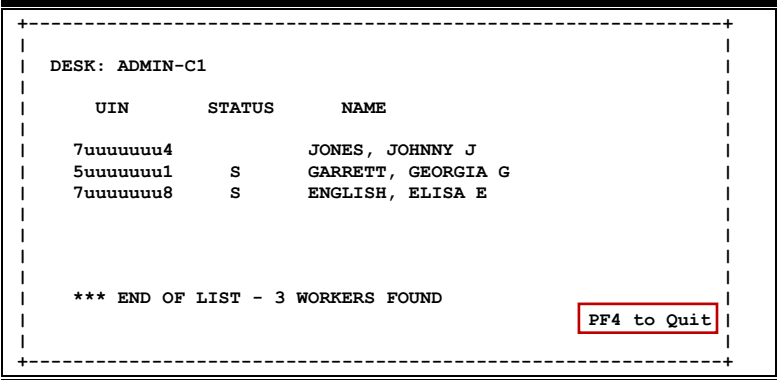
# **Section XI Electronic Office Delete**

Managing the Electronic Offices is important for efficiency and continued ease of use. Deleting an outdated or unused Electronic Office is a necessary but tedious task. All steps must be done in somewhat reverse order to the original setup. That is, all the supporting structure must be deleted first. The following page shows the steps, in order, which must be taken to delete an Electronic Office with Department Level structure.

#### **Department Level**

See the Chart on the next page for the Steps to deleting an Office and the Department Level.

Deleting desks is done on the same screen where the desks are created. Screen 924 for Creator Desks, Screen 923 for Signer Desks, and Screen 922 for Approver Desks. There is a *Delete Desk* field that requires the user to enter a "Y" to delete.

A Department View may be deleted only if there are no Signer Desks, no Creator Desks, no routing paths, and no units belonging to the view (except the default Signer and Creator desks and the default path). The Units must be deleted from the View on Screen 920 and then the Department View itself is deleted using Screen 928 Department View Delete. So before trying to delete a view, the appropriate screens must be used to delete all of the attached entities.

When the view is deleted, the default Signer Desk, the default Creator Desk, and the default routing path are automatically deleted.

#### **Executive Level**

The paths on Screen 925 Executive Paths can be deleted by keying a "D" in the *Function* field. Screen 922 Approver Desks is used to delete the desks that are used in the Executive Level. There is a *Delete Desk* field that requires the user to enter a "Y" to delete.

Remove Exec office from each department attached to the Exec Level. These may be seen on Screen 935.

Complete a Change Enhancement Request (https://it.tamus.edu/famis/services/change‐ enhancement-request/) to request removal of the "Y" on Screen 940 for an Executive Office.

#### **Processing Level**

The paths on Screen 926 Processing Paths can be deleted by keying a "D" in the *Function* field. Screen 922 Approver Desks is used to delete the desks that are used in the Processing Level. There is a *Delete Desk* field that requires the user to enter a "Y" to delete.

Complete a Change Enhancement Request (https://it.tamus.edu/famis/services/change‐ enhancement-request/) to request removal of the "Y" on Screen 940 for a Processing Office.

When a Department View has been created in error or is no longer necessary, Screen 928 is used to delete the view. Department Views are created and maintained on Screen 920 but must be deleted using Screen 928.

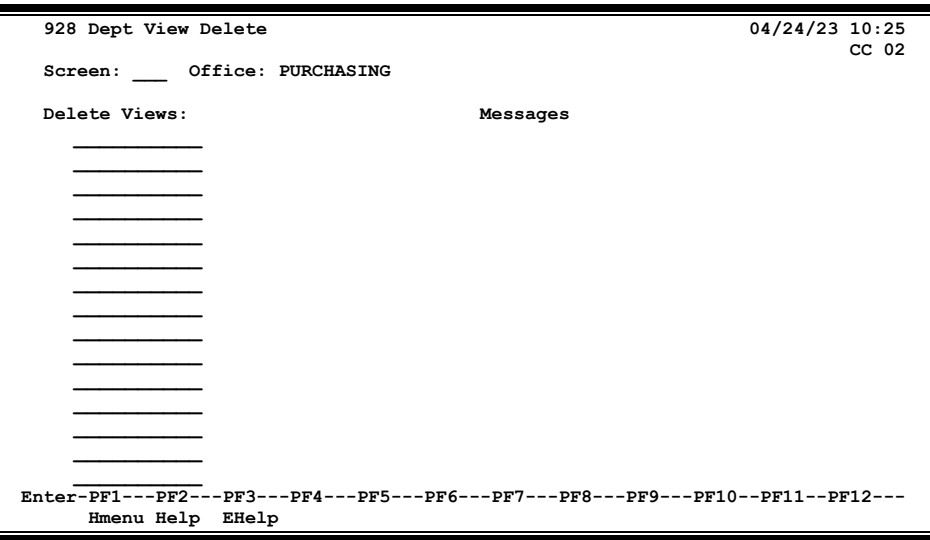

**Screen 928 – Department View Delete**

### **Basic Steps**

- Type an office name in the *Office* field and press **<ENTER>.**
- Type the view names to be deleted.
- Press **<ENTER>** to remove the view from the system.

### **View Deletion Process**

#### **Delete Department Views**

The office manager and delegates can delete a view from an office.

A view may be deleted only if there are no Signer Desks, no Creator Desks, no routing paths, and no units belonging to the view. Before trying to delete a view, the appropriate screens must be used to delete all of the attached entities.

When the view is deleted, the default Signer Desk, the default Creator Desk, and the default routing path are automatically deleted.

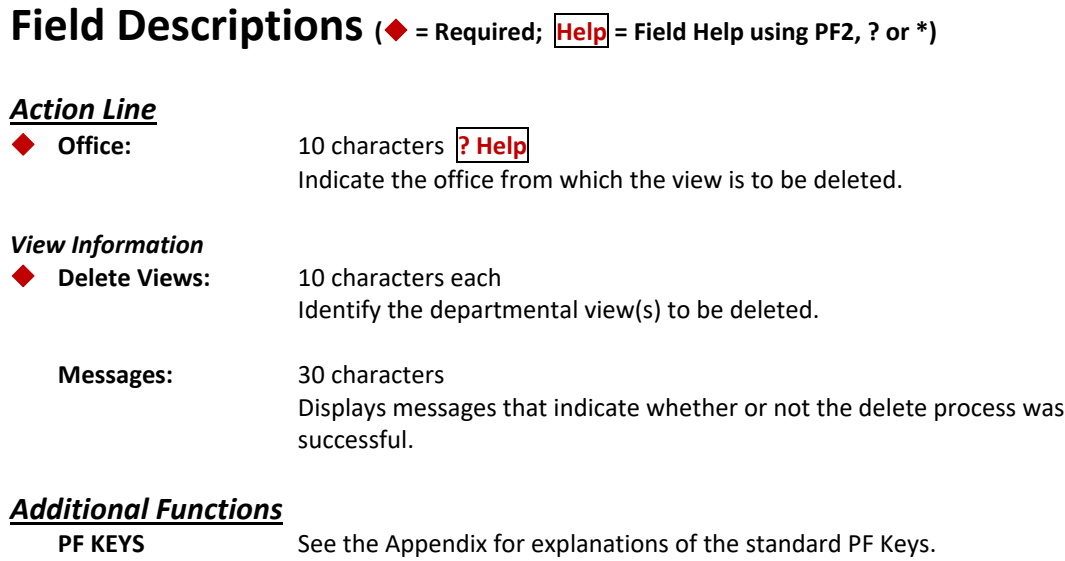

Deleting an Electronic Office can be an arduous task, because all the lower structures must be deleted first. Once all the desks, paths, and views have been deleted, Screen 944 can be used to delete an Electronic Office. Office Managers and Delegates have the ability to use this feature.

**Screen 944 – Office Delete**

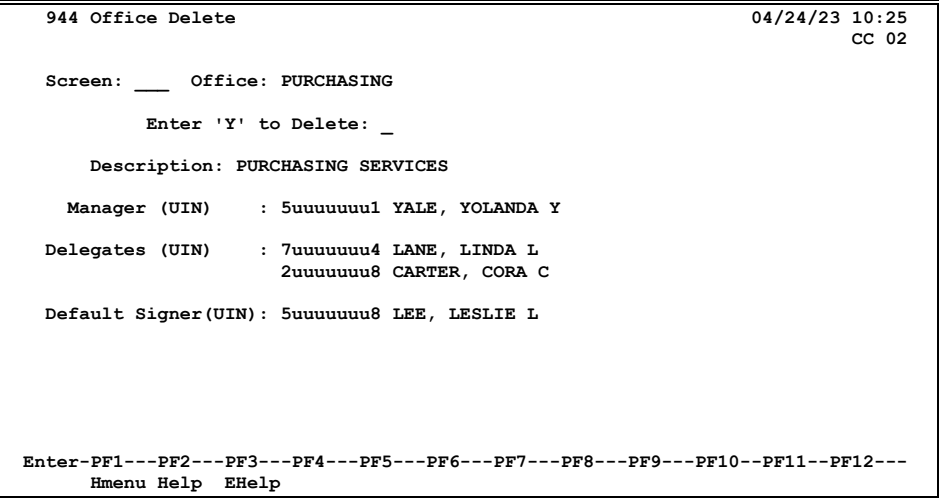

### **Basic Steps**

- Type the office to be deleted in the *Office* field.
- Press **<ENTER>** to display the office description, the office manager's name and UIN, and the delegates' name(s)/UIN(s).
- Type "Y" in the field labeled *Enter 'Y' to Delete*.
- Press **<ENTER>** to remove the office from the system.

### **Field Descriptions ( <sup>=</sup> Required; Help <sup>=</sup> Field Help using PF2, ? or \*)**

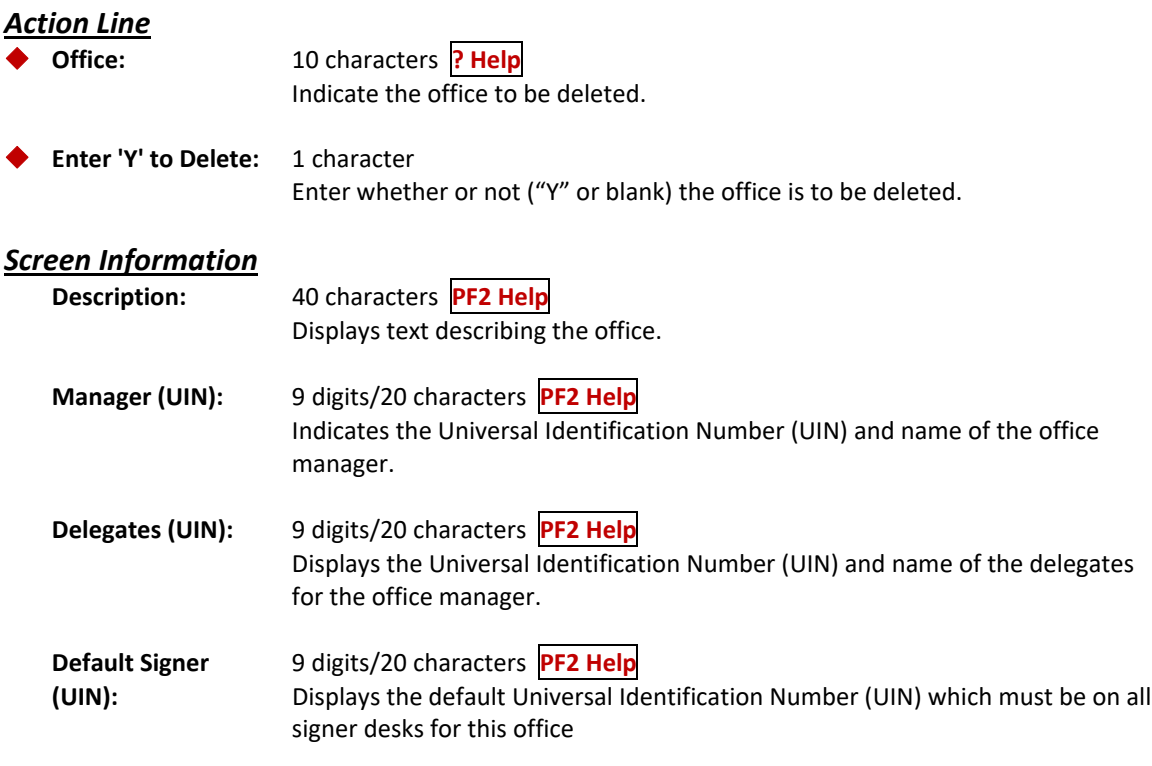

## *Additional Functions*

See the Appendix for explanations of the standard PF Keys.

### **Departmental Level**

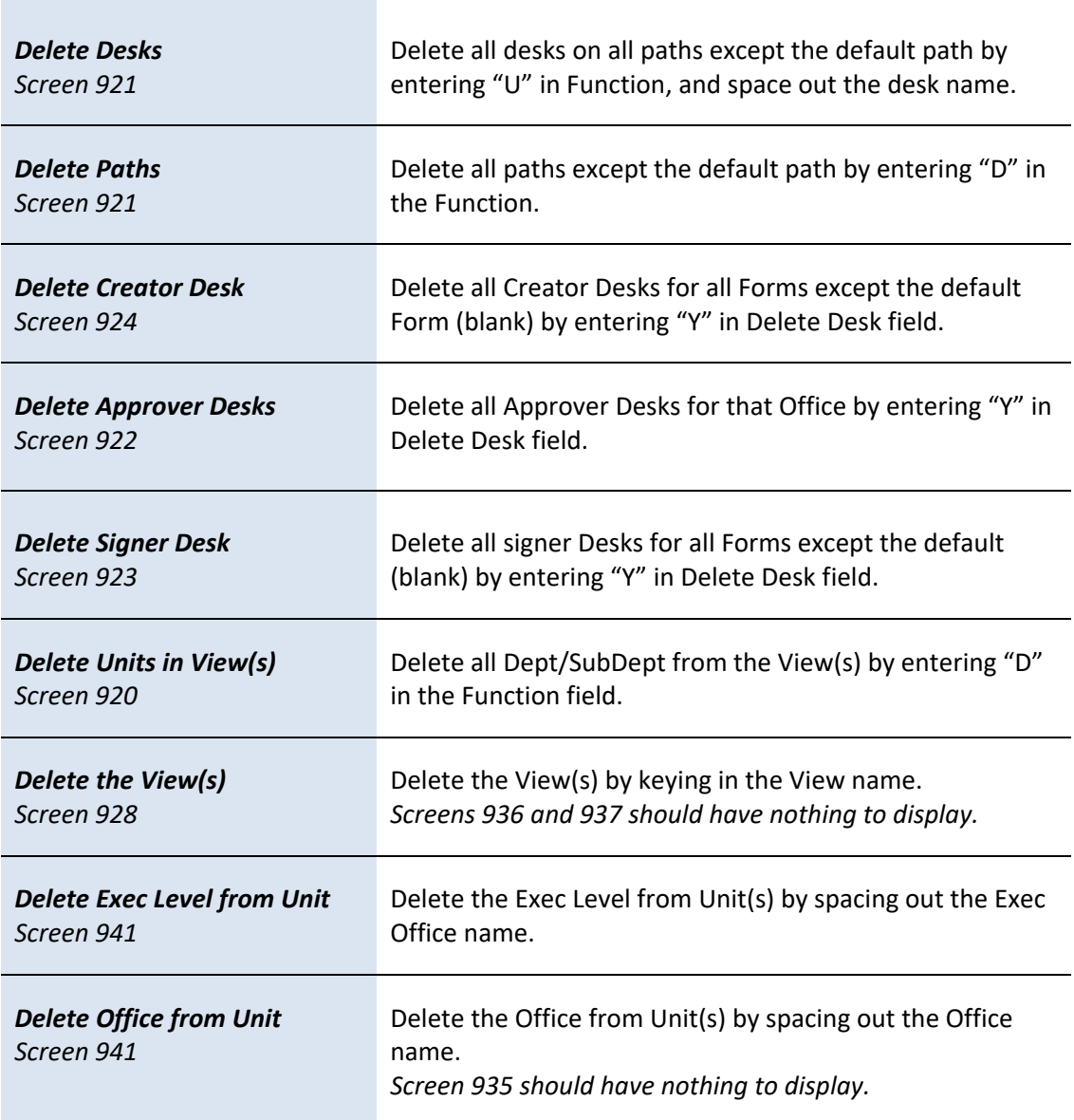

#### **Office Level**

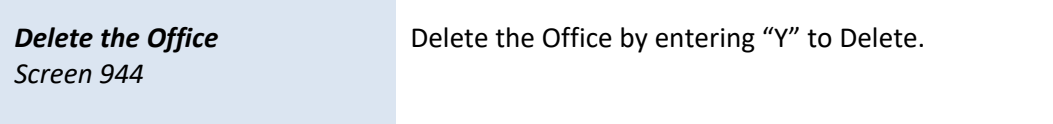

÷

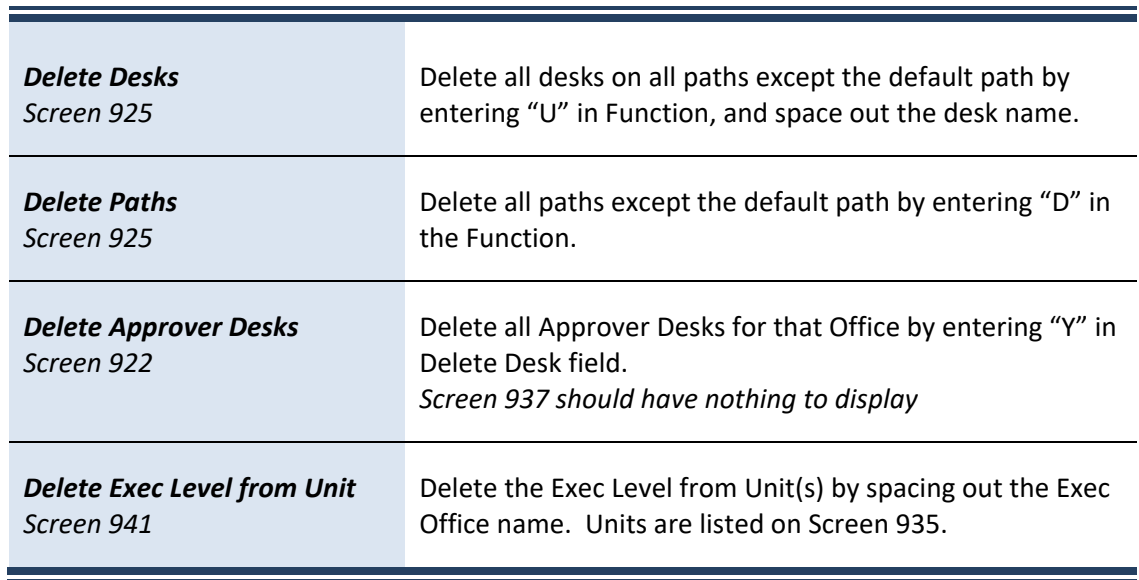

### **Executive Level**

### **Office Level**

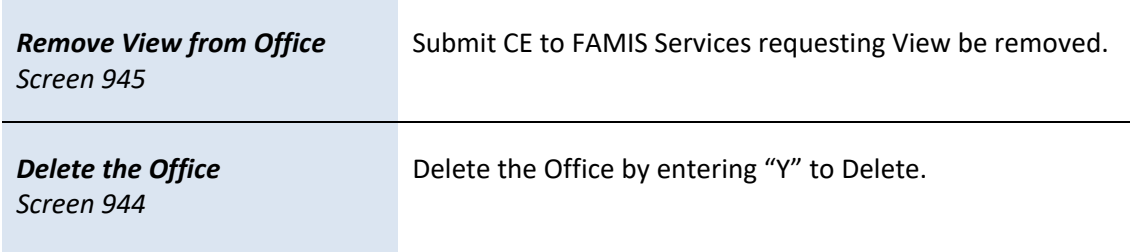

 $\blacksquare$ 

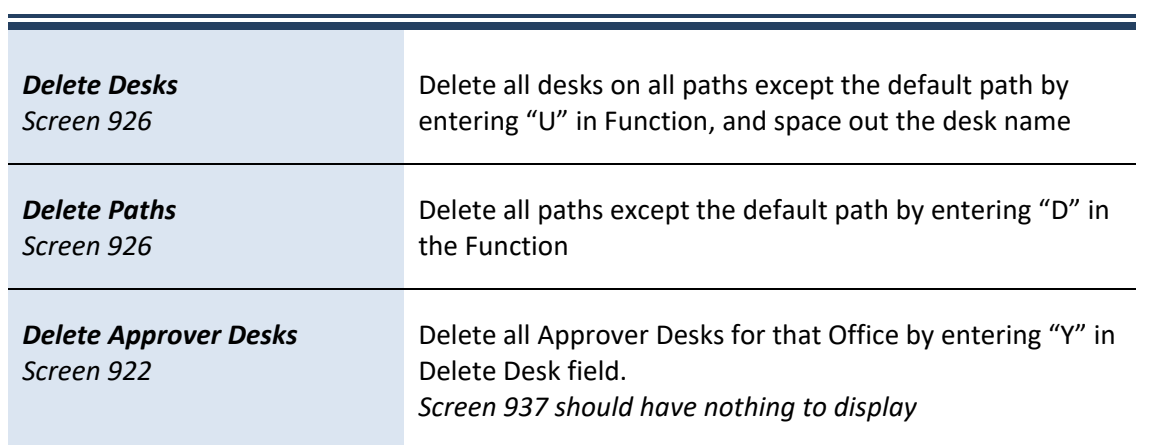

### **Processing Level**

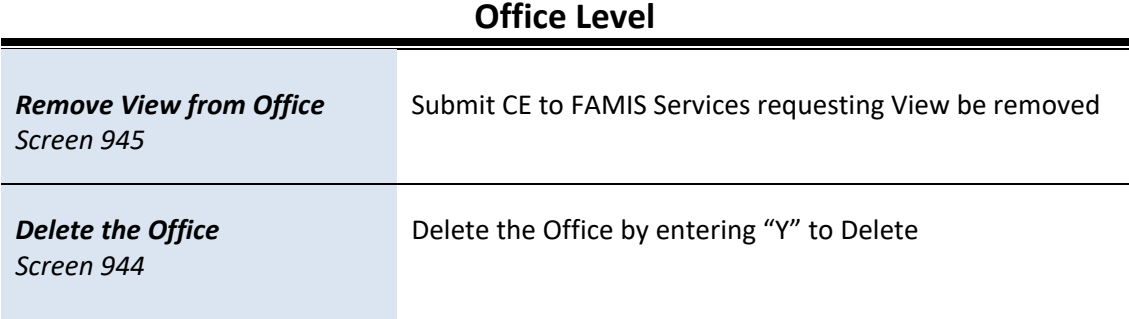

# **Section XII Special Functions**

Closing a document generally submits the document to Routing & Approvals.

Purchasing Screen 242 is used to close a Limited Purchase document. The limited purchase document should be closed after all required information has been successfully entered in order to prevent changes from being inadvertently added. Closing a document will also encumber the necessary funds.

It is possible to close and re-open a limited purchase document multiple times in order to make changes as long as it has not entered the routing and approval system of FAMIS.

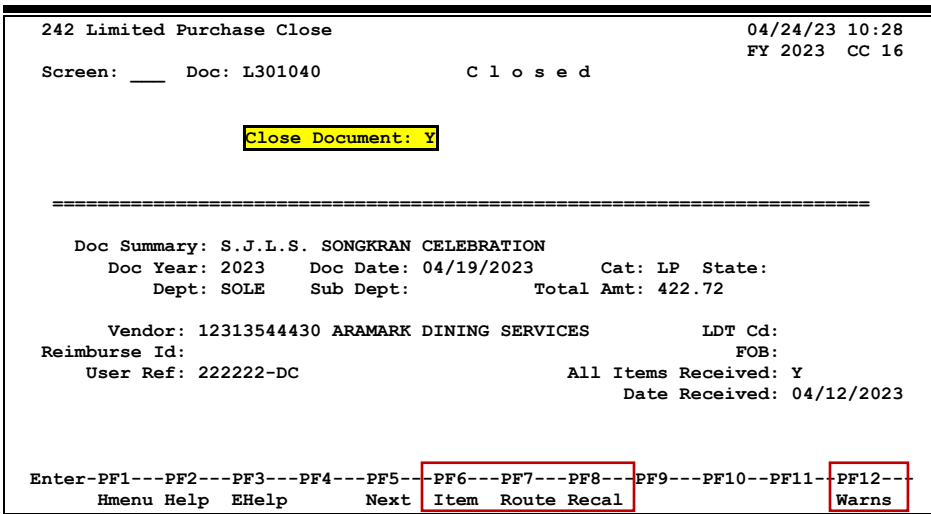

**Screen 242 – Limited Purchase Close**

After entering "Y" in the *Close Document* field, a pop‐up window will appear. Type "Y" to submit the document into the routing system. To encumber funds without submitting the document into routing, type "N", otherwise a "Y" should be entered..

**Screen 242 – Pop Up Window to Route Document**

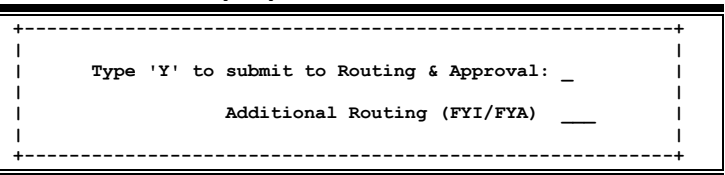

Type "FYI" or "FYA" to route the document to someone "outside" the normal path.

### **Using the PF7 Key ‐ Route**

A closed document may be submitted to the routing and approval process by pressing PF7. **If the document is submitted for routing after it is closed, it cannot be reopened without recalling the document from routing**.

The PF7 (Route) key is used if the document was not routed at the time of close. It can also be used to initiate routing again for a document.

For **Requisitions**: **Screen 256** should be used to close and route a document.

**Screen 256 – Requisition Document Close**

| 256 Requisition Document Close                                                  |                                                 | 04/24/23 10:37   |  |  |  |
|---------------------------------------------------------------------------------|-------------------------------------------------|------------------|--|--|--|
|                                                                                 | FY 2023 CC 16                                   |                  |  |  |  |
| Screen: Doc: R301337                                                            |                                                 |                  |  |  |  |
|                                                                                 |                                                 |                  |  |  |  |
| $<<$ Dates $>>$                                                                 |                                                 |                  |  |  |  |
|                                                                                 | Document: 04/11/2023 Cat: RO User Ref: 222222JB | St Req:          |  |  |  |
|                                                                                 | Start : Contact Person: J. CASTILLO             | Ph: 956-555-5555 |  |  |  |
| End:                                                                            | Buyer:                                          | $Ph:$ $ -$       |  |  |  |
|                                                                                 | Required: Research (Y/N): N Type Funds:         | Type Order:      |  |  |  |
| Change :                                                                        | No. 00 Last Print Date:                         |                  |  |  |  |
|                                                                                 | Sole Source: N Emergency: N                     |                  |  |  |  |
|                                                                                 |                                                 |                  |  |  |  |
| Doc Summary: TAMIU BOOKS INCLUDED - SPRING WM AND SPRING 2023                   |                                                 |                  |  |  |  |
|                                                                                 |                                                 |                  |  |  |  |
| <b>Total Amount:</b>                                                            | 1,843,260.00 Untransferred Total: 1,843,260.00  |                  |  |  |  |
|                                                                                 |                                                 |                  |  |  |  |
| In Process                                                                      |                                                 |                  |  |  |  |
| Close Document? Y                                                               |                                                 |                  |  |  |  |
|                                                                                 |                                                 |                  |  |  |  |
| Budget Balance Override:                                                        | Session: 1586JC Date: 05/03/12                  |                  |  |  |  |
| Enter-PF1---PF2---PF3---PF4---PF5---PF6---PF7---PF8---PF9---PF10--PF11--PF12--- |                                                 |                  |  |  |  |
|                                                                                 | Hmenu Help EHelp Next Item Route                | Warns            |  |  |  |

**Exempt Purchases: Screen 237** should be used to close and route a document**.**

**Screen 237 – Exempt Purchase Close**

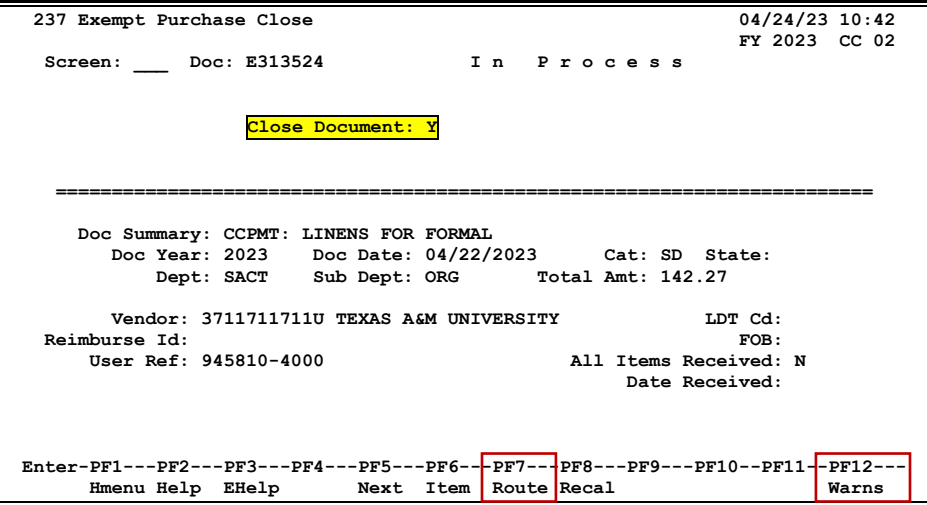

This screen is set up solely for use by **security administrators** in the event that an office manager is not available to make necessary changes to the Signer Desks on Screen 923.

Exercising electronic signature authority is just like signing paper documents. **Users placed on signer desks must be authorized to sign.** With electronic documents, the computer audits who can and does sign the documents.

This screen allows the department to have different signers for each different document form.

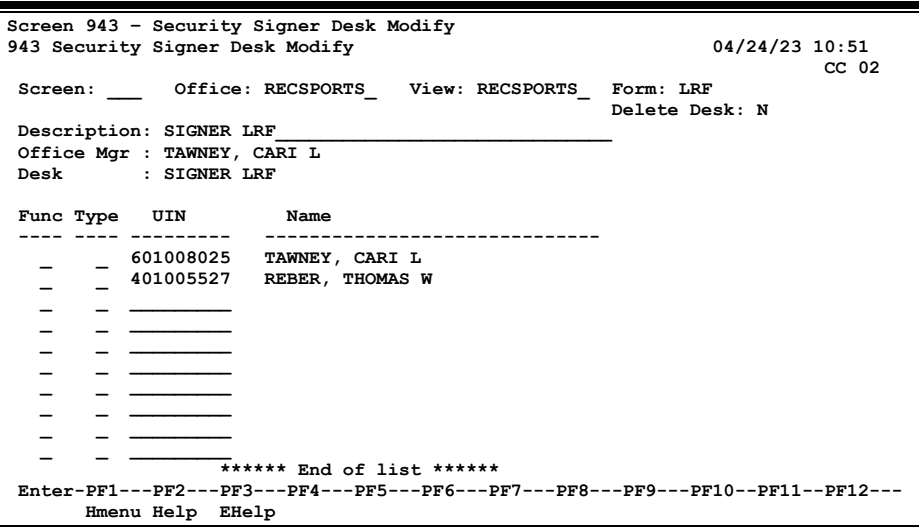

### **Basic Steps**

- Type an office and view name in the fields provided.
- Type a form name to modify or create signers for a specific form, such as "PLP."
- Press **<ENTER>** to display existing desk information.
- Add or update signer desk information in the available fields, as desired.
- Press **<ENTER>** to record the information.

### **Electronic Signature Process**

#### **Electronic Signatures**

Modification of the electronic signatures permitted on a document is controlled at a special desk called the Signer Desk. A default signer is assigned when the office is created. The name for these desks is "SIGNER" plus its document form name (for example, SIGNER PRQ for requisitions).

The people on the Signer Desk are those that have signature authority on the accounts for the units assigned to the office and view. **Signer Desks are only applicable at the department level.**

### **Field Descriptions ( <sup>=</sup> Required; Help <sup>=</sup> Field Help using PF2, ? or \*)**

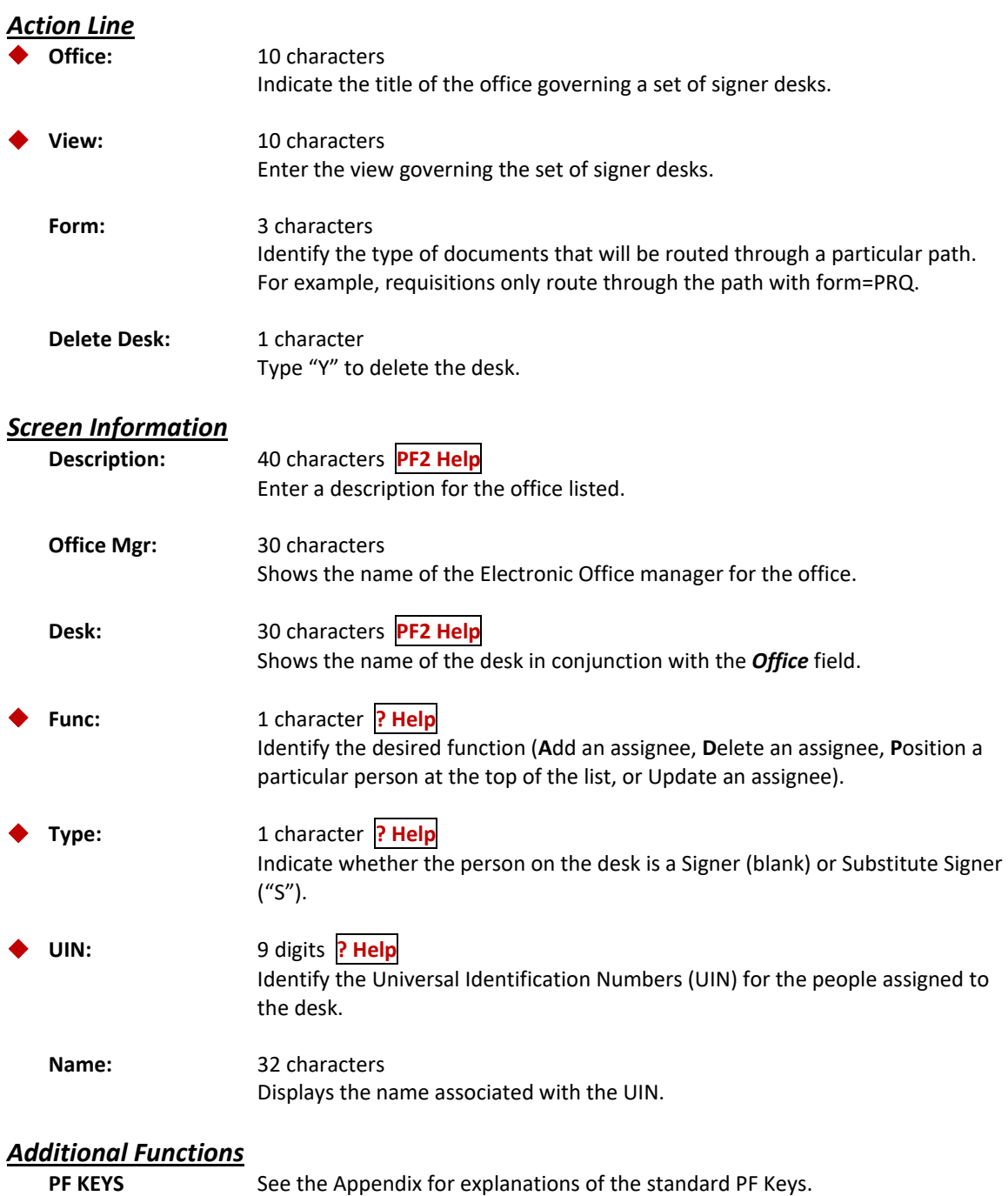

The ability to copy an Approver Desk (created on Screen 922) with all its attached approvers to a new desk is available using Screen 930. The new desk can then be modified as necessary, but the need to re‐key all the approvers is eliminated.

**The copy function is not available for Signer Desks or Creator Desks.**

**Screen 930 – Desk Copy**

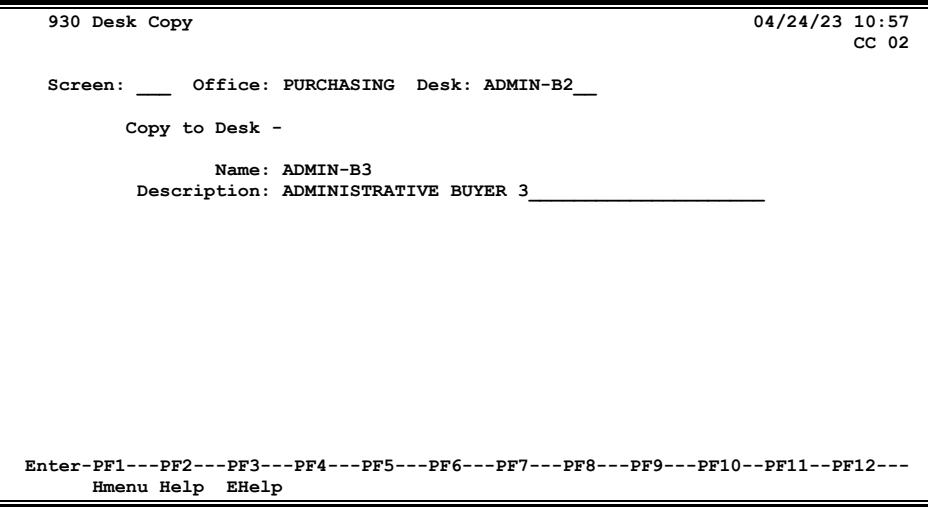

### **Basic Steps**

- Type the name of the office and desk to be copied from in the fields provided and press **<ENTER>.**
- Type the name and description of the new desk to be created, and press **<ENTER>** to record the information on the new desk.

### **Field Descriptions ( <sup>=</sup> Required; Help <sup>=</sup> Field Help using PF2, ? or \*)**

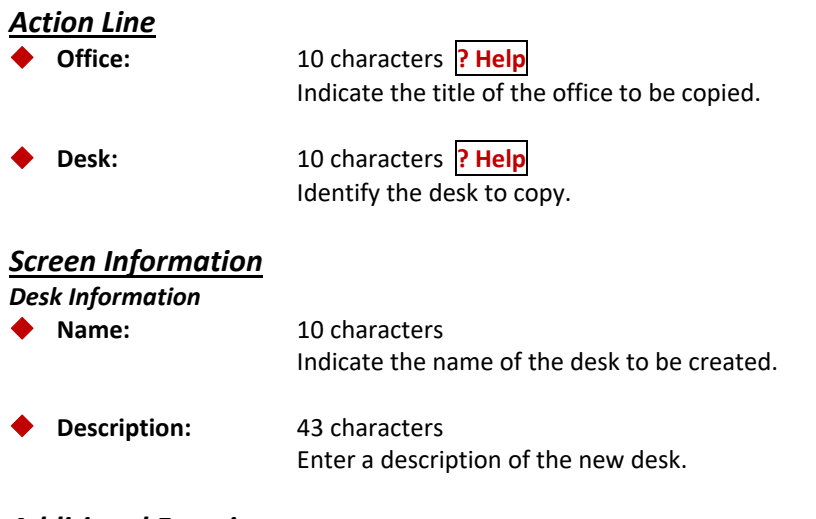

## *Additional Functions*

See the Appendix for explanations of the standard PF Keys.

### **Add SubDepartment to Routing Structure**

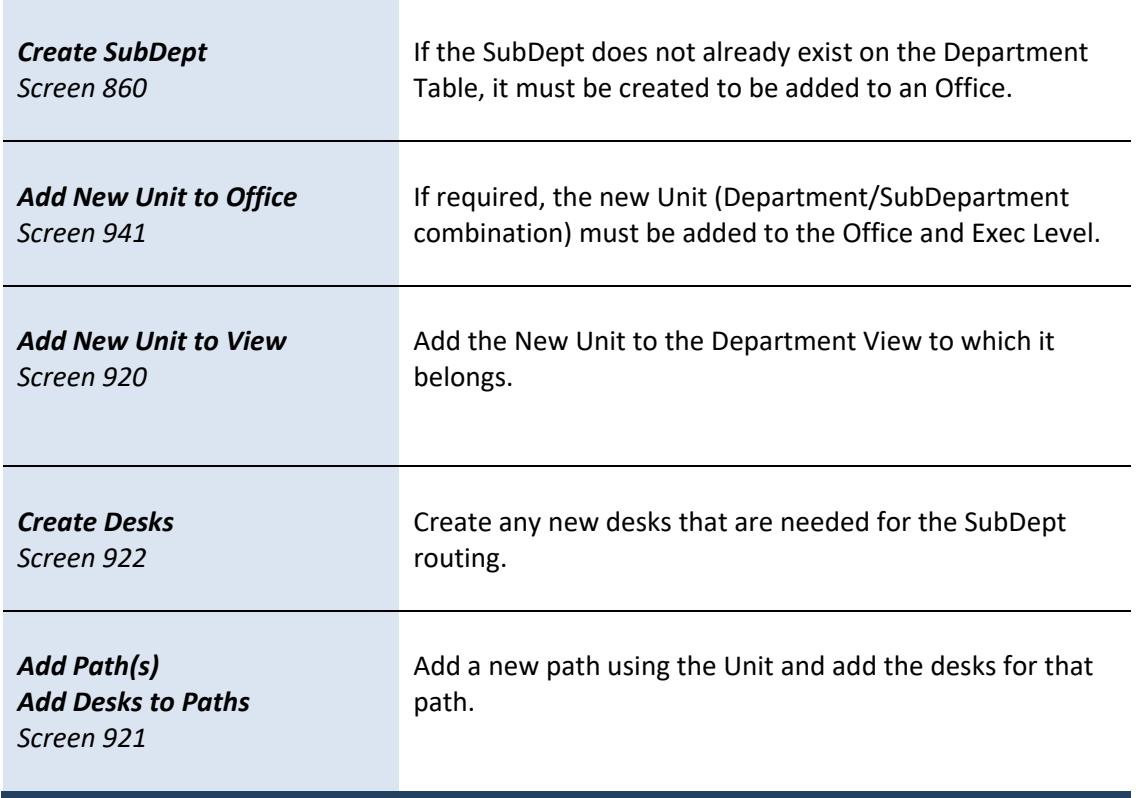

## Electronic Document Profiles

A profile is created for each form of electronic document; this establishes some of the rules for the routing of the documents. Screen 950 is used to add, update, and delete these profiles. Paths may not be added to Screen 921 until the form has been added to this screen.

> **This screen is maintained and updated by FAMIS Services. The information is campus specific.** ‐‐‐‐‐‐‐‐‐‐‐‐‐‐‐‐‐‐‐‐‐‐‐‐‐‐‐‐‐‐‐‐‐‐‐‐‐‐‐‐‐‐‐‐‐ To make modifications to this screen, **send a Change/Enhancement request to FAMIS Services**:

https://it.tamus.edu/famis/services/change-enhancement-request/

#### **Screen 950 – Electronic Documents Profile (Panel 1)**

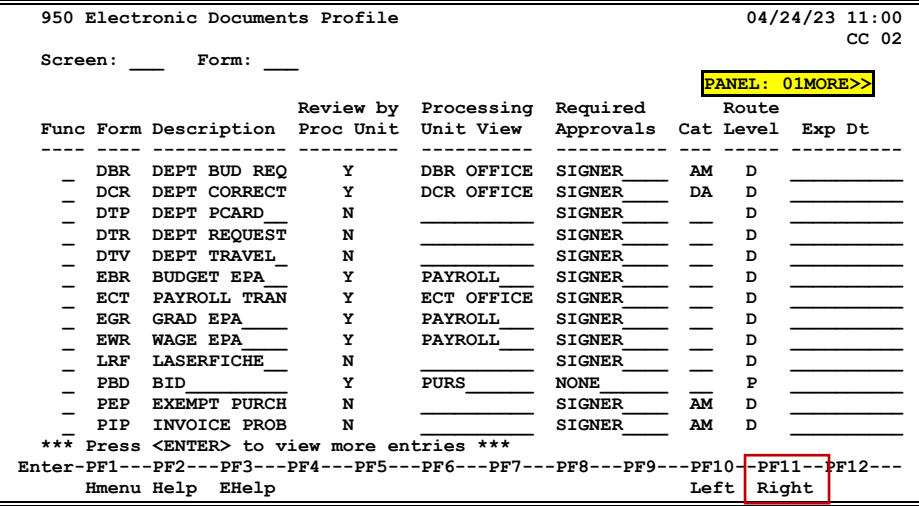

#### **Screen 950 – Electronic Documents Profile (Panel 2)**

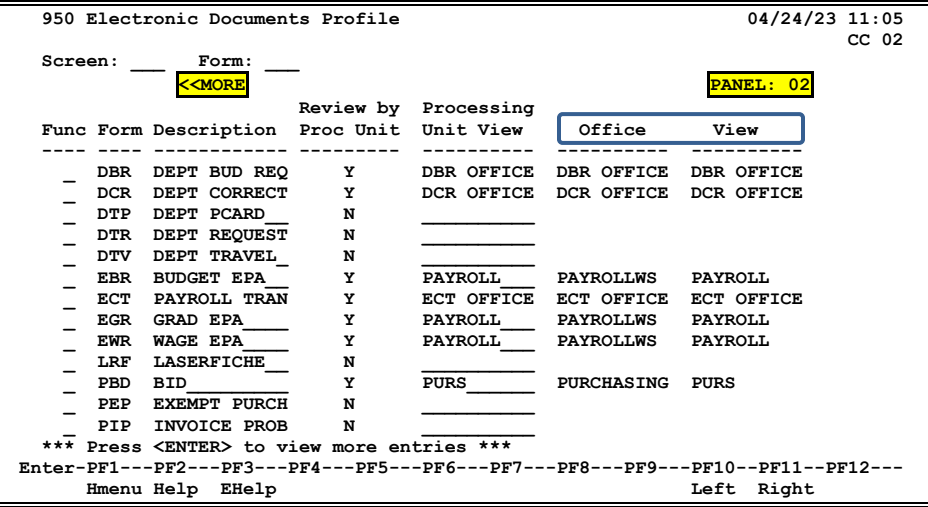

### **Basic Steps**

- Type a document form in the *Form* field and press **<ENTER>** to display existing profile information. Press PF11 to view additional information on Panel 2.
- Indicate whether the profile information is being added, updated or deleted.
- Add or modify information as needed, and press **<ENTER>** to record the information.

### **Profile Process**

#### **Defining Document Profiles**

The FAMIS Services department is the office that maintains all of the electronic document profiles. All changes to the rules for a particular form will be processed through that office. If changed are needed, please submit a Change Enhancement Request (https://it.tamus.edu/famis/services/change‐enhancement‐request/ ).

### **Field Descriptions ( <sup>=</sup> Required; Help <sup>=</sup> Field Help using PF2, ? or \*)**

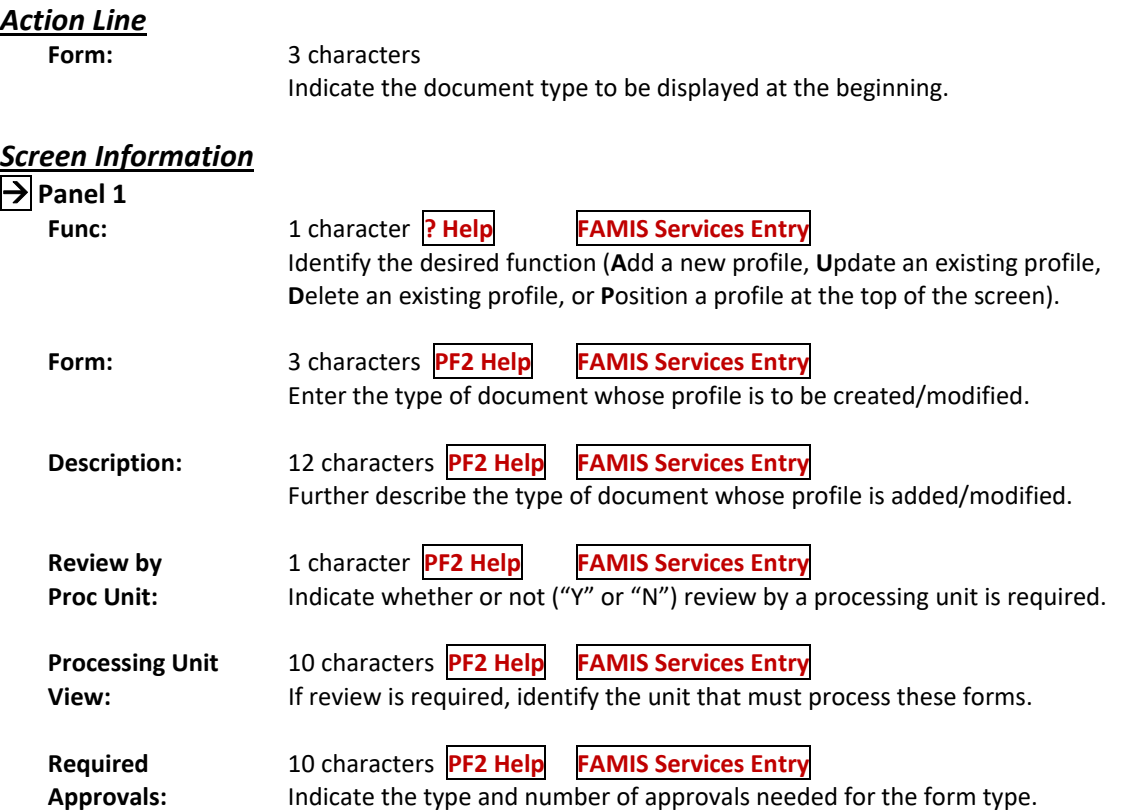

### Screen 950 – Electronic Documents Profile (cont'd)

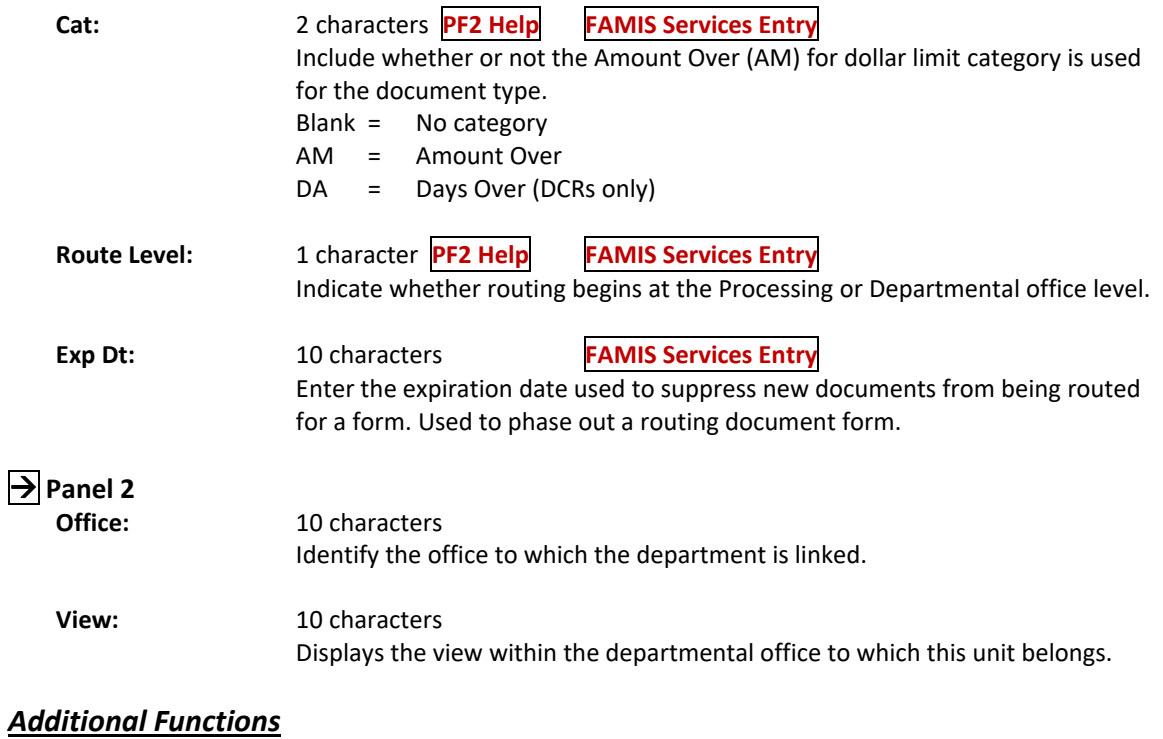

**PF KEYS** See the Appendix for explanations of the standard PF Keys.

# **Section XIII Detail of FAMIS Screens User Perspective**

The document Inbox displays all the documents awaiting action by a user. Documents listed on this screen may be there for any of the following reasons:

- $\triangleright$  They are on a routing desk on which the user serves as a primary assignee
- $\triangleright$  They have been forwarded to a user specifically for approval or review
- $\triangleright$  They have been referenced back to a user as the creator

When a document is routes or re-routed, the user has the ability to send the document as an "FYI" or "FYA" to an additional person or desk. This allows the submitter to route the document for additional approval before the document goes to the next desk or Signer Desk.

Documents will appear in the following order:

- 1. FRA/FYA documents. This will include any documents (including "rejects" and "recalls") routed to an individual.
- 2. All Desk routed documents
- 3. Information/Notification copies of documents

Within each of these groups, the documents are displayed in document‐ID order.

The PF keys and some of the fields displayed on Routing & Approvals screens **WILL BE DIFFERENT DEPENDING OF THE TYPE OF DOCUMENT BEING VIEWED**. For example, a PIP document will display differently than a BID document.

Also, if a user does not have approval authority for a particular document, they **WILL NOT SEE the** *Action* **field on the Cover Sheet**.

### **Section I – Main Screen**

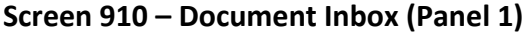

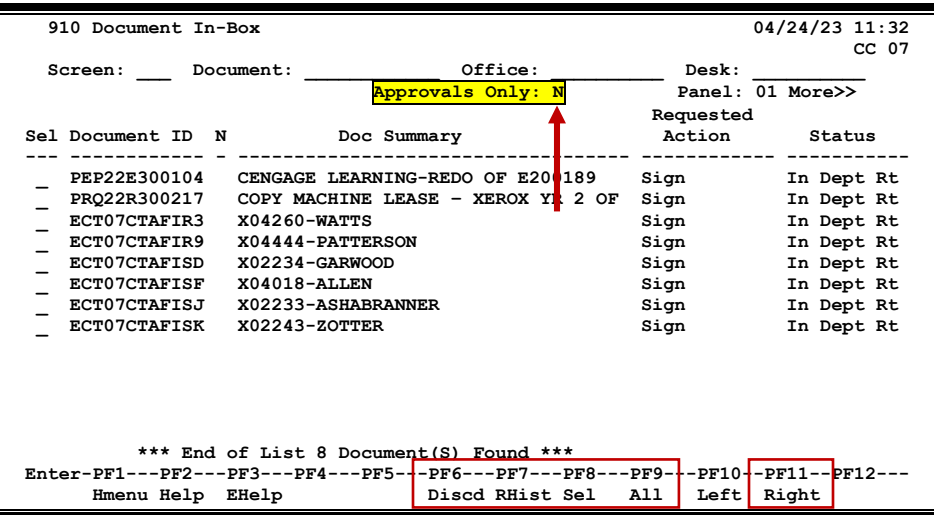

**Screen 910 – Document Inbox (Panel 2)**

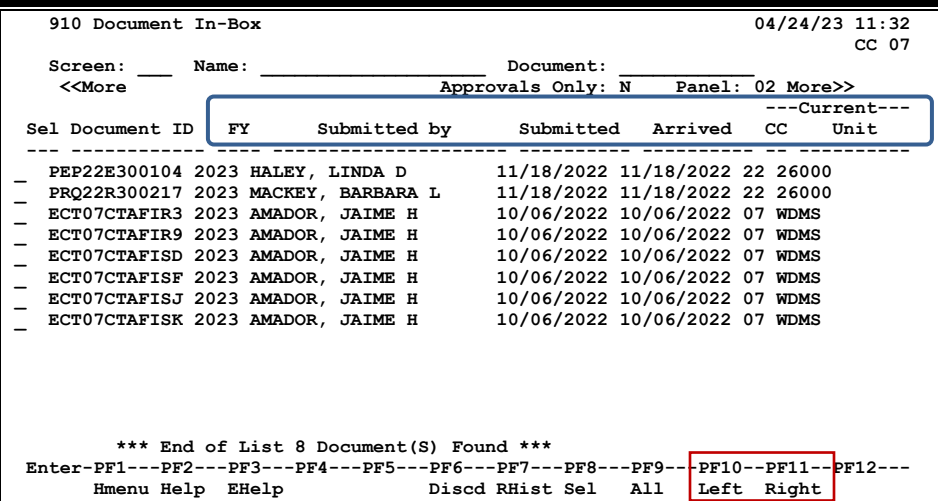

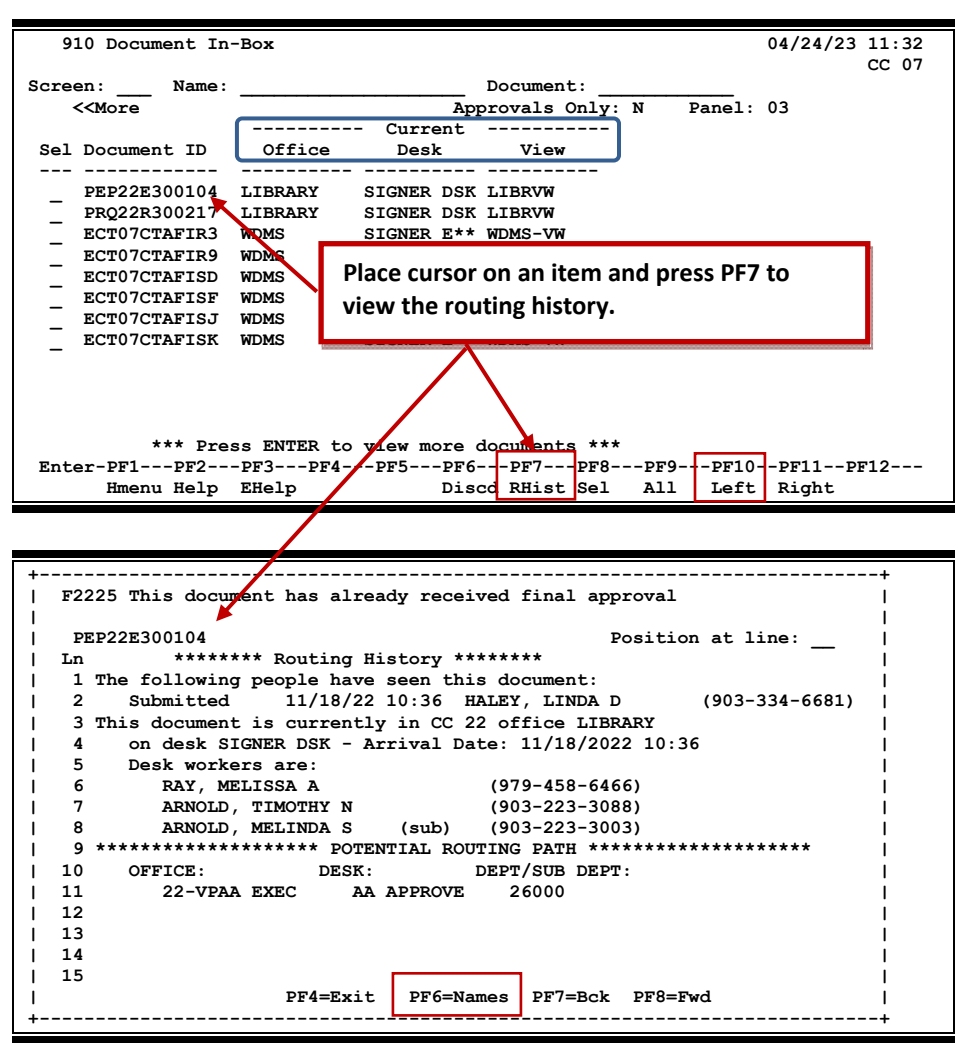

**Screen 910 – Document In‐Box (Panel 3)**

### **Document Inbox Processes**

#### **Position the Display**

The *Document*, *Office*, and *Desk* fields can be used to filter the display of documents shown on the screen. For example, if "PRQ\*" is typed in the *Document* field, the screen will display all the requisition documents in the Inbox. Press PF11 to scroll to the right and view additional information.

If the user wishes to view documents on desks where they serve as a substitute, go to Screen 911, key in the name for a primary approver on the desk, and press **<ENTER>.**

### **Basic Steps**

#### **Approve or Reject Documents**

- Press **<ENTER>** to scroll through documents in the Inbox.
- Type an "X" next to each document to be approved and press PF8. **OR**

Press PF9 to select all of the documents in the Inbox.

- This will bring up the Routing Document Information Pop‐Up Window.
- Type **APP** in the *Action* field, type "Y" in the pop‐up box to confirm that the document should be approved and press **<ENTER>**.
- To reject a document, type **REJ** in the *Action* field, enter the reason that for the rejection in the pop‐up window provided, and press **<ENTER>** to return the document to its creator.
- The Routing Document Information window will now be displayed. Press PF5 to move to the next document requiring action or press PF4 to return to Screen 910.

### **Field Descriptions** ( $\bullet$  = Required;  $\overline{Heip}$  = Field Help using PF2, ? or \*)

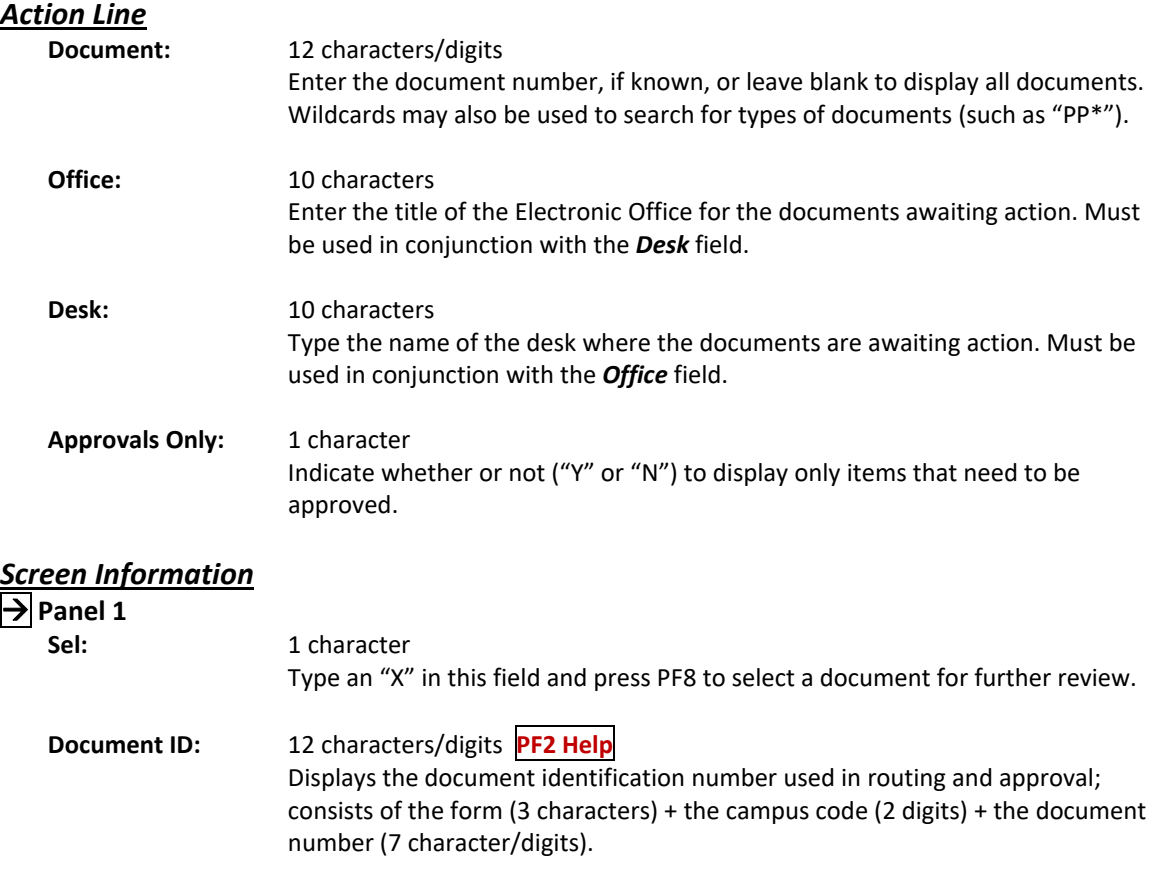

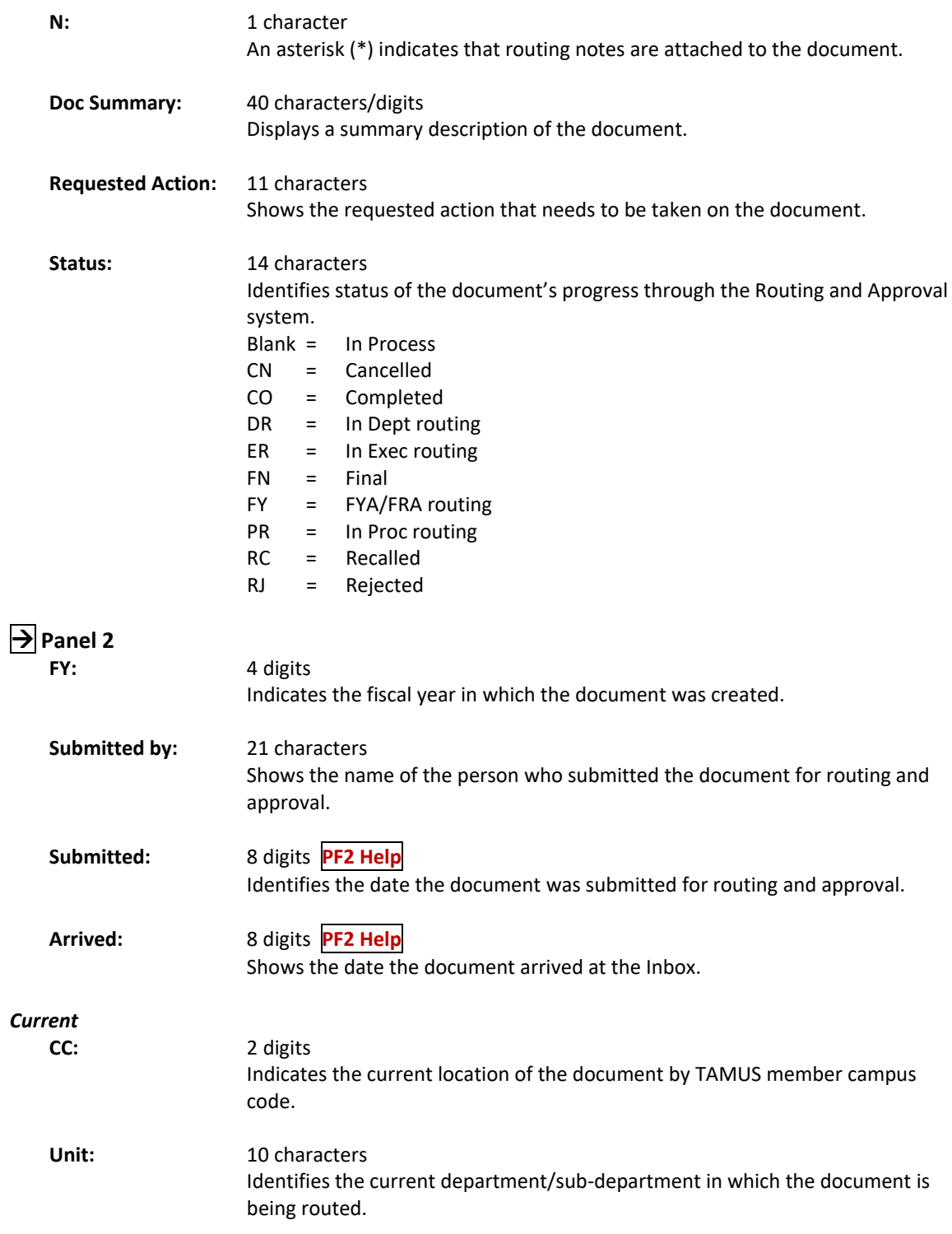

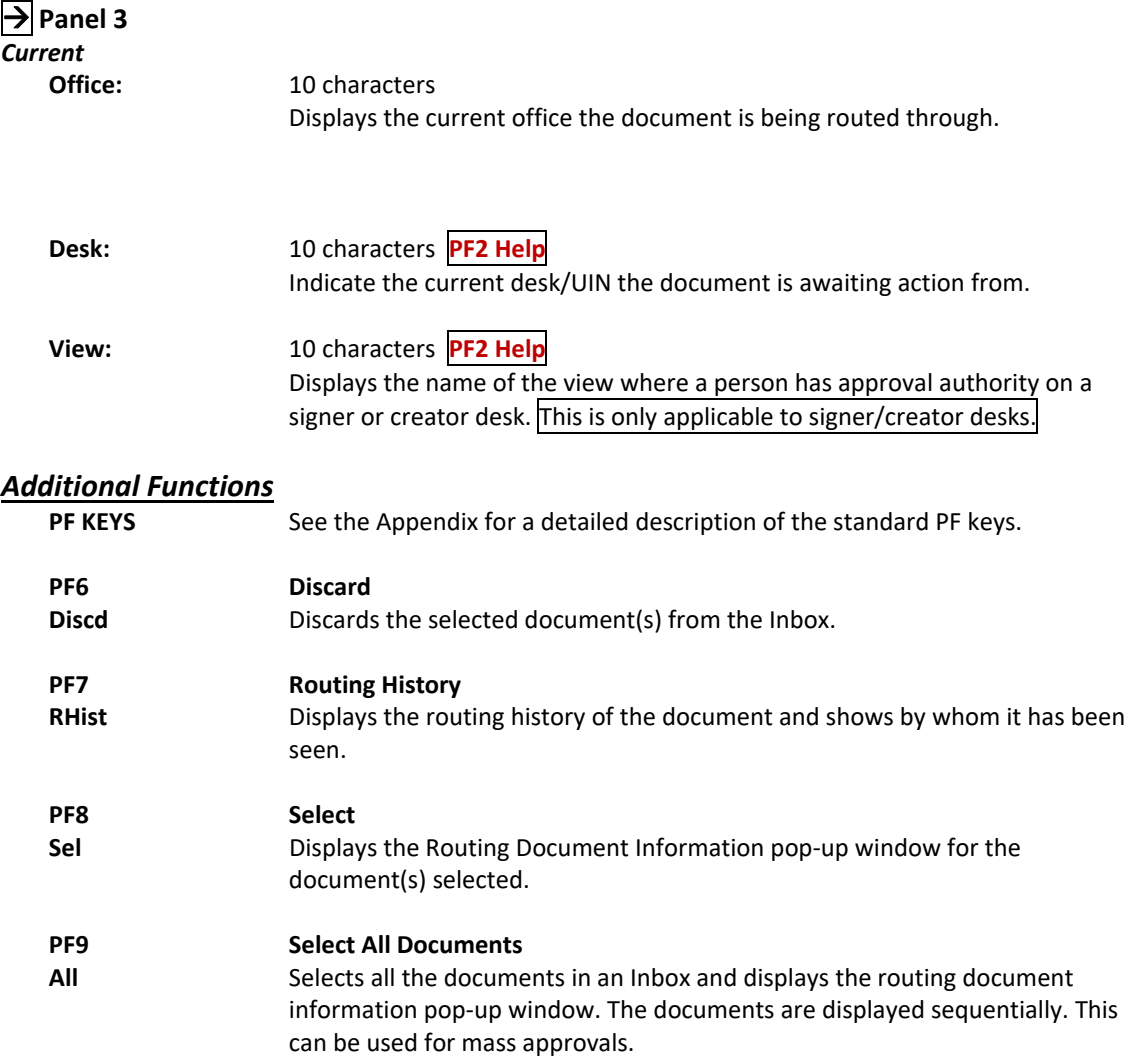

### **Section II – Cover Sheet Pop‐Up Window**

This is the cover sheet for the document. From this screen all the information about the document may be viewed, and action may be taken on the document.

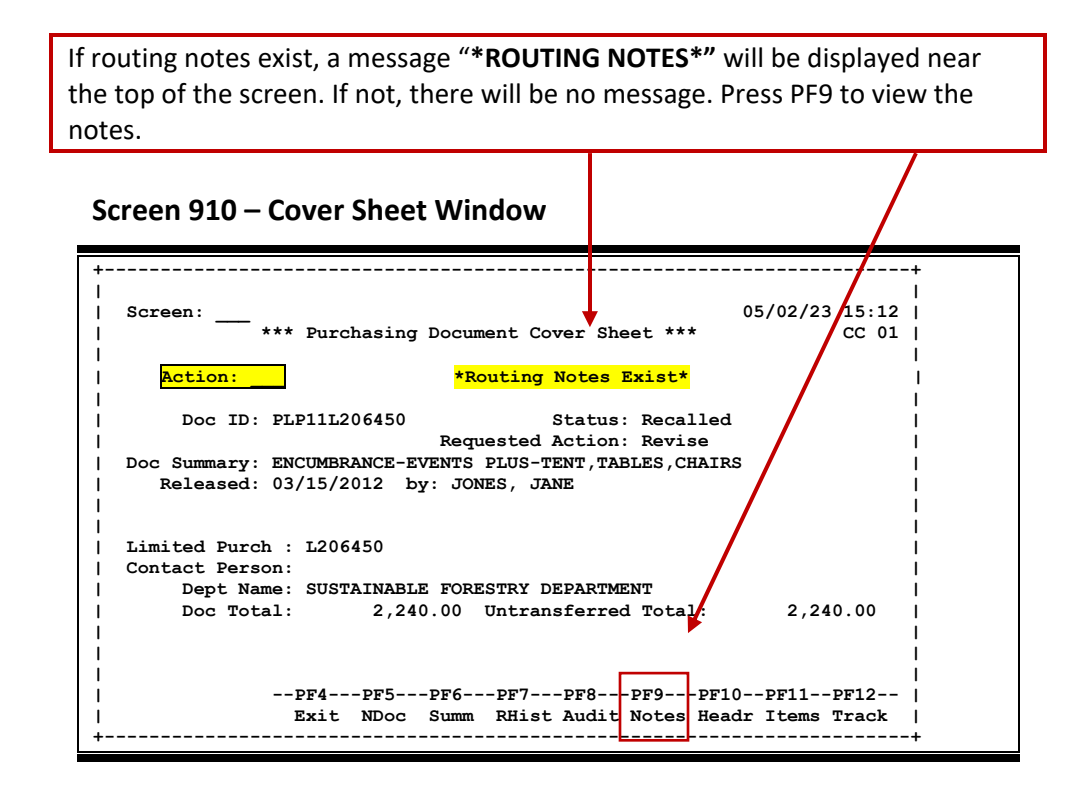

### **Field Descriptions**  $(\diamondsuit$  = Required;  $\overline{Heip}$  = Field Help using PF2, ? or \*)

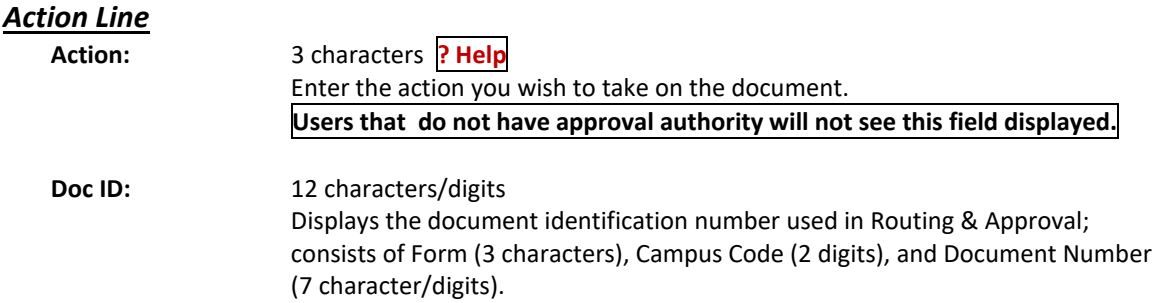

#### **Status:** 14 characters

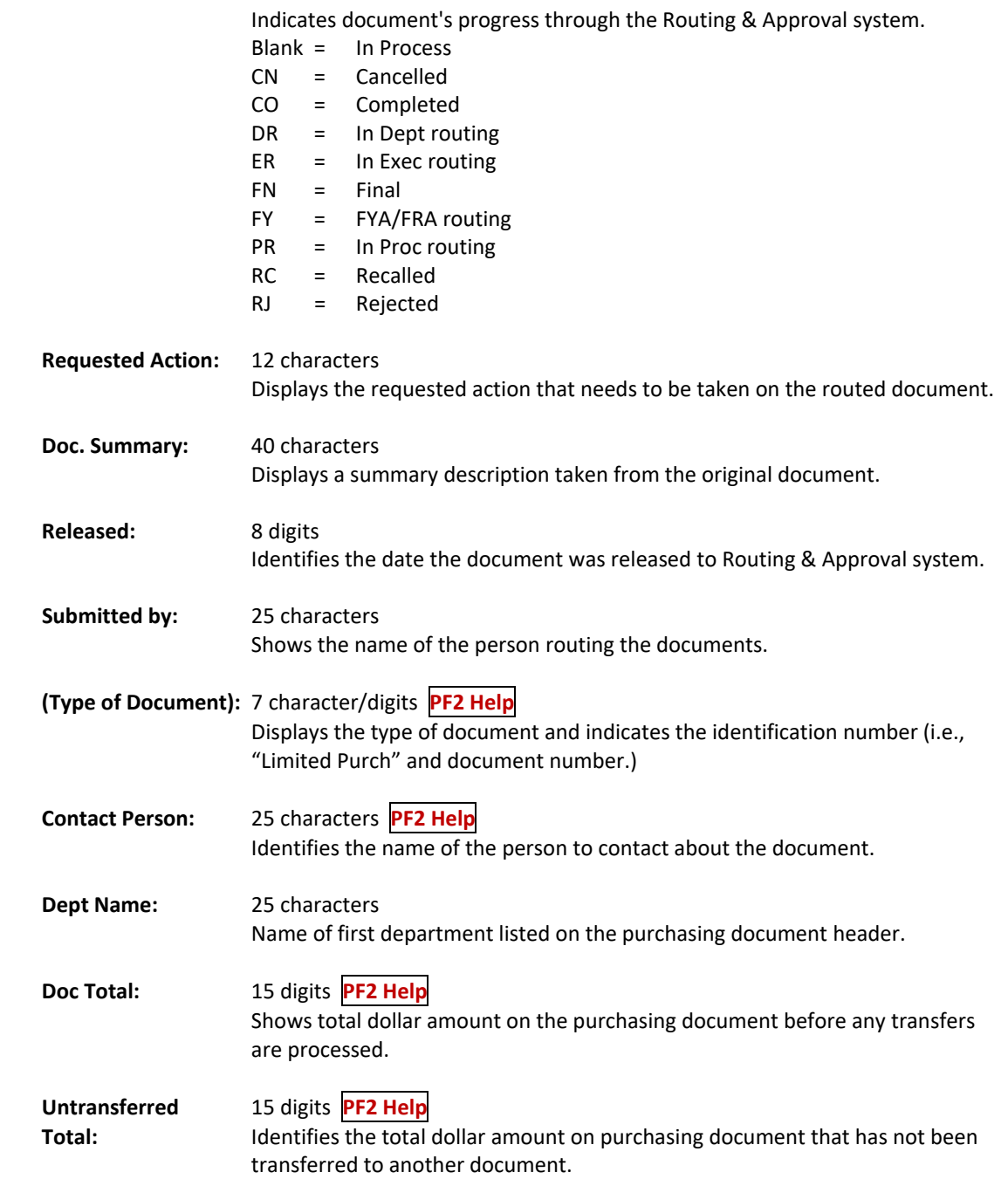

#### *Additional Functions*

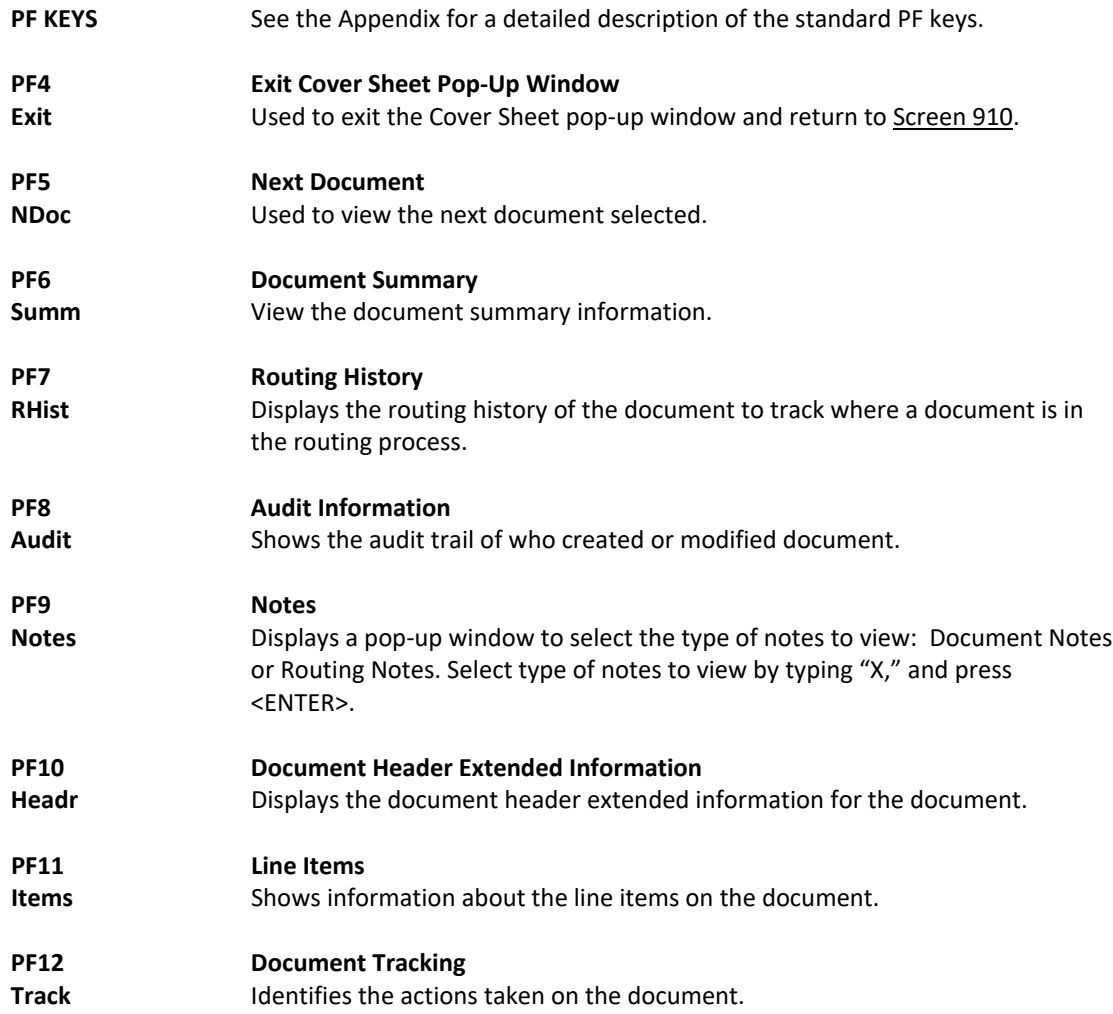

If a user is a substitute on an approval desk, they will not receive documents directly to their document Inbox (displayed on Screen 910).

For a user to see the documents at a desk where they are a substitute, they should use Screen 911 and enter the name of the desk's **primary assignee** and press **<ENTER>**. The name search will allow them to choose the correct person and display this person's Inbox.

The documents in the Inbox which are on desks to which they are assigned will be accessible. Others will be protected, and the user will not be able to select them.

Security element "10" allows security administrators and certain members of the Purchasing Office/Fiscal Office to have viewing access to the cover sheet and all routing documents on Screen 911 and Screen 913 in order to provide assistance in resolving routing and approval problems.

### **Section I – Main Screen**

Documents will appear in the following order:

- 1. FRA/FYA documents. This will include any documents routed to an individual. Rejects and Recalls fall into this category.
- 2. All Desk routed documents
- 3. Information/Notification copies of documents

Within each of these groups, the documents are displayed in document‐ID order.

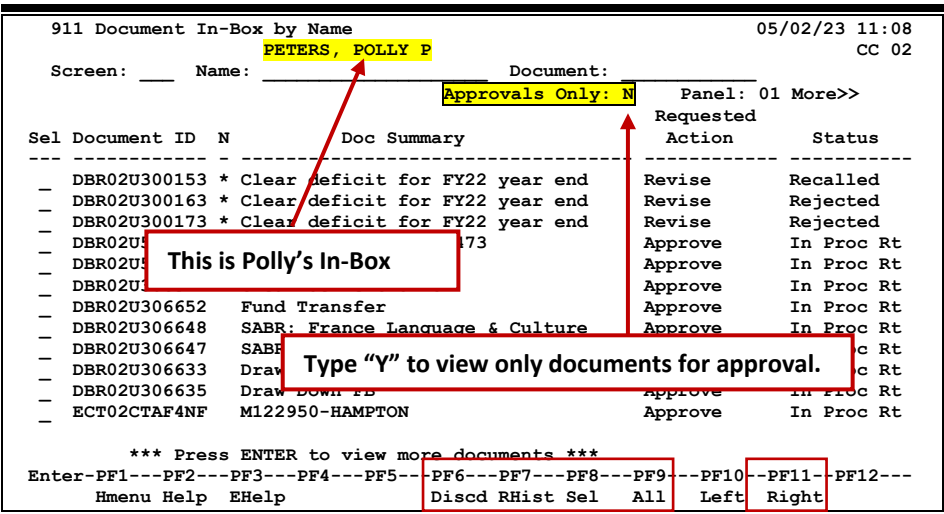

**Screen 911 – Document Inbox by Name (Panel 1)**

| 911 Document In-Box by Name                                                                         |                                        |                                    |         | 05/02/23 11:10   |
|----------------------------------------------------------------------------------------------------|----------------------------------------|------------------------------------|---------|------------------|
|                                                                                                    | PETERS, POLLY P                        |                                    |         | CC <sub>02</sub> |
| Screen:<br>Name:                                                                                    |                                        | Document:                          |         |                  |
| < <more< td=""><td></td><td>Approvals Only: N Panel: 02 More&gt;&gt;</td><td></td><td></td></more<> |                                        | Approvals Only: N Panel: 02 More>> |         |                  |
|                                                                                                    |                                        |                                    |         | ---Current---    |
| Sel Document ID                                                                                     | FY<br>Submitted by                     | Submitted                          | Arrived | CC.<br>Unit      |
|                                                                                                    |                                        |                                    |         |                  |
|                                                                                                    | DBR02U300153 2023 PETERS, POLLY P      | 09/12/2022 09/12/2022              |         |                  |
|                                                                                                    | DBR02U300163 2023 PETERS, POLLY P      | 09/12/2022 09/12/2022              |         |                  |
|                                                                                                    | DBR02U300173 2023 PETERS, POLLY P      | 09/12/2022 09/13/2022              |         |                  |
|                                                                                                    | DBR02U300262 2023 SMITH, SUSAN B       | 09/29/2022 09/29/2022 02           |         |                  |
|                                                                                                    | DBR02U300265 2023 SMITH, SUSAN B       | 09/29/2022 09/29/2022 02           |         |                  |
|                                                                                                    | DBR02U306527 2023 JONES, DONNA J       | 04/26/2023 04/26/2023 02           |         |                  |
|                                                                                                    | DBR02U306652 2023 KNIGHT, LONNIE       | 05/02/2023 05/02/2023 02           |         |                  |
|                                                                                                    | DBR02U306648 2023 LONG, JEAN           | 05/01/2023 05/02/2023 02           |         |                  |
|                                                                                                    | DBR02U306647 2023 LONG, JEAN           | 05/01/2023 05/02/2023 02           |         |                  |
|                                                                                                    | DBR02U306633 2023 JONES, DONNA J       | 05/01/2023 05/02/2023 02           |         |                  |
|                                                                                                    | DBR02U306635 2023 JONES, DONNA J       | 05/01/2023 05/02/2023 02           |         |                  |
|                                                                                                    | ECT02CTAF4NF 2023 MCLELLAND, KATHERINE | 04/28/2023 05/01/2023 02           |         |                  |
|                                                                                                    |                                        |                                    |         |                  |
| *** Press ENTER to view more documents ***                                                          |                                        |                                    |         |                  |
| Enter-PF1---PF2---PF3---PF4---PF5---PF6---PF7---PF8---PF9---PF10--PF11--PF12-                       |                                        |                                    |         |                  |
|                                                                                                    | Hmenu Help EHelp<br>Discd RHist Sel    | All                                |         | Left Right       |

**Screen 911 – Document In‐Box by Name (Panel 2)**

**Screen 911 – Document In‐Box by Name (Panel 3)**

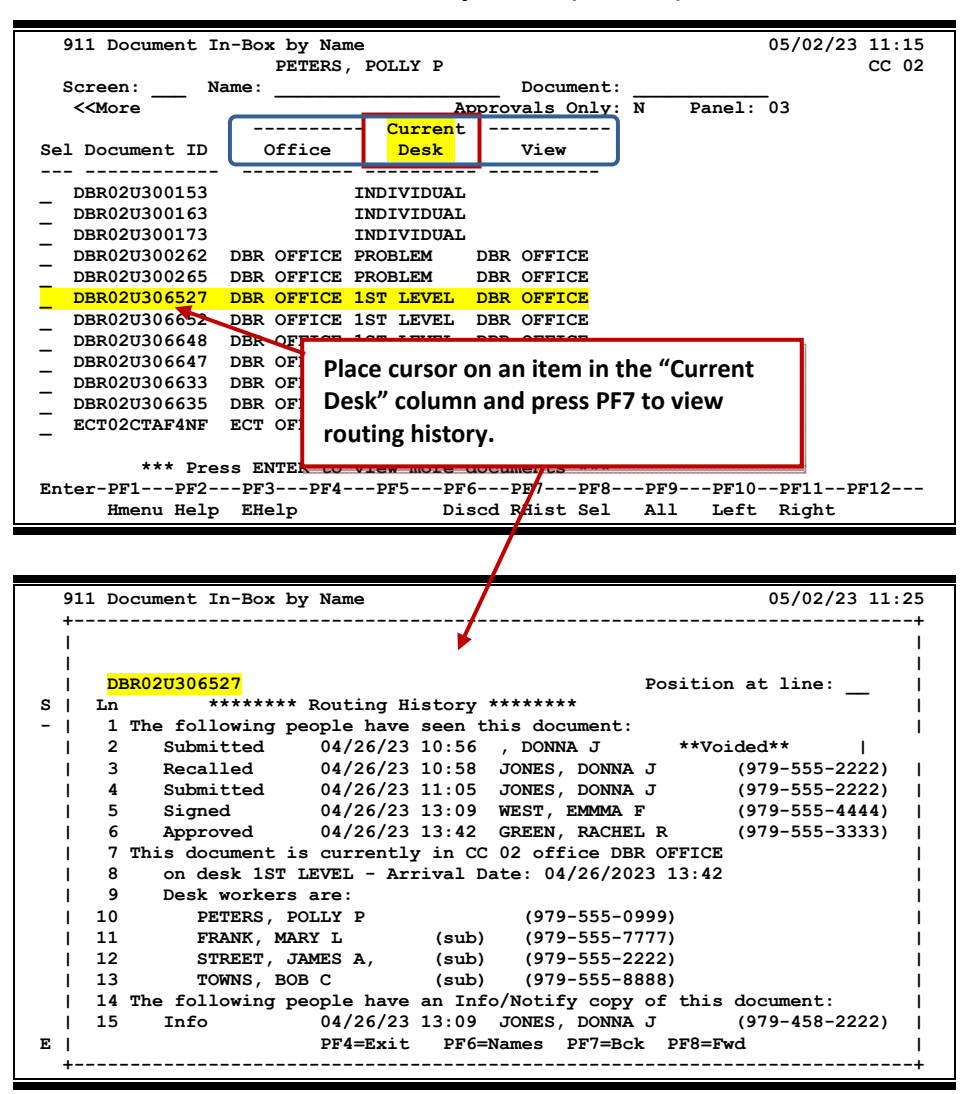

### **Basic Steps**

#### **Approve or Reject Documents**

- Press **<ENTER>** to scroll through documents in the Inbox.
- Type an "X" next to each document to be approved and press PF8. **OR**

Press PF9 to select all of the documents in the Inbox.

- This will bring up the Routing Document Information Pop‐Up Window.
- Type **APP** in the *Action* field, type "Y" in the pop‐up box to confirm that the document should be approved and press **<ENTER>**.
- To reject a document, type **REJ** in the *Action* field, enter the reason that for the rejection in the pop‐up window provided, and press **<ENTER>** to return the document to its creator.
- The Routing Document Information window will now be displayed. Press PF5 to move to the next document requiring action or press PF4 to return to Screen 911.

### **Field Descriptions** ( $\bullet$  = Required;  $\overline{Heip}$  = Field Help using PF2, ? or \*)

See Screen 910 for field descriptions and PF Keys.

### **Section II – Cover Sheet Pop‐Up Window**

This is the cover sheet for the document. From this screen all the information about the document may be viewed, and action may be taken on the document.

If routing notes exist, a message "**\*ROUTING NOTES\*"** will be displayed near the top of the screen. If not, there will be no message. Press PF9 to view the notes.

#### **Screen 911 – Cover Sheet Window +------------------------------------------------------------------------+ | | |** Screen: \_\_\_\_ \*\*\* Purchasing Document Cover Sheet \*\*\* 05/02/23/15:12 | <br>| **|** | **| Action: \_\_\_ \*Routing Notes Exist\* | | |**  Doc ID: PLP11L206450 **Status: Recalled | Requested Action: Revise |**  Doc Summary: ENCUMBRANCE-EVENTS PLUS-TENT, TABLES, CHAIRS **| Released: 03/15/2012 by: JONES, JANE | | | | | | Limited Purch : L206450 | | Contact Person: | Dept Name: SUSTAINABLE FORESTRY DEPARTMENT**<br>
Doc Total: 2.240.00 Untransferred Total: 2.240.00 Doc Total: 2,240.00 Untransferred Total **| | | | | | | --PF4---PF5---PF6---PF7---PF8---PF9---PF10--PF11--PF12-- | Exit NDoc Summ RHist Audit** Notes Headr Items Track **+------------------------------------------------------------------------+**
## **Field Descriptions ( <sup>=</sup> Required; Help <sup>=</sup> Field Help using PF2, ? or \*)**

### *Action Line*

**Action:** 3 characters

Enter the action you wish to take on the document.

**Users that do not have approval authority will not see this field displayed.**

*If routing notes exist, a message "\*ROUTING NOTES\*" will be displayed near the top of the screen. If not, there will be no message.)*

### *Screen Information*

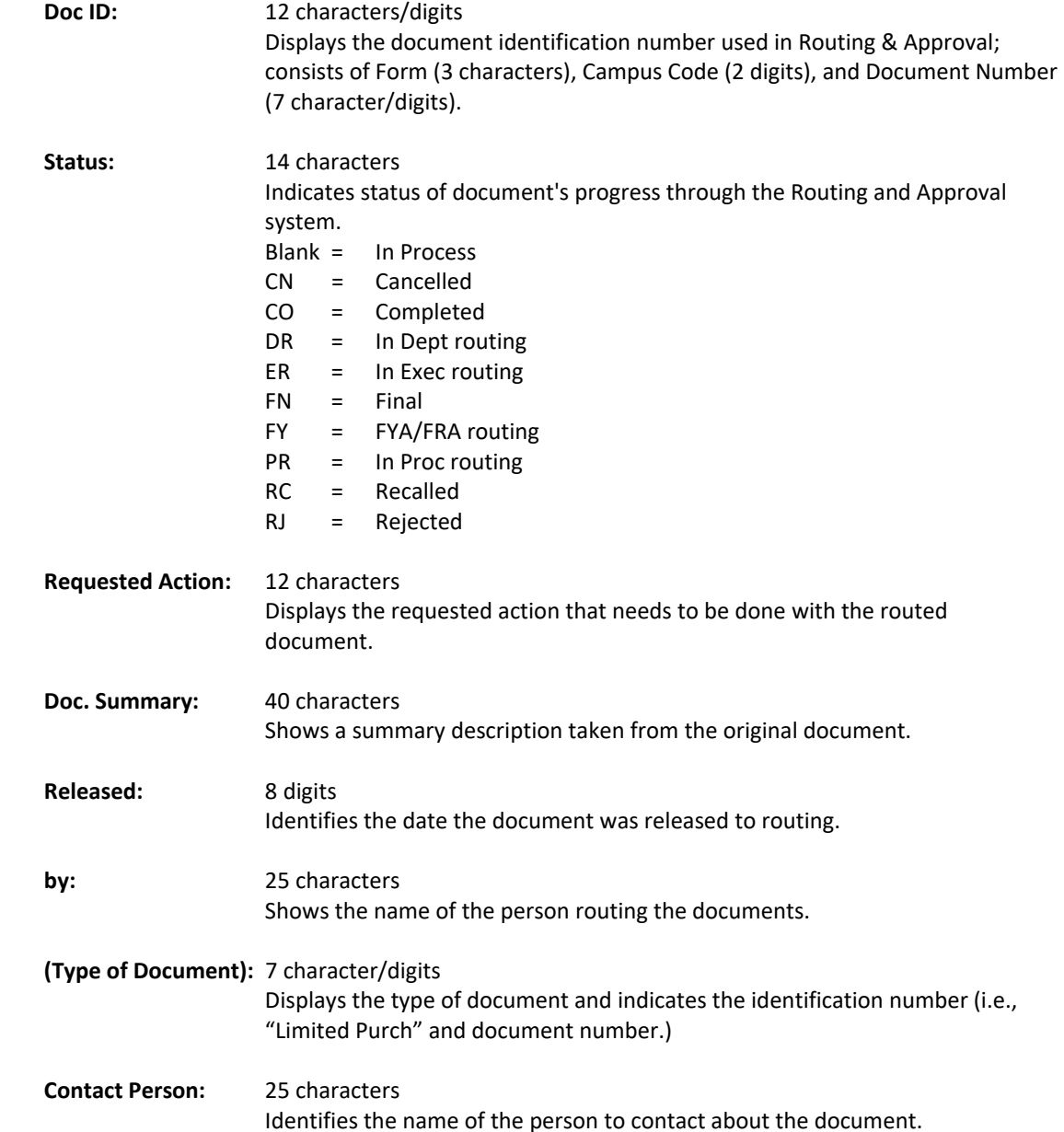

## Screen 911 ‐ Document In‐Box by Name (cont'd)

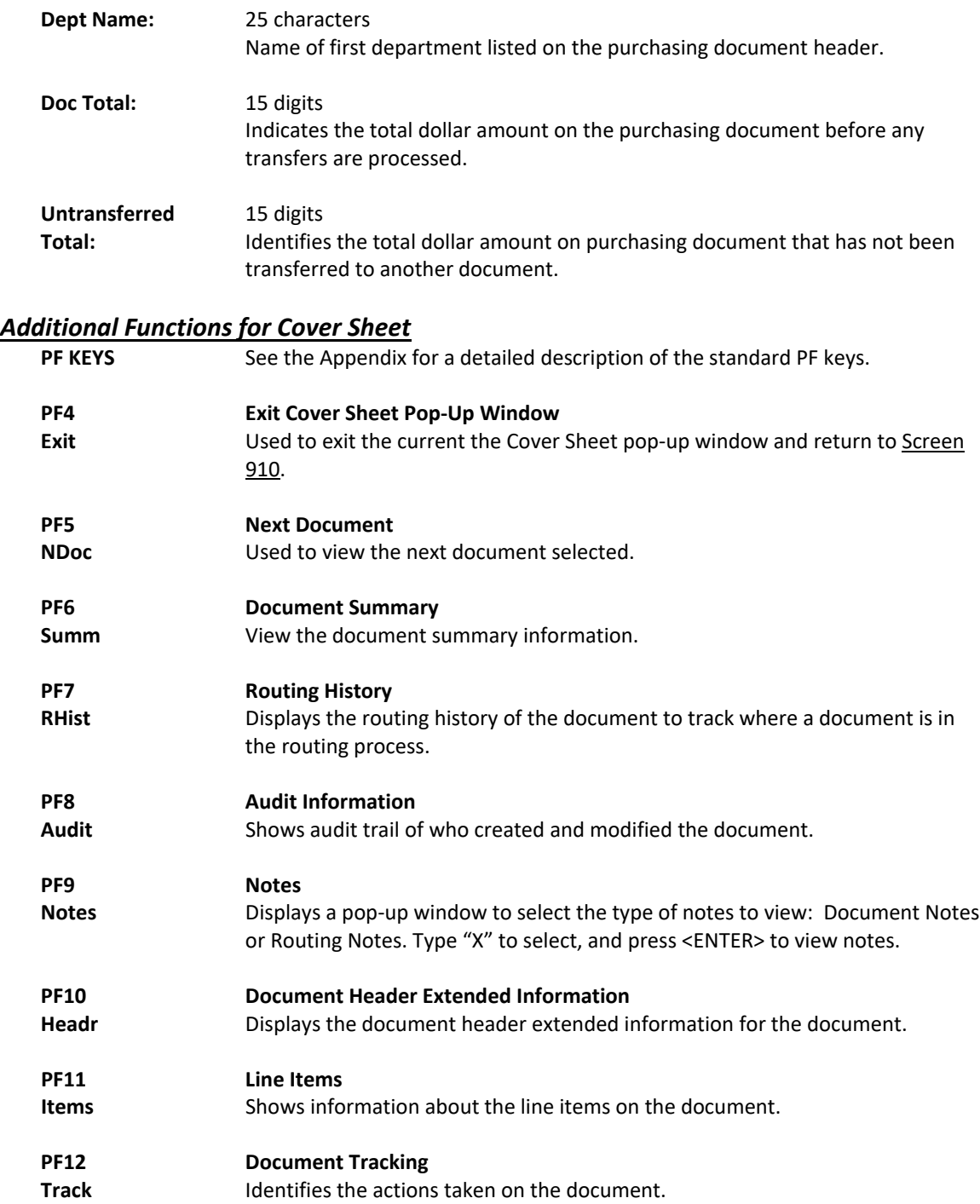

The document Out‐Box displays all the documents that a user has taken action on and lists them in order of the date the action was taken. The data may be filtered by using the *Actions From* and *Thru* fields. Use the *Include Finished* field to indicate which documents are to be displayed; type "Y" to **include** finished documents, and type "N" to **exclude** them.

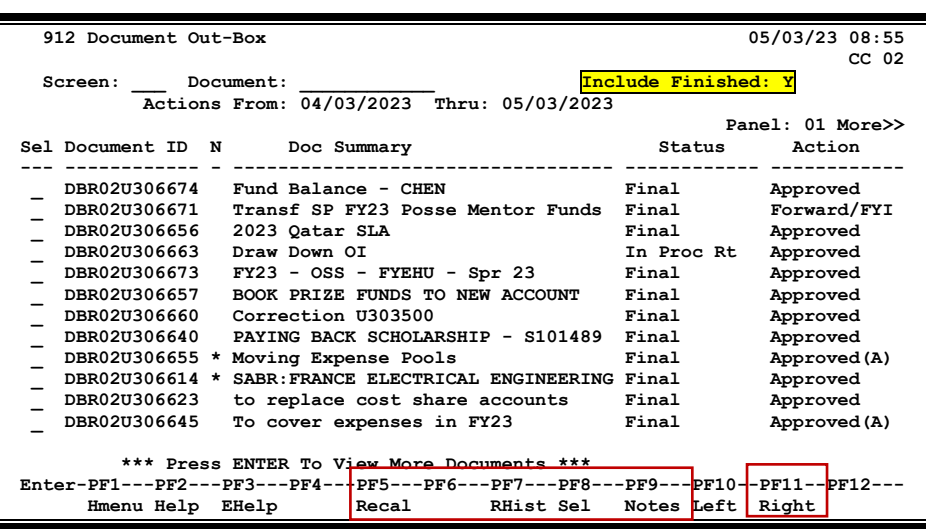

### **Screen 912 – Document Out‐Box (Panel 1)**

**Screen 912 – Document Out‐Box (Panel 2)**

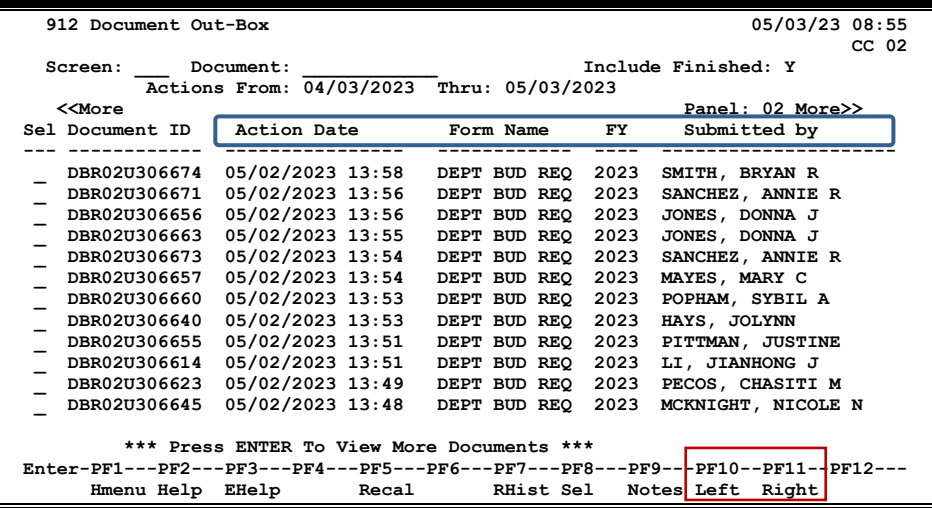

| 912 Document Out-Box                                                              |            |                                           |                        | 05/03/23 08:55                                                                  |
|-----------------------------------------------------------------------------------|------------|-------------------------------------------|------------------------|---------------------------------------------------------------------------------|
|                                                                                   |            |                                           |                        | CC <sub>02</sub>                                                                |
| Screen:                                                                           | Document:  |                                           |                        | Include Finished: Y                                                             |
|                                                                                   |            | Actions From: 04/03/2023 Thru: 05/03/2023 |                        |                                                                                 |
| < <more< td=""><td></td><td></td><td></td><td>Panel: <math>03</math></td></more<> |            |                                           |                        | Panel: $03$                                                                     |
| Sel Document ID                                                                   | Submitted  | Finished                                  |                        |                                                                                 |
|                                                                                   |            |                                           |                        |                                                                                 |
| DBR02U306674                                                                      | 05/02/2023 | Y                                         |                        |                                                                                 |
| DBR02U306671                                                                      | 05/02/2023 | Y                                         |                        |                                                                                 |
| DBR02U306656                                                                      | 05/02/2023 | Y                                         |                        |                                                                                 |
| DBR02U306663                                                                      | 05/02/2023 | N                                         |                        |                                                                                 |
| DBR02U306673                                                                      | 05/02/2023 | Y                                         |                        |                                                                                 |
| DBR02U306657                                                                      | 05/02/2023 | Y                                         |                        |                                                                                 |
| DBR02U306660                                                                      | 05/02/2023 | Y                                         |                        |                                                                                 |
| DBR02U306640                                                                      | 05/01/2023 | Y                                         |                        |                                                                                 |
| DBR02U306655                                                                      | 05/02/2023 | Y                                         |                        |                                                                                 |
| DBR02U306614                                                                      | 05/01/2023 | Y                                         |                        |                                                                                 |
| DBR02U306623                                                                      | 05/02/2023 | Y                                         |                        |                                                                                 |
| DBR02U306645                                                                      | 05/01/2023 | Y                                         |                        |                                                                                 |
|                                                                                   |            |                                           |                        |                                                                                 |
| *** Press ENTER to view more documents ***                                        |            |                                           |                        |                                                                                 |
|                                                                                   |            |                                           |                        | Enter-PF1---PF2---PF3---PF4---PF5---PF6---PF7---PF8---PF9---PF10-+PF11--PF12--- |
| Hmenu Help EHelp                                                                  |            |                                           | Discd RHist Sel<br>All | Right<br>Left                                                                   |

**Screen 912 – Document Out‐Box (Panel 3)**

## **Basic Steps**

- Screen defaults to display all of the documents that the user has taken action on.
- Type "X" in the *Sel* (Select) field and press **<ENTER>** to view the document cover sheet or press one of the PF keys at the bottom of the screen. For example, to view details of the document routing history, press PF7.
- Defaults to showing the last thirty days, but this may be changed.

## **Routing Process**

### **Browsing the Out‐Box**

The current status and location of a document and its arrival time can be checked using Screen 912, Document Out‐Box.

Various pop‐up screens are available using the PF keys at the bottom of the screen. To access this information, type an "X" in the *Sel* (Select) field or position the cursor anywhere on the line of the desired document and press the PF key that indicates the information/action desired. For example, pressing PF8 will display a pop‐up window with document routing information about the document, whereas PF7 will display routing history information.

## **Field Descriptions ( <sup>=</sup> Required; Help <sup>=</sup> Field Help using PF2, ? or \*)**

### *Action Line*

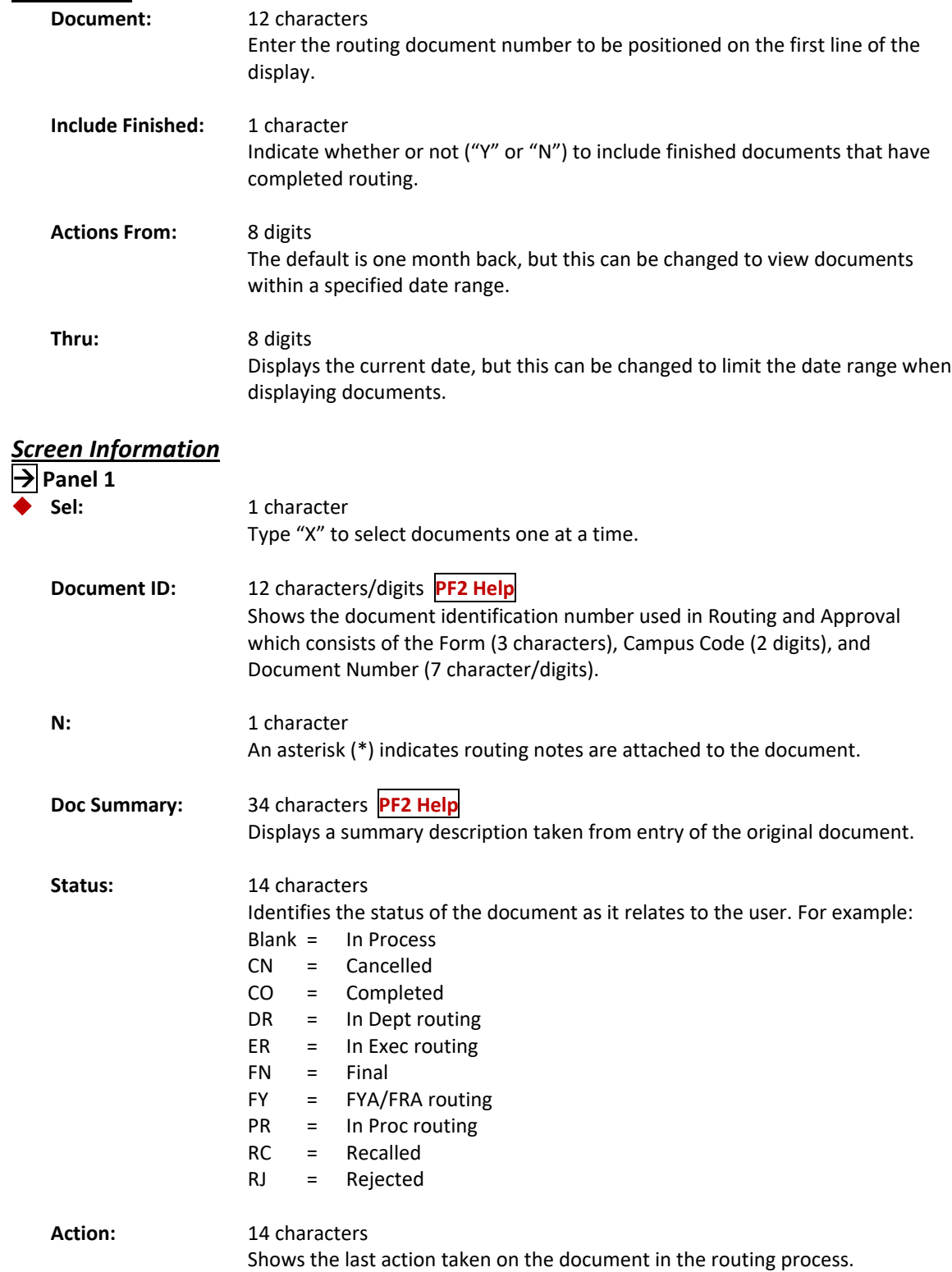

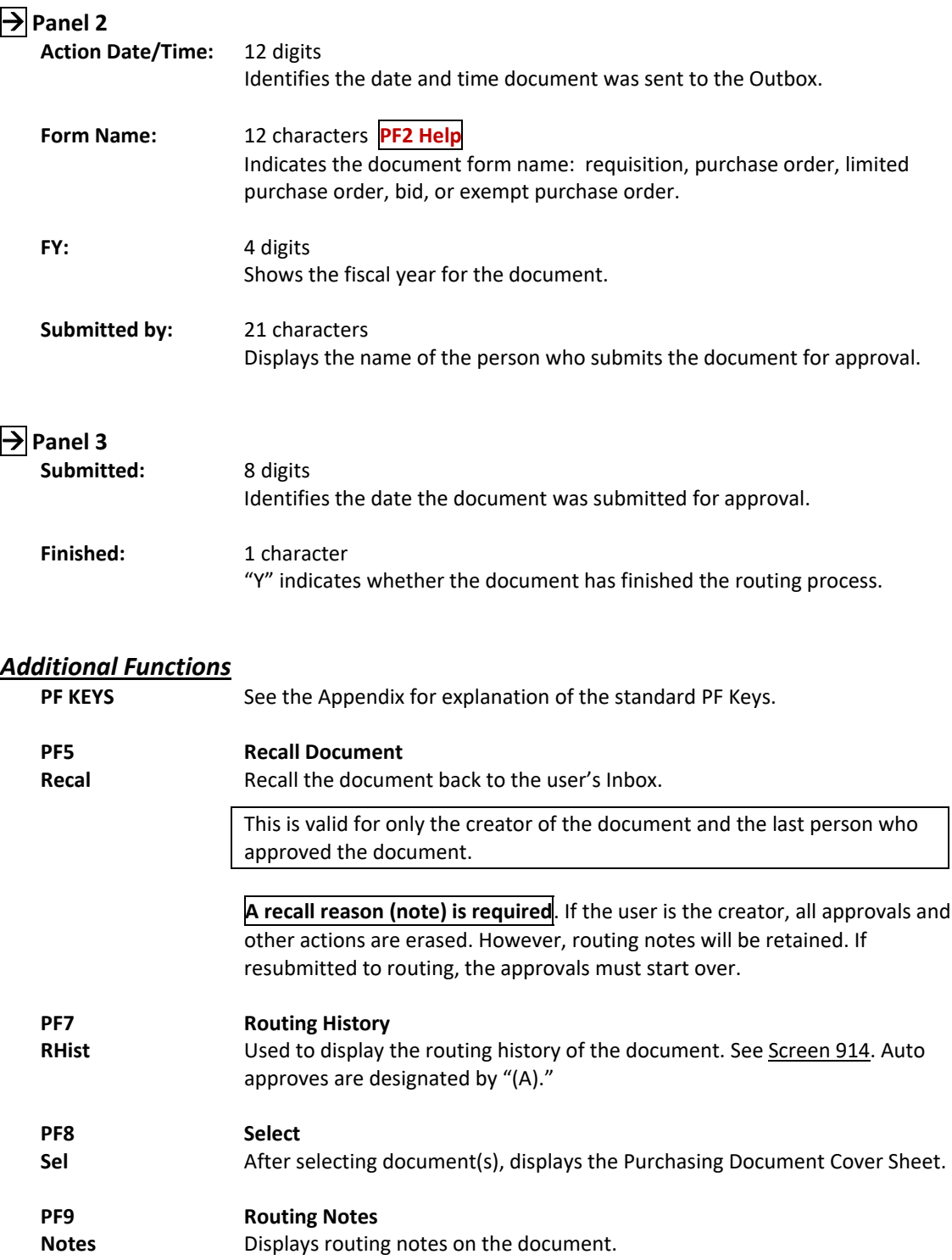

Screen 913 displays all the documents that another user has taken action on and lists them in order of the date the action was taken. The current status and location of a document may be checked using this screen. Use the *Include Finished* field to determine the documents to be displayed; type "Y" to **include** finished documents, and type "N" to **exclude** them.

This screen will be helpful for security administrators and Purchasing Office/Fiscal Office personnel who may need restricted access for troubleshooting and help desk functions.

Security element "10" allows viewing access to the Cover Sheet and all routing documents on Screen 911 and Screen 913 in order to provide assistance in resolving routing and approval problems.

| 913 Document Out-Box by Name<br>JONES, JULIE J                                                                                                    | 05/03/23 08:55<br>CC <sub>02</sub>                                                    |  |  |  |  |  |  |
|----------------------------------------------------------------------------------------------------|---------------------------------------------------------------------------------------|--|--|--|--|--|--|
| Document:<br>Screen: Name:                                                                                                    |                                                                                       |  |  |  |  |  |  |
| Actions From: 04/03/2023 Thru: 05/03/2023 Include Finished: Y                                                                                                    |                                                                                       |  |  |  |  |  |  |
|                                                                                                    | Panel: 01 More>>                                                                      |  |  |  |  |  |  |
| Sel Document ID N Doc Summary                                                                                                    | Status<br>Action                                                                      |  |  |  |  |  |  |
| DBR02U306674 Fund Balance - CHEN<br>DBR02U306671 Transf SP FY23 Posse Mentor Funds Final                                                                                                    | Final<br>Approved<br>Forward/FYI                                                      |  |  |  |  |  |  |
| DBR02U306656 2023 Qatar SLA<br>DBR02U306663<br>Draw Down OI<br>DBR02U306673 FY23 - OSS - FYEHU - Spr 23<br>DBR02U306657<br>BOOK PRIZE FUNDS TO NEW ACCOUNT                                                                                                    | Final<br>Approved<br>In Proc Rt<br>Approved<br>Approved<br>Final<br>Final<br>Approved |  |  |  |  |  |  |
| DBR02U306660 Correction U303500<br>Final<br>Approved<br>DBR02U306640<br>Final<br>PAYING BACK SCHOLARSHIP - S101489<br>Approved<br>DBR02U306655 * Moving Expense Pools<br>Final<br>Approved (A)<br>DBR02U306614 * SABR: FRANCE ELECTRICAL ENGINEERING Final<br>Approved<br>DBR02U306623<br>Final<br>Approved<br>to replace cost share accounts |                                                                                       |  |  |  |  |  |  |
| DBR02U306645<br>Approved (A)<br>To cover expenses in FY23<br>Final<br>*** Press ENTER To View More Documents ***<br>Enter-PF1---PF2---PF3---PF4--+PF5---PF6---PF7---PF8---PF9---PF10--PF11--PF12---<br>Hmenu Help EHelp<br><b>Recal</b><br><b>RHist Sel</b><br>Notes Left   Right                                                             |                                                                                       |  |  |  |  |  |  |

**Screen 913 – Document Outbox by Name (Panel 1)**

**Screen 913 – Document Outbox by Name (Panel 2)**

| 913 Document Out-Box by Name                                                      | JONES, JULIE J                                                |                   | 05/03/23 09:00<br>CC <sub>02</sub> |                                                                                 |  |  |  |
|-----------------------------------------------------------------------------------|---------------------------------------------------------------|-------------------|------------------------------------|---------------------------------------------------------------------------------|--|--|--|
| Screen:                                                                           | Name:<br>Document:                                            |                   |                                    |                                                                                 |  |  |  |
|                                                                                   | Actions From: 04/03/2023 Thru: 05/03/2023 Include Finished: Y |                   |                                    |                                                                                 |  |  |  |
| < <more< td=""><td></td><td></td><td></td><td>Panel: 02 More&gt;&gt;</td></more<> |                                                               |                   |                                    | Panel: 02 More>>                                                                |  |  |  |
| Sel Document ID                                                                   | Action Date                                                   | Form Name         | FY 7                               | Submitted by                                                                    |  |  |  |
|                                                                                   |                                                               | -----------       | ____                               |                                                                                 |  |  |  |
| DBR02U306674                                                                      | 05/02/2023 13:58                                              | DEPT BUD REQ      | 2023                               | SMITH, BRYAN R                                                                  |  |  |  |
| DBR02U306671                                                                      | 05/02/2023 13:56                                              | DEPT BUD REQ      | 2023                               | SANCHEZ, ANNIE R                                                                |  |  |  |
| DBR02U306656                                                                      | 05/02/2023 13:56                                              | DEPT BUD REO      | 2023                               | JONES, DONNA J                                                                  |  |  |  |
| DBR02U306663                                                                      | 05/02/2023 13:55                                              | DEPT BUD REQ      | 2023                               | JONES, DONNA J                                                                  |  |  |  |
| DBR02U306673                                                                      | 05/02/2023 13:54                                              | DEPT BUD REQ      | 2023                               | SANCHEZ, ANNIE R                                                                |  |  |  |
| DBR02U306657                                                                      | 05/02/2023 13:54                                              | DEPT BUD REQ      | 2023                               | MAYES, MARY C                                                                   |  |  |  |
| DBR02U306660                                                                      | 05/02/2023 13:53                                              | DEPT BUD REO      | 2023                               | POPHAM, SYBIL A                                                                 |  |  |  |
| DBR02U306640                                                                      | 05/02/2023 13:53                                              | DEPT BUD REO 2023 |                                    | HAYS, JOLYNN                                                                    |  |  |  |
| DBR02U306655                                                                      | 05/02/2023 13:51                                              | DEPT BUD REQ      | 2023                               | PITTMAN, JUSTINE                                                                |  |  |  |
| DBR02U306614                                                                      | 05/02/2023 13:51                                              | DEPT BUD REO      | 2023                               | LI, JIANHONG J                                                                  |  |  |  |
| DBR02U306623                                                                      | 05/02/2023 13:49                                              | DEPT BUD REQ      | 2023                               | PECOS, CHASITI M                                                                |  |  |  |
| DBR02U306645                                                                      | 05/02/2023 13:48                                              | DEPT BUD REQ      | 2023                               | MCKNIGHT, NICOLE N                                                              |  |  |  |
|                                                                                   |                                                               |                   |                                    |                                                                                 |  |  |  |
|                                                                                   | *** Press ENTER To View More Documents ***                    |                   |                                    |                                                                                 |  |  |  |
|                                                                                   |                                                               |                   |                                    | Enter-PF1---PF2---PF3---PF4---PF5---PF6---PF7---PF8---PF9---PF10--PF11--PF12--- |  |  |  |
|                                                                                   | Hmenu Help EHelp Recal RHist Sel Notes Left Right             |                   |                                    |                                                                                 |  |  |  |

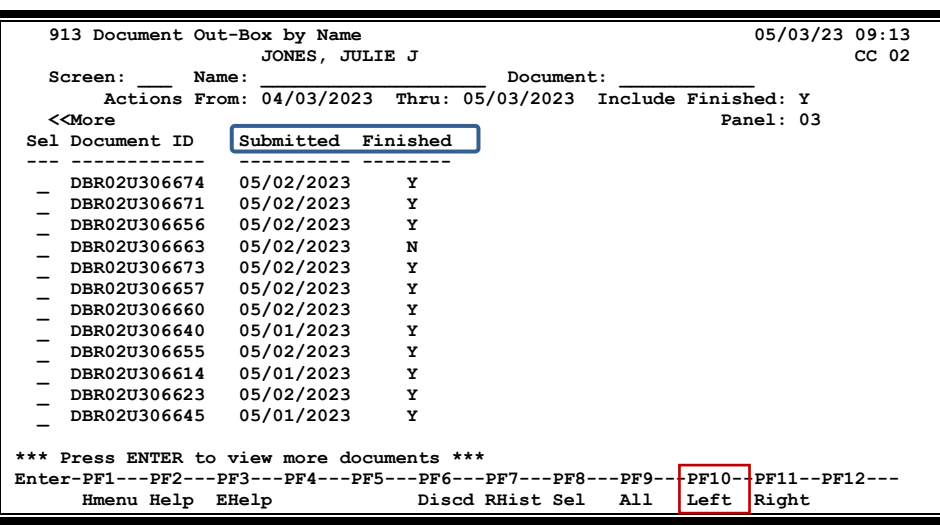

**Screen 913 – Document Outbox by Name (Panel 3)**

## **Basic Steps**

- Type the name of the user whose Outbox is to be displayed, including additional desired criteria.
- Press **<ENTER>** to display the contents of the selected person's Outbox.
- Defaults to showing the last thirty days, but this may be changed.
- Type "X" in the *Sel* (Select) field and press **<ENTER>** to view the document cover sheet or press one of the PF keys at the bottom of the screen. For example, to view details of the document routing history, press PF7.

## **Explanation Of Outbox Process**

### **PF Keys**

Various pop‐up screens are available using the PF keys at the bottom on the screen. To access this information, type an "X" in the *Sel* (Select) field or position the cursor anywhere on the line of the desired document and press the PF key that indicates the information/action desired. For example, pressing PF9 will display a pop-up window with any notes on the document, while PF7 will display the routing history of the document. **See the Appendix for a more detailed description of the PF Keys and their functions.**

## **Field Descriptions ( <sup>=</sup> Required; Help <sup>=</sup> Field Help using PF2, ? or \*)**

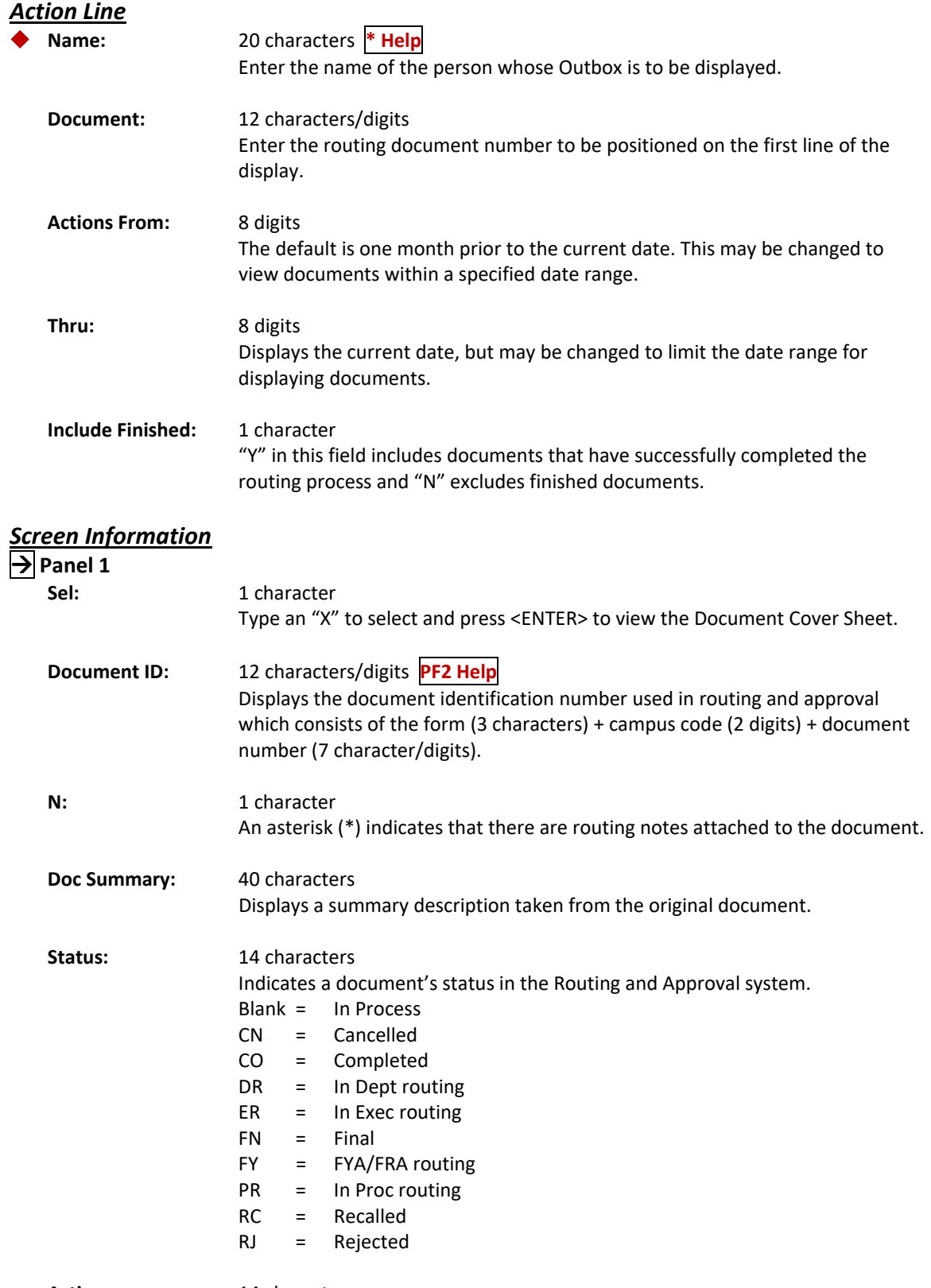

Action: 14 characters Shows the last action taken on the document in the routing process.

## Screen 913 – Document Outbox by Name(cont'd)

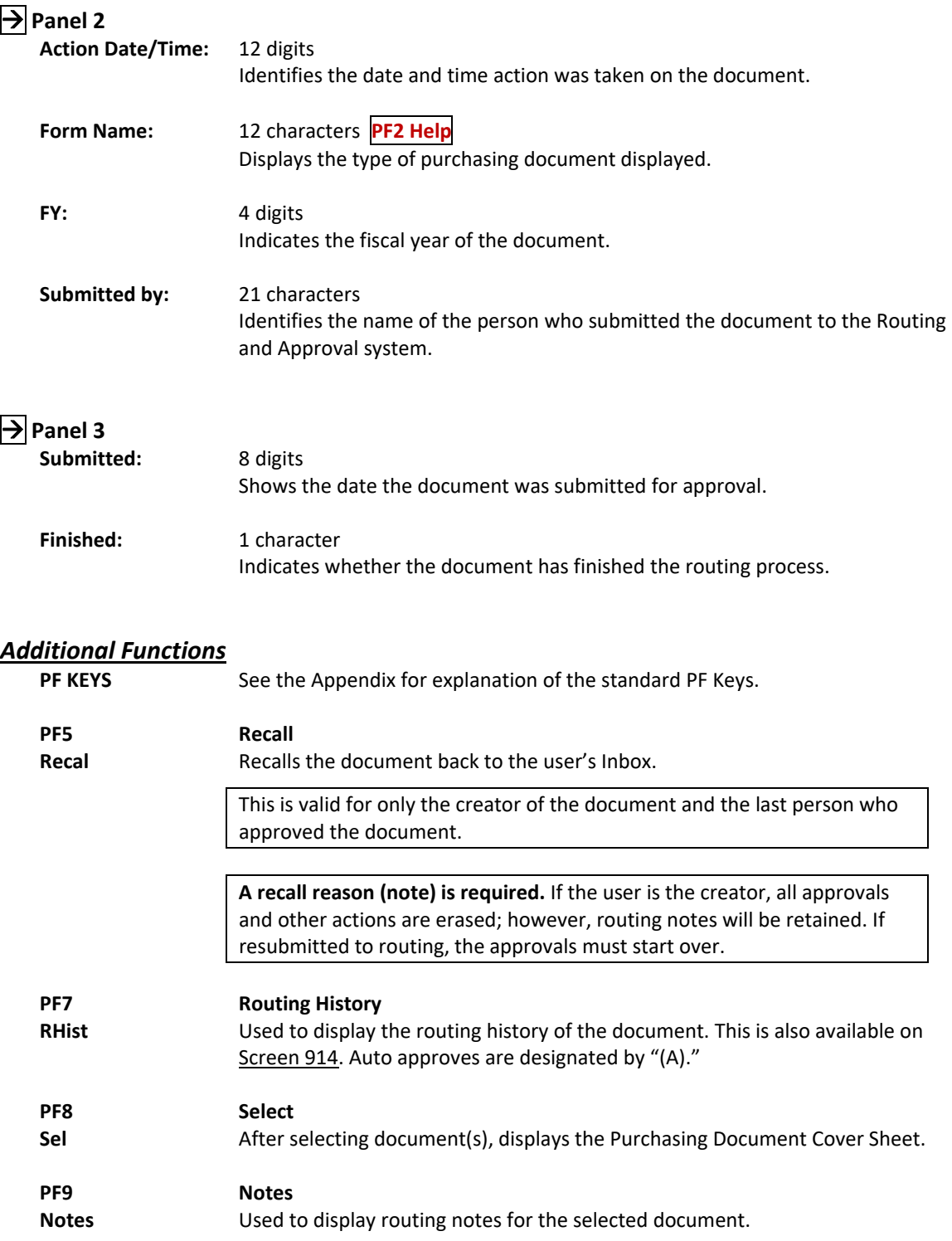

In CANOPY, a new Routing & Approvals tab labeled "EN ROUTE" is available. The En Route Box displays documents that are currently on a routing path that will include a desk on which the user is an approver or signer. This screen also provides the ability to determine who currently has the document and how long it has been routing.

FAMIS Screen 916 provides the same functionality as the new tab in CANOPY.

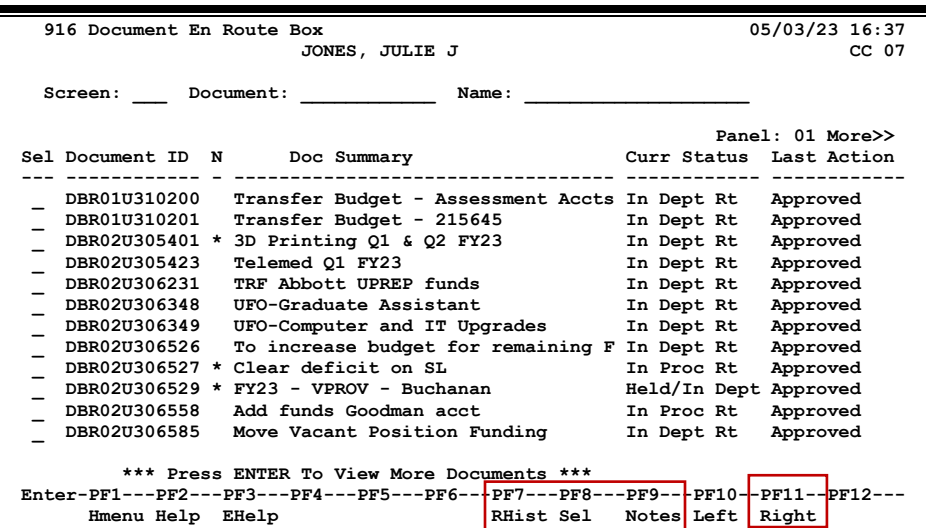

### **Screen 916 – Document En Route Box (Panel 1)**

**Screen 916 – Document En Route Box (Panel 2)**

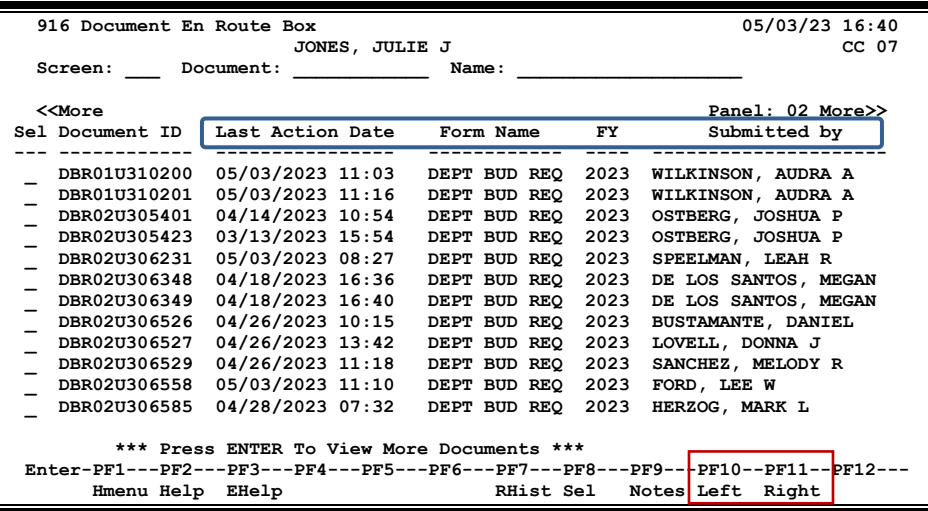

| 916 Document En Route Box                                                |                                            |                                                                                 | 05/03/23 16:41 |
|--------------------------------------------------------------------------|--------------------------------------------|---------------------------------------------------------------------------------|----------------|
|                                                                          | JONES, JULIE J                             |                                                                                 | $CC$ 07        |
| Screen:                                                                  | Document:                                  | Name:                                                                           |                |
|                                                                          |                                            |                                                                                 |                |
| < <more< td=""><td></td><td></td><td>Panel: <math>03</math></td></more<> |                                            |                                                                                 | Panel: $03$    |
| Sel Document ID                                                          | Submitted                                  |                                                                                 |                |
|                                                                          |                                            |                                                                                 |                |
| DBR01U310200                                                             | 05/03/2023                                 |                                                                                 |                |
| DBR01U310201                                                             | 05/03/2023                                 |                                                                                 |                |
| DBR02U305401                                                             | 03/16/2023                                 |                                                                                 |                |
| DBR02U305423                                                             | 03/13/2023                                 |                                                                                 |                |
| DBR02U306231                                                             | 04/14/2023                                 |                                                                                 |                |
| DBR02U306348                                                             | 04/18/2023                                 |                                                                                 |                |
| DBR02U306349                                                             | 04/18/2023                                 |                                                                                 |                |
| DBR02U306526                                                             | 04/26/2023                                 |                                                                                 |                |
| DBR02U306527                                                             | 04/26/2023                                 |                                                                                 |                |
| DBR02U306529                                                             | 04/26/2023                                 |                                                                                 |                |
| DBR02U306558                                                             | 05/02/2023                                 |                                                                                 |                |
| DBR02U306585                                                             | 04/28/2023                                 |                                                                                 |                |
|                                                                          |                                            |                                                                                 |                |
|                                                                          | *** Press ENTER To View More Documents *** |                                                                                 |                |
|                                                                          |                                            | Enter-PF1---PF2---PF3---PF4---PF5---PF6---PF7---PF8---PF9-+-PF10--PF11--PF12--- |                |
| Hmenu Help                                                               | EHelp                                      | <b>RHist Sel</b><br>Notes Left                                                  | Right          |

**Screen 916 – Document En Route Box (Panel 3)**

## **Basic Steps**

- When advancing from Screen 913, the document information will be displayed for the person entered on Screen 913.
- A specific document number or name may be entered in the *Doc* field and then the **<ENTER>** key pressed to view the document en route information. Press **<ENTER>** to scroll through the listing.
- Press PF 10 to view additional information on Panel 2.
- Place the cursor in the *Sel* (Select) field next to a document and press PF7 to view the routing history, PF8 to select a document and view the document cover sheet, or PF9 to view document routing notes.

## **Field Descriptions**  $(\diamondsuit$  = Required;  $\overline{Heip}$  = Field Help using PF2, ? or \*)

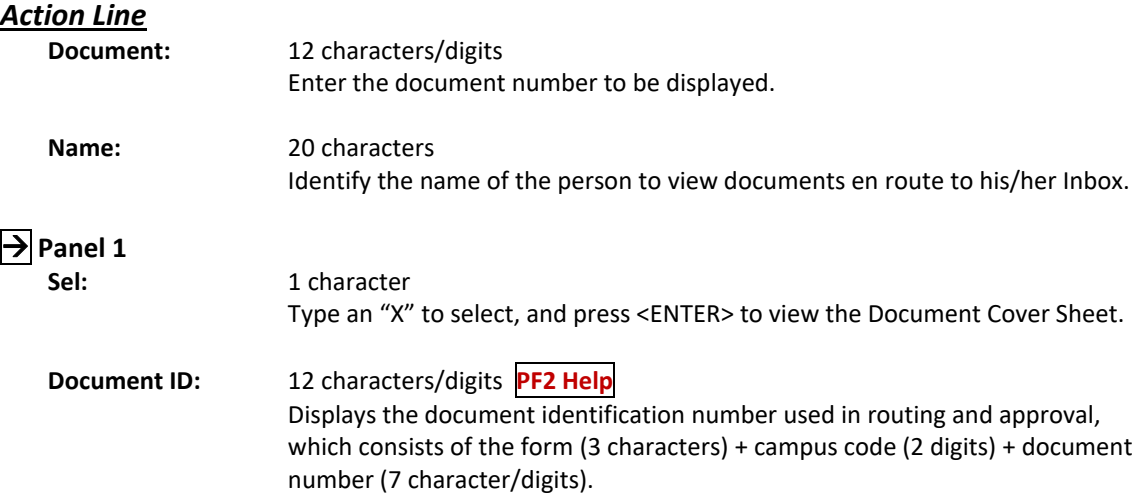

## Screen 916 – Document En Route Box (cont'd)

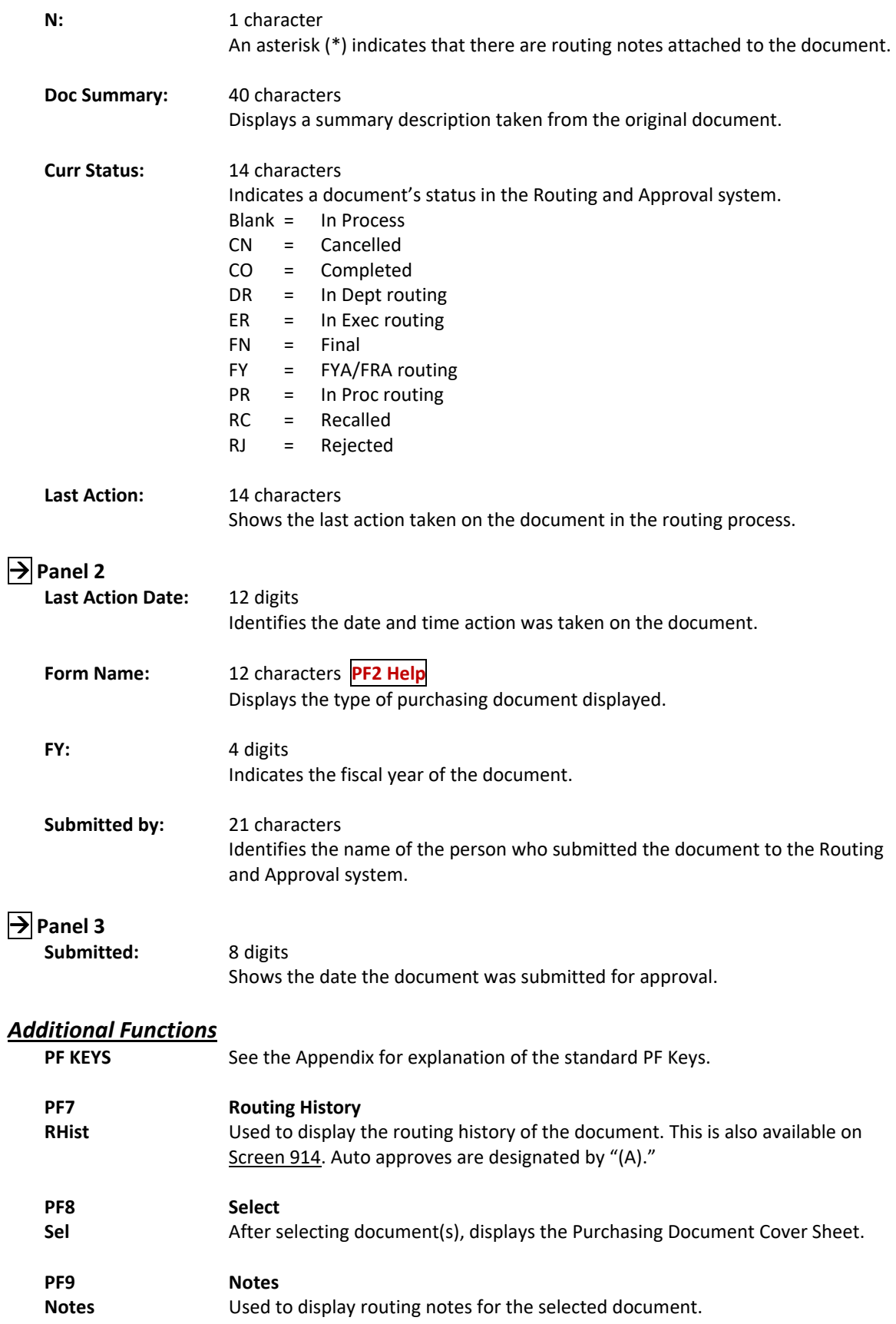

The display on Screen 915 lists all of the approval structures that a person is attached to across all campus codes. Each office, desk, and view are displayed along with the status of the person for that approval structure.

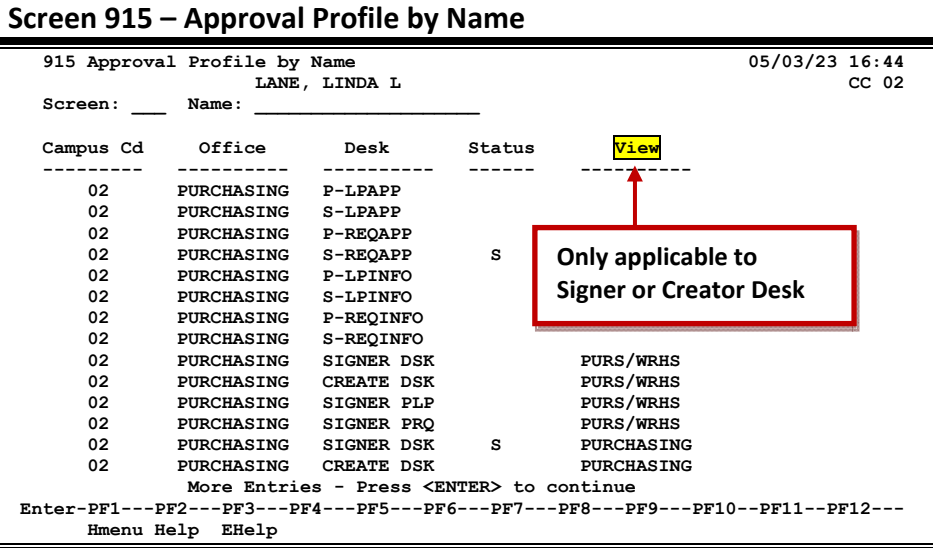

## **Basic Steps**

- Type the name of the person whose approval structure is to be displayed in the *Name* field and press **<ENTER>** to display all of the approval structures that the person is attached to within your campus code.
- Press **<ENTER>** to scroll through the listing.

### **Field Descriptions** ( $\bullet$  = Required;  $\overline{Heip}$  = Field Help using PF2, ? or \*)

### *Action Line*

 **Name:** 20 characters **\* Help** Identify the person whose approval profile you want displayed. You can do a name search and select by entering an asterisk (\*) in the *Name* field and pressing **<ENTER>.**

### *Screen Information*

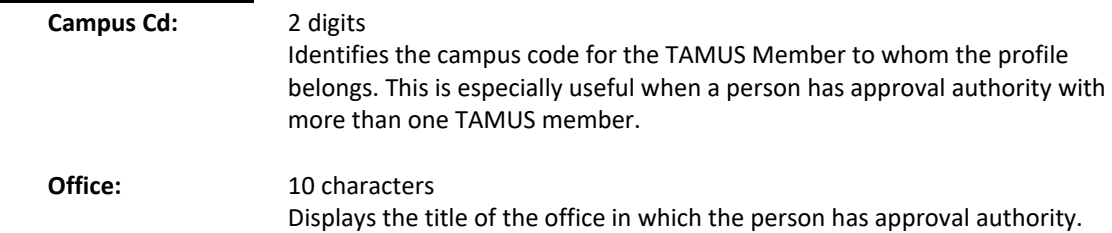

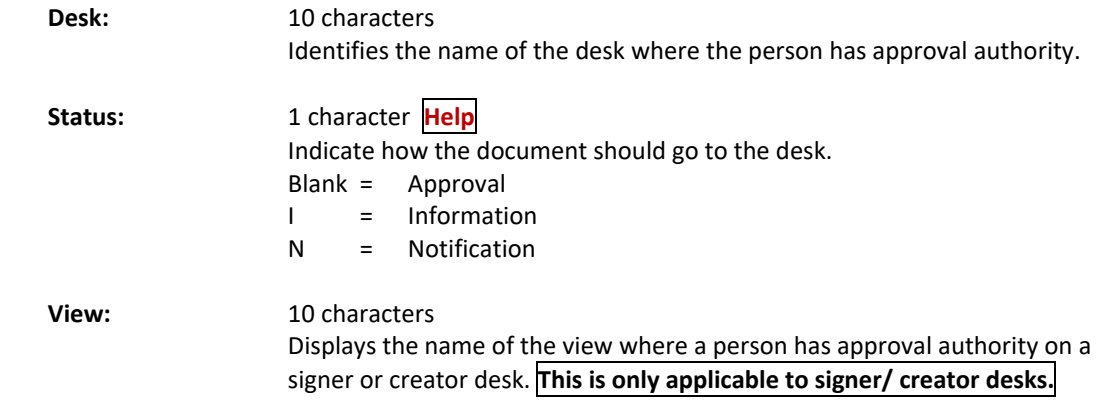

## *Additional Information*

**PF Keys** See the Appendix for explanations of the standard PF Keys.

The history of a document's routing is available online on Screen 914. Each line is numbered along with a description of the action taken on the document.

**Screen 914 – Document Routing History**

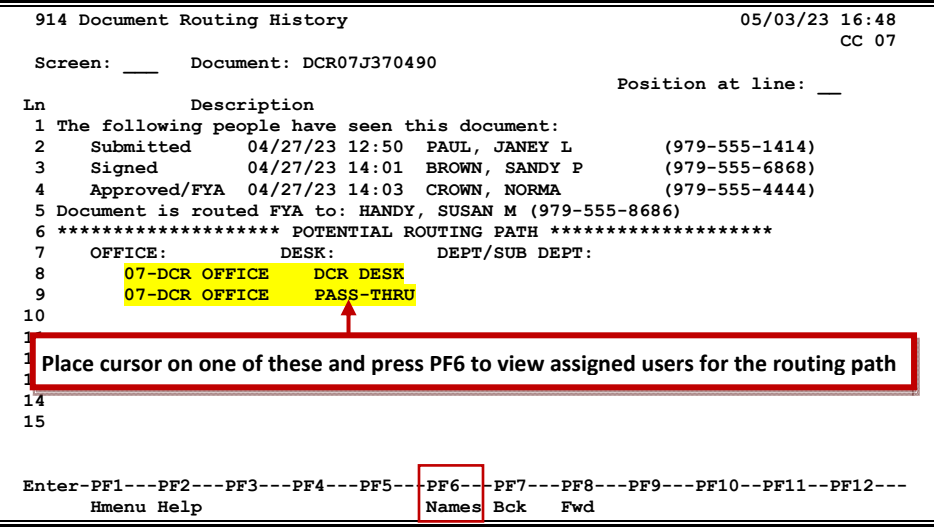

**PF6 Pop‐Up Window**

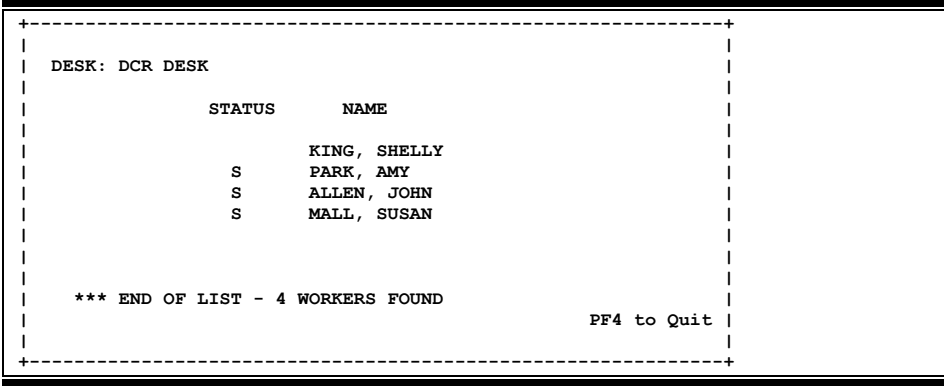

## **Basic Steps**

- Type a document number in the *Doc* field and press **<ENTER>** to display the routing history.
- Press **<ENTER>** to scroll through the display if necessary.

## **Explanation of Routing Process**

### **Position the Display**

The *Position at Line* field can be used to position the screen at a specific line number. This will aid in bringing certain history items into view on the same screen.

The PF7 and PF8 keys scrolls the page forward and backwards through the displayed list.

### **Information Displayed on Screen 914**

Actions cancelled by a later "reject" or "recall" of the document are shown with "voided" in the phone number area of the display.

The date and time of the action taken on the specified document have been added to this screen.

### **Field Descriptions** ( $\bullet$  = Required;  $\overline{Heip}$  = Field Help using PF2, ? or \*)

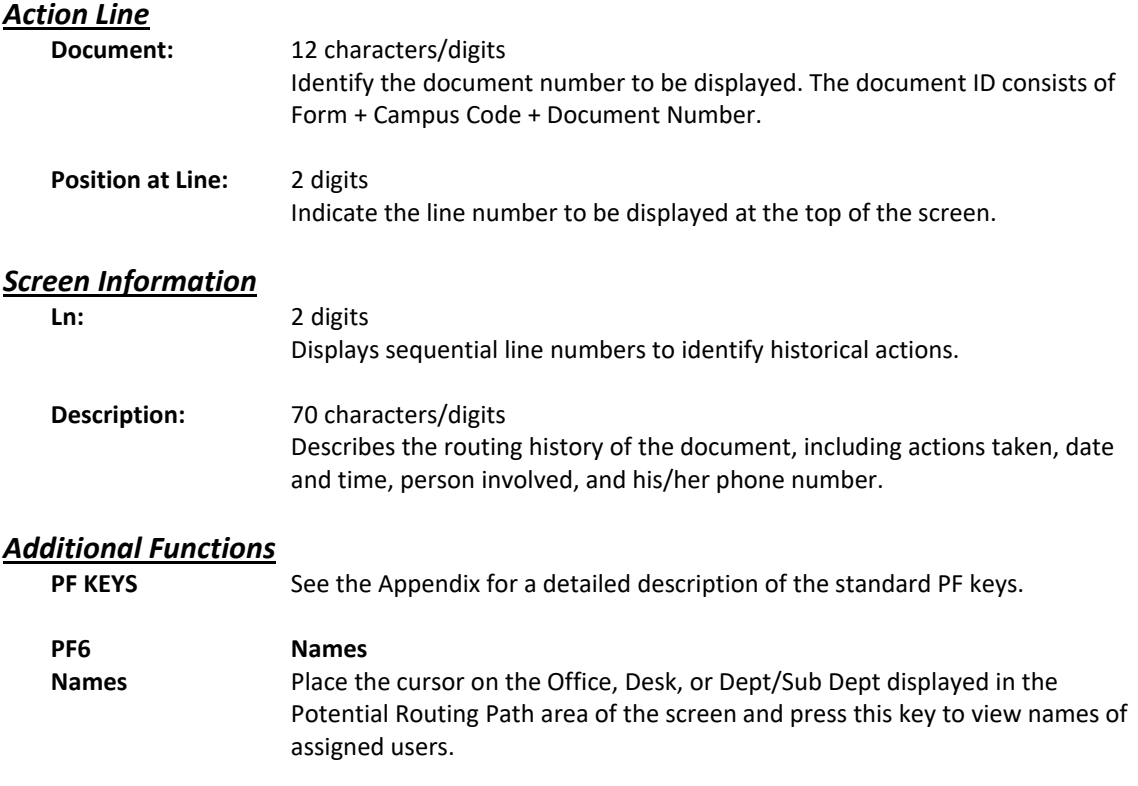

## **What is a PIP?**

A PIP is another name for a **Purchasing Invoice Problem** document created by the Fiscal Department/Business Office in order to inform a user about problems they have noticed with a limited purchase order, exempt purchase order, requisition, or purchase order. Typical problems reported using the PIP document include the following:

- (A) the invoice line item amount is different from the amount on the document **OR**
- (B) the wrong subcode was used on the document

## **Why is this PIP in my Inbox?**

PIPs are sent from the Fiscal Office back to the creator's Inbox (Screen 910) in order to inform the user about a problem that must be resolved before the purchase can be made or paid for. The PIP will contain a description of the problem and suggestions on how to resolve the issue.

The first step is to find out what problem the Fiscal Office has discovered. To do this, type an "X" next to the PIP document in the Inbox. Next, press **<ENTER>** to open the Routing Document Information window.

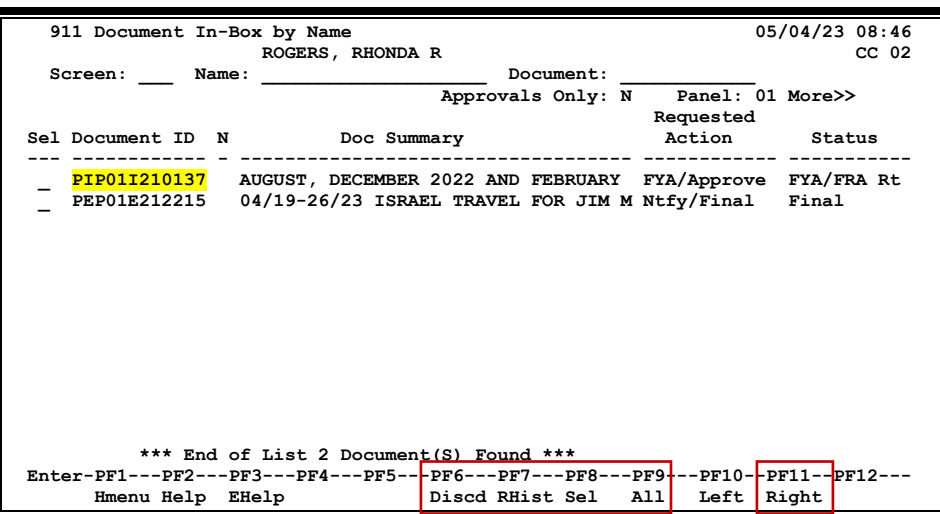

**Screen 910 – Document Inbox**

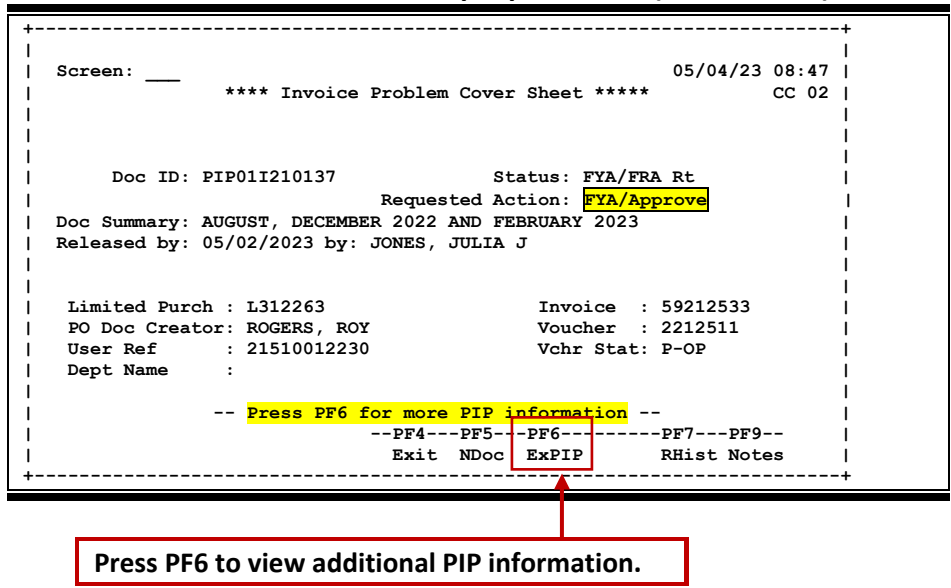

**Screen 910 – Document Inbox Pop‐Up Window (Cover Sheet)**

Now press PF6 to view the document summary. The summary will contain the description of the problem and a list of suggestions from the Fiscal Department. To view additional pages from the pop‐up window document summary, press PF8. To return to the Routing Document Information window, press PF4.

|              | ****************** Document Summary ******************                                                |
|--------------|----------------------------------------------------------------------------------------------------|
|              |                                                                                                    |
| PTP: T210137 | Number of Desc Lines: 5<br>Page: $1$ Of 5                                                             |
|              |                                                                                                    |
| SD.          | Written documentation must be attached to the invoices or                                             |
|              | voucher showing the payment does not exceed the agreed upon                                           |
|              | purchase price or you must state in doc notes that this is a                                          |
|              | spot purchase. This documentation should include the order                                            |
|              | date, quantity, unit price, description of items, and if                                              |
|              | freight should be paid or not. It can be written price                                                |
|              | quotes, phone quotes, copies from cataloques or internal                                              |
|              | departmental order forms. Scan and email to the auditor who                                           |
|              | sent you this pip with the doc # on it. If a response is not                                          |
|              | received within 10 business days this will not be paid.                                               |
| NOTES:       | PLEASE STATE THE LOCAL ACCOUNT YOU WISH TO USE IN THE ROUT-                                           |
|              | ING NOTES TO THIS PIP AND ROUTE THROUGH THE SIGNER ON THE                                             |
|              | ACCOUNT GIVING ME AUTHORIZATION TO CHANGE THE ACCOUNT NUMBER<br>AND ROUTE THE PIP BACK TO ME. THANKS! |
|              |                                                                                                    |
|              |                                                                                                    |
|              | $PF4=Exit$ $PF7=Bek$<br>PF8=Fwrd                                                                      |
|              |                                                                                                    |

**Screen 910 – Document Inbox Document Summary and PIP Info**

Finally, a decision must made about handling the problem. If the suggestions from the Fiscal Office, are accepted. **APP** (approve) should be typed in the *Action* field, and then press **<ENTER>.** This will send the PIP to the next person on the normal routing path. Once the PIP has departmental routing, it will be sent back to the Fiscal Department where they can complete the invoicing process.

If the suggestions from the Fiscal Office, are not accepted, **REJ** (reject) should be typed in the Action field, and then press <ENTER>. A note must be entered to state why the PIP is being rejected. Use the space provided to type a short reason for rejecting the PIP. Press **<ENTER>** to send the PIP document back to the Fiscal Department.

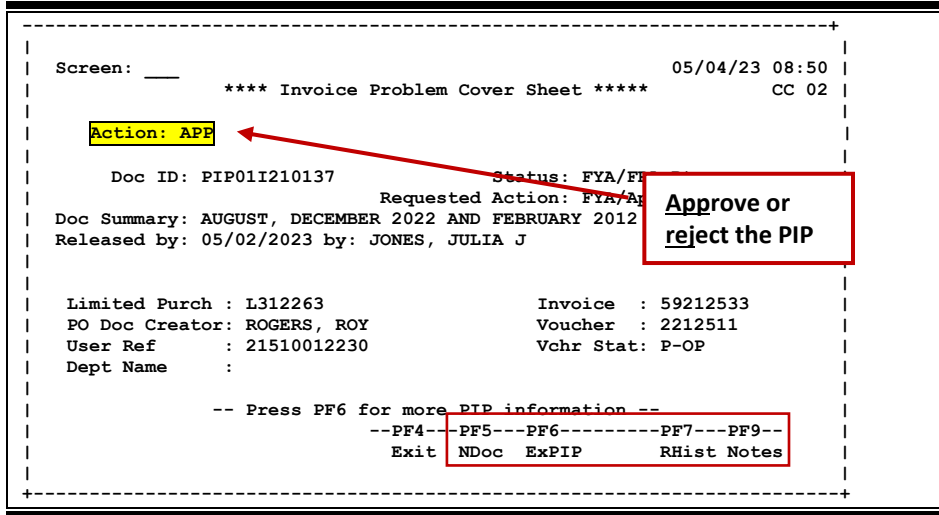

**Screen 910 – Document Inbox Pop‐Up Window (Cover Sheet)**

### **For Your Information**

There is another type of PIP that can be sent to the Inbox. These are **FYI** (or For Your Information) documents. The purpose of these PIPs is to inform the user of a problem that the Fiscal Office has already corrected.

Once these have been reviewed, they may be removed from the Inbox by typing **DIS** to discard the information copy of the document.

Use Screen 292 to view information about a PIP when the PIP number is known.

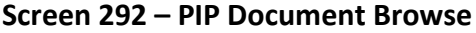

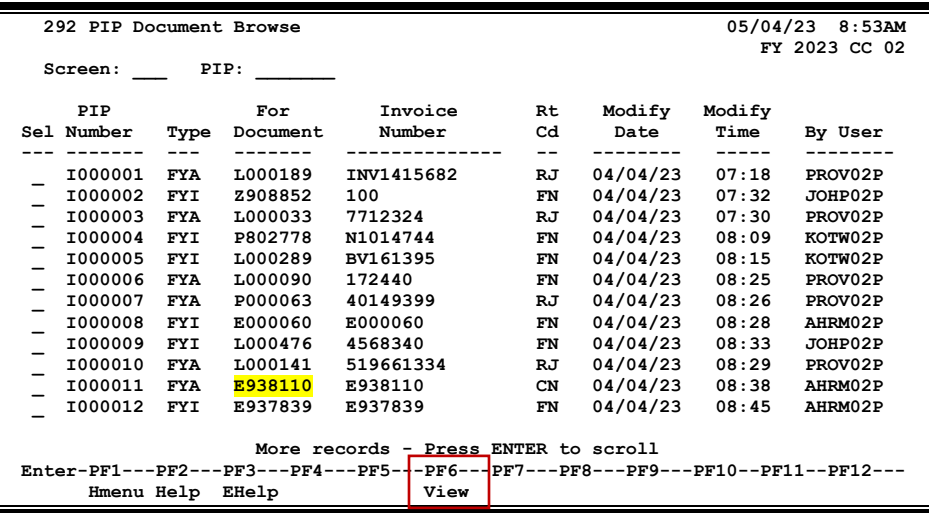

#### **PF6 Pop‐up Window**

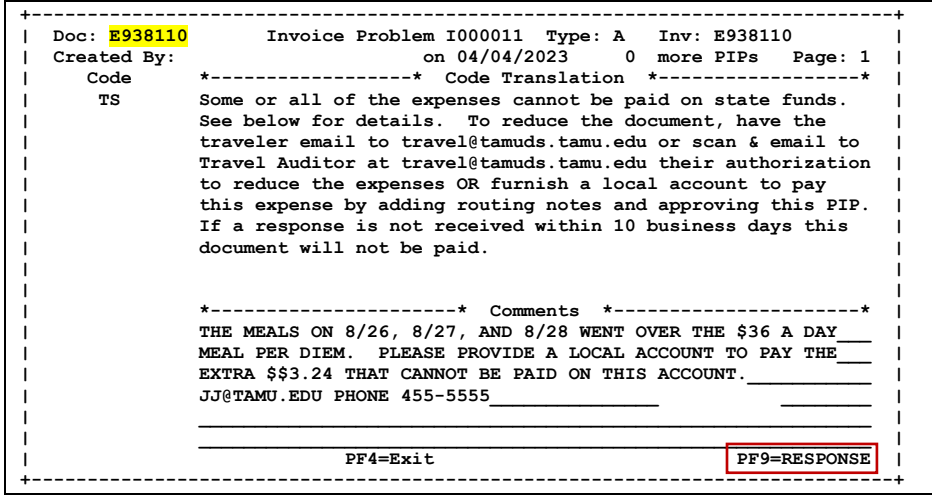

## **Basic Steps**

- Enter a PIP number in the *PIP* field, or press <ENTER> to scroll down and search for a specific document or PIP number.
- Place cursor in the *Sel* (Select) field next to the desired PIP number and press PF6 to view detail about the PIP.

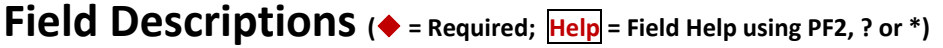

## *Action Line*

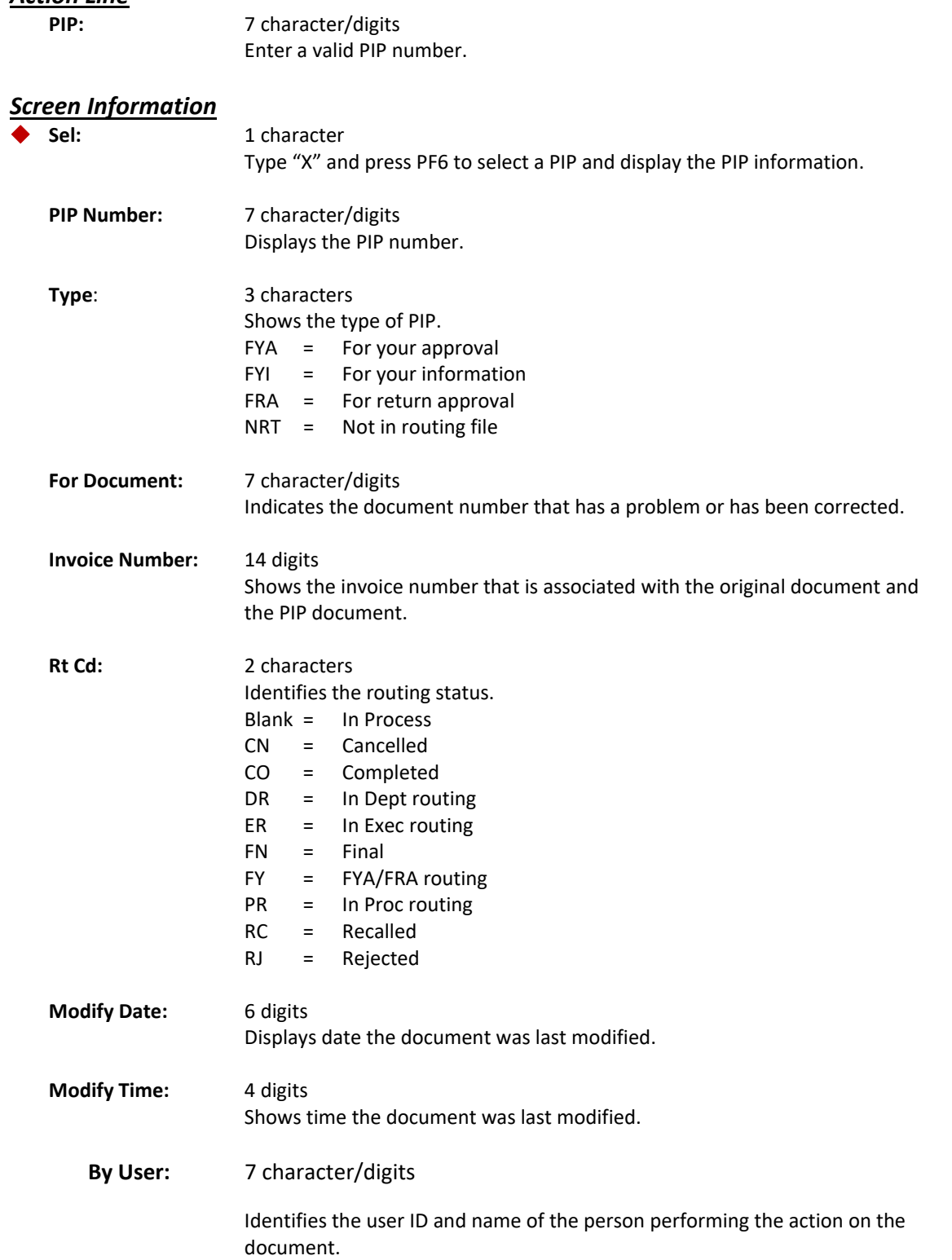

## *Additional Functions*

See the Appendix for a detailed description of the standard PF keys.

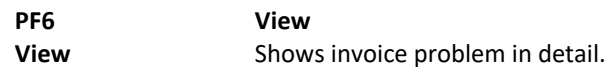

Use Screen 293 to identify PIPs associated with a Purchasing Document. The PIP number may not be known, but the purchasing document number may be used as a starting point. This screen is useful to view all PIPS for a specific document.

| 05/04/23<br>9:03AM<br>293 PIP Browse by Purch. Document                                                                                                |                                                                                                    |                                                                                                    |                                                                                                    |                                                                                                    |                                                                                                    |                                                                                                    |                                                                                                    |
|----------------------------------------------------------------------------------------------------|----------------------------------------------------------------------------------------------------|----------------------------------------------------------------------------------------------------|----------------------------------------------------------------------------------------------------|----------------------------------------------------------------------------------------------------|----------------------------------------------------------------------------------------------------|----------------------------------------------------------------------------------------------------|----------------------------------------------------------------------------------------------------|
| Screen:                                                                                                    | Doc:                                                                                                    |                                                                                                    |                                                                                                    |                                                                                                    |                                                                                                    |                                                                                                    | FY 2023 CC 02                                                                                                    |
| Doc<br>Sel Number                                                                                                    | PIP<br>Number                                                                                                    | Type                                                                                                    | Invoice<br>Number                                                                                                    | Rt<br>Cd                                                                                                    | Modify<br>Date                                                                                                    | Modify<br>Time                                                                                           | By User                                                                                                    |
| A000009<br>A000024<br>A000026<br>A000027<br>A000028<br>A000034<br>A000050<br>A000055<br>A000055<br>A000055<br>A000057<br>A000064                       | I009646<br>I009729<br>I009892<br>I009727<br>I010649<br>I009728<br>I009699<br>I011367<br>I011683<br>I011955<br>I009667<br>I010372 | <b>FYI</b><br><b>FYI</b><br><b>FYI</b><br><b>FYI</b><br><b>FYI</b><br><b>FYI</b><br><b>FYA</b><br><b>FYA</b><br><b>FYA</b><br><b>FYA</b><br><b>FYI</b><br><b>FYA</b> | 513185<br>16256<br>A000026<br>3825<br>A000028<br>1271<br>647547AEO<br>20462<br>20462<br>20462<br>00000000291162<br>4127770 | <b>FN</b><br><b>FN</b><br><b>FN</b><br>FN<br><b>FN</b><br>FN<br><b>FN</b><br>CN<br>CN<br>CN<br><b>FN</b><br>CN | 02/18/23<br>02/19/23<br>02/23/23<br>02/19/23<br>03/08/23<br>02/19/23<br>02/19/23<br>03/23/23<br>03/26/23<br>03/31/23<br>02/18/23<br>03/03/23 | 15:34<br>15:04<br>14:00<br>14:55<br>14:43<br>14:58<br>11:13<br>08:58<br>07:24<br>08:53<br>16:56<br>09:25 | DESA02P<br>K702PU<br>AHRM02P<br>K702PU<br>AHRM02P<br>K702PU<br>DESA02P<br>DESA02P<br>DESA02P<br>DESA02P<br>JKIM02P<br>CAME02P |
| More records - Press ENTER to scroll<br>Enter-PF1---PF2---PF3---PF4---PF5-+-PF6--+PF7---PF8---PF9---PF10--PF11--PF12---<br>View<br>Hmenu Help<br>EHelp |                                                                                                    |                                                                                                    |                                                                                                    |                                                                                                    |                                                                                                    |                                                                                                    |                                                                                                    |

**Screen 293 – PIP Browse By Purch Document**

#### **PF6 Pop‐up Window**

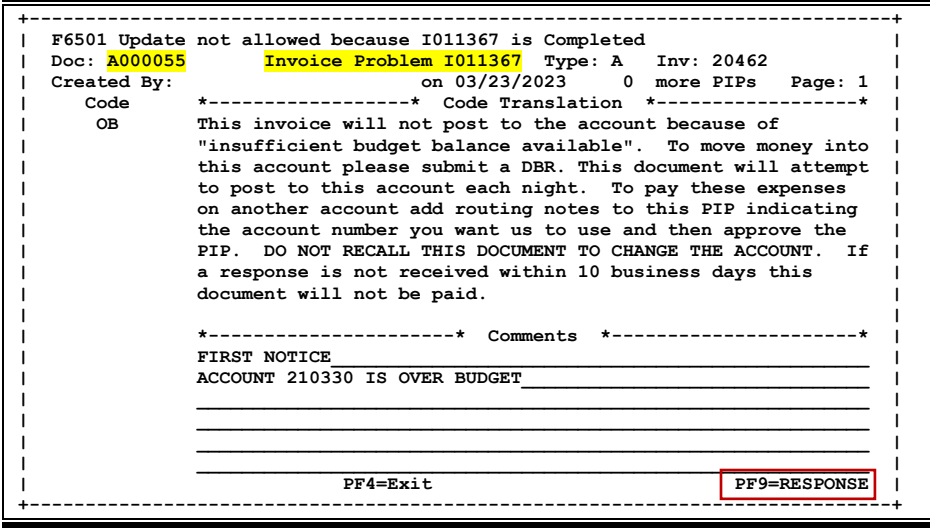

### **Basic Steps**

- Enter a purchasing document number in the *Doc* field, or press <ENTER> to scroll down and search through the PIPs available.
- Place the cursor in the *Sel* (Select) field next to the desired PIP and press PF6 to view details.

## **PIP Types**

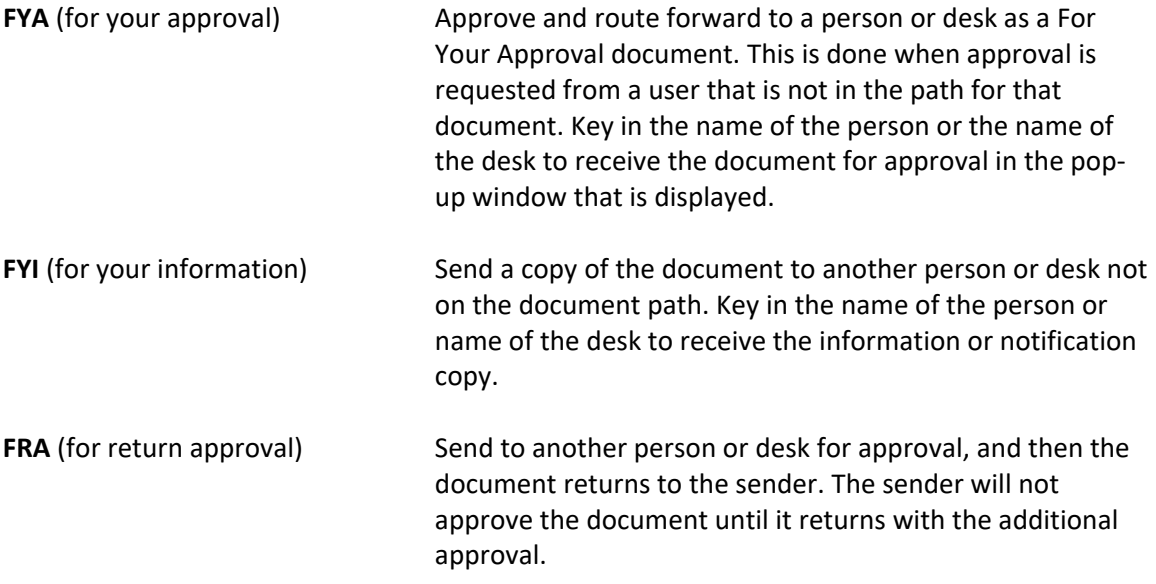

**Field Descriptions ( <sup>=</sup> Required; Help <sup>=</sup> Field Help using PF2, ? or \*)**

### *Action Line*

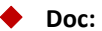

 **Doc:** 7 character/digits Enter a valid purchasing document number.

## *Screen Information*

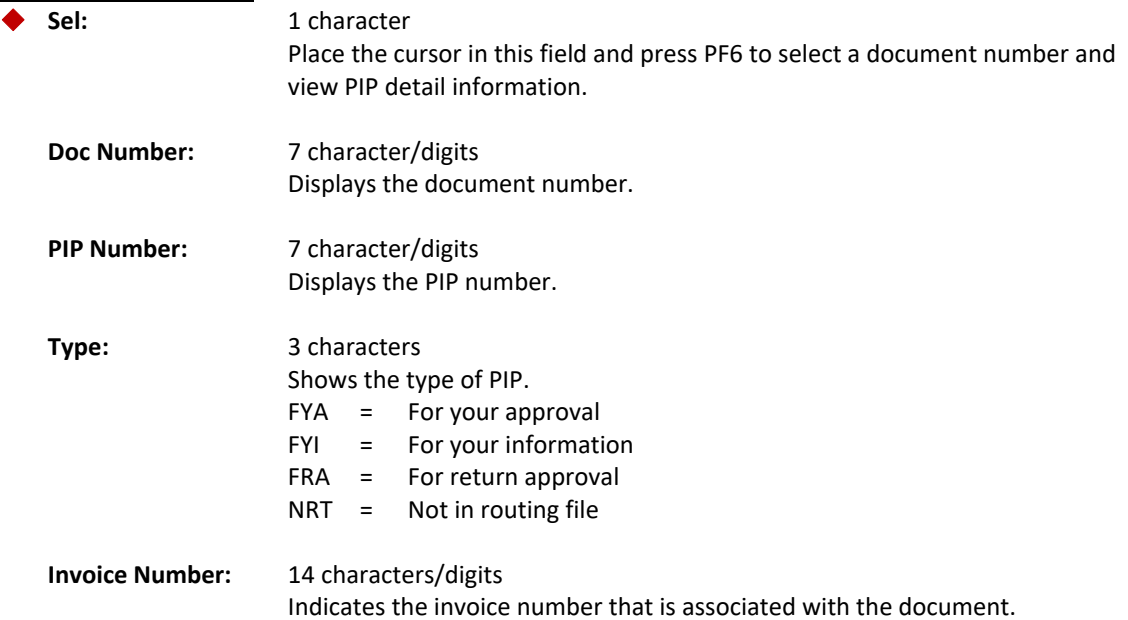

## Screen 293 – PIP Browse by Purchasing Document (cont'd)

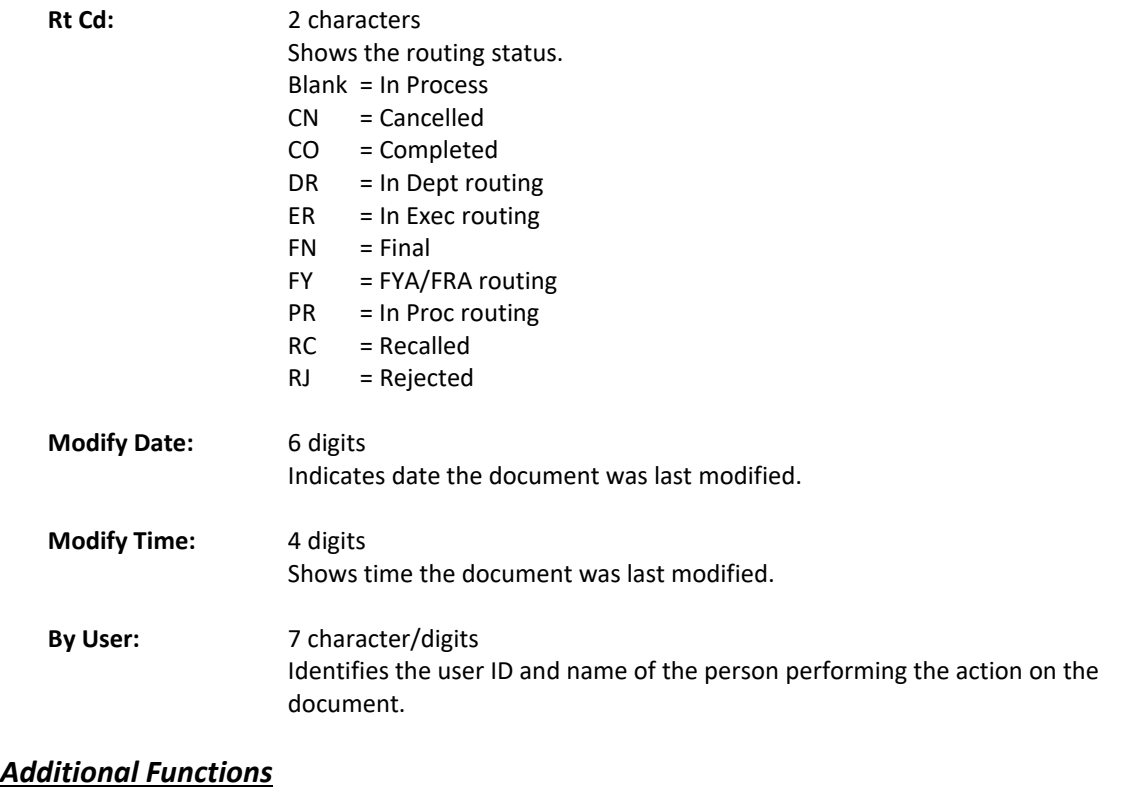

## *Additional Functions*

See the Appendix for a detailed description of the standard PF keys.

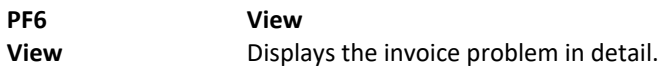

Use Screen 294 to access PIP information when the invoice number is known. This screen is helpful to view invoices that have had PIPS.

**Screen 294 – PIP Browse By Invoice**

| 05/04/23 9:10AM<br>294 PIP Browse by Invoice                                     |                  |         |         |            |           |          |        |               |
|----------------------------------------------------------------------------------|------------------|---------|---------|------------|-----------|----------|--------|---------------|
|                                                                                  | Invoice:         |         |         |            |           |          |        | FY 2023 CC 02 |
|                                                                                  | Screen:          |         |         |            |           |          |        |               |
|                                                                                  | Invoice          | Doc     | PIP     |            | Rt        | Modify   | Modify |               |
| Sel                                                                              | Number           | Number  | Number  | Type       | Cd        | Date     | Time   | By User       |
|                                                                                  |                  |         | ------- |            | $- -$     |          | -----  |               |
|                                                                                  | ADV-9075         | A837589 | I817742 | <b>FYI</b> | <b>FN</b> | 07/11/08 | 14:23  | SMGR02P       |
|                                                                                  | <b>ADV14118A</b> | L213248 | I205166 | <b>FYI</b> | <b>FN</b> | 02/27/12 | 16:59  | NAVC02P       |
|                                                                                  | AD006.1          | L213548 | I204664 | <b>FYI</b> | <b>FN</b> | 02/17/12 | 11:28  | NAVC02P       |
|                                                                                  | AD006.1          | L213548 | I204665 | <b>FYI</b> | <b>FN</b> | 02/17/12 | 11:30  | NAVC02P       |
|                                                                                  | AD0072           | L117710 | I104122 | <b>FYI</b> | <b>FN</b> | 12/07/10 | 12:23  | PROV02P       |
|                                                                                  | AD01070811       | E114972 | I106256 | <b>FYI</b> | <b>FN</b> | 02/07/11 | 11:15  | GILB02P       |
|                                                                                  | AD2044984        | E126679 | I110899 | <b>FYI</b> | <b>FN</b> | 05/19/11 | 15:42  | STEC02P       |
|                                                                                  | AD2044984        | E126679 | I110900 | <b>FYI</b> | <b>FN</b> | 05/19/11 | 15:44  | STEC02P       |
|                                                                                  | AEA54            | A612001 | I608933 | <b>FYA</b> | <b>FN</b> | 03/31/06 | 14:00  | DESA02P       |
|                                                                                  | <b>AEB1B</b>     | P602399 | I609245 | <b>FYA</b> | <b>FN</b> | 04/07/06 | 11:54  | DESA02P       |
|                                                                                  | AEF0015122       | E109676 | I103956 | <b>FYI</b> | <b>FN</b> | 12/02/10 | 09:49  | GLOC02P       |
|                                                                                  | AE08-232         | L919942 | 1903816 | <b>FYI</b> | <b>FN</b> | 11/17/08 | 13:55  | BRYK02P       |
|                                                                                  |                  |         |         |            |           |          |        |               |
| More records - Press ENTER to scroll                                             |                  |         |         |            |           |          |        |               |
| Enter-PF1---PF2---PF3---PF4---PF5----PF6---PF7---PF8---PF9---PF10--PF11--PF12--- |                  |         |         |            |           |          |        |               |
|                                                                                  | Hmenu Help EHelp |         | View    |            |           |          |        |               |

### **PF6 Pop‐up Window**

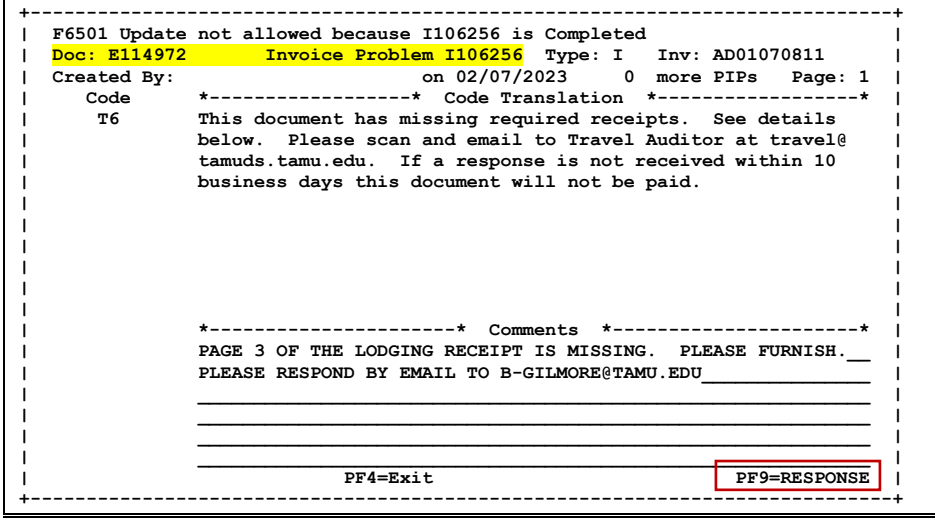

## **Basic Steps**

- Enter an invoice number in the *Invoice* field or press <ENTER> to scroll down and search through the invoices displayed.
- Place cursor in the *Sel* (Select) field by an invoice number and press PF6 to view detail.

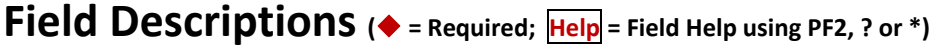

### *Action Line*

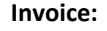

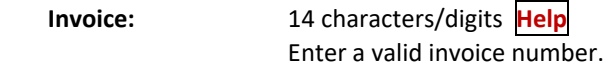

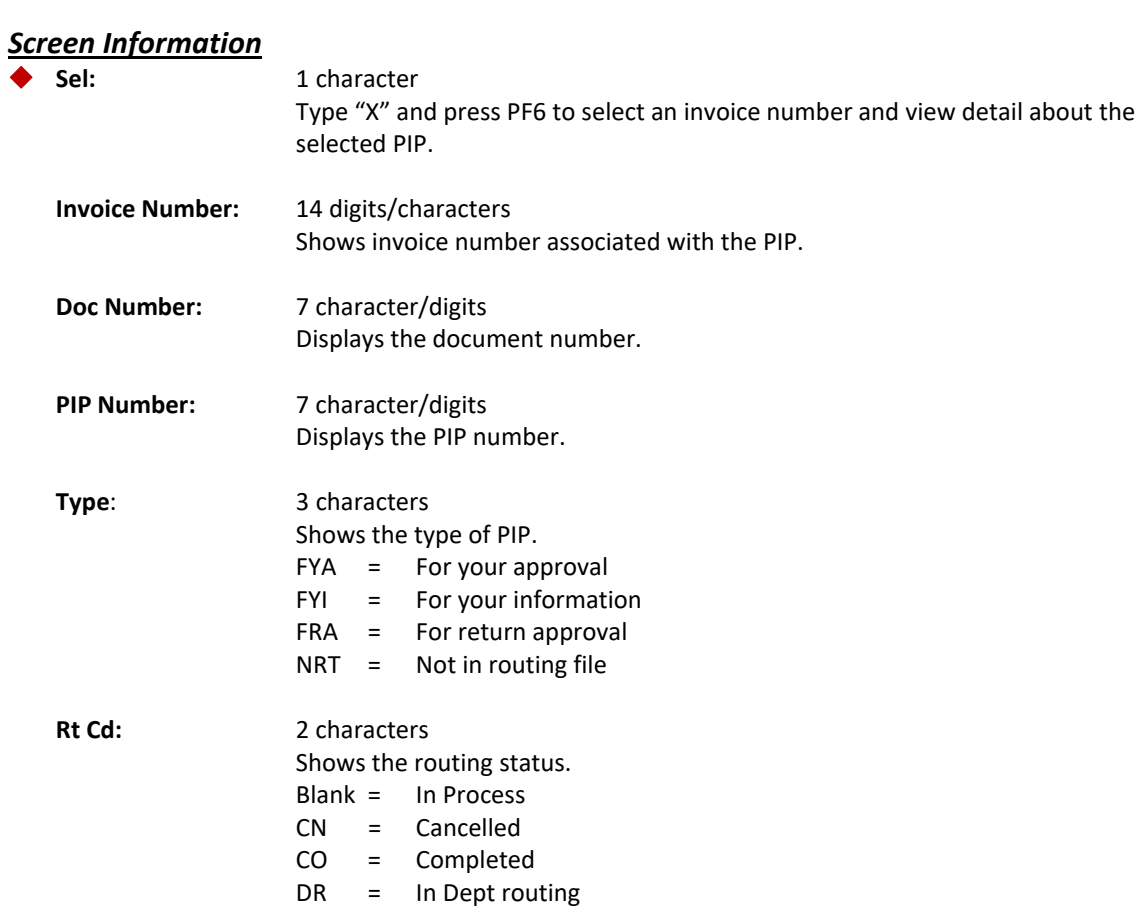

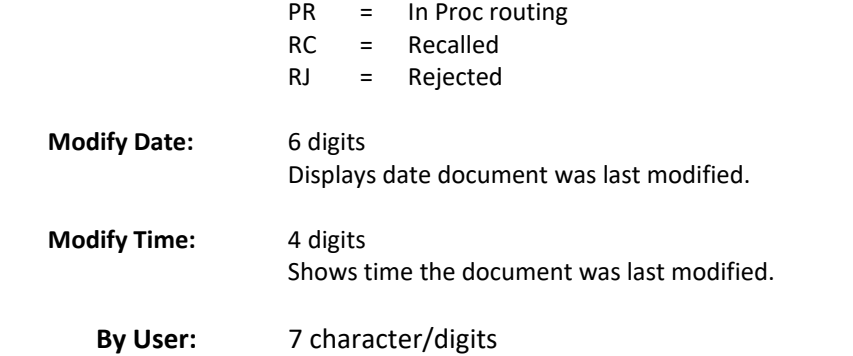

ER = In Exec routing

FY = FYA/FRA routing

FN = Final

Identifies the user ID and name of whomever took action.

## *Additional Functions*

See the Appendix for a detailed description of the standard PF keys.

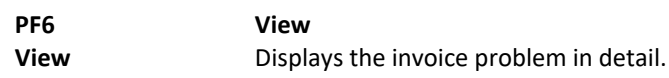

# **Section XIV Appendix**

## **Instructions**

Listed below are general instructions that to assist users as they use FAMIS to input or view document information. Please become familiar with the information in this reference as it can making navigation in FAMIS more efficient.

## **3270 Emulation Keys**

Special keys and key combinations must be used when working with FAMIS. These keys are known as 3270 emulation keys and may be defined differently by each 3270 terminal or PC emulation software that is being used. Contact local computer support person for assistance in identifying these keys.

### **PF Keys**

When a key is listed as **PFn**, "PF" represents Program Function. Most PCs use the function keys labeled **Fn** for these PF keys. Others have special combinations of keys to represent the PF keys. For example, on a Memorex emulation, a combination of the ALT key and the number 1 will represent the PF1 key.

At the bottom of the FAMIS screens, there are PF keys listed that can assist with use of the screen. For example, at the bottom of Screen 164 (Voucher Inquiry by PO Number) there is a PF11 key with the word "Right" under it. This means that by pressing PF11, the screen listing will scroll to the right for an additional panel of information.

### **TAB and BACKTAB Keys**

Use the **TAB** and **BACKTAB** keys on a 3270 terminal to move from field to field. This will position the cursor at the start of each field. Most PCs have a key labeled TAB, while the BACKTAB is a combination of the SHIFT/TAB keys.

Using the arrow keys instead of the TAB keys to move around the screen may lock the computer keyboard. Use the **RESET** key followed by the **TAB** key to position the cursor and unlock the keyboard.

### **CLEAR Key**

The **CLEAR** key on many PC keyboards is the **PAUSE** key. This key is often used to clear, or refresh, the screen before typing.

### **RESET Key**

After pressing <ENTER> to process data information, note the status bar at the bottom of the screen. When the system is processing information, the symbol " $X$  ()" or hourglass icon ( $\S$ ) will appear. Additional information may not be entered until the system is finished processing. If *any* other symbols appear, press the **RESET** key ‐‐ often the **ESCAPE** key on a PC.

### Appendix – Instructions (cont'd)

#### **ERASE END OF FIELD Key**

To erase all the information in a field with one stroke, the **ERASE EOF** key on a 3270 keyboard is helpful. For example, a vendor name is held in context when moving from screen to screen. To change to a different vendor, use this key, and the current vendor name on the Action Line will be removed. Now the new vendor name can be entered. On most PCs, the correct key to use is **CNTRL + END** combination.

#### **HOME Key**

From anywhere on the screen, the most efficient way to take the cursor back to the *Screen* field on the Action Line is by pressing certain keys. For the 3270 terminals, the correct combination is the **ALT/RULE** keys. On most PCs, the **HOME** key on the numeric keypad will work.

### **Protected Area**

The *Protected Area* is the area of the screen that will not allow the user to enter information. Typing information in the protected area may freeze the screen. Use the *reset* key followed by the *tab* key to release your system when it freezes.

## **Action Line/Context**

The *Action Line* is usually the first line of information on each screen. The *Screen* field is used to navigate from screen to screen by entering the number of the screen desired. Fields such as screen, vendor, voucher number, account, etc. are often found on the Action Line.

Data that is entered on the Action Line will be carried in "context" from screen to screen until changed. For example, the GL account number 032365 is entered on the Action Line of the screen below. That account will be carried in "context" until the user keys a different account in the field.

The <**ENTER**> key must be pressed after entering *Action Line* data. If a user does not follow this step, all information entered on the screen may be lost and must be re-entered. After pressing <ENTER>, a message will be given at the top of the screen asking for modifications or providing further processing instructions.

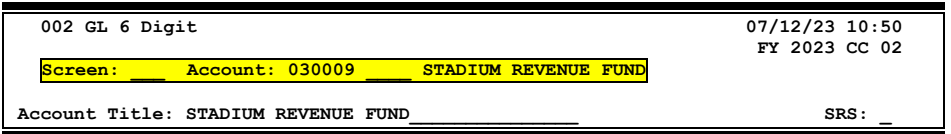

## **Message Line**

The line above the Action Line is used to display messages to the user. These messages may be error messages or processing messages, such as the one below.

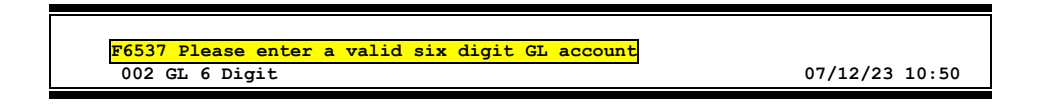

## **Scrolling Through Data**

Pressing <ENTER> will scroll through information listed on a screen. On some screens, there are PF keys that can be used to scroll forward, backward, left, and right. These PF keys are displayed at the bottom on the screens with that function.

## **Help**

HELP functions are available for many screen fields in FAMIS. Typing a question mark (?) in the blank beside the desired field and pressing <ENTER> will access a pop‐up window with specified field information. Another way is to place the cursor in the desired field and press PF2.

To get out of the HELP function, either select a value and press <ENTER> or press **PF4**. The distinction on which key to use will normally be designated in the pop-up window (EX: PF4 = Exit).

## **Escaping from a Pop‐Up Window**

When in a pop‐up window, pressing **PF4** will usually return to the original screen, but there are a few screens on which pressing **<ENTER>** return to the original screen.

## **Field Help Using the F2 Program Function Key**

On selected fields, additional information can be displayed using the F2 program function key. This HELP information is accessed by moving the cursor to the field in question and pressing PF2.

**Screen 2 – GL 6 Digit**

| 002 GL 6 Digit                                                              | $07/12/23$ 10:5<br>FY 2023 CC 0 |
|-----------------------------------------------------------------------------|---------------------------------|
| Account: 030009<br>STADIUM REVENUE FUND<br>Screen:                          |                                 |
| Account Title: STADIUM REVENUE FUND<br>Resp Person: 3xx00xx81 BJORK, CARL R | SRS:<br>Old Acct: 0297          |
| Year-end Process: F<br>Reclassify: Reporting Group: Aux Code: INT           |                                 |
| AFR Fund Group: 30<br>Fund Group: AX Sub Fund Group: AX                     | Sub-Sub:                        |
|                                                                             |                                 |

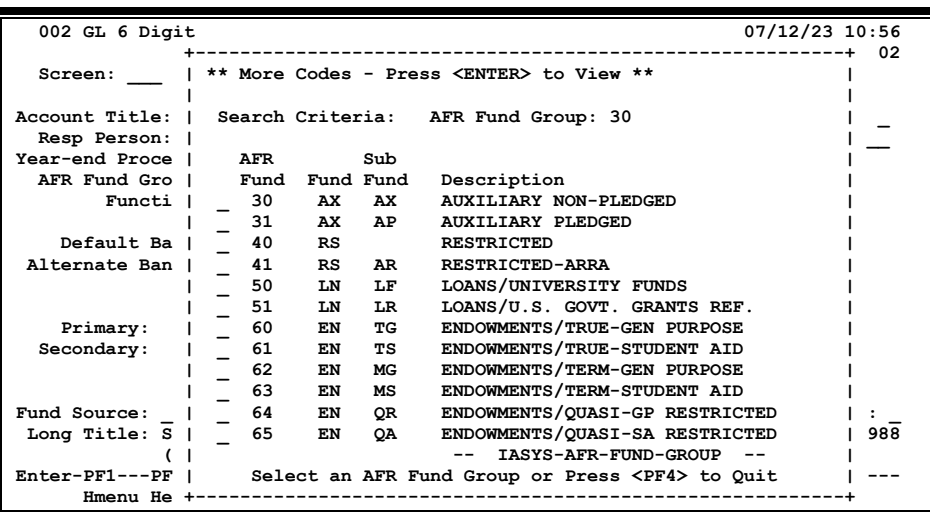

To make a selection, type an "X" next to a value and press <ENTER> to pass it back to the previous screen. This is called the "Passback" feature.
## **Question Mark (?) or Asterisk (\*) Help**

FAMIS has a Help feature on some screen fields that will display a field definition and/or values that may be entered.

To use the Help feature, type a question mark (?) or asterisk (\*) in the field and press <ENTER>. If Help is available for the field, a pop‐up window will appear displaying a definition and/or valid values.

### **Screen 2 – GL 6 Digit**

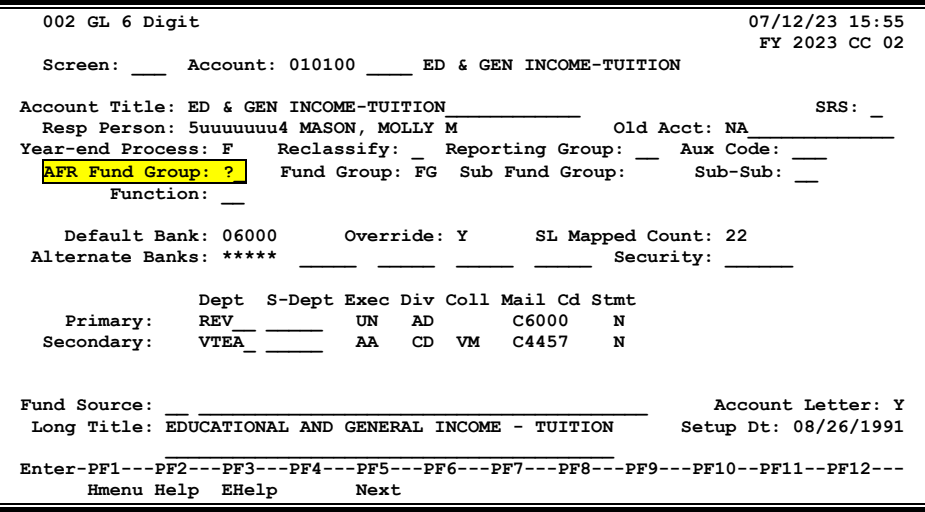

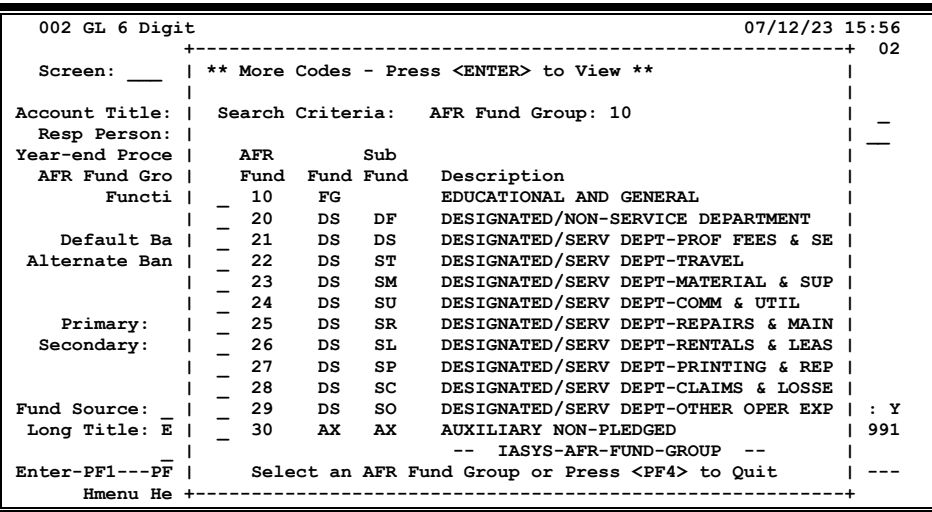

To make a selection, type an "X" next to a value and press <ENTER> to pass it back to the previous screen. This is called the "Passback" feature.

Many of the fields that have multiple valid values are repeated throughout this manual. Combining the information for these fields in one central place will help condense the size of this manual and provide a single reference area for this type of information.

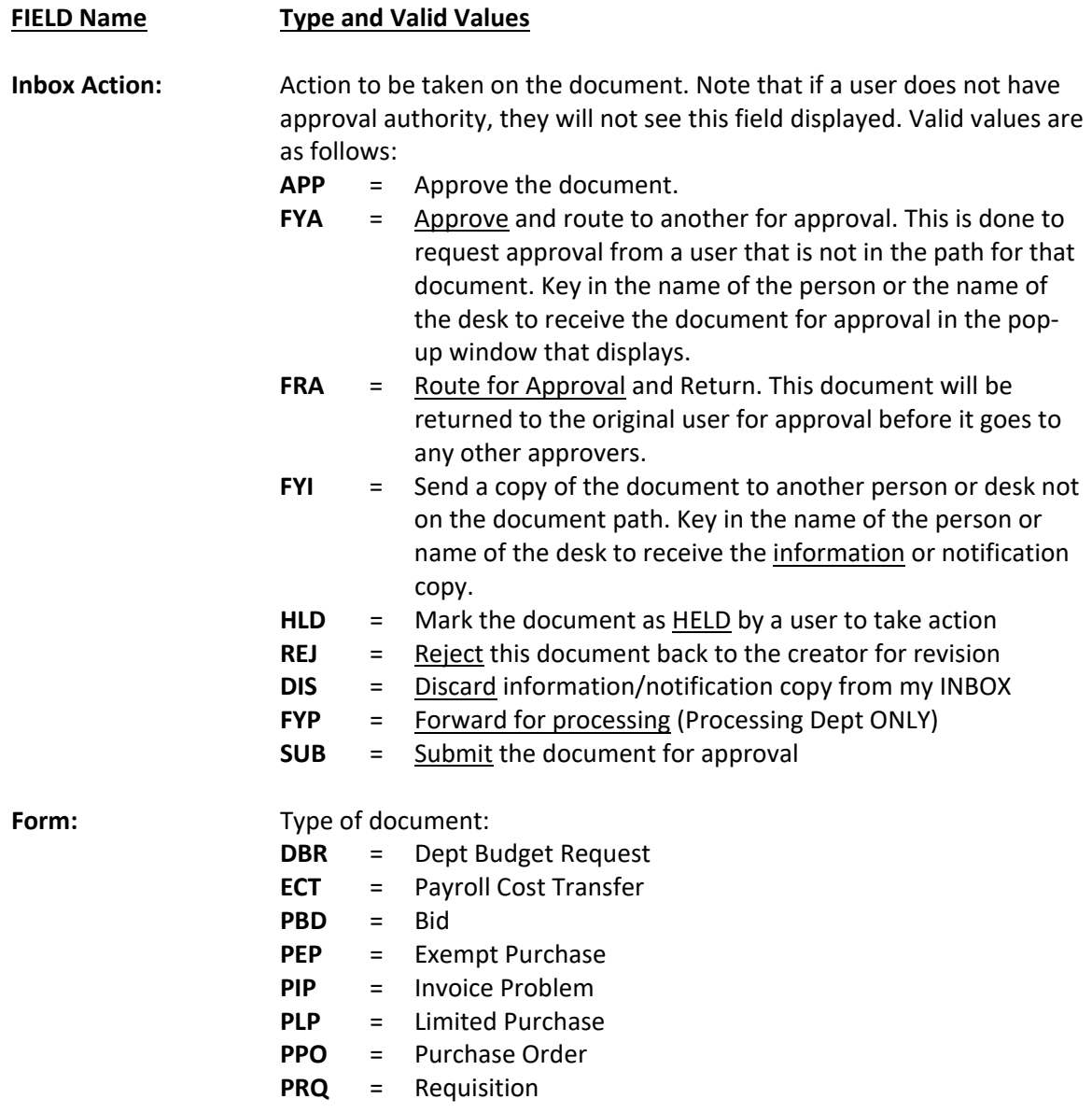

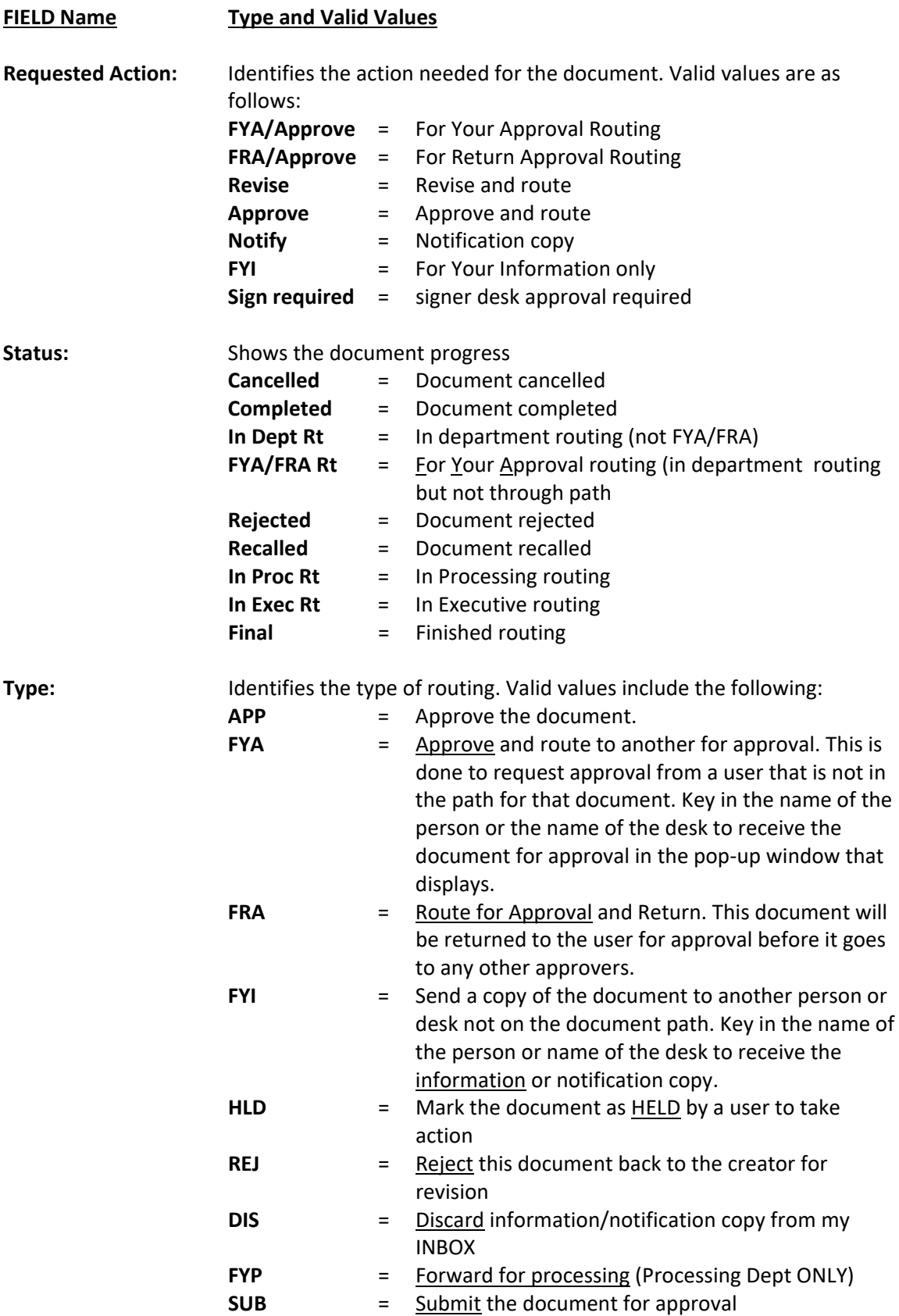

# Standard PF Keys

PF Keys are used in Routing & Approval to access additional information. Wherever possible the same assignment has been given to the same PF key, such as PF9 always being the key used for NOTES. Occasionally, this has not been possible, and a different assignment has been made.

The following list is to help identify the functionality behind the PF keys that are displayed on many screens in Routing & Approvals.

Many screens have extended information windows assigned to various function keys that are designated at the bottom of each screen and pop-up window. Placing the cursor (using the cursor arrow keys) on a particular line and pressing the extended information function key will display the pop‐up window information for the document or item on that line.

Exiting a pop‐up window is done by pressing <PF4> to return to the previous window or inquiry screen. If multiple windows have been opened, pressing <PF3> will return directly to the original screen .

From within many of the pop‐up windows an additional set of extended function keys may appear to offer further inquiry on the document or item.

## **Extended Function Keys**

Audit **Produces document audit information inquiry.** 

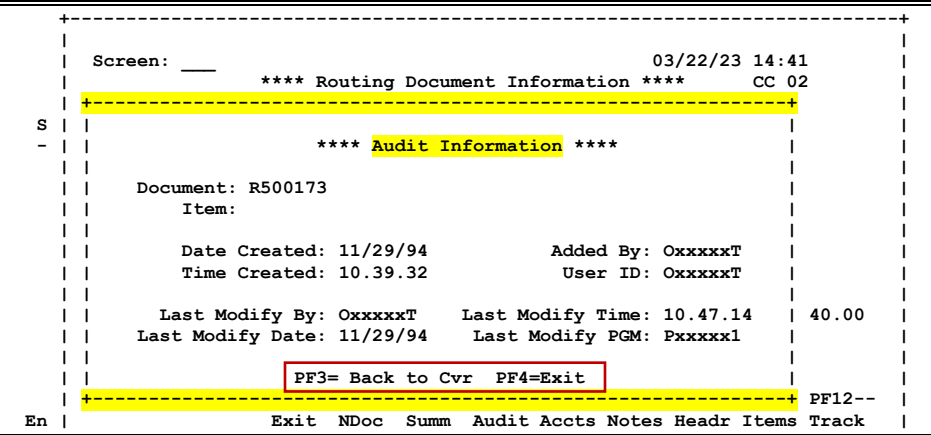

**Left** Some windows consist of several adjacent panels. These will be designated by the word **Panel: ##** appearing in the window. Pressing this key scrolls the panel to the left.

**Names** Displays the names of the desk assignees in a pop-up window when the cursor is in the "current" or "previous" range. "S" in the *Status* field indicates that the assignee is a substitute.

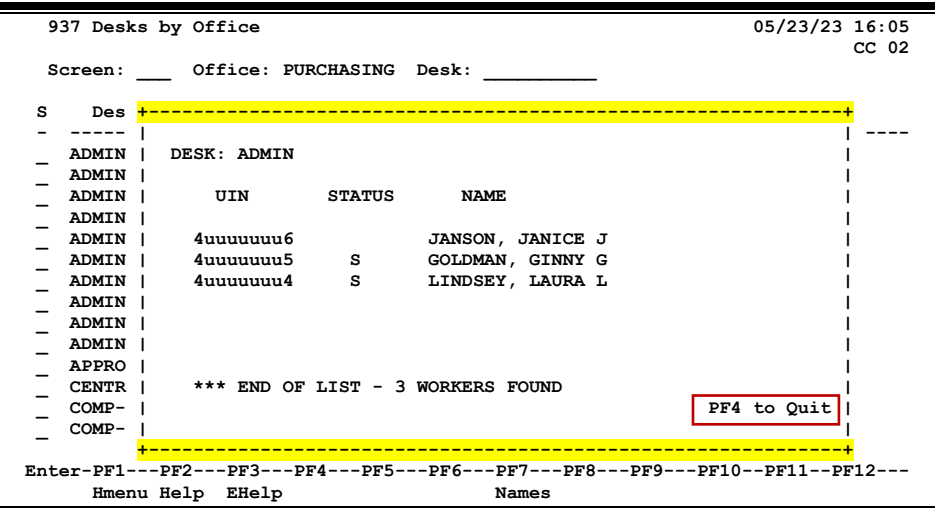

#### **NDoc: Next Document**

Exit current Cover Sheet pop‐up window and displays cover sheet for the **Next Document** selected. If none exist, will return to the Inbox screen.

**Notes:** Displays any notes attached to the document header. Use the *Position at Line* field to start the text at a particular line. The *Page (F/B/E)* field scrolls Forward (F) and Backward (B) through the text; use End (E) to exit the window. PF8 can be used to view the notes on the next item, while PF7 will display the notes on the previous item.

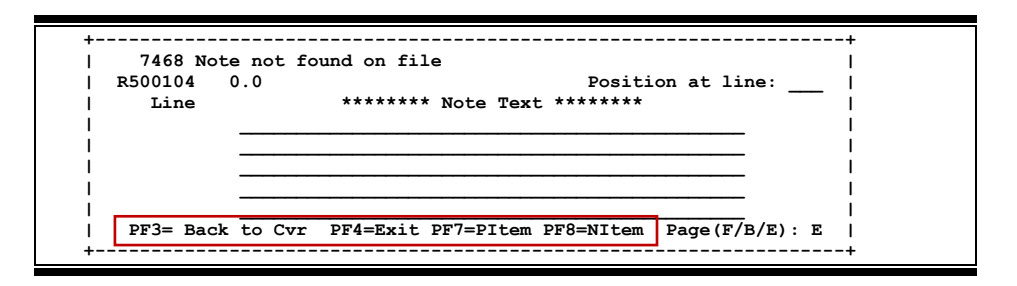

**Right** Some windows consist of several adjacent panels. These will be designated by the word **Panel: ##** appearing in the window. Pressing this key scrolls the panel to the right.

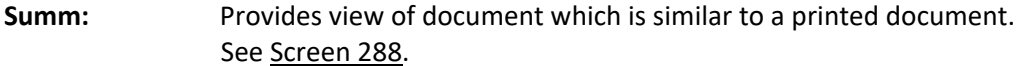

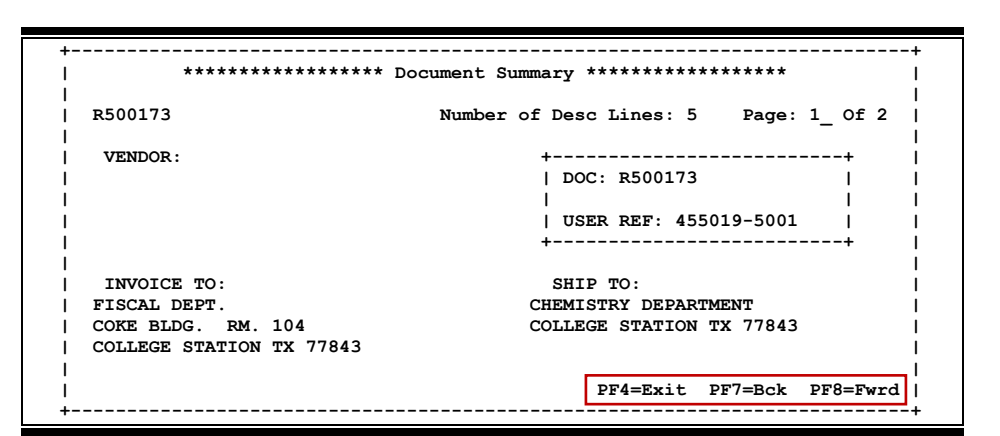

**Track** Displays a document tracking window identifying all types of action that have gone against this document. From within this window, any of the related documents may be tracked by placing the cursor on any of the window's lines and pressing <PF12> again.

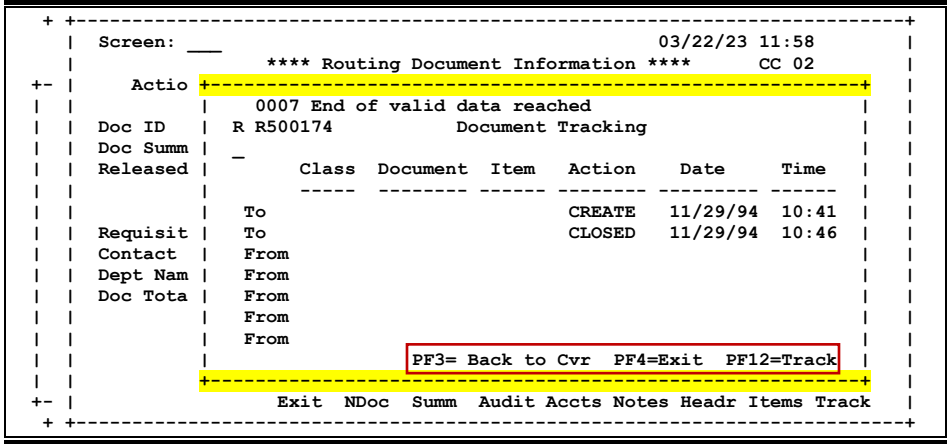

*K:\FA\DOC\WRKNPRCS\ROUTING\RoutingCURR.docx Last Revised: 7/18/2023 10:30 AM*